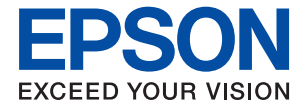

# ET-18100 Series L18050 Series **Korisnički vodič**

**[Štampanje](#page-36-0)**

**[Održavanje štampača](#page-57-0)**

**[Rešavanje problema](#page-97-0)**

NPD7048-01 SR

# *Sadržaj*

# *[Vodič za ovaj priručnik](#page-4-0)*

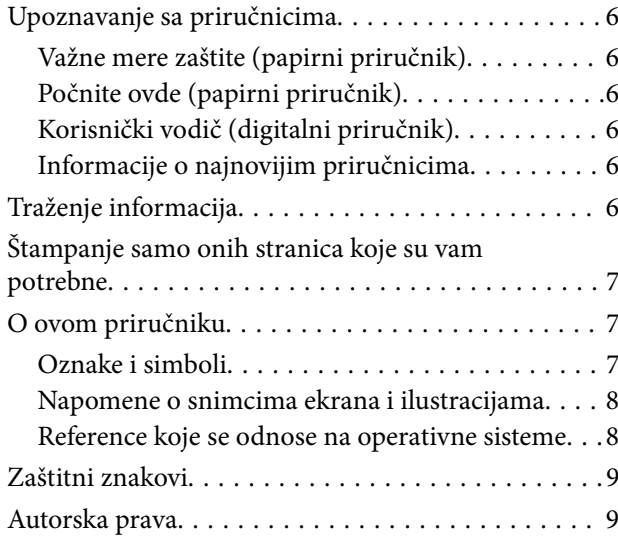

# *[Važna uputstva](#page-9-0)*

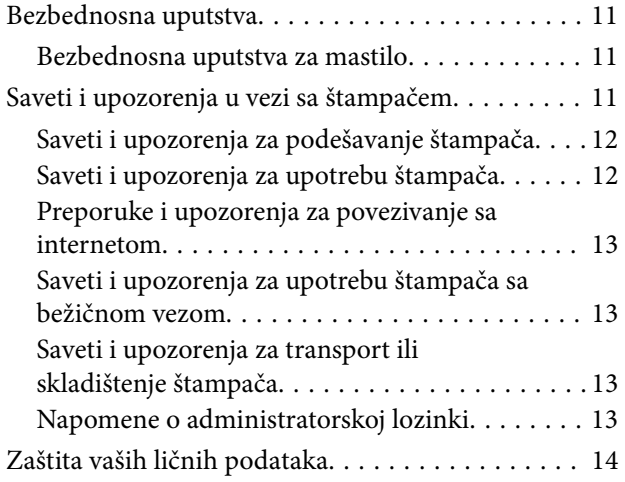

### *[Nazivi i funkcije delova](#page-14-0)*

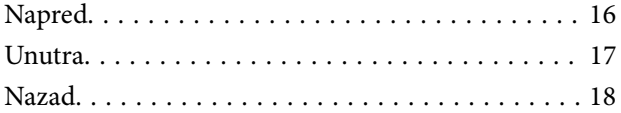

### *[Vodič za kontrolnu tablu](#page-18-0)*

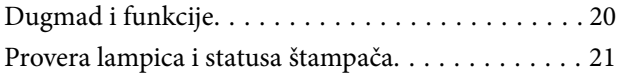

### *[Ubacivanje papira, diskova i PVC ID](#page-23-0)  [kartica](#page-23-0)*

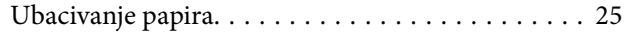

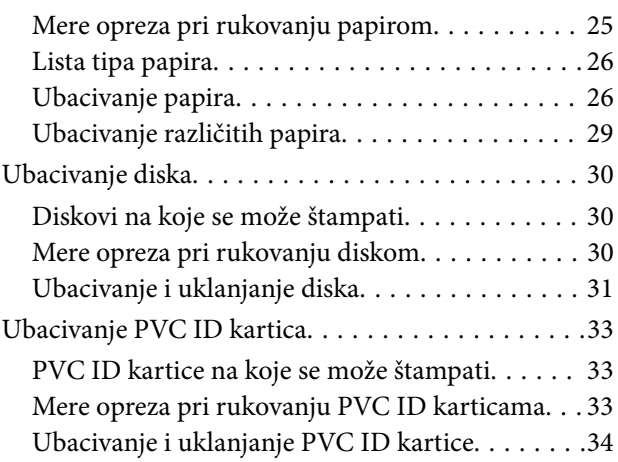

# *[Štampanje](#page-36-0)*

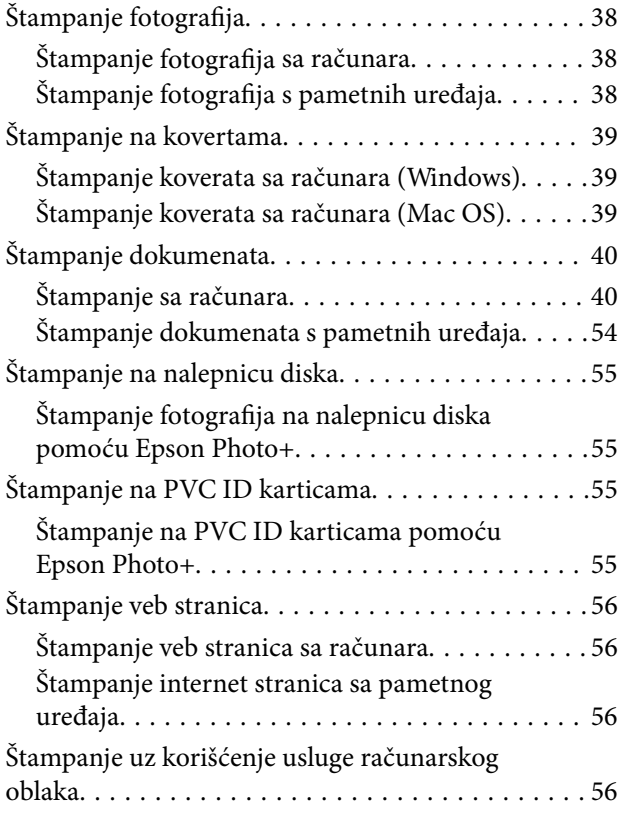

## *[Održavanje štampača](#page-57-0)*

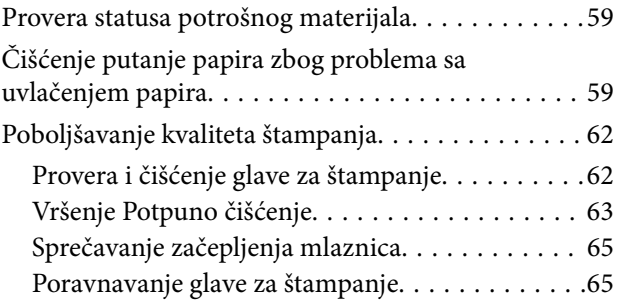

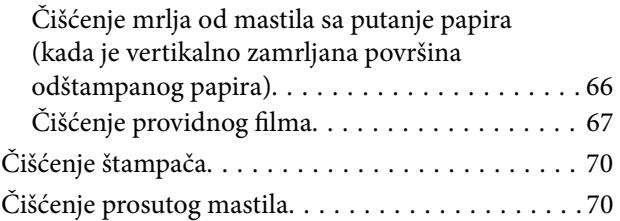

# *[U ovim situacijama](#page-70-0)*

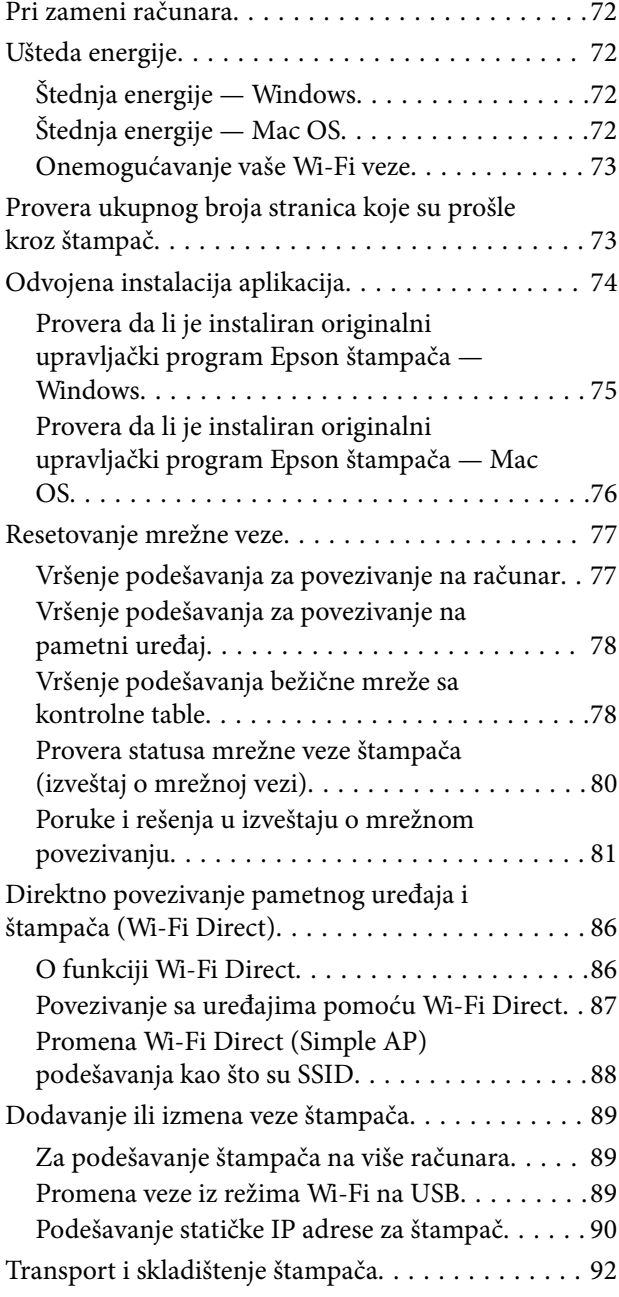

# *[Rešavanje problema](#page-97-0)*

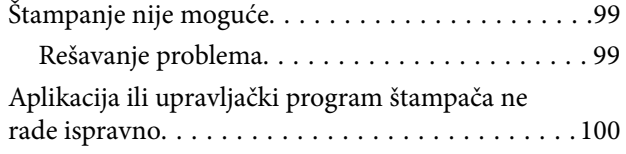

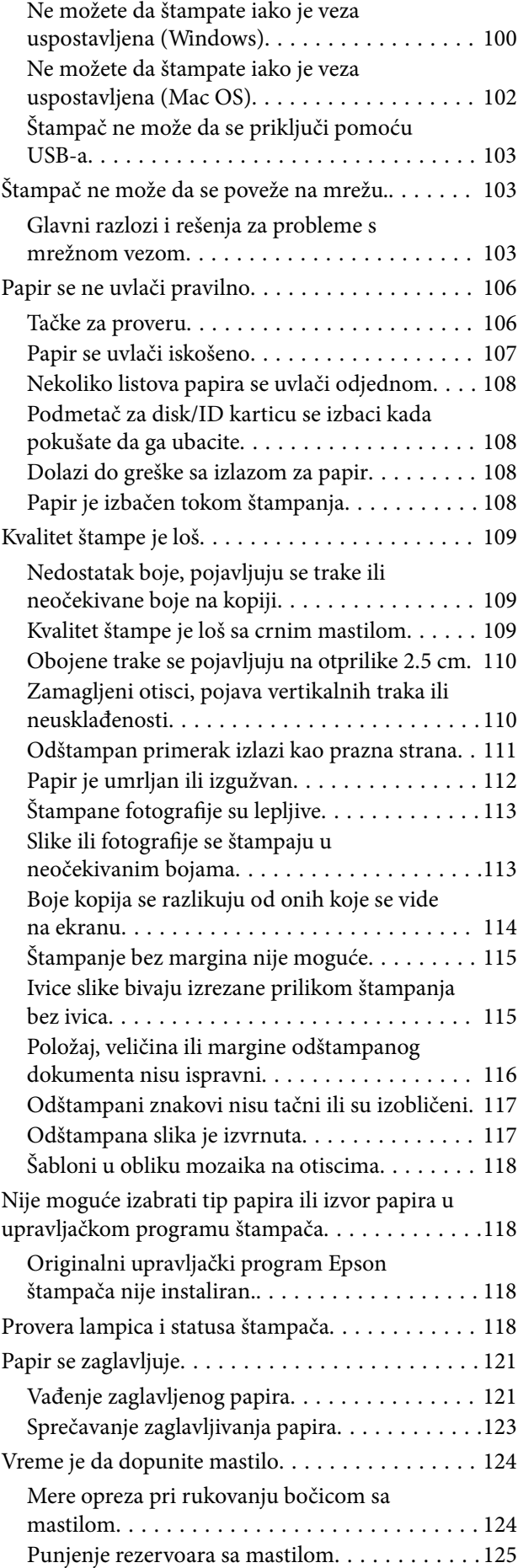

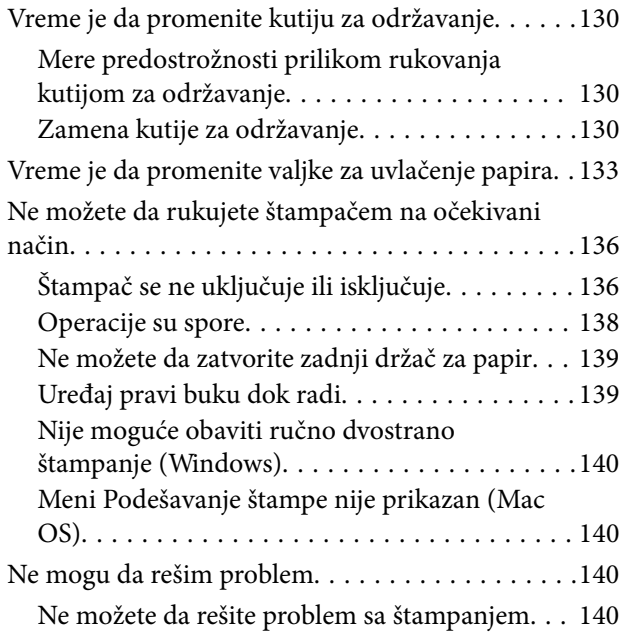

# *[Informacije o proizvodu](#page-141-0)*

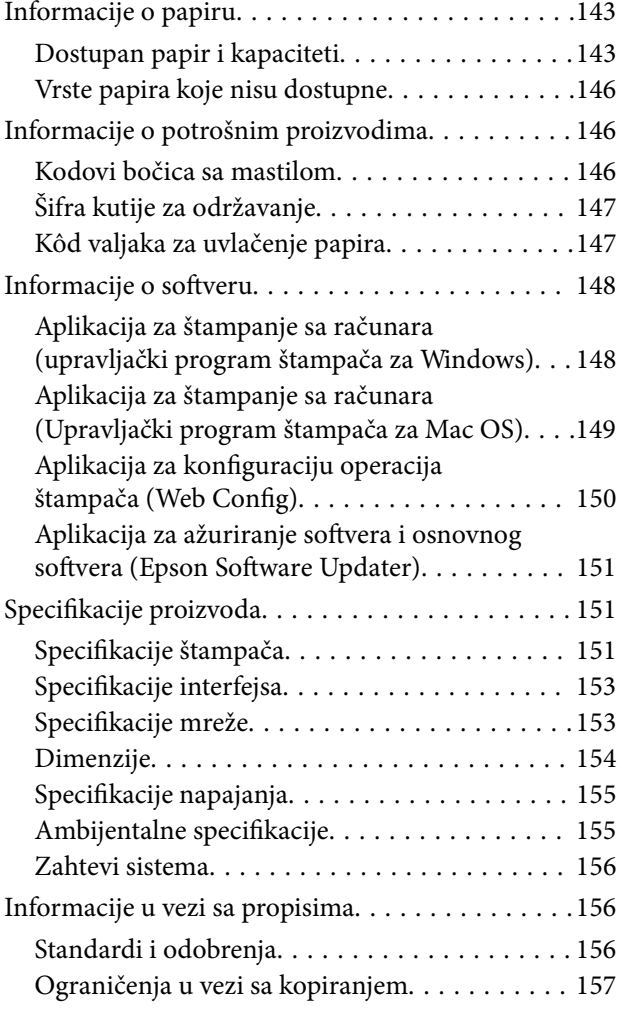

# *[Kako dobiti pomoć](#page-157-0)*

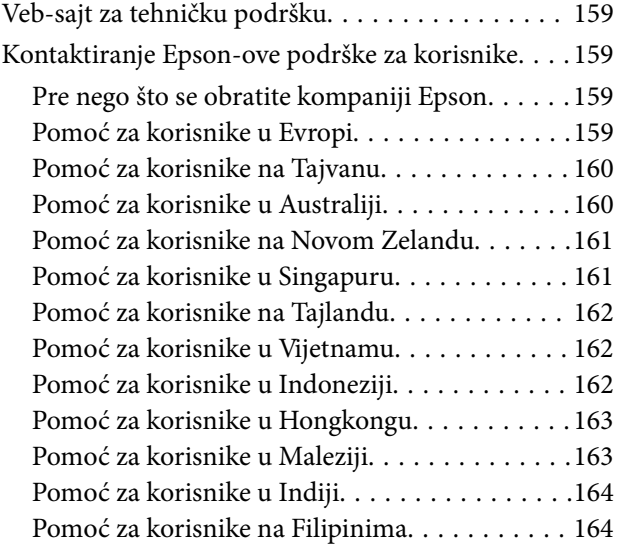

# <span id="page-4-0"></span>**Vodič za ovaj priručnik**

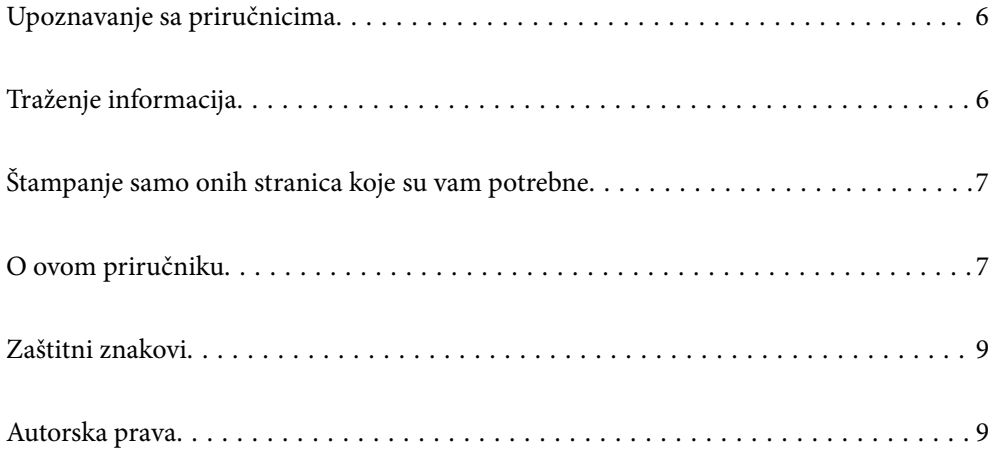

# <span id="page-5-0"></span>**Upoznavanje sa priručnicima**

Sledeći priručnici su priloženi uz vaš Epson štampač. Uz priručnike, pogledajte i informacije za pomoć priložene uz različite softverske aplikacije kompanije Epson.

Važne mere zaštite (papirni priručnik)

Pruža vam uputstva za bezbedno korišćenje ovog štampača.

Počnite ovde (papirni priručnik)

Pruža vam informacije o podešavanju štampača i instaliranju softvera.

Korisnički vodič (digitalni priručnik)

Ovaj priručnik. Dostupno kao PDF i veb-priručnik. Daje detaljne informacije i uputstva o upotrebi štampača i rešavanju problema.

Informacije o najnovijim priručnicima

❏ Papirni priručnik

Posetite Epson Europe internet prezentaciju za podršku na adresi <http://www.epson.eu/support>ili globalnu Epson internet prezentaciju za podršku na adresi <http://support.epson.net/>.

❏ Digitalni priručnik

Posetite sledeću veb-sajt, unesite naziv proizvoda i zatim idite na **Podrška**.

<https://epson.sn>

# **Traženje informacija**

Priručnik u PDF formatu omogućava vam da informacije koje su vam potrebne tražite pomoću ključnih reči, kao i da pomoću obeleživača skočite direktno na određena poglavlja. U ovom poglavlju je objašnjeno kako se priručnik u PDF formatu koristi kada ga otvorite u programu Adobe Acrobat Reader DC na svom računaru.

#### **Pretraživanje pomoću ključnih reči**

Kliknite na **Uredi** > **Napredna pretraga**. Unesite ključnu reč (tekst) za informacije koje želite da pronađete u prozoru za pretraživanje, a zatim kliknite na **Pretraži**. Rezultati su prikazani u obliku liste. Kliknite na jedan od prikazanih rezultata kako biste skočili na tu stranu.

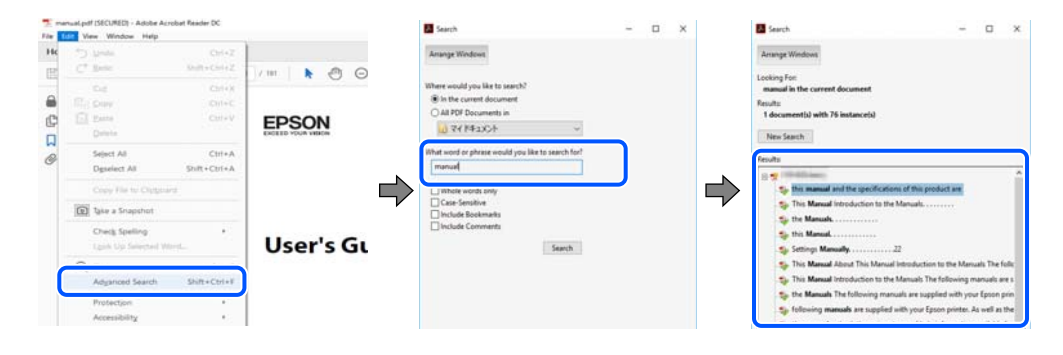

#### **Direktan skok iz obeleživača**

Kliknite na naslov kako biste skočili na tu stranicu. Kliknite na + ili > kako biste videli naslove nižeg nivoa u tom poglavlju. Da biste se vratili na prethodnu stranicu, izvršite sledeće operacije na svojoj tastaturi.

<span id="page-6-0"></span>❏ Windows: pritisnite i držite **Alt**, a zatim pritisnite **←**.

❏ Mac OS: pritisnite i držite taster komanda, a zatim pritisnite **←**.

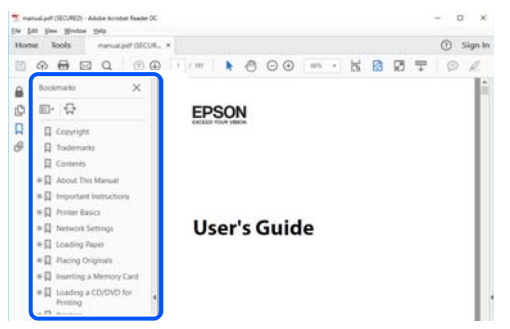

# **Štampanje samo onih stranica koje su vam potrebne**

Možete izdvojiti i odštampati samo one stranice koje su vam potrebne. Kliknite na **Štampanje** u meniju **Datoteka**, a zatim navedite stranice koje želite da štampate u opciji **Stranice** pod stavkom **Stranice za štampanje**.

❏ Da biste naveli niz stranica, unesite crticu između prve i poslednje stranice.

Na primer: 20-25

❏ Da biste naveli stranice koje nisu u nizu, stranice odvojite zarezima.

Na primer: 5, 10, 15

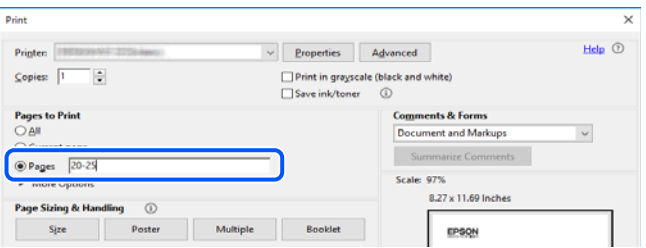

# **O ovom priručniku**

Ovo poglavlje opisuje značenje oznaka i simbola, napomene o opisima i referentne informacije operativnog sistema korišćene u ovom priručniku.

### **Oznake i simboli**

!*Oprez:*

Uputstva koja se moraju strogo pratiti kako bi se izbegle telesne povrede.

c*Važno:*

Uputstva koja se moraju poštovati kako ne bi došlo do oštećenja opreme.

#### <span id="page-7-0"></span>*Napomena:*

Pružaju dodatne informacije i reference.

#### **Povezane informacije**

 $\rightarrow$  Veze do povezanih odeljaka.

Daje Video uputstva na internetu za uputstva za upotrebu. Pogledajte vezu za povezane informacije.

### **Napomene o snimcima ekrana i ilustracijama**

- ❏ Snimci ekrana sa upravljačkim programom su iz operativnih sistema Windows 10 ili macOS High Sierra (10.13). Sadržaj prikazan na ekranu varira u zavisnosti od modela i situacije.
- ❏ Ilustracije korišćene u ovom priručniku su samo primeri. Iako može postojati mala razlika u zavisnosti od modela, način rada je isti.

### **Reference koje se odnose na operativne sisteme**

#### **Windows**

U ovom priručniku termini kao što su "Windows 11", "Windows 10", "Windows 8.1", "Windows 8", "Windows 7", "Windows Vista", "Windows XP", "Windows Server 2022", "Windows Server 2019", "Windows Server 2016",

"Windows Server 2012 R2", "Windows Server 2012", "Windows Server 2008 R2", "Windows Server 2008",

"Windows Server 2003 R2", i "Windows Server 2003" odnose se na sledeće operativne sisteme. Pored toga, termin "Windows" odnosi se na sve verzije.

- ❏ Operativni sistem Microsoft® Windows® 11
- ❏ Operativni sistem Microsoft® Windows® 10
- ❏ Operativni sistem Microsoft® Windows® 8.1
- ❏ Operativni sistem Microsoft® Windows® 8
- ❏ Operativni sistem Microsoft® Windows® 7
- ❏ Operativni sistem Microsoft® Windows Vista®
- ❏ Operativni sistem Microsoft® Windows® XP
- ❏ Operativni sistem Microsoft® Windows® XP Professional x64 Edition
- ❏ Operativni sistem Microsoft® Windows Server® 2022
- ❏ Operativni sistem Microsoft® Windows Server® 2019
- ❏ Operativni sistem Microsoft® Windows Server® 2016
- ❏ Operativni sistem Microsoft® Windows Server® 2012 R2
- ❏ Operativni sistem Microsoft® Windows Server® 2012
- ❏ Operativni sistem Microsoft® Windows Server® 2008 R2
- ❏ Operativni sistem Microsoft® Windows Server® 2008
- ❏ Operativni sistem Microsoft® Windows Server® 2003 R2
- ❏ Operativni sistem Microsoft® Windows Server® 2003

### <span id="page-8-0"></span>**Mac OS**

U ovom priručniku, "Mac OS" se koristi za upućivanje na Mac OS X 10.9.5 ili noviji, kao i na macOS 11 ili noviji.

# **Zaštitni znakovi**

- ❏ EPSON® predstavlja registrovani žig, a EPSON EXCEED YOUR VISION ili EXCEED YOUR VISION žig korporacije Seiko Epson.
- ❏ PictBridge is a trademark.
- ❏ QR Code is a registered trademark of DENSO WAVE INCORPORATED in Japan and other countries.
- ❏ Microsoft®, Windows®, Windows Server®, and Windows Vista® are registered trademarks of Microsoft Corporation.
- ❏ Apple, Mac, macOS, OS X, Bonjour, and Safari are trademarks of Apple Inc., registered in the U.S. and other countries.
- ❏ Chrome, Google Play, and Android are trademarks of Google LLC.
- ❏ Adobe, Acrobat, and Reader are either registered trademarks or trademarks of Adobe in the United States and/or other countries.
- ❏ Firefox is a trademark of the Mozilla Foundation in the U.S. and other countries.
- ❏ Opšta napomena: ostali nazivi proizvoda upotrebljeni su u ovom dokumentu isključivo u identifikacione svrhe i možda predstavljaju zaštitne znakove svojih vlasnika.Epson se odriče svih prava na te žigove.

# **Autorska prava**

Nijedan deo ove publikacije ne sme se reprodukovati, uskladištiti u sistemu za preuzimanje ili prenositi u bilo kom obliku ili na bilo koji način: elektronski, mehanički, fotokopiranjem, snimanjem ili na drugi način, bez prethodne pismene dozvole korporacije Seiko Epson. Upotrebom informacija koje se nalaze u ovom dokumentu ne preuzima se nikakva odgovornost za patente. Ne preuzima se odgovornost ni za štete koje nastanu usled korišćenja informacija iz ovog dokumenta. Informacije navedene u ovom dokumentu su namenjene samo za upotrebu s ovim proizvodom kompanije Epson. Epson nije odgovoran za upotrebu ovih informacija s drugim proizvodima.

Korporacija Seiko Epson i njena povezana društva ne odgovaraju kupcu ovog proizvoda niti drugim licima za štetu, gubitke, potraživanja ili troškove nastale usled nezgode, nepravilne upotrebe ili zloupotrebe ovog proizvoda, neovlašćenih modifikacija, popravki ili izmena proizvoda i (osim u SAD) nedoslednog pridržavanja uputstava korporacije Seiko Epson za rad i održavanje proizvoda.

Korporacija Seiko Epson i njena povezana društva nisu odgovorni ni za kakvu štetu ili probleme nastale usled korišćenja opcionih ili potrošnih proizvoda koje korporacija Seiko Epson nije označila kao originalne Epsonove proizvode oznakom Original Epson Products ili odobrene Epsonove proizvode oznakom Epson Approved Products.

Korporacija Seiko Epson nije odgovorna ni za kakvu štetu nastalu usled elektromagnetnih smetnji do kojih dolazi zbog korišćenja interfejs kablova koje korporacija Seiko Epson nije označila kao odobrene Epsonove proizvode oznakom Epson Approved Products.

© 2022 Seiko Epson Corporation

Sadržaj ovog priručnika i specifikacije ovog proizvoda podložni su promenama bez prethodne najave.

# <span id="page-9-0"></span>**Važna uputstva**

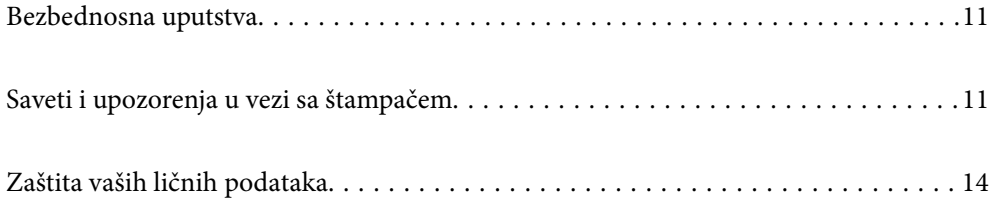

# <span id="page-10-0"></span>**Bezbednosna uputstva**

Pročitajte i poštujte ova uputstva da biste osigurali bezbednu upotrebu ovog štampača. Obavezno sačuvajte ovaj priručnik za kasniju upotrebu. Pored toga, obavezno poštujete sva upozorenja i uputstva naznačena na štampaču.

❏ Pojedini simboli korišćeni na štampaču su prisutni radi osiguravanja bezbednosti i pravilne upotrebe štampača. Posetite sledeći veb-sajt da biste saznali značenje simbola.

<http://support.epson.net/symbols/>

- ❏ Koristite isključivo kabl za napajanje koji je dostavljen uz ovaj štampač i nemojte koristiti kabl ni sa kakvom drugom opremom. Korišćenje drugih kablova sa ovim štampačem ili korišćenje priloženog kabla za napajanje druge opreme može da dovede do požara ili strujnog udara.
- ❏ Proverite da li kabl za naizmeničnu struju koji koristite ispunjava važeće lokalne bezbednosne standarde.
- ❏ Ni u kom slučaju nemojte rastavljati, modifikovati niti pokušavati da sami popravite kabl za napajanje, utikač, štampač ili opcionalne uređaje, osim onako kako je konkretno objašnjeno u priručnicima za štampač.
- ❏ U sledećim situacijama isključite štampač iz struje, a servisiranje prepustite kvalifikovanom tehničkom osoblju:

Kabl za napajanje ili utikač su oštećeni; u proizvod je prodrla tečnost; proizvod je pao ili je kućište oštećeno; proizvod ne radi normalno ili su mu performanse znatno promenjene. Nemojte podešavati kontrole koje nisu obrađene u uputstvu za upotrebu.

- ❏ Postavite štampač pored zidne utičnice tako da se utikač može lako isključiti iz struje.
- ❏ Nemojte postavljati niti odlagati štampač na otvorenom, na izuzetno prljavim ili prašnjavim mestima, u blizini vode ili izvora toplote, kao ni na mestima koja su izložena potresima, vibracijama, visokim temperaturama ili vlažnosti vazduha.
- ❏ Vodite računa da ne prospete tečnost na štampač i da uređajem ne rukujete mokrim rukama.
- ❏ Držite štampač najmanje 22 cm od srčanih pejsmejkera. Radiotalasi koji potiču od ovog štampača mogu negativno da utiču na rad srčanih pejsmejkera.

### **Bezbednosna uputstva za mastilo**

- ❏ Pazite da ne dodirnete mastilo prilikom rukovanja rezervoarima sa mastilom, zatvaračima rezervoara sa mastilom i otvorenim bočicama sa mastilom ili zatvaračima bočica sa mastilom.
	- ❏ Ako vam boja dospe na kožu, temeljno je operite sapunom i vodom.
	- ❏ Ako vam boja dospe u oči, odmah ih isperite vodom. Ako i nakon temeljnog ispiranja osećate neprijatnost ili imate probleme s vidom, odmah se obratite lekaru.
	- ❏ Ako vam boja uđe u usta, odmah posetite lekara.
- ❏ Nemojte rasklapati kutiju za održavanje. U suprotnom, mastilo može da vam dospe u oči ili na kožu.
- ❏ Bočicu s mastilom nemojte suviše energično mućkati ili je izlagati jakim udarcima pošto to može dovesti do curenja mastila.
- ❏ Bočice sa mastilom i kutiju za održavanje držite van domašaja dece. Nemojte dozvoliti deci da piju iz bočica sa mastilom.

# **Saveti i upozorenja u vezi sa štampačem**

Pročitajte ova uputstva i pridržavajte ih se da ne biste oštetili štampač ili svoju imovinu. Obavezno sačuvajte ovaj priručnik radi buduće upotrebe.

### <span id="page-11-0"></span>**Saveti i upozorenja za podešavanje štampača**

- ❏ Nemojte zatvarati niti pokrivati ventilacione i ostale otvore na proizvodu.
- ❏ Koristite samo tip napajanja koji je naveden na nalepnici štampača.
- ❏ Izbegavajte korišćenje utičnica na strujnom kolu na koje su priključeni uređaji za fotokopiranje ili ventilacioni sistemi koji se često uključuju i isključuju.
- ❏ Izbegavajte korišćenje utičnica sa zidnim prekidačem ili automatskim tajmerom.
- ❏ Držite ceo računarski sistem dalje od potencijalnih izvora elektromagnetnih smetnji, kao što su zvučnici i baze bežičnih telefona.
- ❏ Kablove za napajanje je potrebno postaviti tako da se izbegne njihovo grebanje, zasecanje, rasplitanje, prelamanje i savijanje. Nemojte stavljati nikakve predmete na kablove za napajanje i vodite računa da se kablovi za napajanje ne gaze i da se ne prelazi preko njih. Posebno vodite računa da svi kablovi za napajanje ostanu pravi na krajevima.
- ❏ Ako sa štampačem koristite produžni kabl, vodite računa da ukupna amperaža uređaja koje ste priključili na produžni kabl ne prekorači amperažu kabla. Takođe vodite računa da ukupna amperaža svih uređaja koje ste priključili u zidnu utičnicu ne prekorači amperažu zidne utičnice.
- ❏ Ako nameravate da koristite štampač u Nemačkoj, instalacije u zgradi moraju biti zaštićene prekidačem od 10 ili 16 ampera kako bi se obezbedila odgovarajuća zaštita proizvoda od kratkog spoja i prenapona.
- ❏ Prilikom priključivanja uređaja na računar ili neki drugi uređaj pomoću kabla, vodite računa da priključci budu pravilno okrenuti. Svaki priključak ima samo jedan pravilan položaj. Ako ubacite pogrešan kraj priključka, možete oštetiti oba uređaja koja povezujete kablom.
- ❏ Postavite štampač na ravnu i stabilnu površinu koja je duža i šira od osnove štampača. Štampač neće pravilno raditi ako je nagnut.
- ❏ Ostavite slobodan prostor iznad štampača, tako da možete potpuno da podignete poklopac štampača.
- ❏ Ostavite dovoljno prostora ispred štampača, tako da papir može u potpunosti da se izbaci.
- ❏ Izbegavajte mesta izložena naglim promenama temperature i vlažnosti vazduha. Takođe, držite štampač dalje od direktne sunčeve svetlosti, jakog svetla i toplotnih izvora.

### **Saveti i upozorenja za upotrebu štampača**

- ❏ Nemojte ubacivati nikakve predmete kroz otvore na štampaču.
- ❏ Nemojte da stavljate ruku u štampač dok je štampanje u toku.
- ❏ Nemojte dodirivati ravni beli kabl i creva za mastilo unutar štampača.
- ❏ Unutar štampača ili oko njega nemojte da koristite proizvode koji se raspršuju i koji sadrže zapaljive gasove. To može izazvati požar.
- ❏ Nemojte pomerati glavu za štampanje rukom ako niste dobili uputstvo da to uradite; u suprotnom, može doći do oštećenja štampača.
- ❏ Ako bilo koji od rezervoara sa mastilom nije napunjen do donje linije, uskoro obavite dopunu mastila.Nastavak upotrebe štampača kada je nivo mastila ispod donje linije može dovesti do oštećenja štampača.
- ❏ Uvek isključujte štampač pomoću dugmeta P. Nemojte da isključujete kabl štampača niti da isključujete napajanje utičnice dok lampica  $\mathcal{O}$  ne prestane da treperi.
- ❏ Ako duže vreme ne nameravate da koristite štampač, obavezno isključite kabl za napajanje iz utičnice za struju.

# <span id="page-12-0"></span>**Preporuke i upozorenja za povezivanje sa internetom**

Ne povezujte ovaj proizvod direktno sa internetom. Povežite ga na mrežu zaštićenu mrežnim usmerivačem ili zaštitnim zidom.

# **Saveti i upozorenja za upotrebu štampača sa bežičnom vezom**

- ❏ Radio talasi koje emituje ovaj štampač mogu imati negativan uticaj na elektronsku medicinsku opremu, što može izazvati greške u radu.Kada ovaj štampač koristite u medicinskim ustanovama ili u blizini medicinske opreme, pratite uputstva ovlašćenog osoblja koje predstavlja medicinsku ustanovu i pratite sva upozorenja i uputstva prikazana na medicinskoj opremi.
- ❏ Radio talasi koje emituje ovaj štampač mogu imati negativan uticaj na rad automatski kontrolisanih uređaja kao što su automatska vrata ili protivpožarni alarmi i mogu dovesti do nesreća usled nepravilnog rada.Kada ovaj štampač koristite u blizini automatski kontrolisanih uređaja, pratite sva upozorenja i uputstva prikazana na ovim uređajima.

# **Saveti i upozorenja za transport ili skladištenje štampača**

- ❏ Prilikom skladištenja ili transporta nemojte naginjati štampač, postavljati ga vertikalno niti okretati naopako. U suprotnom, može doći do curenja boje.
- ❏ Pre transportovanja štampača proverite da li je transportna bravica postavljena u zaključan položaj (Transport) i da li je glava za štampanje u početnom položaju (sasvim desno).

# **Napomene o administratorskoj lozinki**

Ovaj štampač vam omogućava da podesite administratorsku lozinku da biste sprečili neovlašćeni pristup ili promene podešavanja uređaja i mrežnih podešavanja sačuvanih u proizvodu prilikom povezivanja na mrežu.

### **Podrazumevana vrednost administratorske lozinke**

Podrazumevana vrednost lozinke administratora je odštampana na nalepnici na samom proizvodu, kao što je prikazano. Mesto na kome je nalepnica pričvršćena zavisi od proizvoda, kao što su strana gde se poklopac otvara, zadnja ili donja strana.

Sledeća ilustracija je primer položaja pričvršćivanja nalepnice na strani štampača gde se poklopac otvara.

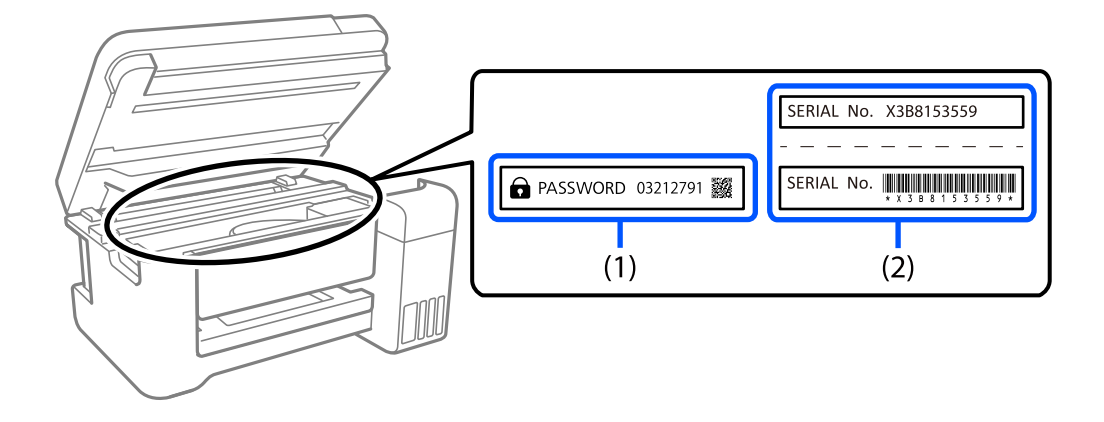

<span id="page-13-0"></span>Ako su obe nalepnice (1) i (2) pričvršćene, vrednost pored PASSWORD napisana na nalepnici u (1) je podrazumevana vrednost. U ovom primeru, podrazumevana vrednost je 03212791.

Ako je pričvršćena samo nalepnica (2), serijski broj odštampan na nalepnici u (2) je podrazumevana vrednost. U ovom primeru, podrazumevana vrednost je X3B8153559.

### **Operacije koje zahtevaju da unesete administratorsku lozinku**

Ako se od vas zatraži da unesete administratorsku lozinku kada obavljate sledeće operacije, unesite lozinku administratora podešenu na štampaču.

- ❏ Prilikom ažuriranja firmvera štampača s računara ili pametnog uređaja
- ❏ Prilikom prijave u napredna podešavanja za Web Config
- ❏ Prilikom podešavanja koristeći aplikaciju koja može da promeni podešavanja štampača.

### **Inicijalizacija administratorske lozinke**

Možete da vratite lozinku administratora na podrazumevana podešavanja inicijalizacijom mrežnih podešavanja.

# **Zaštita vaših ličnih podataka**

Ako nekom drugom date štampač ili ga bacate, vratite podrazumevana mrežna podešavanja pomoću dugmića na štampaču.

#### **Povezane informacije**

& ["Dugmad i funkcije" na strani 20](#page-19-0)

# <span id="page-14-0"></span>Nazivi i funkcije delova

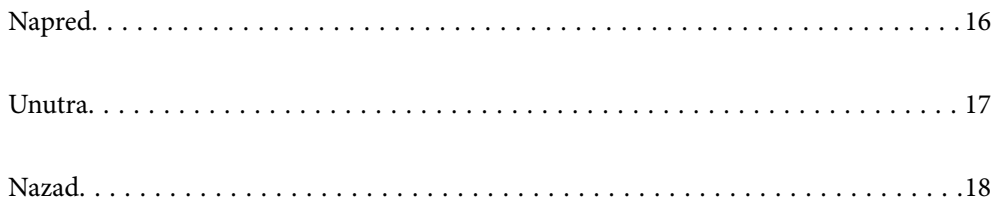

# <span id="page-15-0"></span>**Napred**

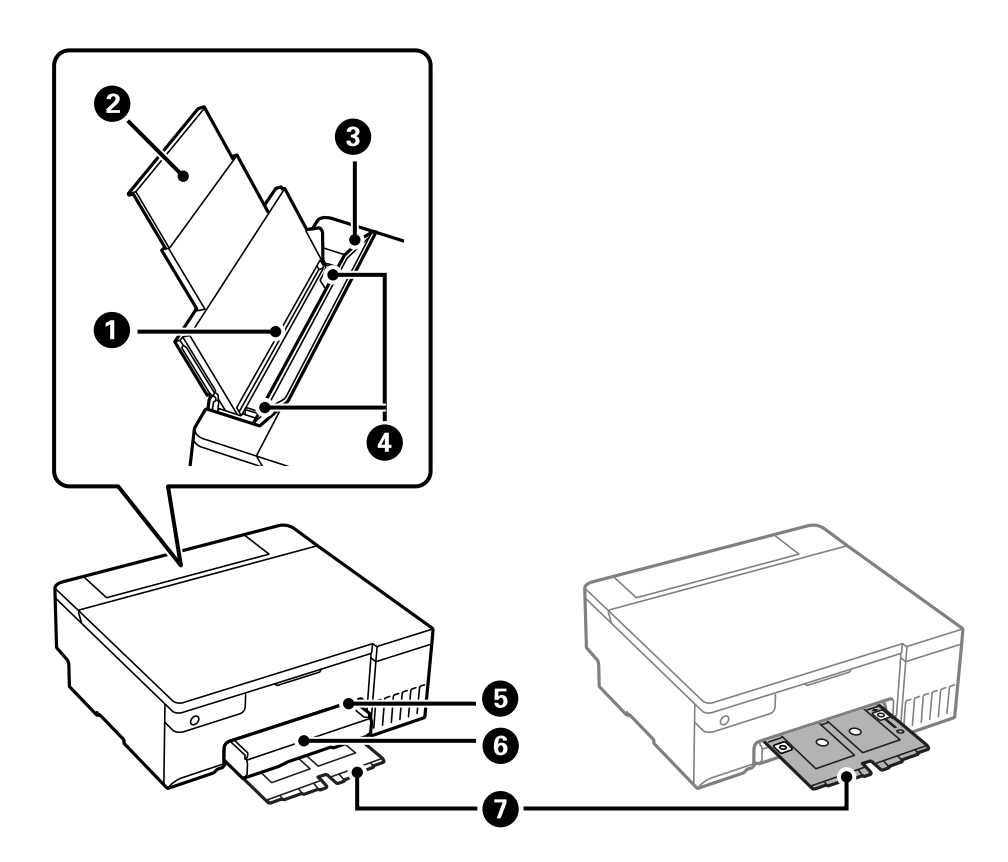

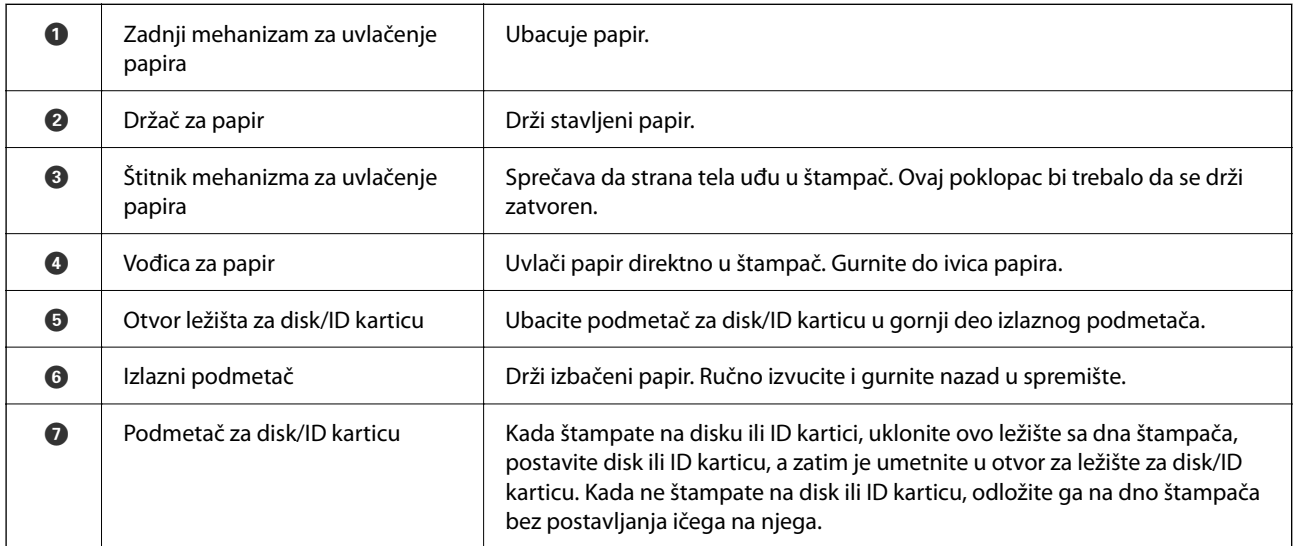

# <span id="page-16-0"></span>**Unutra**

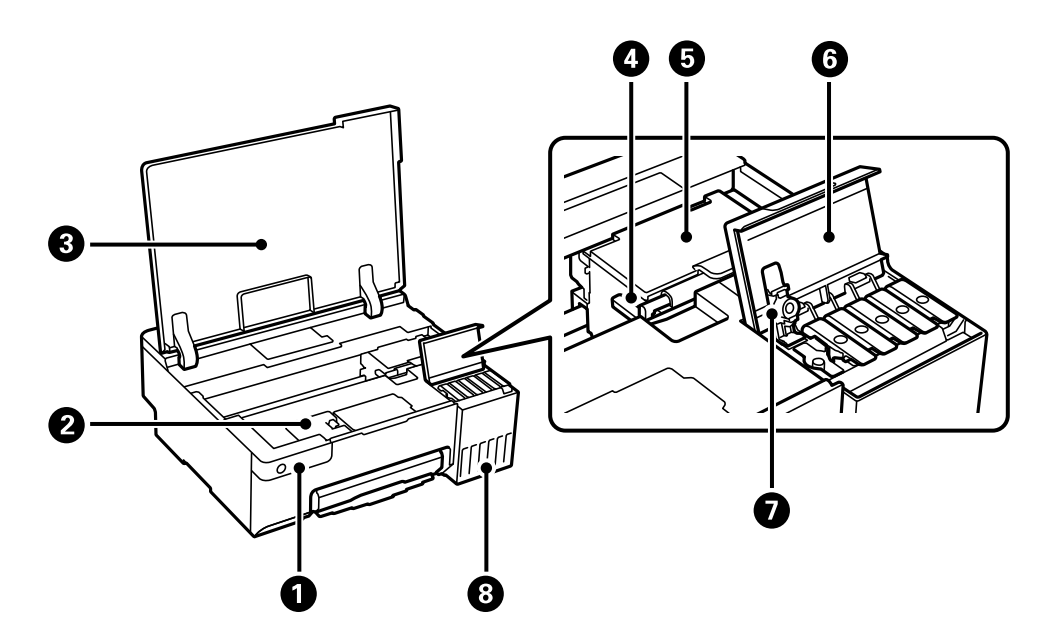

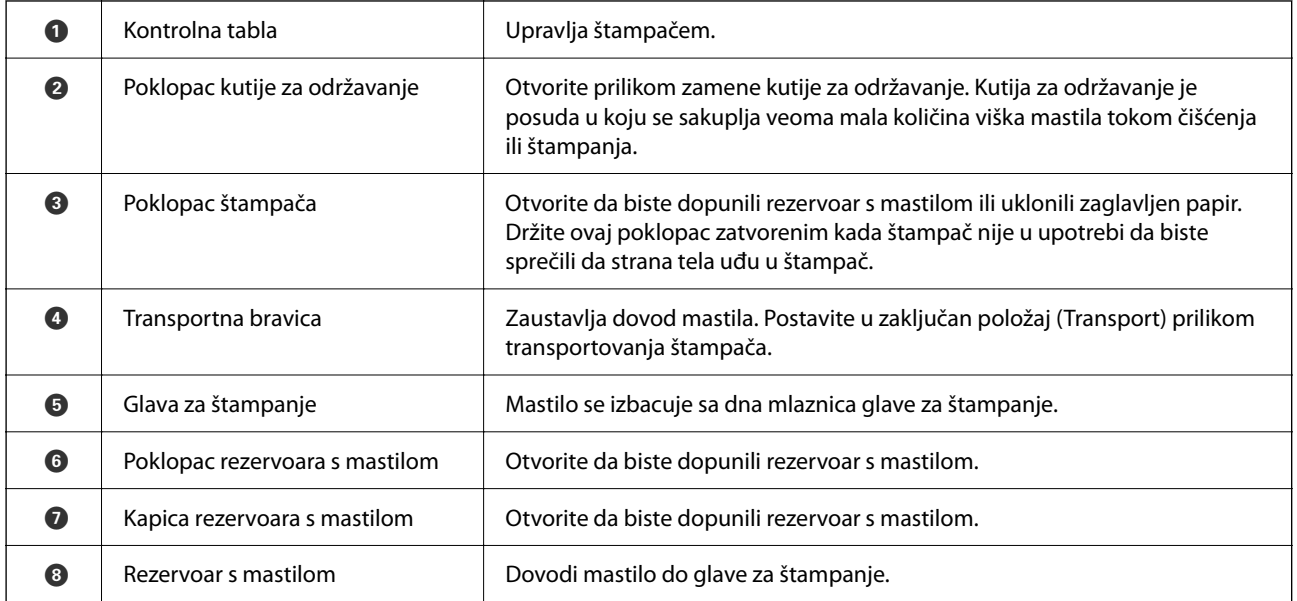

# <span id="page-17-0"></span>**Nazad**

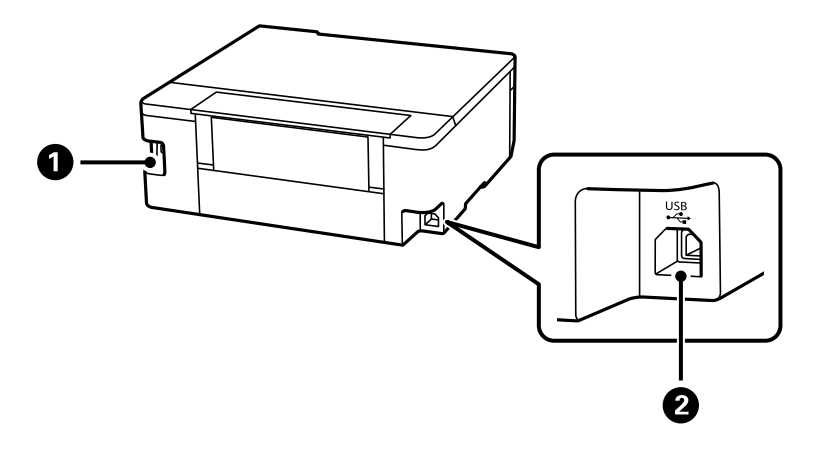

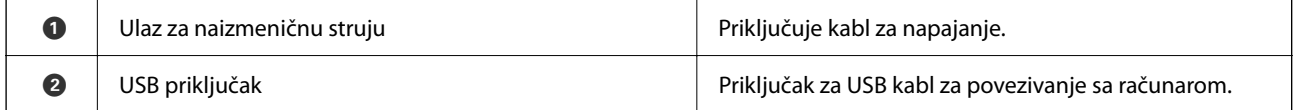

# <span id="page-18-0"></span>**Vodič za kontrolnu tablu**

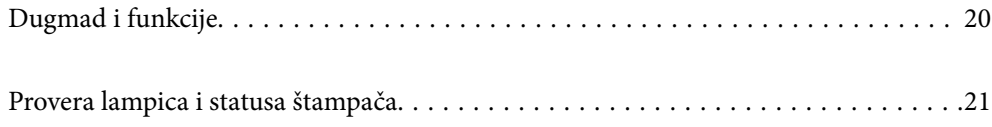

# <span id="page-19-0"></span>**Dugmad i funkcije**

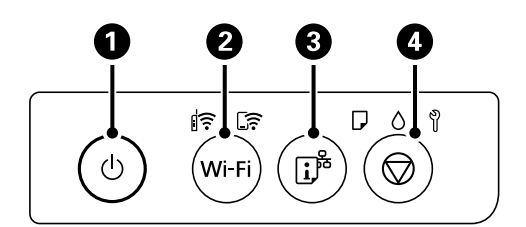

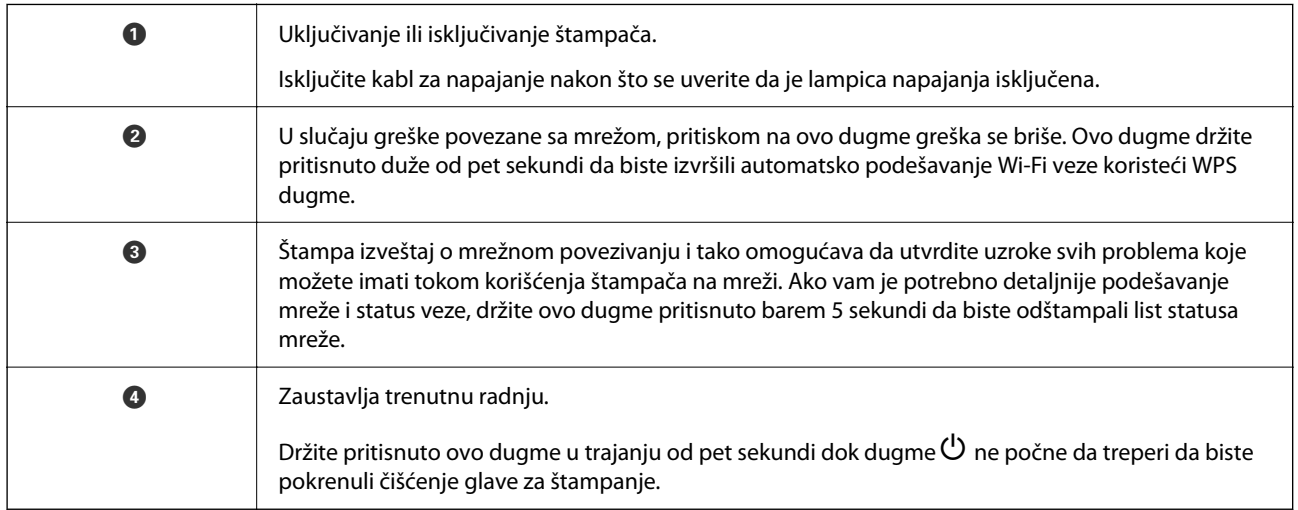

### **Funkcije kombinacija dugmadi**

Različite kombinacije dugmadi omogućavaju dodatne funkcije.

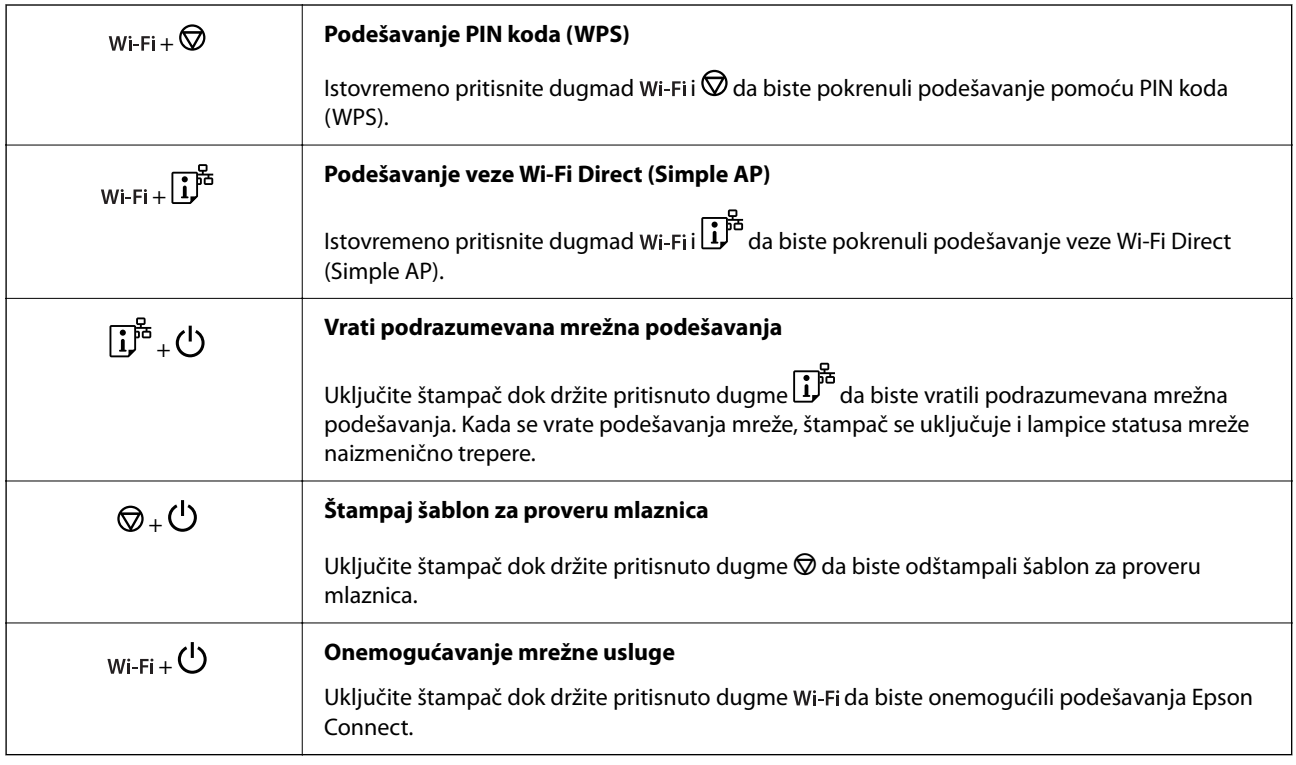

# <span id="page-20-0"></span>**Provera lampica i statusa štampača**

Lampice na kontrolnoj tabli označavaju status štampača.

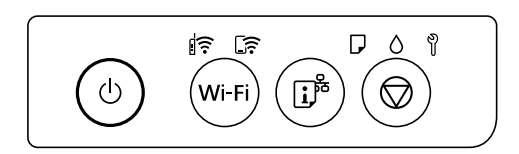

### **Normalan status**

 $\widehat{\mathbb{R}}$ : upaljena

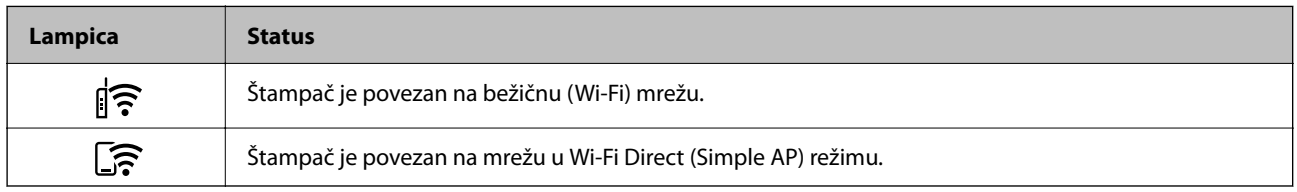

### **Status greške**

Kada dođe do greške, lampica se pali ili treperi. Detalji o grešci se prikazuju na ekranu računara.

 $\widehat{\mathbb{R}}$ : upaljena

 $\exists \mathbf{r}$ : treperi

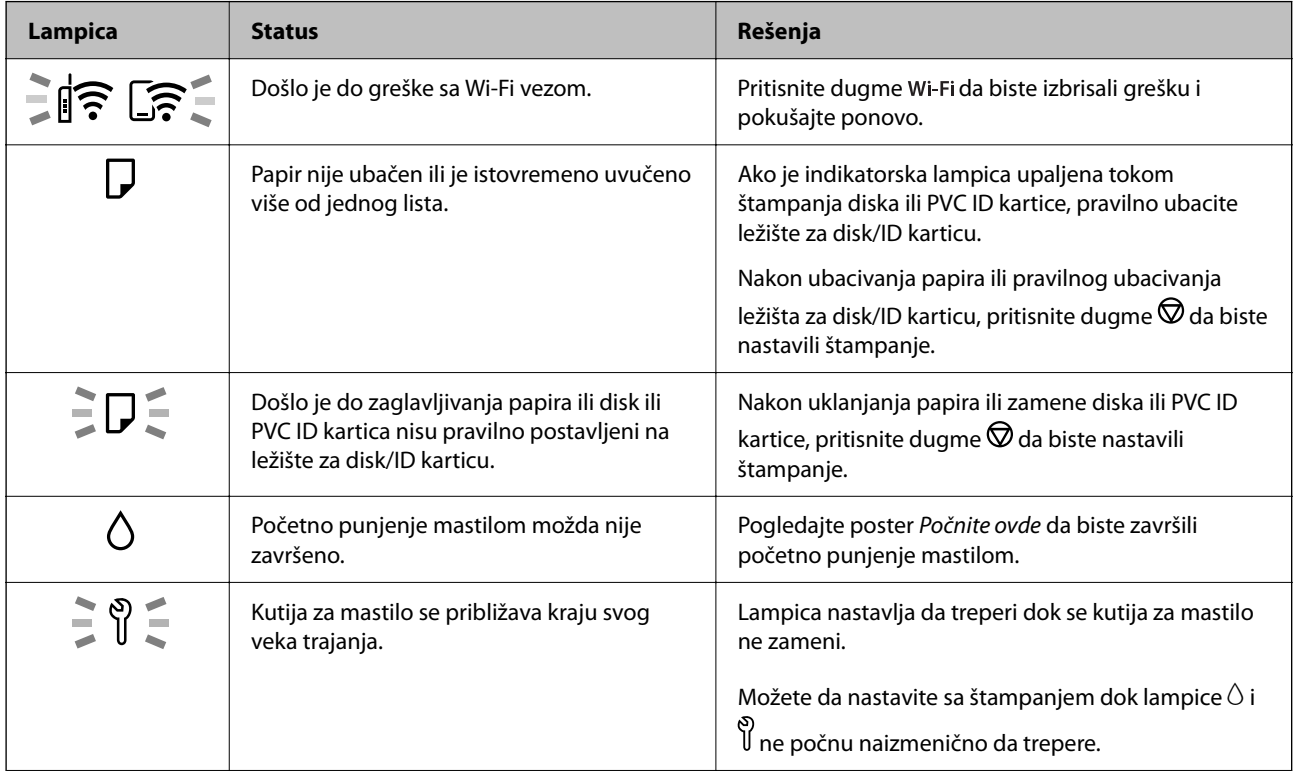

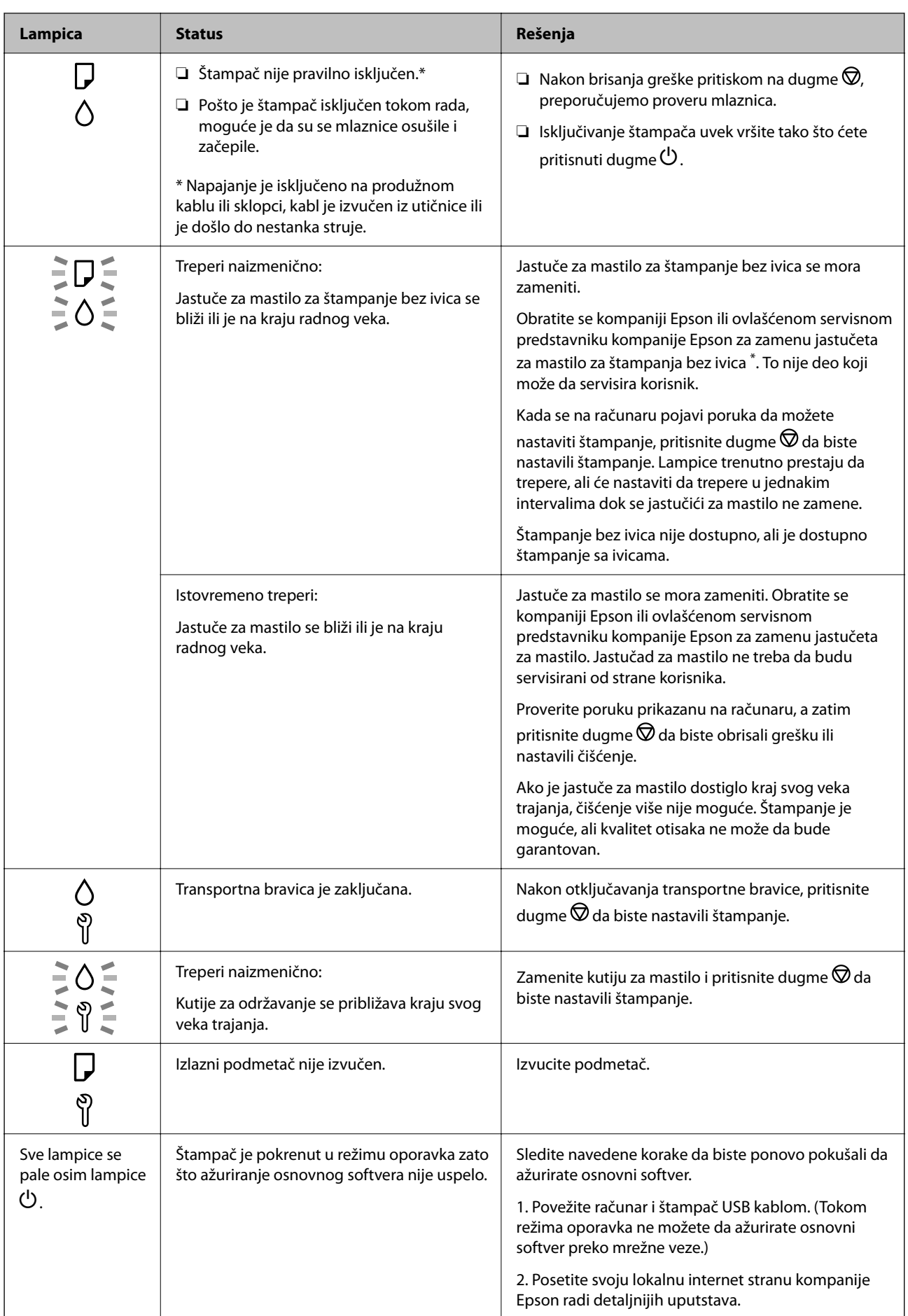

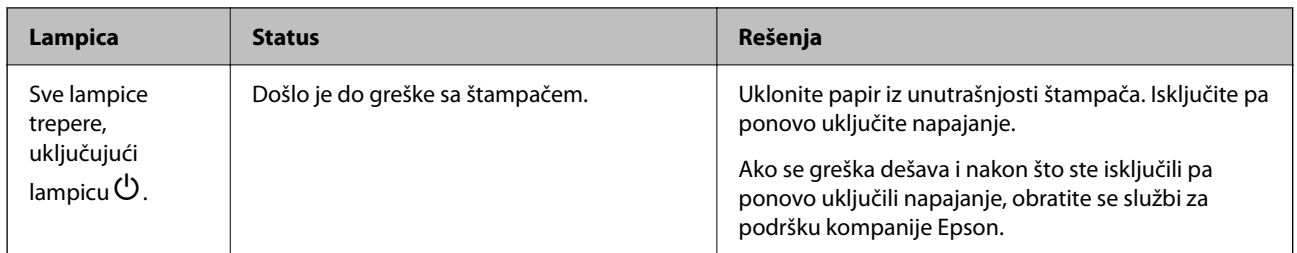

\* Kod nekih ciklusa štampanja može da se desi da se veoma mala količina prekomerne boje prikupi u jastučetu za mastilo za štampanja bez ivica. Da bi se sprečilo curenje iz jastučeta, proizvod je projektovan tako da prekine štampanje bez ivica kada se dostigne kapacitet jastučeta. Od broja stranica koje štampate koristeći opciju štampanja bez ivica zavisiće da li će ovo biti potrebno i koliko često. To što je potrebno zameniti jastuče ne znači da je vaš štampač prestao da radi u skladu sa svojim specifikacijama. Štampač će vas obavestiti kada bude potrebna zamena jastučeta, a to može da obavi samo ovlašćeni predstavnik servisa kompanije Epson. Garancija kompanije Epson ne obuhvata trošak ove zamene.

# <span id="page-23-0"></span>**Ubacivanje papira, diskova i PVC ID kartica**

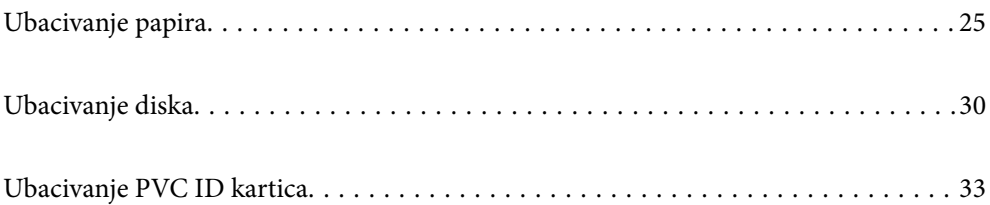

# <span id="page-24-0"></span>**Ubacivanje papira**

### **Mere opreza pri rukovanju papirom**

- ❏ Pročitajte listove sa uputstvima priložene uz papir.
- ❏ Da bi se osiguralo dobijanje otisaka visokog kvaliteta uz upotrebu originalnog Epson papira, koristite papir u okruženju koje je navedeno u tehničkim podacima isporučenim uz papir.
- ❏ Pre ubacivanja, rastresite i poravnajte ivice papira. Nemojte rastresati ili savijati foto papir. To može dovesti do oštećenja strane za štampanje.

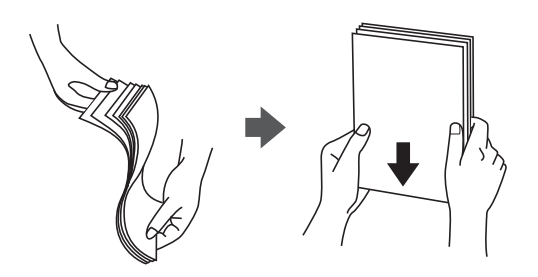

❏ Ako je papir uvijen, pre ubacivanja ga poravnajte ili ga blago savijte u suprotnom pravcu. Štampanje na uvijenom papiru može prouzrokovati zaglavljivanje papira i mrlje na otiscima.

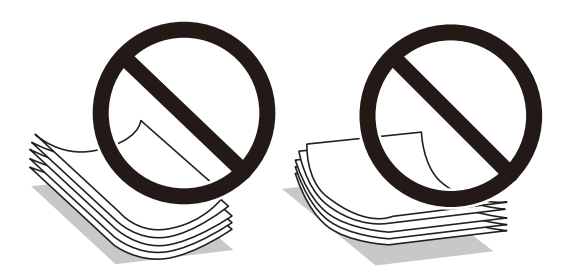

- ❏ Često se javljaju problemi sa uvlačenjem papira za ručno dvostrano štampanje kada štampate sa jedne strane prethodno odštampanog papira. Smanjite broj listova na pola ili manje, ili ubacite jedan po jedan list papira ako se papir i dalje zaglavljuje.
- ❏ Pre ubacivanja, rastresite i poravnajte ivice koverti. Kada se u naslaganim kovertama nalazi vazduh, pre ubacivanja ih pritisnite da biste ih spljoštili.

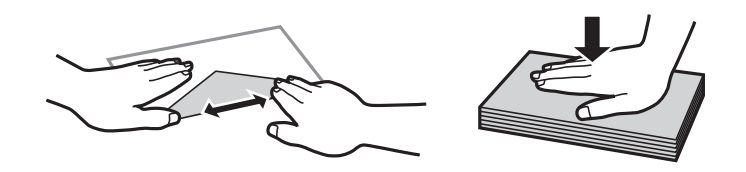

#### **Povezane informacije**

- & ["Dostupan papir i kapaciteti" na strani 143](#page-142-0)
- & ["Vrste papira koje nisu dostupne" na strani 146](#page-145-0)

# <span id="page-25-0"></span>**Lista tipa papira**

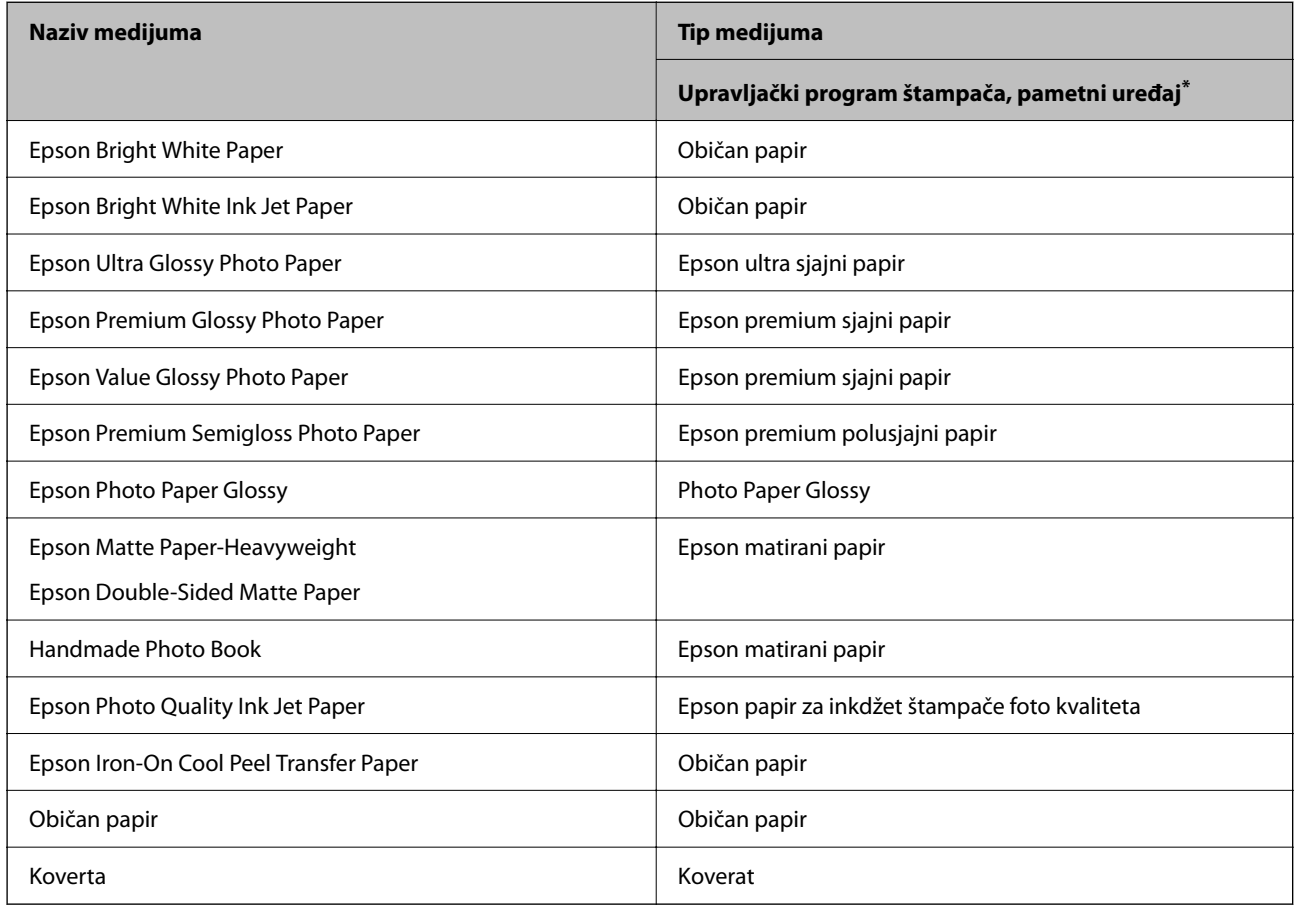

Da biste dobili najbolje rezultate štampe, izaberite odgovarajući tip papira.

Za pametne uređaje, ovi tipovi medijuma se mogu izabrati prilikom štampanja pomoću aplikacije Epson Smart Panel.

# **Ubacivanje papira**

### **Mere opreza prilikom ubacivanja papira sa odštampanim zaglavljem**

- ❏ Za papir sa odštampanim zaglavljem, izaberite **Letterhead** kao tip papira.
- ❏ Za papir sa odštampanim zaglavljem, ako štampate na papiru koji je manji od podešavanja u upravljačkom programu štampača, štampač može da štampa izvan ivica papira što može dovesti do mrlja na vašim otiscima i skupljanja viška mastila unutar štampača. Vodite računa da izaberete odgovarajuću podešavanje za veličinu papira.
- ❏ Dvostrano štampanje i štampanje bez ivica nije dostupno za papir sa odštampanim zaglavljem. Takođe, štampanje može da bude usporeno.

### **Ubacivanje papira u mehanizam za uvlačenje papira sa zadnje strane**

1. Otvorite štitnik za mehanizam za uvlačenje papira i izvucite držač za papir.

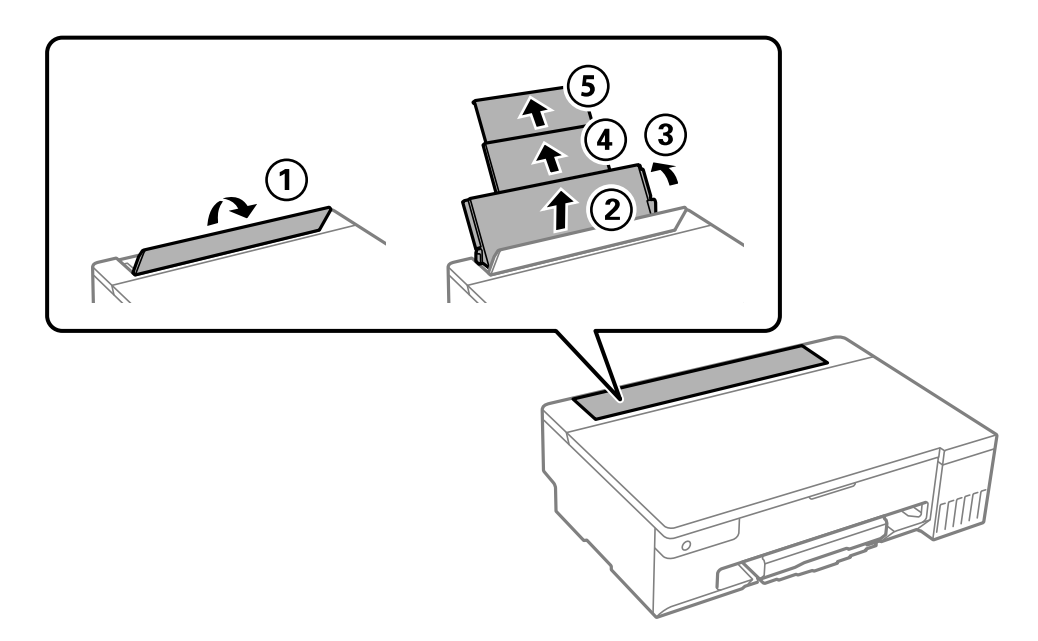

2. Pomerite vođice za papir.

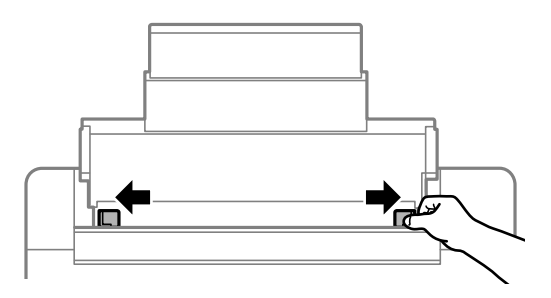

3. Postavite papir na sredinu držača za papir tako da strana na kojoj se štampa bude okrenuta nagore.

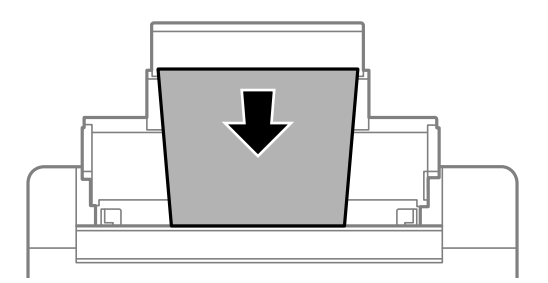

### c*Važno:*

- ❏ Nemojte ubacivati veći broj listova od maksimalnog broja navedenog za taj papir.
- ❏ Ubacite prvo kraću ivicu papira. Međutim, ako ste podesili dužu ivicu kao širinu za korisnički definisanu veličinu, ubacite prvo dužu ivicu papira.

4. Pomerite vođice za papir do ivica papira.

Zatvorite štitnik uređaja za uvlačenje papira nakon što pomerite vođice za papir.

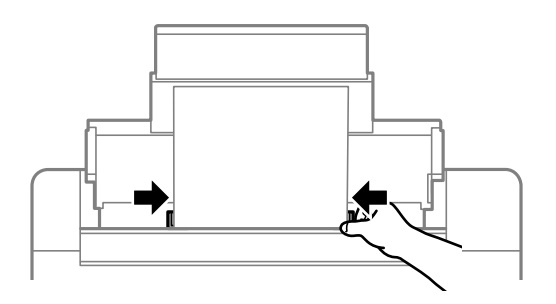

#### c*Važno:*

Nemojte stavljati predmete na štitnik uređaja za uvlačenje papira. Ako to uradite, možete onemogućiti uvlačenje papira.

5. Izvucite izlazni podmetač.

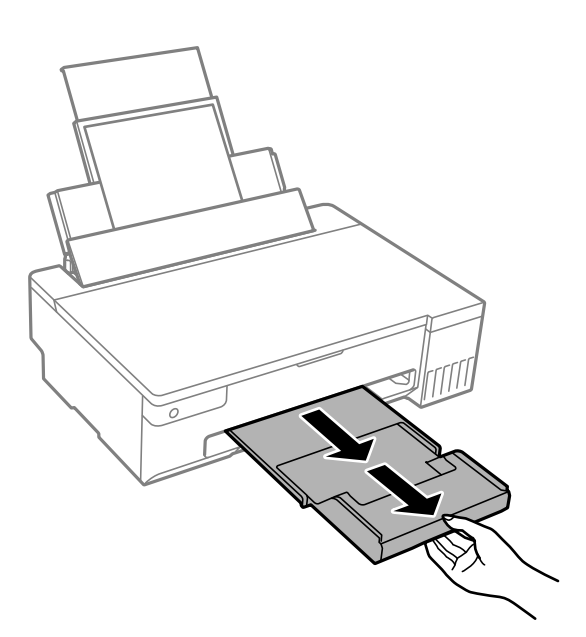

#### *Napomena:*

Vratite preostali papir u njegovo pakovanje. Ako ga ostavite u štampaču, papir se može uviti ili kvalitet štampe može opasti.

### **Povezane informacije**

- $\blacklozenge$  ["Dostupan papir i kapaciteti" na strani 143](#page-142-0)
- & ["Vrste papira koje nisu dostupne" na strani 146](#page-145-0)

# <span id="page-28-0"></span>**Ubacivanje različitih papira**

### **Ubacivanje koverti**

Ubacite koverte u sredinu zadnjeg otvora za uvlačenje papira tako da kratka ivica bude napred i da preklop bude okrenut nadole a zatim povucite vođice za papir do ivica koverata.

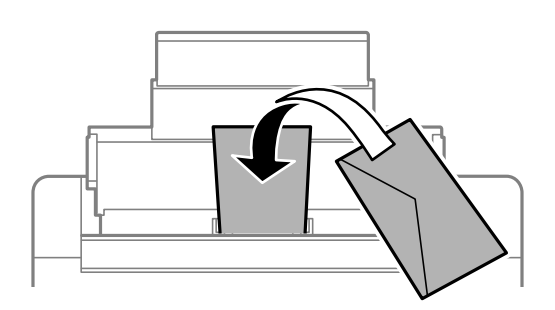

#### **Povezane informacije**

- & ["Dostupan papir i kapaciteti" na strani 143](#page-142-0)
- & ["Vrste papira koje nisu dostupne" na strani 146](#page-145-0)

### **Ubacivanje unapred probušenog papira**

Ubacite jedan list običnog papira u centar mehanizma za uvlačenje papira sa zadnje strane sa stranom na koju se štampa okrenutom nagore.

Veličina papira: A5

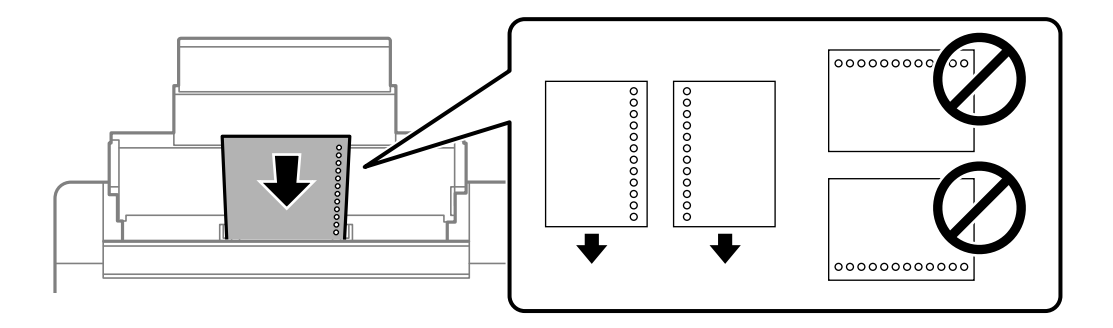

❏ Podesite poziciju štampanja vaše datoteke da biste izbegli štampanje preko rupa.

### **Povezane informacije**

- & ["Dostupan papir i kapaciteti" na strani 143](#page-142-0)
- $\rightarrow$  ["Vrste papira koje nisu dostupne" na strani 146](#page-145-0)

### <span id="page-29-0"></span>**Ubacivanje dugačkih papira**

Kada ubacujete papir duži od veličine legal, sklonite držač za papir, a zatim poravnajte vodeću ivicu papira.

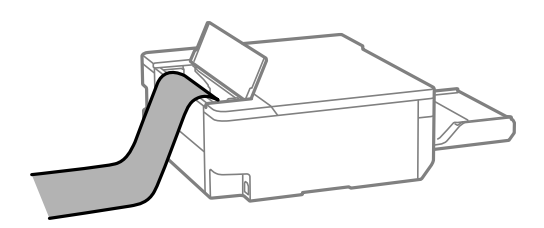

- ❏ Uverite se da je kraj papira isečen pod pravim uglom. Dijagonalni rez može dovesti do problema sa uvlačenjem papira.
- ❏ Dugačak papir se ne može držati u izlaznom podmetaču. Da biste vodili računa da papir ne padne na pod, pripremite kutiju i slično.
- ❏ Nemojte dirati papir koji se uvlači ili izbacuje. Može vam povrediti ruku ili može izazvati opadanje kvaliteta štampe.

#### **Povezane informacije**

- & ["Dostupan papir i kapaciteti" na strani 143](#page-142-0)
- $\rightarrow$  ["Vrste papira koje nisu dostupne" na strani 146](#page-145-0)

# **Ubacivanje diska**

### **Diskovi na koje se može štampati**

Možete štampati na diskovima kružnog oblika, prečnika 12 cm, koji su označeni kao pogodni za štampanje, sa na primer "površina nalepnice pogodna za štampanje" ili "pogodan za štampanje sa mlaznim štampačima".

Takođe možete štampati na Blu-ray Disc™ diskovima.

## **Mere opreza pri rukovanju diskom**

- ❏ Pogledajte dokumentaciju priloženu uz disk za više informacija o rukovanju diskom ili upisivanju podataka.
- ❏ Nemojte štampati na disk pre upisa podataka na njega. U suprotnom, otisci prstiju, prljavština ili ogrebotine na površini mogu izazvati greške pri upisu podataka.
- ❏ U zavisnosti od vrste diska ili podataka štampe, može doći do stvaranja mrlja. Isprobajte štampanje na rezervnom disku. Proverite odštampanu površinu nakon perioda od jednog punog sdana.
- ❏ U poređenju sa otiskom na originalnom Epson papiru, gustina štampe je smanjena da bi se sprečilo stvaranje mrlja od mastila na disku. Gustinu štampe prilagodite prema potrebi.
- ❏ Ostavite diskove na kojem je štampano 24 sata da se osuše, pri čemu bi ih trebalo držati van direktne sunčeve svetlosti. Nemojte stavljati diskove jedan na drugi ili ih ubacivati u vaš uređaj pre nego što se u potpunosti osuše.
- ❏ Ako je površina na kojoj je štampano lepljiva i nakon sušenja, smanjite gustinu štampe.
- ❏ Ponovno štampanje na istom disku možda neće poboljšati kvalitet štampe.
- <span id="page-30-0"></span>❏ Ako se slučajno štampa na ležištu za disk/ID karticu ili unutrašnjem providnom odeljku, odmah obrišite mastilo.
- ❏ U zavisnosti od podešavanja za oblast štampanja, disk ili ležište za disk/ID karticu se mogu uprljati. Podešavanja izvršite tako da se štampanje vrši na oblasti pogodnoj za štampu.
- ❏ Možete da podesite opseg štampe za disk na minimalnih 18 mm za unutrašnji prečnik i maksimalnih 120 mm za spoljašnji prečnik. U zavisnosti od podešavanja, disk ili ležište za disk/ID karticu se mogu uprljati mastilom. Podešavanje izvršite u okviru opsega za štampanje za disk na koji želite da štampate.

# **Ubacivanje i uklanjanje diska**

### c*Važno:*

- ❏ Pre štampanja na disk, pogledajte mere opreza pri rukovanju diskovima.
- ❏ Nemojte ubacivati podmetač za disk/ID karticu dok štampač radi. To može dovesti do oštećenja štampača.
- ❏ Nemojte ubacivate podmetač za disk/ID karticu dok ne pošaljete podatke za štampanje i dok se lampica b ne upali. U suprotnom, pojavi se greška i podmetač će biti izbačen.
- 1. Kada je izlazni podmetač izbačen, proverite da nema papira na podmetaču a zatim ga zatvorite tako što ćete ga gurnuti rukom.
- 2. Pošaljite podatke za štampanje sa računara.
- 3. Kada se lampica  $\Box$  upali, sledite uputstva u nastavku da biste ubacili disk.
- 4. Uklonite podmetač za disk/ID karticu uskladišteno ispod izlaznog podmetača.

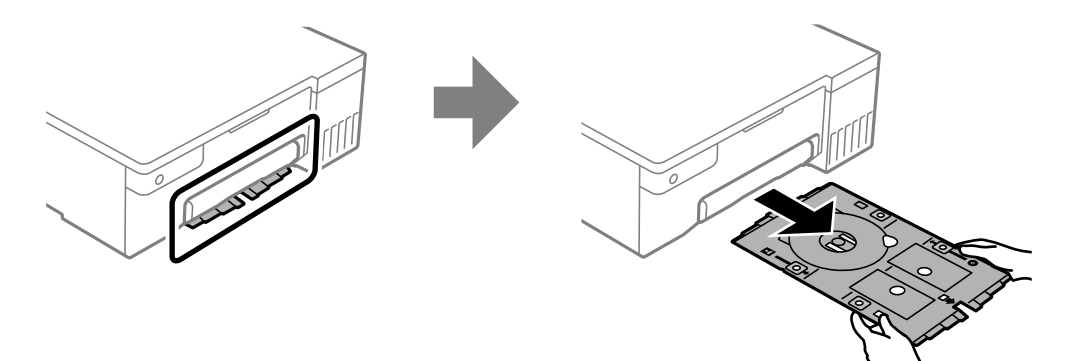

5. Proverite da li je podmetač za disk/ID karticu čisto. Ako je prljavo, očistite ga pomoću meke, čiste krpe navlažene vodom.

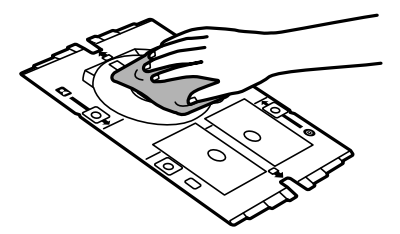

6. Postavite disk na podmetač za disk/ID karticu sa stranom za štampanje okrenutom nagore.

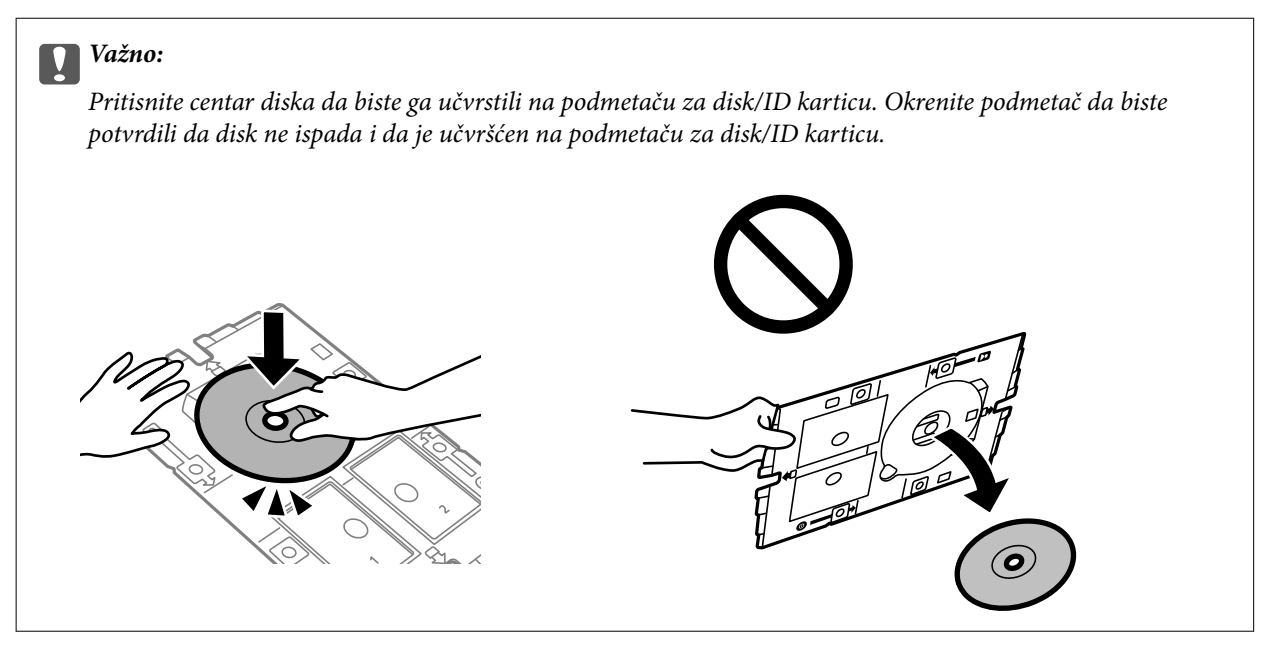

7. Ubacite podmetač za disk/ID karticu sa stranom podmetača sa diskom okrenutom prema štampaču. Ubacite tako da oznake na podmetaču za disk/ID karticu budu poravnate sa prednjom stranom proizvoda.

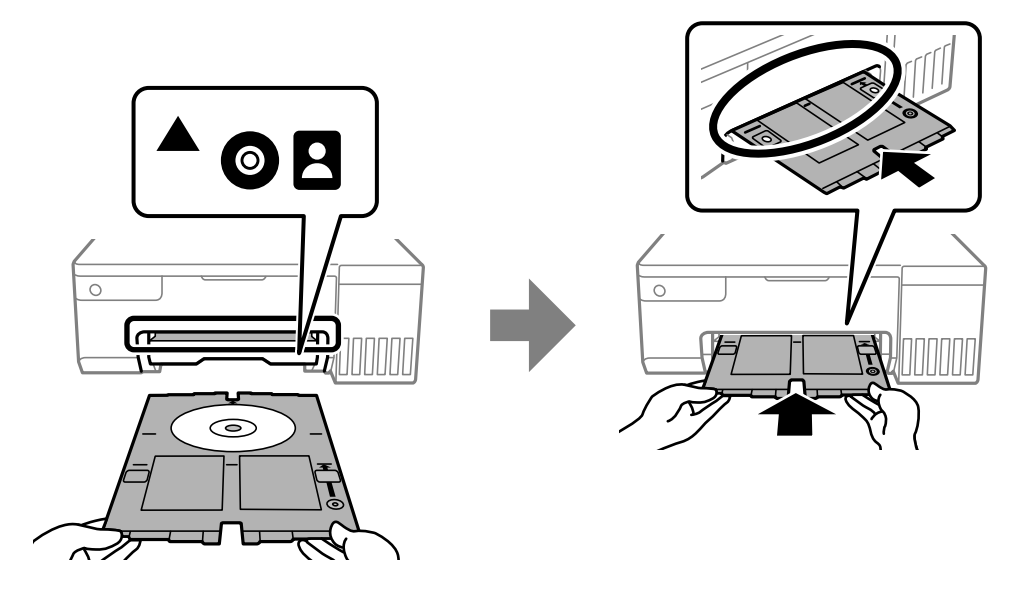

#### *Napomena:*

Možete osetiti blago trenje prilikom ubacivanja podmetača u štampač. To je normalno i treba da nastavite da ga ubacujete u vodoravnom položaju.

- 8. Pritisnite dugme  $\bigcirc$  da biste započeli štampanje.
- 9. Izvadite podmetač za disk/ID karticu kada se automatski izbaci nakon štampanja, a zatim izvadite disk iz podmetača.

<span id="page-32-0"></span>10. Ubacite podmetač za disk/ID karticu nazad u prostor ispod izlaznog podmetača.

#### c*Važno:*

Povedite računa o tome da izvadite podmetač za disk/ID karticu nakon završetka štampanja. Ako ne izvadite podmetač za disk/ID karticu i uključite ili isključite štampač ili pokrenete čišćenje glave za štampanje, podmetač će udariti glavu za štampanje, što može dovesti do kvara štampača.

#### **Povezane informacije**

- & ["Mere opreza pri rukovanju diskom" na strani 30](#page-29-0)
- & ["Štampanje na nalepnicu diska" na strani 55](#page-54-0)

# **Ubacivanje PVC ID kartica**

### **PVC ID kartice na koje se može štampati**

Možete štampati na sledećim PVC ID karticama.

- ❏ Tip: obična bela, plastična kartica sa mlaznim premazom
- ❏ Veličina: 54×86 mm
- ❏ Debljina: 0,76 mm

# **Mere opreza pri rukovanju PVC ID karticama**

- ❏ Pogledajte dokumentaciju priloženu uz PVC ID karticu za više informacija o rukovanju karticama ili upisivanju podataka.
- ❏ Prvo štampajte na PVC ID kartici, a zatim upišite podatke na nju.
- ❏ U zavisnosti od vrste PVC ID kartice ili podataka štampe, može doći do stvaranja mrlja. Probajte da izvršite probno štampanje na rezervnoj kartici. Proverite odštampanu površinu nakon period od jednog punog dana.
- ❏ U poređenju sa otiskom na originalnom Epson papiru, gustina štampe je smanjena da bi se sprečilo stvaranje mrlja od mastila na PVC ID kartici. Gustinu štampe prilagodite prema potrebi.
- ❏ Ostavite PVC ID kartice na kojima je štampano 24 sata da se osuše, pri čemu bi ih trebalo držati van direktne sunčeve svetlosti. Nemojte stavljati kartice jednu na drugu ili ih ubacivati u vaš uređaj pre nego što se u potpunosti osuše.
- ❏ Ako je površina na kojoj je štampano lepljiva i nakon sušenja, smanjite gustinu štampe.
- ❏ Ponovno štampanje na istom PVC ID karticama možda neće poboljšati kvalitet štampe.
- ❏ Ako slučajno izvršite štampanje na disku/ID kartici, smesta obrišite mastilo vlažnom krpom koja je dobro isceđena.
- ❏ Kada štampate na PVC ID kartici koristeći štampanje bez ivica, može doći do prljanja podmetača za disk/ID karticu. Obrišite podmetač za disk/ID karticu dobro isceđenom navlaženom krpom.

# <span id="page-33-0"></span>**Ubacivanje i uklanjanje PVC ID kartice**

### c*Važno:*

- ❏ Pre štampanja na PVC ID karticu, pogledajte mere opreza pri rukovanju PVC ID karticom.
- ❏ Nemojte ubacivati podmetač za disk/ID karticu dok štampač radi. To može dovesti do oštećenja štampača.
- $□$  Nemojte ubacivate podmetač za disk/ID karticu dok ne pošaljete podatke za štampanje i dok se lampica  $□$  ne upali. U suprotnom, pojavi se greška i podmetač će biti izbačen.

#### *Napomena:*

Preporučujemo korišćenje EPSON Photo+ za jednostavno štampanje na PVC ID kartice. Pogledajte povezane informacije za više detalja o štampanju na PVC ID kartice.

- 1. Kada je izlazni podmetač izbačen, proverite da nema papira na podmetaču a zatim ga zatvorite tako što ćete ga gurnuti rukom.
- 2. Pošaljite podatke za štampanje sa računara.
- 3. Kada se lampica  $\Box$  upali, sledite uputstva u nastavku da biste ubacili karticu.
- 4. Uklonite podmetač za disk/ID karticu uskladišteno ispod izlaznog podmetača.

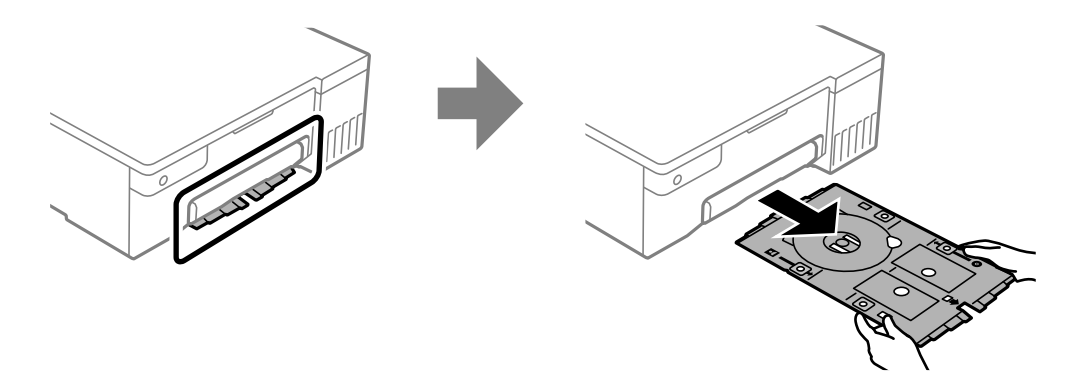

5. Proverite da li je podmetač za disk/ID karticu čisto. Ako je prljavo, očistite ga pomoću meke, čiste krpe navlažene vodom.

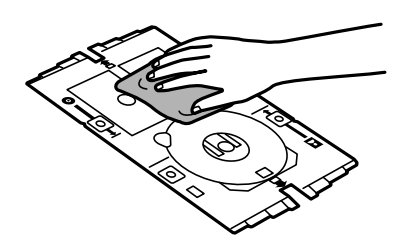

#### *Napomena:*

Ako se postarate da podmetač za disk/ID karticu ostane čist, možete sprečiti prljanje kartice i vaših ruku pri postavljanju PVC ID kartice i veća je šansa da dobijete željeni rezultat štampe.

6. Postavite PVC ID karticu u podmetač za disk/ID karticu sa stranom za štampanje okrenutom nagore. Postavite je u otvor 1 ili 2 na podmetaču za disk/ID karticu, ili u oba, prema podacima štampe.

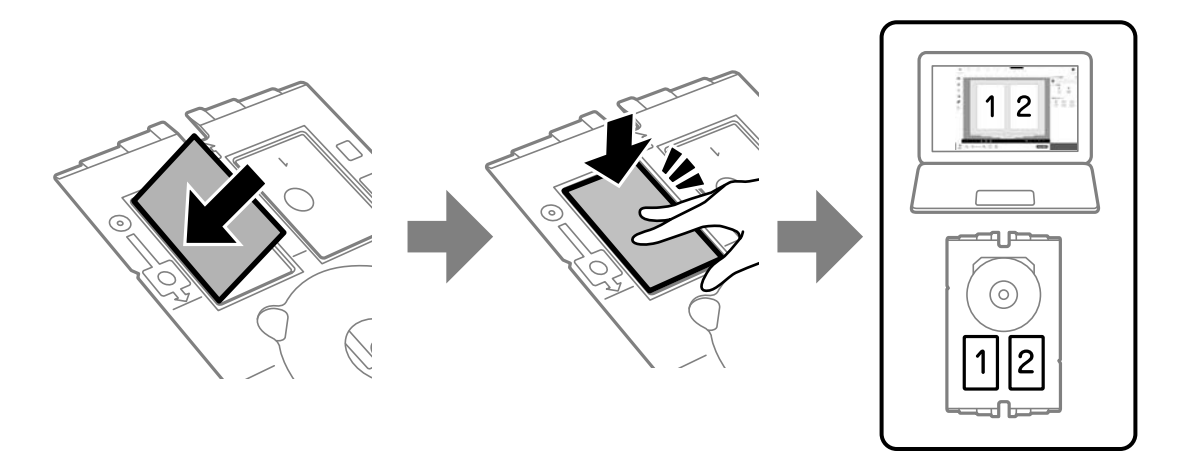

7. Ubacite podmetač za disk/ID karticu sa stranom podmetača sa PVC ID karticom okrenutom prema štampaču. Ubacite tako da oznake na podmetaču za disk/ID karticu budu poravnate sa prednjom stranom štampača.

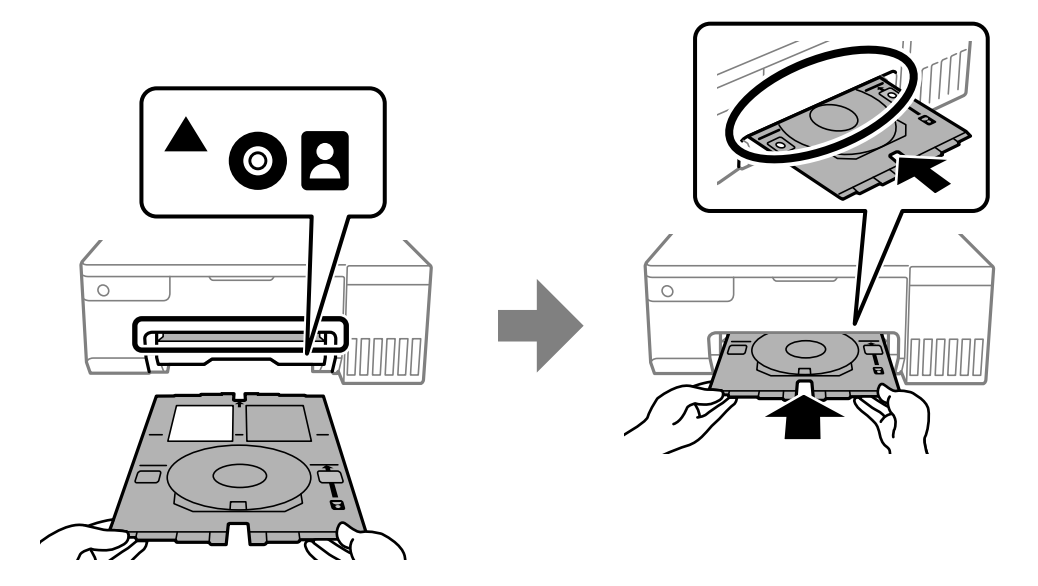

#### *Napomena:*

Možete osetiti blago trenje prilikom ubacivanja podmetača u štampač. To je normalno i treba da nastavite da ga ubacujete u vodoravnom položaju.

8. Pritisnite dugme  $\bigcirc$  da biste započeli štampanje.

9. Kada se podmetač za disk/ID karticu automatski izbaci nakon završetka štampanja, izvucite ga i uklonite PVC ID karticu.

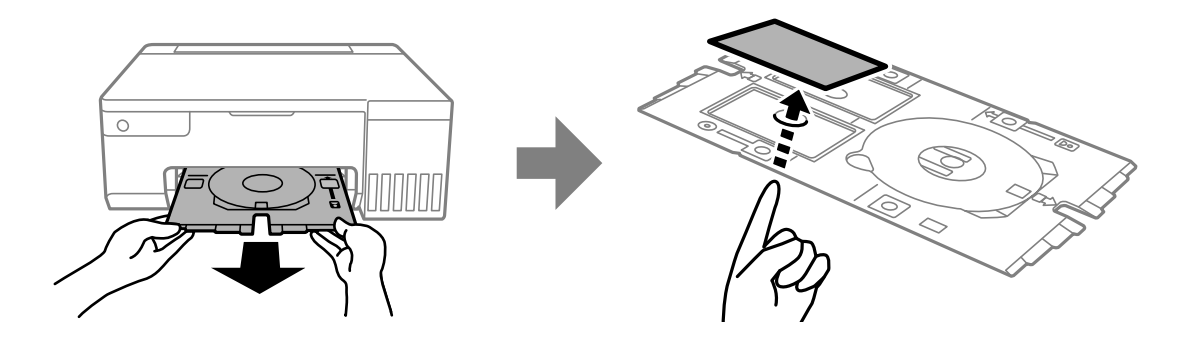

- 10. Da biste štampali na poleđini PVC ID kartice, sledite uputstvo na ekranu.i zatim ponovite korake od 5 do 9. Kada završite štampanje, pređite na sledeći korak.
- 11. Obrišite podmetač za disk/ID karticu dobro isceđenom navlaženom krpom.

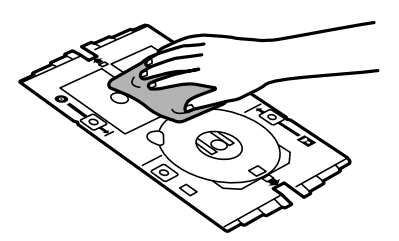

12. Ubacite podmetač za disk/ID karticu nazad u prostor ispod izlaznog podmetača.

#### c*Važno:*

Povedite računa o tome da izvadite podmetač za disk/ID karticu nakon završetka štampanja. Ako ne izvadite podmetač za disk/ID karticu i uključite ili isključite štampač ili pokrenete čišćenje glave za štampanje, podmetač će udariti glavu za štampanje, što može dovesti do kvara štampača.

#### **Povezane informacije**

- & ["Mere opreza pri rukovanju PVC ID karticama" na strani 33](#page-32-0)
- & ["Štampanje na PVC ID karticama" na strani 55](#page-54-0)
# <span id="page-36-0"></span>**Štampanje**

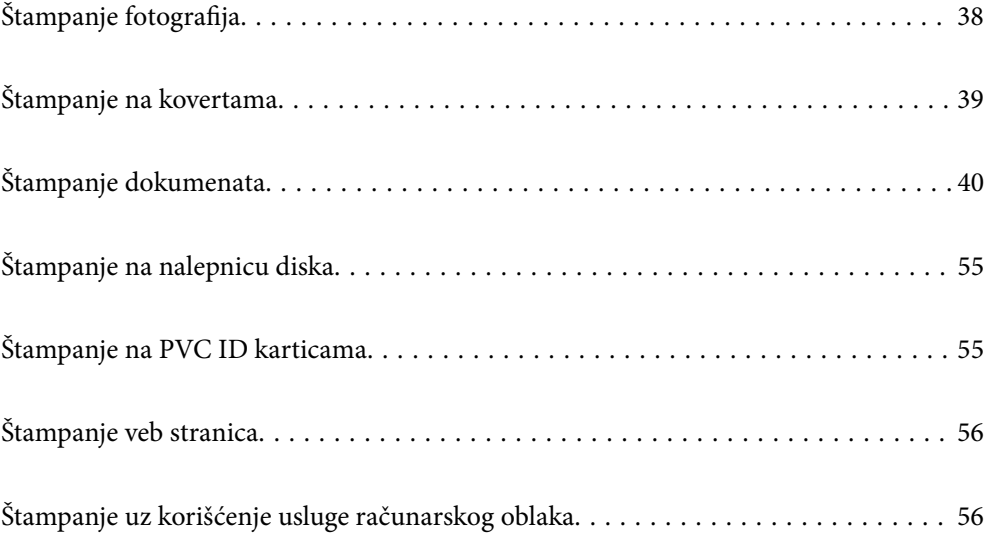

# <span id="page-37-0"></span>**Štampanje fotografija**

# **Štampanje fotografija sa računara**

Epson Photo+ vam omogućava da jednostavno i dobro štampate fotografije u različitim rasporedima na foto papiru ili na nalepnicama diskova (štampanje na nalepnicama diskova podržava samo nekoliko modela). Više informacija potražite u funkciji za pomoć date aplikacije.

# **Štampanje fotografija s pametnih uređaja**

Možete da štampate fotografije sa pametnog uređaja kao što su pametni telefon i tablet.

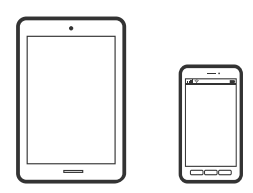

### **Štampanje pomoću aplikacije Epson Smart Panel**

Epson Smart Panel je aplikacija koja vam omogućava da s lakoćom vršite radnje štampača kao što su štampanje sa pametnih uređaja poput pametnih telefona ili tableta. Možete da povežete štampač i pametni uređaj preko bežične mreže, proverite nivoe mastila i status štampača, kao i da pronađete rešenja u slučaju greške.

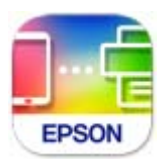

Instalirajte Epson Smart Panel sa sledeće URL adrese ili QR koda.

<https://support.epson.net/smpdl/>

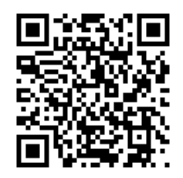

Pokrenite Epson Smart Panel i zatim izaberite meni za štampanje na početnom ekranu.

### **Štampanje pomoću aplikacije Epson Print Enabler**

Možete putem bežične veze da štampate svoje dokumente, e-poštu, fotografije i veb-stranice direktno sa svog Android telefona ili tableta (Android v 4.4 ili noviji). Pomoću svega nekoliko dodira, vaš Android uređaj će otkriti Epsonov štampač koji je povezan na istu bežičnu mrežu.

<span id="page-38-0"></span>Pretražite Google Play kako biste instalirali aplikaciju Epson Print Enabler.

Idite na **Podešavanja** na svom Android uređaju, izaberite **Štampanje**, a zatim omogućite Epson Print Enabler. Iz Android aplikacije kao što je Chrome, dodirnite ikonu menija i odštampajte ono što je na ekranu.

#### *Napomena:*

Ako ne vidite svoj štampač, dodirnite *Svi štampači* i izaberite svoj štampač.

# **Štampanje na kovertama**

### **Štampanje koverata sa računara (Windows)**

1. Ubacite koverte u štampač.

["Ubacivanje koverti" na strani 29](#page-28-0)

- 2. Otvorite datoteku koju želite da odštampate.
- 3. Pristupite prozoru upravljačkog programa štampača.
- 4. Izaberite veličinu koverte iz **Veličina dokumenta** na kartici **Glavni** a zatim izaberite **Koverat** iz **Vrsta papira**.
- 5. Po potrebi odredite ostale opcije na karticama **Glavni** i **Još opcija** i kliknite na **U redu**.
- 6. Kliknite na **Štampaj**.

### **Štampanje koverata sa računara (Mac OS)**

- 1. Ubacite koverte u štampač.
	- ["Ubacivanje koverti" na strani 29](#page-28-0)
- 2. Otvorite datoteku koju želite da odštampate.
- 3. Izaberite **Štampaj** u meniju **Datoteka** ili neku drugu komandu kako biste pristupili dijalogu za štampanje.
- 4. Izaberite veličinu kao podešavanje **Veličina papira**.
- 5. Izaberite **Podešavanje štampe** u iskačućem meniju.
- 6. Izaberite **Koverta** kao podešavanje za **Media Type**.
- 7. Odredite ostale stavke po potrebi.
- 8. Kliknite na **Štampaj**.

# <span id="page-39-0"></span>**Štampanje dokumenata**

# **Štampanje sa računara**

Ovaj odeljak objašnjava kako da štampate dokument sa svog računara koristeći operativni sistem Windows kao primer. U operativnom sistemu Mac OS, postupak se može razlikovati ili pojedine funkcije nisu podržane.

### **Štampanje uz pomoć lakih podešavanja**

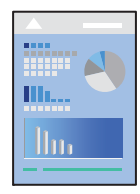

*Napomena:* Postupci se mogu razlikovati u zavisnosti od aplikacije. Više informacija potražite u funkciji za pomoć date aplikacije.

1. Ubacite papir u štampač.

["Ubacivanje papira" na strani 26](#page-25-0)

- 2. Otvorite datoteku koju želite da odštampate.
- 3. Izaberite **Štampaj** ili **Podešavanje štampe** u meniju **Datoteka**.
- 4. Izaberite štampač.

5. Izaberite **Željene opcije** ili **Svojstva** da biste pristupili prozoru upravljačkog programa štampača.

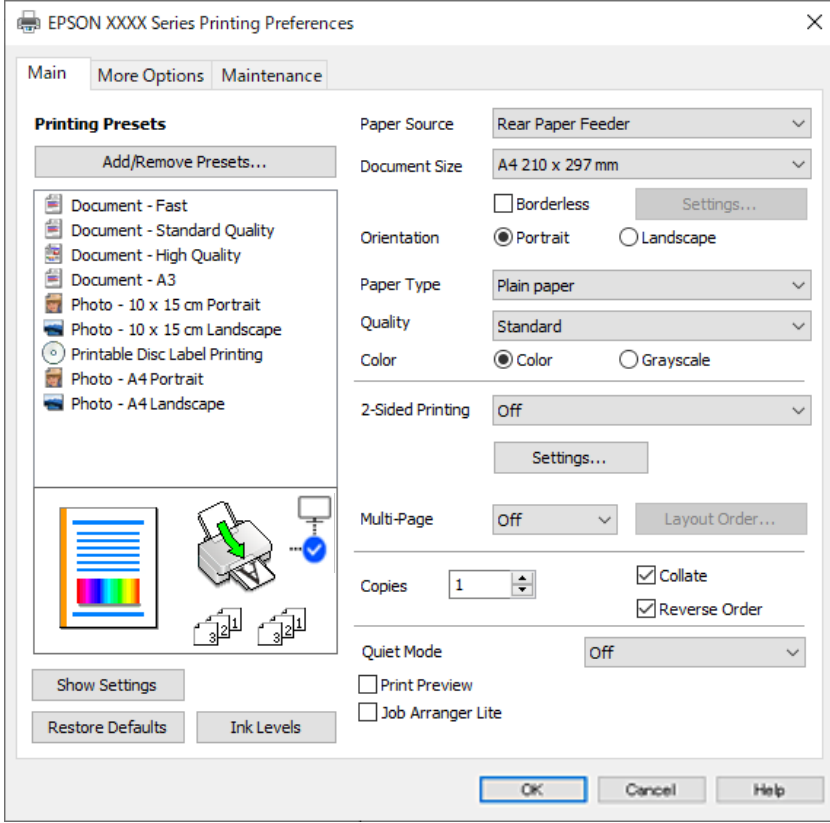

6. Izmenite postavke po potrebi.

Objašnjenja stavki u podešavanjima možete da potražite u pomoći na mreži. Kada se na stavku klikne desnim tasterom miša, prikazuje se **Pomoć**.

- 7. Kliknite na **OK** da biste zatvorili prozor upravljačkog programa štampača.
- 8. Kliknite na **Štampaj**.

#### **Povezane informacije**

- $\blacktriangleright$  ["Lista tipa papira" na strani 26](#page-25-0)
- & ["Dostupan papir i kapaciteti" na strani 143](#page-142-0)

### **Dodavanje unapred podešenih postavki za štampanje radi lakšeg štampanja**

Ako napravite sopstvenu unapred određenu postavku podešavanja za štampanje na upravljačkom programu štampača, možete lako da štampate birajući tu postavku sa liste.

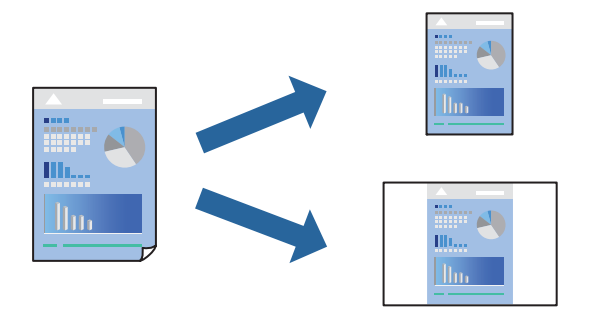

- 1. Na kartici upravljačkog programa štampača **Glavni** ili **Još opcija**, podesite svaku stavku (kao što su **Veličina dokumenta** i **Vrsta papira**).
- 2. Kliknite na **Dodaj/Ukloni prethodna podešavanja** u **Prethod. podešav. štampe**.
- 3. Unesite **Naziv** i po potrebi unesite komentar.
- 4. Kliknite na **Sačuvaj**.

#### *Napomena:*

Da biste izbrisali dodate unapred određene postavke, kliknite na *Dodaj/Ukloni prethodna podešavanja*, izaberite naziv unapred određenih postavki koje želite da izbrišete sa liste i izbrišite ih.

5. Kliknite na **Štampaj**.

Kada sledeći put budete želeli da štampate uz pomoć istih podešavanja, izaberite naziv registrovanih podešavanja iz **Prethod. podešav. štampe** i kliknite na **OK**.

### **Dvostrano štampanje**

Upravljački program štampača će automatski štampati odvajajući neparne i parne strane. Kada su odštampane neparne strane, okrenite papir u skladu sa uputstvima i štampajte parne strane.

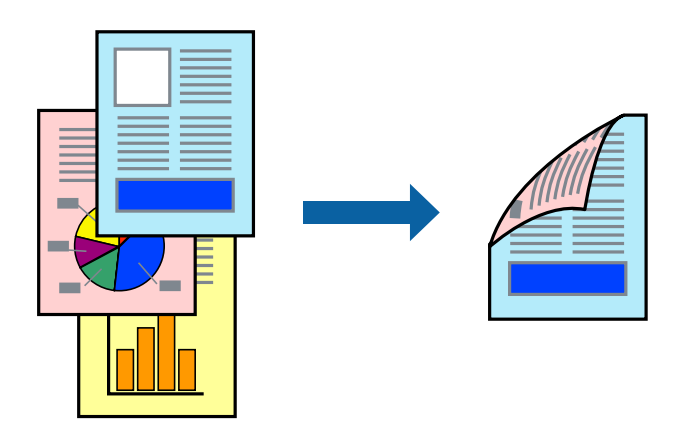

*Napomena:* Ova funkcija nije dostupna za štampanje bez ivica.

Pristupite upravljačkom programu štampača i zatim izvršite sledeća podešavanja.

Kartica **Glavni** > **Obostrana štampa**

#### **Povezane informacije**

- & ["Papir za dvostrano štampanje" na strani 145](#page-144-0)
- & ["Nije moguće obaviti ručno dvostrano štampanje \(Windows\)" na strani 140](#page-139-0)

### **Štampanje brošura**

Takođe možete da štampate brošuru koju možete da napravite tako što ćete izmeniti redosled stranica i saviti primerak.

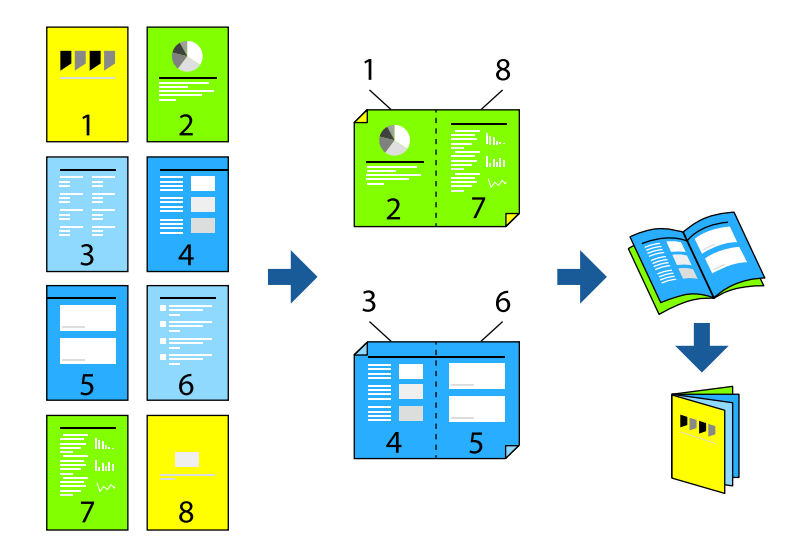

#### *Napomena:*

Ova funkcija nije dostupna za štampanje bez ivice.

Pristupite upravljačkom programu štampača i zatim izvršite sledeća podešavanja.

Na kartici **Glavni**, izaberite metod dvostranog štampanja pod stavkom **Obostrana štampa**, a zatim izaberite **Settings** > **Brošura**.

#### **Povezane informacije**

- & ["Papir za dvostrano štampanje" na strani 145](#page-144-0)
- & ["Nije moguće obaviti ručno dvostrano štampanje \(Windows\)" na strani 140](#page-139-0)

### **Štampanje više stranica na jednom listu**

Možete da odštampate nekoliko stranica podataka na jednom listu papira.

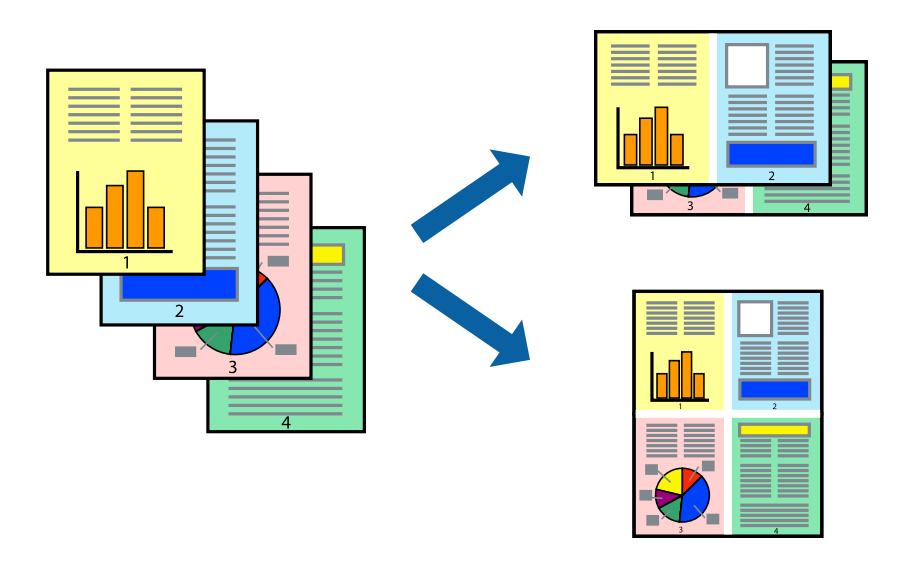

#### *Napomena:*

Ova funkcija nije dostupna za štampanje bez ivice.

Pristupite upravljačkom programu štampača i zatim izvršite sledeća podešavanja.

Kartica **Glavni** > **Višestrano** > **2 stranica po listu** itd.

### **Štampanje sa uklapanjem na veličinu papira**

Možete da štampate tako da se materijal uklapa na veličinu papira koji ste ubacili u štampač.

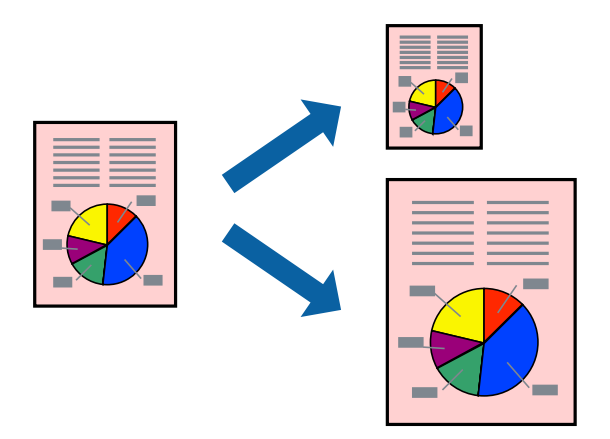

#### *Napomena:*

Ova funkcija nije dostupna za štampanje bez ivice.

Pristupite upravljačkom programu štampača i zatim izvršite sledeća podešavanja.

Na kartici **Još opcija** > **Izlazni papir**, izaberite veličinu ubačenog papira.

### **Štampanje smanjenog ili povećanog dokumenta u bilo kojim razmerama**

Možete da smanjite ili povećate dokument za određeni procenat.

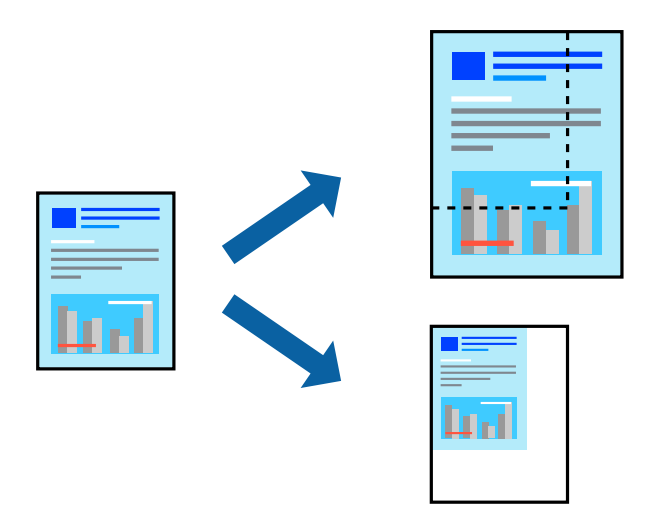

#### *Napomena:*

Ova funkcija nije dostupna za štampanje bez ivice.

- 1. Na kartici **Još opcija** upravljačkog programa štampača, u podešavanju **Veličina dokumenta**, izaberite veličinu dokumenta.
- 2. U podešavanju **Izlazni papir** izaberite veličinu papira na kojoj želite da štampate.
- 3. Izaberite **Smanji/povećaj dokument**, **Uveličaj na**, a zatim unesite procenat.

### **Štampanje jedne slike na više listova radi uvećanja (pravljenje postera)**

Ova funkcija vam omogućava da odštampate jednu sliku na više listova papira. Njihovim spajanjem možete da napravite veliki poster.

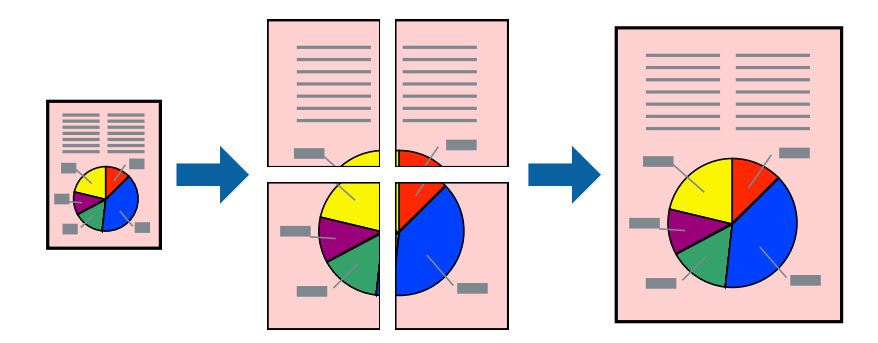

#### *Napomena:*

Ova funkcija nije dostupna za dvostrano štampanje.

Pristupite upravljačkom programu štampača i zatim izvršite sledeća podešavanja.

Kartica **Glavni** > **Višestrano** > **Plakat 2x2** itd.

#### *Pravljenje postera pomoću preklapanja oznaka za poravnanje*

Evo primera za to kako da napravite poster kada se izabere **Plakat 2x2** i **Preklapanje oznaka za poravnavanje** se izabere u **Štampaj linije za sečenje**.

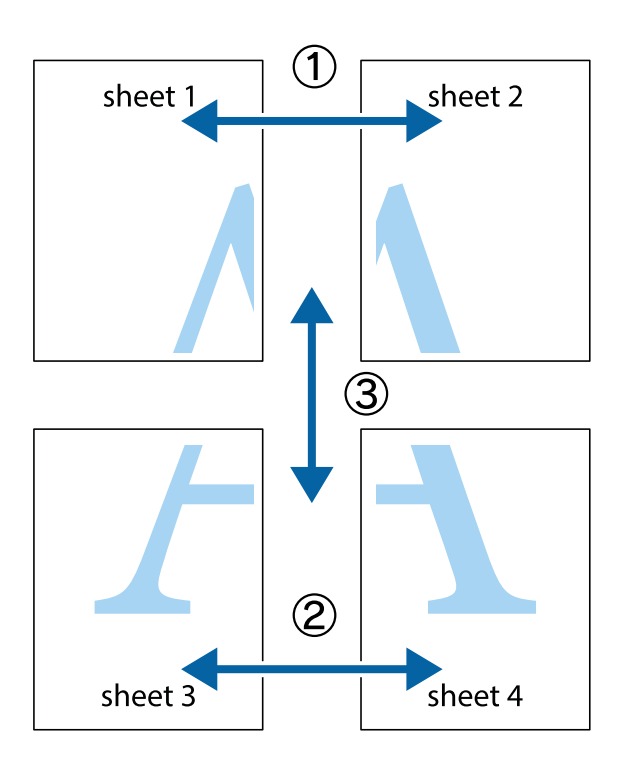

1. Pripremite Sheet 1 i Sheet 2. Isecite margine Sheet 1 duž vertikalne plave linije kroz centar gornjeg i donjeg krstića.

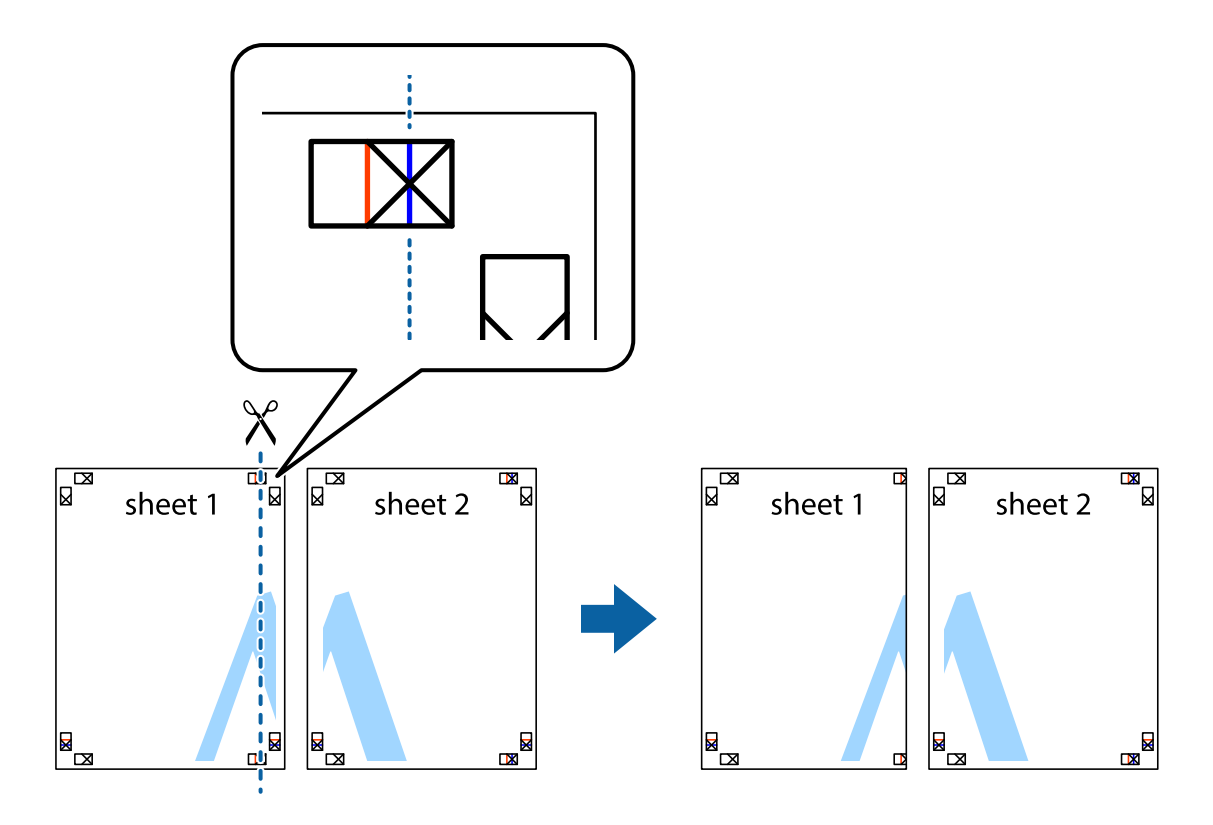

2. Postavite ivicu Sheet 1 preko Sheet 2 i poravnajte krstiće, a zatim privremeno zalepite listove jedan za drugi sa zadnje strane.

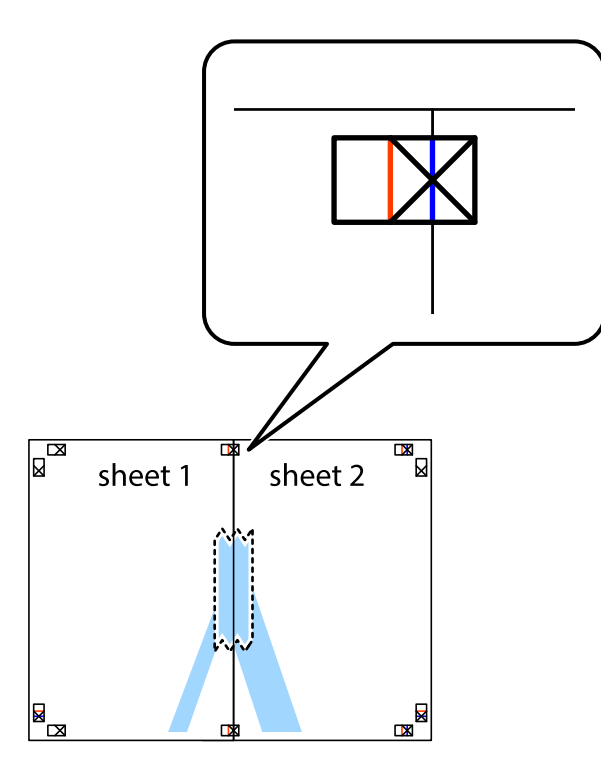

3. Isecite zalepljene listove na dva dela duž vertikalne crvene linije kroz oznake za poravnanje (ovoga puta linija je levo od krstića).

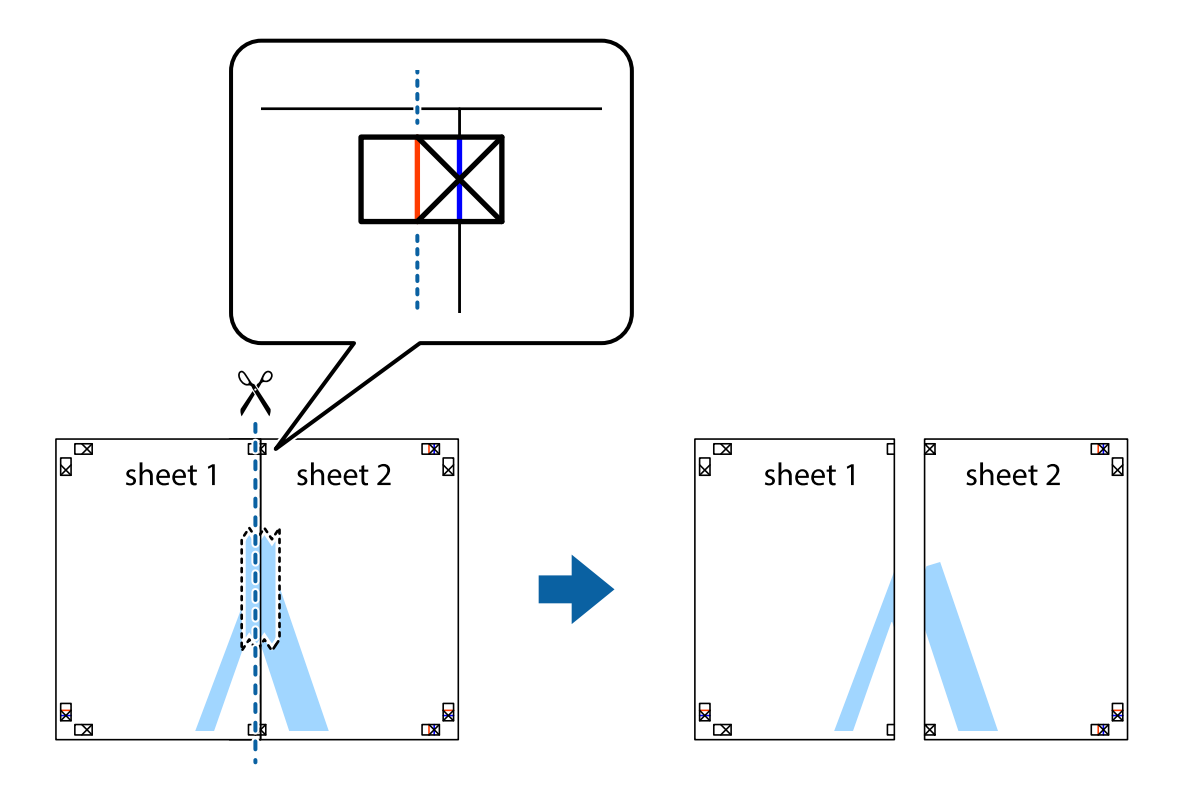

4. Zalepite listove jedan za drugi sa zadnje strane.

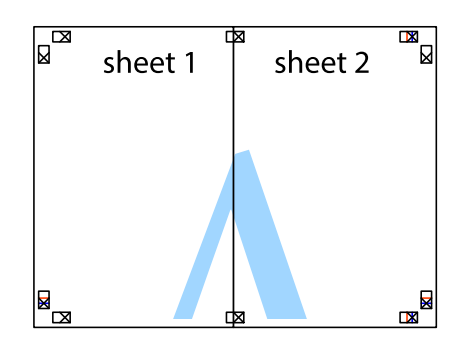

- 5. Ponovite korake 1–4 kako biste zalepili Sheet 3 i Sheet 4.
- 6. Isecite margine Sheet 1 i Sheet 2 duž horizontalne plave linije kroz centar krstića sa leve i desne strane.

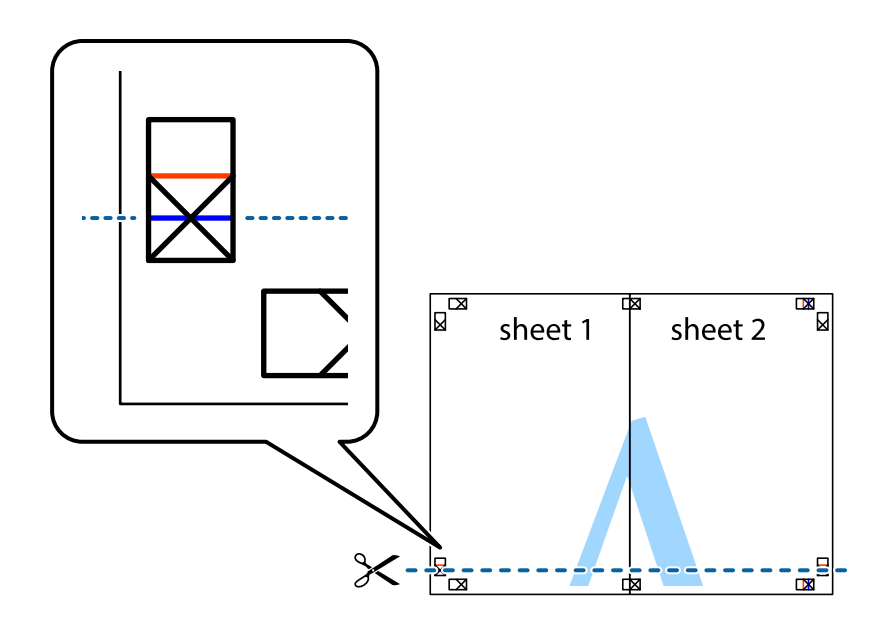

7. Postavite ivicu Sheet 1 i Sheet 2 preko Sheet 3 i Sheet 4 i poravnajte krstiće, a zatim ih privremeno zalepite sa zadnje strane.

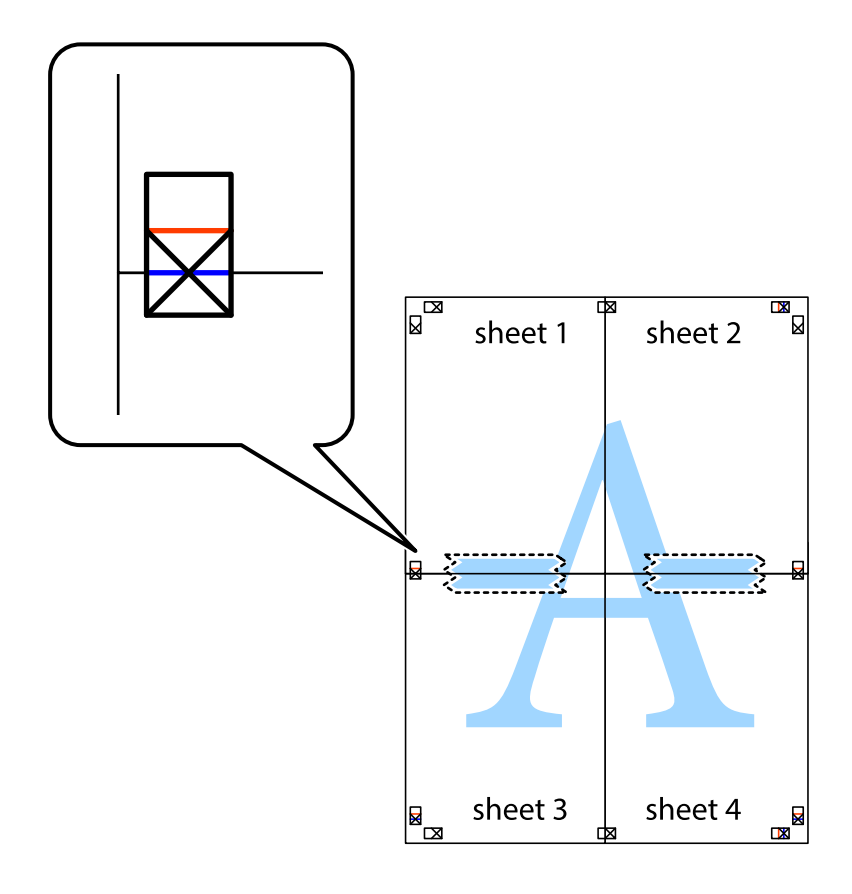

8. Isecite zalepljene listove na dva dela duž horizontalne crvene linije kroz oznake za poravnanje (ovoga puta linija je iznad krstića).

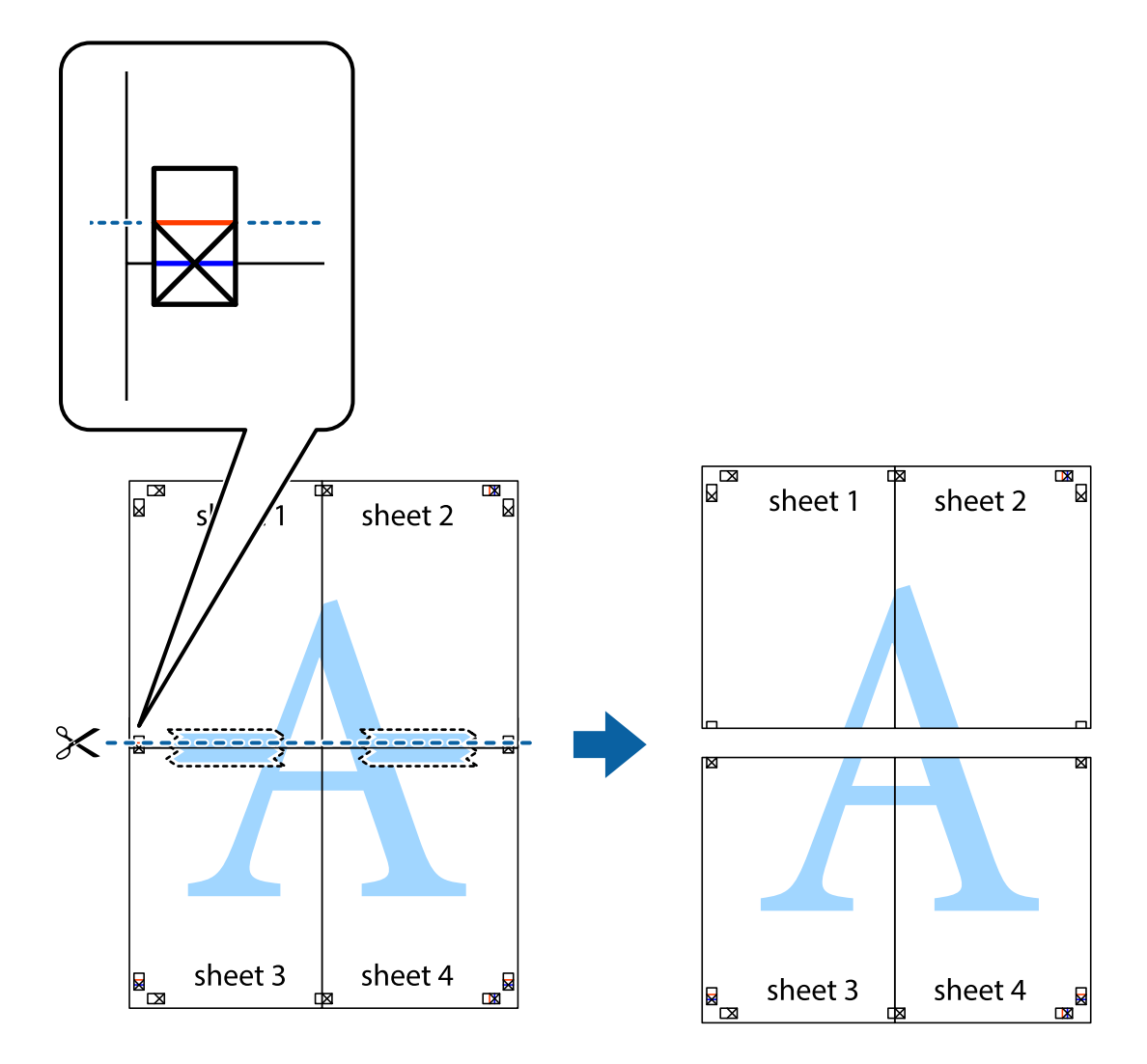

9. Zalepite listove jedan za drugi sa zadnje strane.

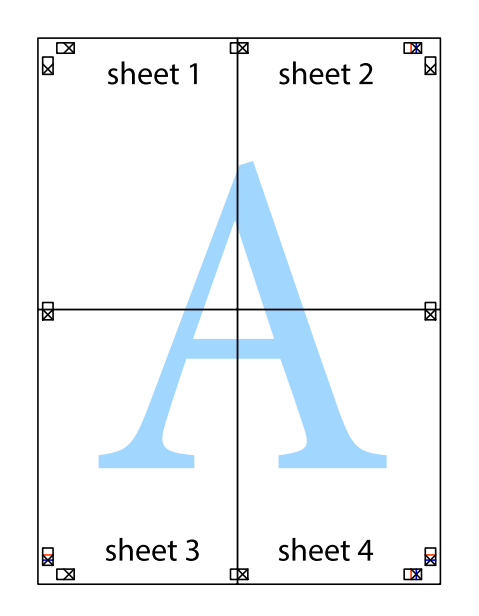

10. Isecite preostale krstiće oko spoljnih vođica.

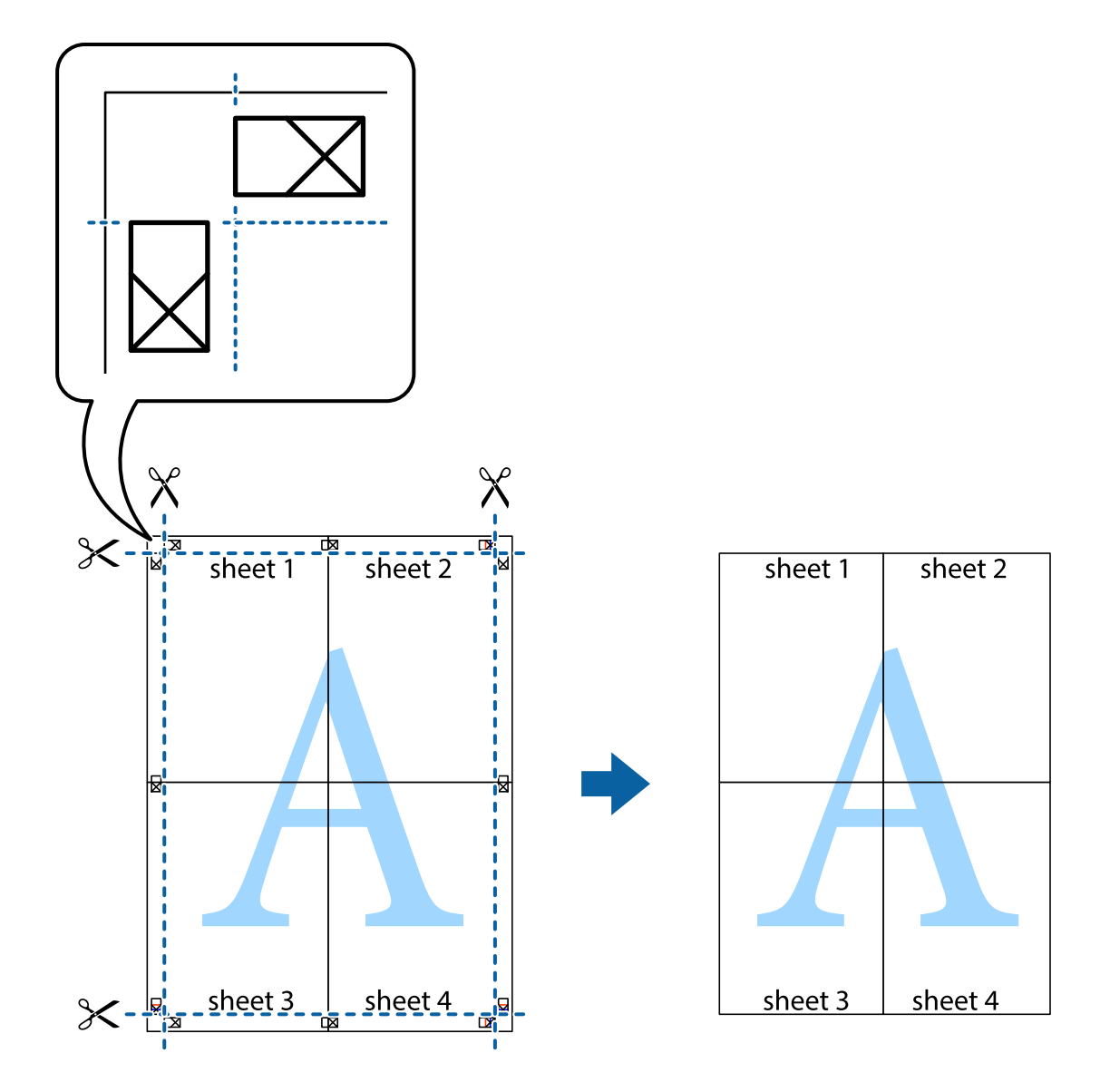

### **Štampanje sa zaglavljem i podnožjem**

Informacije kao što su korisničko ime i datum štampanja možete štampati kao zaglavlje ili podnožje.

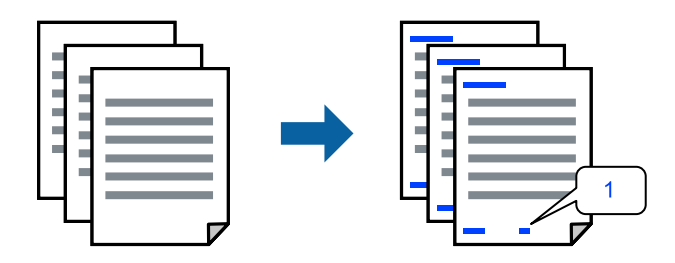

Pristupite upravljačkom programu štampača i zatim izvršite sledeća podešavanja.

Katica **Još opcija** > **Funkcije vodenog žiga** > **Zaglavlje/Podnožje**

### **Štampanje zaštitnog šablona protiv kopiranja**

Na odštampanom materijalu možete da odštampate zaštitni šablon protiv kopiranja. Kada štampate, sama slova se ne štampaju i čitav otisak je blago toniran na ekranu. Skrivena slova se pojavljuju kada se fotokopira kako bi se original lako razlikovao od kopija.

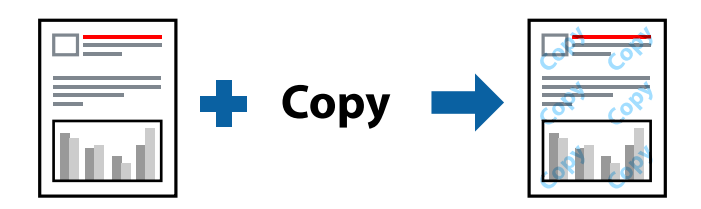

Funkcija Obrazac zaštite od kopiranja je dostupna u sledećim uslovima:

- ❏ Vrsta papira: Običan papir, Letterhead
- ❏ Kvalitet: Standardno
- ❏ Bez ivica: nije izabrano
- ❏ Ispravka boje: Automatski

Pristupite upravljačkom programu štampača i zatim izvršite sledeća podešavanja.

Katica **Još opcija** > **Funkcije vodenog žiga** > **Obrazac zaštite od kopiranja**

### **Štampanje više datoteka istovremeno**

Jednostavni uređivač poslova vam omogućava da kombinujete nekoliko datoteka napravljenih u različitim aplikacijama i da ih odštampate odjednom. Za kombinovane datoteke možete da odredite podešavanja štampanja kao što su raspored štampanja dokumenata sa više strana i dvostrano štampanje.

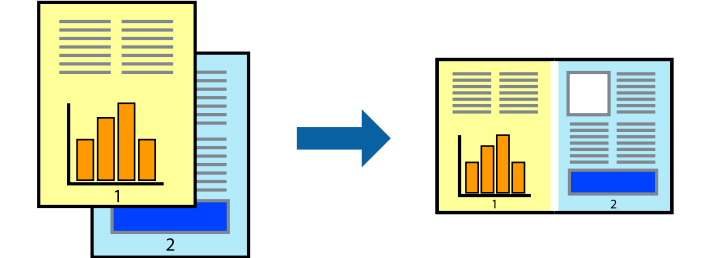

- 1. Na kartici **Glavni** upravljačkog programa štampača izaberite **Jednostavni uređivač poslova**.
- 2. Kliknite na **Štampaj**.

Kada počnete da štampate, prikazuje se prozor Jednostavni uređivač poslova.

- 3. Dok je prozor Jednostavni uređivač poslova otvoren, otvorite datoteku koju želite da kombinujete sa trenutnom datotekom i ponovite gore navedene korake.
- 4. Kada izaberete zadatak za štampanje dodat u Štampaj projekat Lite u prozoru Jednostavni uređivač poslova, možete urediti izgled stranice.

5. Kliknite na **Štampaj** u meniju **Datoteka** da biste počeli da štampate.

#### *Napomena:*

Ako zatvorite prozor Jednostavni uređivač poslova pre nego što dodate sve podatke za štampanje u Štampaj projekat, zadatak za štampanje na kom trenutno radite je otkazan. Kliknite na *Snimi* u meniju *Datoteka* kako biste sačuvali trenutni zadatak. Oznaka tipa sačuvanih datoteka je "ecl".

Da biste otvorili Projekat štampanja *Jednostavni uređivač poslova* na upravljačkom programu kartice *Održavanje* da biste otvorili prozor Job Arranger Lite. Zatim izaberite *Otvori* u meniju *Datoteka* da biste otvorili datoteku.

### **Štampanje pomoću funkcije Univerzalno štampanje u boji**

Možete da poboljšate vidljivost teksta i slika na odštampanim stranicama.

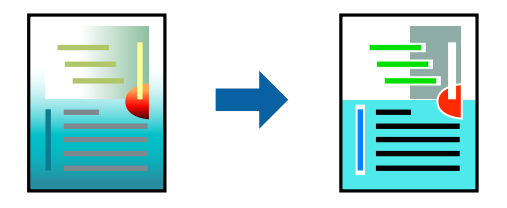

Funkcija Univerzalno štampanje u boji je dostupna samo kada su izabrana sledeća podešavanja.

- ❏ Vrsta papira: Običan papir, Letterhead
- ❏ Kvalitet: Standardno ili bolji kvalitet
- ❏ Boja: Boja
- ❏ Aplikacije: Microsoft® Office 2007 ili noviji
- ❏ Veličina teksta: 96 pts ili manja

Pristupite upravljačkom programu štampača i zatim izvršite sledeća podešavanja.

Kartica **Još opcija** > **Ispravka boje** > **Opcije za slike** > **Univerzalno štampanje u boji**

### **Prilagođavanje boje štampanja**

Možete prilagoditi boje koje se koriste za zadatak štampanja. Ova prilagođavanja se ne primenjuju na originalne podatke.

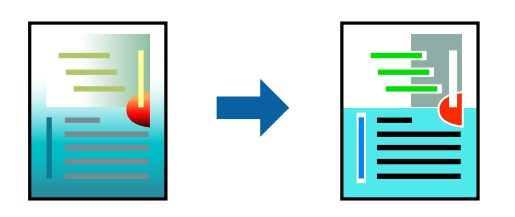

Pristupite upravljačkom programu štampača i zatim izvršite sledeća podešavanja.

Kartica **Još opcija** tab > **Ispravka boje** > **Prilagođeno** > **Napredno** itd.

### **Štampanje sa naglašavanjem tankih linija**

Možete podebljati tanke linije koje su suviše tanke da bi bile odštampane.

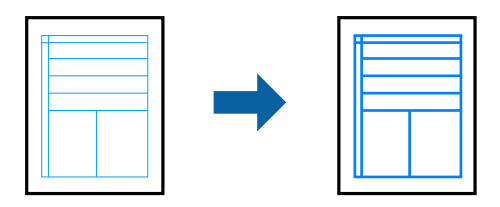

Pristupite upravljačkom programu štampača i zatim izvršite sledeća podešavanja. Kartica **Još opcija** > **Ispravka boje** > **Opcije za slike** > **Naglasi tanke linije**

# **Štampanje dokumenata s pametnih uređaja**

Možete da štampate dokumente sa pametnog uređaja kao što su pametni telefon i tablet.

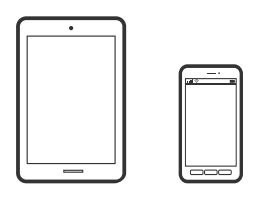

### **Štampanje pomoću aplikacije Epson Smart Panel**

Epson Smart Panel je aplikacija koja vam omogućava da s lakoćom vršite radnje štampača kao što su štampanje sa pametnih uređaja poput pametnih telefona ili tableta. Možete da povežete štampač i pametni uređaj preko bežične mreže, proverite nivoe mastila i status štampača, kao i da pronađete rešenja u slučaju greške.

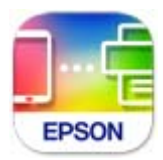

Instalirajte Epson Smart Panel sa sledeće URL adrese ili QR koda.

<https://support.epson.net/smpdl/>

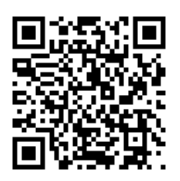

Pokrenite Epson Smart Panel i zatim izaberite meni za štampanje na početnom ekranu.

### <span id="page-54-0"></span>**Štampanje pomoću aplikacije Epson Print Enabler**

Možete putem bežične veze da štampate svoje dokumente, e-poštu, fotografije i veb-stranice direktno sa svog Android telefona ili tableta (Android v 4.4 ili noviji). Pomoću svega nekoliko dodira, vaš Android uređaj će otkriti Epsonov štampač koji je povezan na istu bežičnu mrežu.

Pretražite Google Play kako biste instalirali aplikaciju Epson Print Enabler.

Idite na **Podešavanja** na svom Android uređaju, izaberite **Štampanje**, a zatim omogućite Epson Print Enabler. Iz Android aplikacije kao što je Chrome, dodirnite ikonu menija i odštampajte ono što je na ekranu.

#### *Napomena:*

Ako ne vidite svoj štampač, dodirnite *Svi štampači* i izaberite svoj štampač.

# **Štampanje na nalepnicu diska**

# **Štampanje fotografija na nalepnicu diska pomoću Epson Photo+**

Epson Photo+ vam omogućava da jednostavno štampate fotografije visokog kvaliteta u različitim rasporedima na nalepnicama diskova ili omotima za kutiju. Više informacija potražite u funkciji za pomoć date aplikacije.

Nakon što počnete sa štampanjem, sledite povezane informacije da biste ubacili disk.

Postupak možete da pogledate u Video uputstva na internetu. Pristupite sledećem veb-sajtu.

<https://support.epson.net/publist/vlink.php?code=NPD7034>

#### **Povezane informacije**

& ["Ubacivanje i uklanjanje diska" na strani 31](#page-30-0)

# **Štampanje na PVC ID karticama**

# **Štampanje na PVC ID karticama pomoću Epson Photo+**

Epson Photo+ vam omogućava da pravite originalne ID kartice i s lakoćom štampate u visokom kvalitetu. Više informacija potražite u funkciji za pomoć date aplikacije.

Nakon što počnete sa štampanjem, sledite povezane informacije da biste ubacili PVC ID kartice.

Postupak možete da pogledate u Video uputstva na internetu. Pristupite sledećem veb-sajtu.

<https://support.epson.net/publist/vlink.php?code=NPD7033>

#### *Napomena:*

Kada štampate na PVC ID karticama pomoću komercijalno dostupnog softvera, unesite sledeća podešavanja.

Izvor papira: Ladica za disk/ID karticu

Vrsta papira: PVC ID Card (Borders), PVC ID Card (Borderless)

#### **Povezane informacije**

& ["Ubacivanje i uklanjanje PVC ID kartice" na strani 34](#page-33-0)

# <span id="page-55-0"></span>**Štampanje veb stranica**

# **Štampanje veb stranica sa računara**

Epson Photo+ vam omogućava da prikažete veb stranice, isečete određenu oblast, i zatim ih uredite i štampate. Više informacija potražite u funkciji za pomoć date aplikacije.

# **Štampanje internet stranica sa pametnog uređaja**

Instalirajte Epson Smart Panel sa sledeće URL adrese ili QR koda.

<https://support.epson.net/smpdl/>

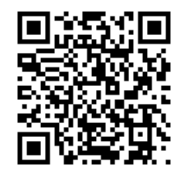

Otvorite internet stranicu koju želite da štampate u vašoj aplikaciji veb-pregledača. Dodirnite **Deli** u meniju aplikacije veb-pregledača, izaberite **Smart Panel**, a zatim počnite da štampate.

# **Štampanje uz korišćenje usluge računarskog oblaka**

Korišćenjem usluge Epson Connect dostupne preko interneta, možete štampati sa svog pametnog telefona, tableta ili laptop računara u bilo koje vreme i praktično svuda. Da biste koristili ovu uslugu, potrebno je da registrujete korisnika i štampač u usluzi Epson Connect.

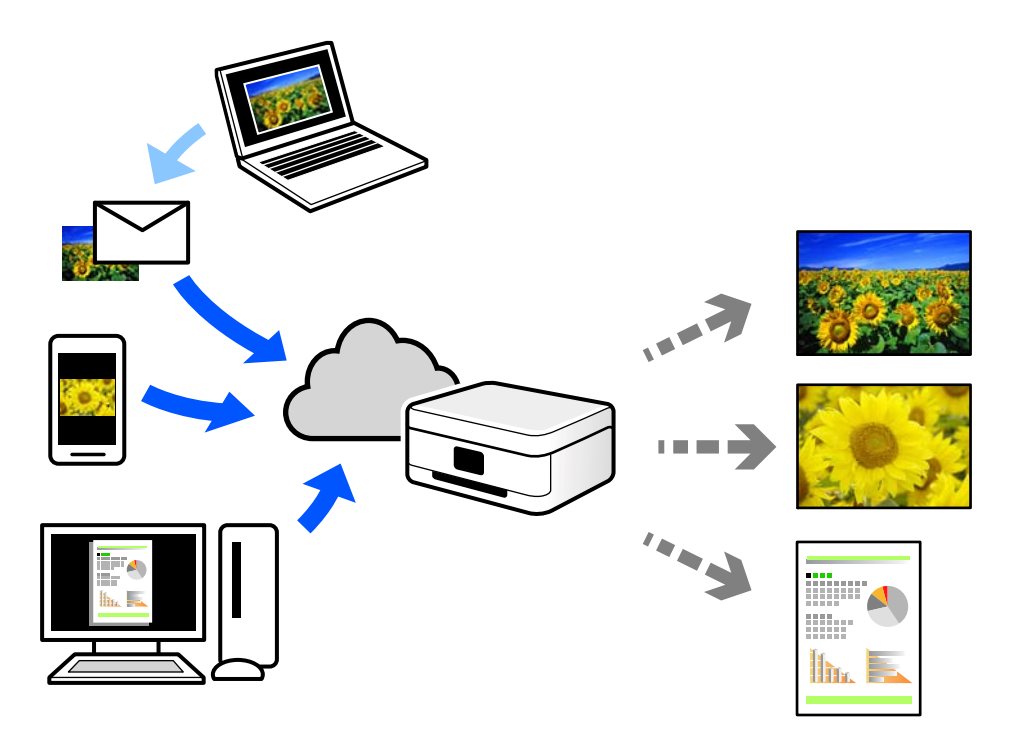

Sledeće funkcije su dostupne preko interneta.

❏ Email Print

Kada pošaljete e-poruku sa prilozima poput dokumenata ili slika na e-adresu koja je dodeljena štampaču, tu eporuku možete da odštampate sa udaljenih lokacija kao što su vaš kućni ili kancelarijski štampač.

❏ Remote Print Driver

To je deljeni upravljački program koji ima podršku za upravljački program za štampanje sa udaljenosti. Prilikom štampanja uz korišćenje štampača na udaljenoj lokaciji, možete da štampate tako što ćete promeniti štampač u prozoru uobičajenih aplikacija.

Pogledajte Epson Connect veb portal radi detaljnih podataka o načinu podešavanja ili štampanja.

<https://www.epsonconnect.com/>

[http://www.epsonconnect.eu](http://www.epsonconnect.eu/) (samo Evropa)

# <span id="page-57-0"></span>**Održavanje štampača**

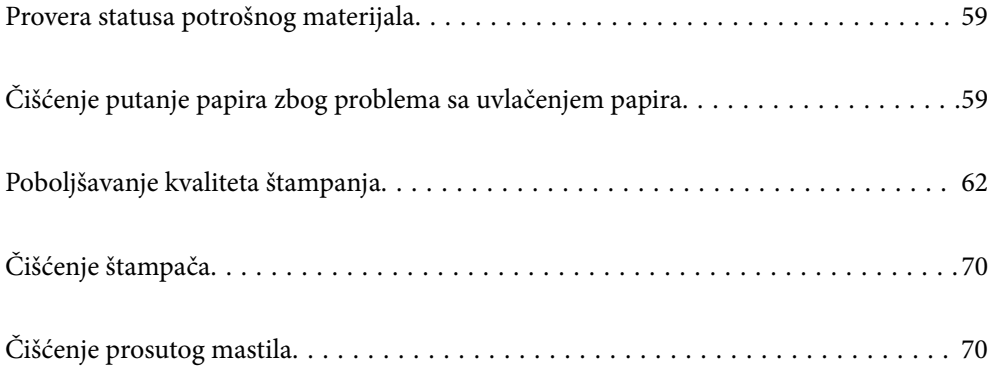

# <span id="page-58-0"></span>**Provera statusa potrošnog materijala**

Sa računara možete da proverite približni vek trajanja kutije za održavanje. Detalje potražite na sledećem linku za povezane informacije.

Da biste potvrdili stvarnu količinu preostalog mastila, vizuelno proverite nivoe mastila u svim rezervoarima štampača.

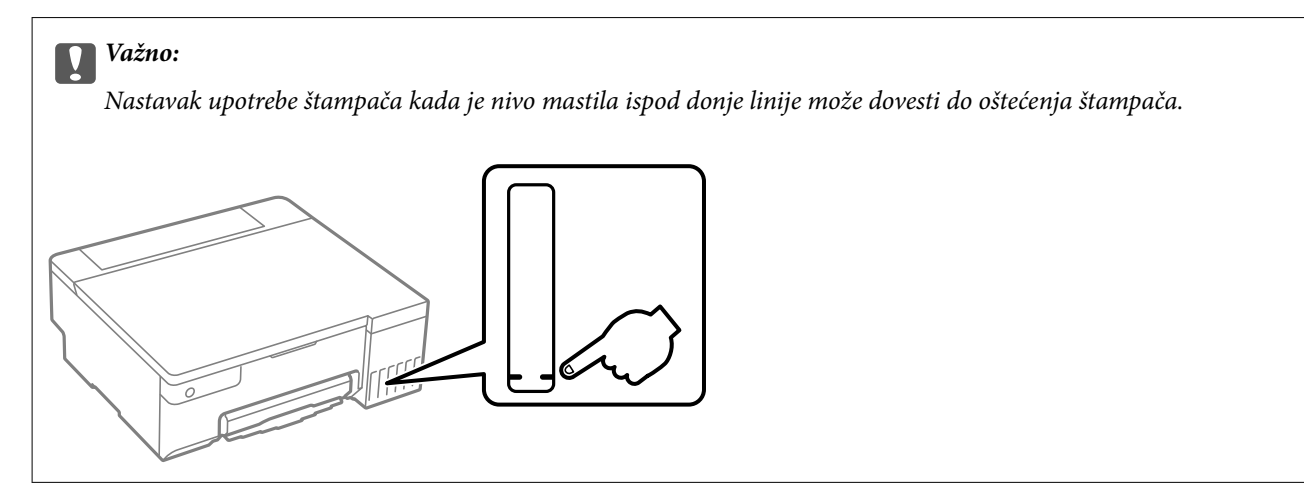

#### **Povezane informacije**

- & ["Aplikacija za štampanje sa računara \(upravljački program štampača za Windows\)" na strani 148](#page-147-0)
- & ["Aplikacija za štampanje sa računara \(Upravljački program štampača za Mac OS\)" na strani 149](#page-148-0)
- & ["Vreme je da dopunite mastilo" na strani 124](#page-123-0)
- & ["Vreme je da promenite kutiju za održavanje" na strani 130](#page-129-0)

# **Čišćenje putanje papira zbog problema sa uvlačenjem papira**

Kada se papir ne uvlači ispravno, očistite unutrašnji valjak.

- 1. Pritisnite dugme  $\bigcirc$  da biste isključili štampač.
- 2. Isključite kabl za napajanje.

3. Otvorite poklopac štampača.

Valjak za uvlačenje papira možete da pronađete u poziciji prikazanoj na sledećoj ilustraciji.

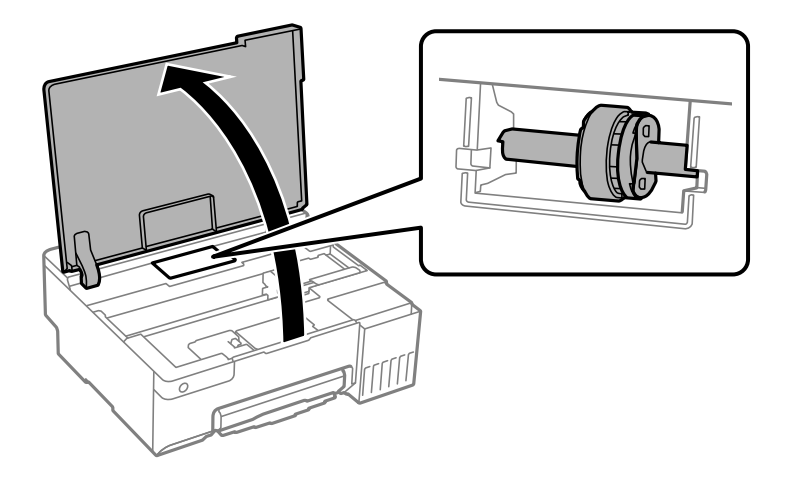

4. Uklonite valjak za uvlačenje papira.

Pritisnite jezičak na desnoj strani valjka za uvlačenje papira, izvucite ga unazad, a zatim ga povucite ravno nagore.

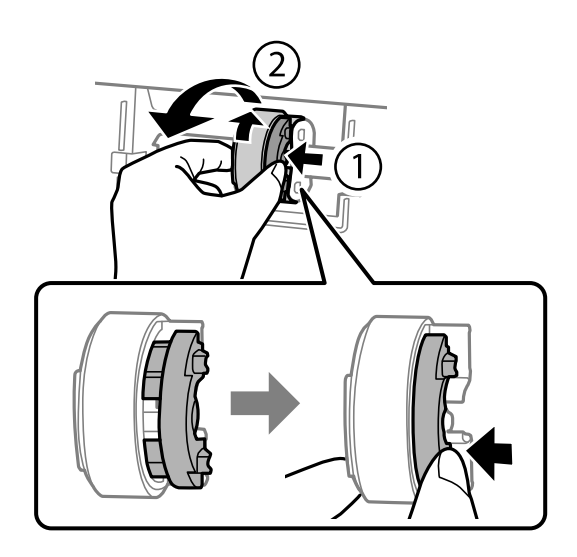

- c*Važno:*
- 5. Navlažite meku tkaninu vodom, dobro je iscedite, a zatim njome obrišite gumeni deo valjka u jednom smeru.

Ne dodirujte gumeni deo valjka za uvlačenje papira.

6. Pritisnite jezičak na desnoj strani, a zatim poravnajte isturene delove sa otvorima da biste ga spojili.

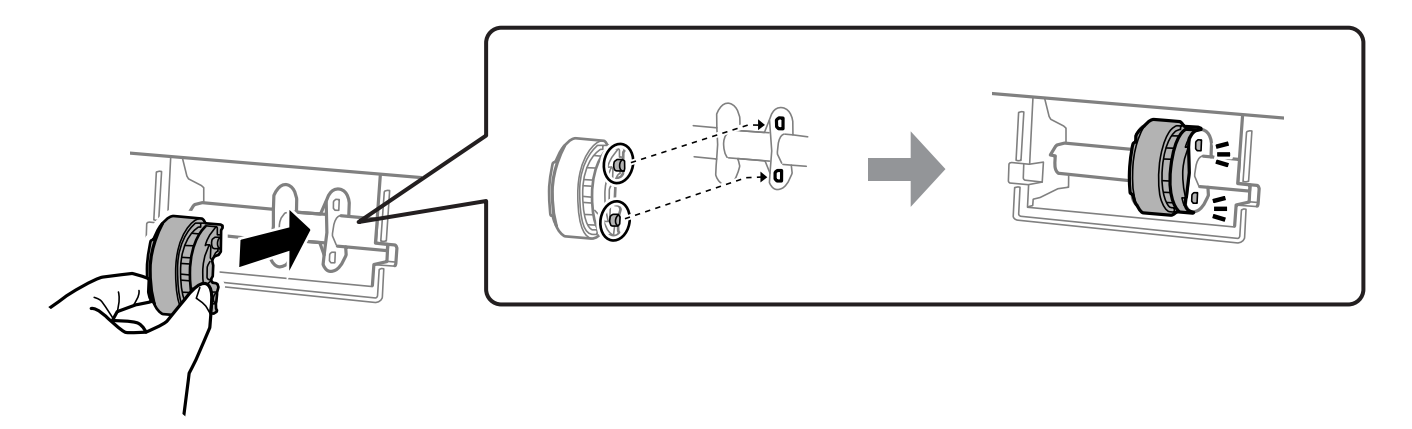

- 7. Zatvorite poklopac štampača.
- 8. Priključite kabl za napajanje.
- 9. Pritisnite dugme  $\bigcup$  da biste uključili štampač.

Ako se problem ne reši, zamenite valjak za uvlačenje papira.

#### **Povezane informacije**

& ["Vreme je da promenite valjke za uvlačenje papira" na strani 133](#page-132-0)

# <span id="page-61-0"></span>**Poboljšavanje kvaliteta štampanja**

### **Provera i čišćenje glave za štampanje**

Postupak možete da pogledate i u Video uputstva na internetu. Pristupite sledećem veb-sajtu.

<https://support.epson.net/publist/vlink.php?code=NPD7036>

Ako su mlaznice začepljene, otisci postaju bledi, vide se trake ili se pojavljuju neočekivane boje. Ako su mlaznice jako začepljene, biće odštampana prazna strana. Kada kvalitet štampe opadne, prvo upotrebite funkciju provere mlaznica da biste proverili da li su mlaznice začepljene. Ako su mlaznice začepljene, očistite glavu za štampanje.

#### c*Važno:*

- ❏ Nemojte otvarati poklopac štampača ili isključivati štampač tokom čišćenja glave. Ako se čišćenje glave ne završi, štampanje možda neće biti moguće.
- ❏ Čišćenje glave za štampanje troši mastilo i ne bi se trebalo izvoditi više nego što je potrebno.
- ❏ Kada je nivo mastila nizak, možda nećete biti u mogućnosti da očistite glavu za štampanje.
- ❏ Ukoliko se kvalitet štampanja ne poboljša nakon što se 3 puta ponovi provera mlaznica i čišćenje glave, nemojte štampati najmanje 12 sati, a zatim ponovo pokrenite proveru mlaznica. Preporučujemo da isključite štampač. Ako se kvalitet ni tada ne popravi, pokrenite Potpuno čišćenje. Ako se ni tada ne popravi, kontaktirajte službu za podršku kompanije Epson.
- ❏ Da biste sprečili isušivanje glave za štampanje, nemojte isključivati štampač sa napajanja kada je uključen.

Možete proveriti i očistiti glavu štampača pomoću kontrolne table na štampaču.

- 1. Ubacite običan papir formata A4 u štampač.
- 2. Pritisnite dugme  $\bigcup$  da biste isključili štampač.
- 3. Uključite štampač dok držite pritisnuto dugme  $\bigotimes$ , a zatim otpustite dugmad dok lampica napajanja treperi.

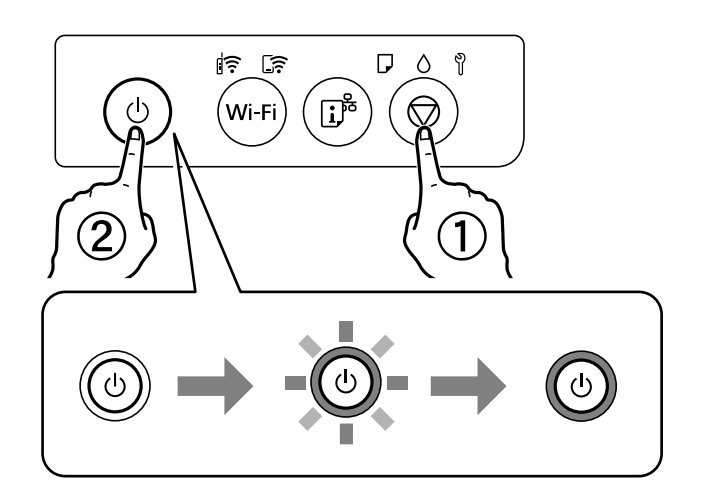

Štampa se šablon za proveru mlaznica.

#### *Napomena:*

Može biti potrebno malo vremena da štampanje šablona za proveru mlaznica započne.

<span id="page-62-0"></span>4. Proverite odštampani šablon da vidite da li su mlaznice glave za štampanje začepljene.

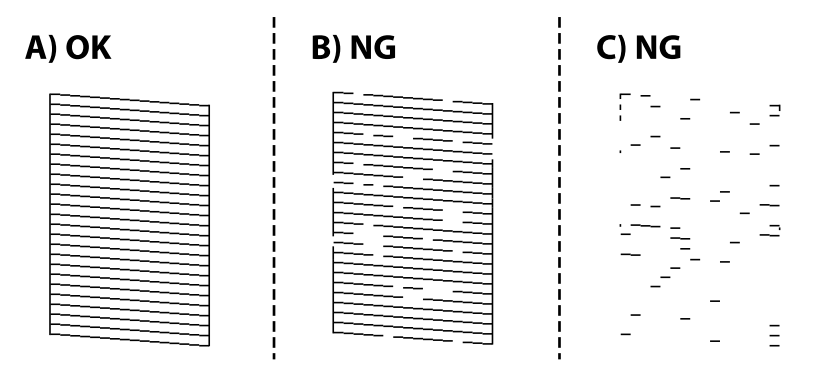

```
❏ A:
```
Sve linije se štampaju. Nisu potrebni dalji koraci.

❏ B ili blizu B

Neke mlaznice su začepljene. Držite pritisnuto dugme  $\mathcal Q$ u trajanju od 5 sekundi dok lampica napajanja ne počne da treperi.

Pokreće se čišćenje glave za štampanje.

#### *Napomena:*

Može biti potrebno malo vremena da čišćenje glave za štampanje započne.

❏ C ili blizu C

Ako većina linija nedostaje ili nisu odštampane, ovo ukazuje na činjenicu da je većina mlaznica začepljena. Pokrenite Potpuno čišćenje. Detalje potražite u nastavku u "Povezanim informacijama".

5. Kada lampica napajanja prestane da treperi, ponovo odštampajte šablon za proveru mlaznica. Ponavljajte čišćenje i štampanje šablona dok sve linije ne budu potpuno odštampane.

c*Važno:*

Ukoliko se kvalitet štampanja ne poboljša nakon što se ponovi provera mlaznica i čišćenje glave 3 puta, nemojte štampati najmanje 12 sati, a zatim ponovo pokrenite proveru mlaznica i čišćenje glave ukoliko to bude potrebno. Preporučujemo da isključite štampač. Ako se kvalitet ni tada ne popravi, pokrenite Potpuno čišćenje. Ako se ni tada ne popravi, kontaktirajte službu za podršku kompanije Epson.

#### **Povezane informacije**

& "Vršenje Potpuno čišćenje" na strani 63

# **Vršenje Potpuno čišćenje**

Uslužni program **Potpuno čišćenje** vam omogućava da zamenite svo mastilo unutar creva za mastilo. U sledećim situacijama ćete možda morati da upotrebite ovu funkciju da biste poboljšali kvalitet štampe.

- ❏ Izvršili ste štampanje ili čišćenje glave za štampanje kada su nivoi mastila bili suviše niski da bi se videli na prozorima rezervoara s mastilom.
- ❏ Izvršili ste proveru mlaznica i čišćenje glave za štampanje 3 puta, a zatim sačekali da prođe najmanje 12 sati bez štampanja, ali se kvalitet štampe još uvek nije popravio.

Pre nego što pokrenete ovu funkciju pročitajte sledeća uputstva.

#### c*Važno:*

Povedite računa o tome da u rezervoarima ima dovoljno mastila.

Vizuelno proverite da li su svi rezervoari s mastilom puni barem do jedne trećine.Nizak nivo mastila tokom vršenja funkcije Potpuno čišćenje može da ošteti proizvod.

#### c*Važno:*

Između funkcija Potpuno čišćenje treba da protekne period od 12 sati.

Jedan Potpuno čišćenje bi obično trebalo da reši pitanje kvaliteta štampe u roku od 12 sati.Zbog toga morate sačekati 12 sati pre nego što ponovo pokušate da ga pokrenete, kako bi se izbeglo nepotrebno trošenje mastila.

#### c*Važno:*

Može biti potrebna zamena kutije za održavanje.

Mastilo će se taložiti u kutiju za održavanje.Ako se napuni, morate pripremiti i postaviti zamensku kutiju za održavanje da biste nastavili štampanje.

#### *Napomena:*

Kada su nivoi mastila ili slobodan prostor u kutiji za održavanje nedovoljni za vršenje funkcije Potpuno čišćenje, tu operaciju ne možete izvršiti.Čak i u tom slučaju može ostati mastila i slobodnog prostora za štampanje.

#### **Povezane informacije**

& ["Provera i čišćenje glave za štampanje" na strani 62](#page-61-0)

#### **Vršenje Potpuno čišćenje (Windows)**

- 1. Pristupite prozoru upravljačkog programa štampača.
- 2. Kliknite na **Potpuno čišćenje** na kartici **Održavanje**.
- 3. Pratite uputstva na ekranu.

#### c*Važno:*

Ako se kvalitet štampanja nije poboljšao nako pokretanja Potpuno čišćenje, nemojte štampati najmanje 12 sati, a zatim ponovo pokrenite proveru mlaznica. Pokrenite Čišćenje ili Potpuno čišćenje ponovo u zavisnosti od odštampanog šablona. Ako se kvalitet i dalje ne popravlja, kontaktirajte službu za podršku kompanije Epson.

#### **Povezane informacije**

& ["Aplikacija za štampanje sa računara \(upravljački program štampača za Windows\)" na strani 148](#page-147-0)

### **Vršenje Potpuno čišćenje (Mac OS)**

1. Izaberite **Željene postavke sistema** u meniju Apple > **Štampači i skeneri** (ili **Štampanje i skeniranje**, **Štampanje i faks**) a zatim izaberite štampač.

- 2. Kliknite na **Opcije i materijal za štampanje** > **Uslužni program** > **Otvori uslužni program štampača**.
- 3. Kliknite na **Potpuno čišćenje**.
- 4. Pratite uputstva na ekranu.

### c*Važno:*

Ako se kvalitet štampanja nije poboljšao nako pokretanja Potpuno čišćenje, nemojte štampati najmanje 12 sati, a zatim ponovo pokrenite proveru mlaznica. Pokrenite Čišćenje ili Potpuno čišćenje ponovo u zavisnosti od odštampanog šablona. Ako se kvalitet i dalje ne popravlja, kontaktirajte službu za podršku kompanije Epson.

#### **Povezane informacije**

& ["Aplikacija za štampanje sa računara \(Upravljački program štampača za Mac OS\)" na strani 149](#page-148-0)

# **Sprečavanje začepljenja mlaznica**

Uvek koristite dugme za uključivanje kada uključujete ili isključujete štampač.

Proverite da li je lampica isključena pre nego što isključite kabl za napajanje.

Mastilo samo po sebi može da se osuši ako nije pokriveno. Baš kao stavljanje zatvarača na penkalo ili na naliv-pero da biste sprečili da se osuši, vodite računa da glava za štampanje bude pravilno zatvorena kako biste sprečili sušenje mastila.

Kada je kabl za napajanje isključen ili dođe do nestanka struje dok štampač radi, glava za štampanje možda neće biti pravilno zatvorena. Ako je glava za štampanje ostavljena kako jeste, ona će se osušiti, što dovodi do začepljenja mlaznica (izlaza za mastilo).

U ovom slučaju, ponovo uključite i isključite štampač što je pre moguće kako biste zatvorili glavu za štampanje.

### **Poravnavanje glave za štampanje**

Ako primetite neusklađenost vertikalnih linija ili zamrljane slike, poravnajte glavu za štampanje.

### **Poravnavanje glave za štampanje — Windows**

- 1. Ubacite običan papir formata A4 u štampač.
- 2. Pristupite prozoru upravljačkog programa štampača.
- 3. Kliknite na **Poravnanje glave za štampanje** na kartici **Održavanje**.
- 4. Pratite uputstva na ekranu.

#### **Povezane informacije**

& ["Aplikacija za štampanje sa računara \(upravljački program štampača za Windows\)" na strani 148](#page-147-0)

### **Poravnavanje glave za štampanje — Mac OS**

- 1. Ubacite običan papir formata A4 u štampač.
- 2. Izaberite **Željene postavke sistema** u meniju Apple > **Štampači i skeneri** (ili **Štampanje i skeniranje**, **Štampanje i faks**) a zatim izaberite štampač.
- 3. Kliknite na **Opcije i materijal za štampanje** > **Uslužni program** > **Otvori uslužni program štampača**.
- 4. Kliknite na **Print Head Alignment**.
- 5. Pratite uputstva na ekranu.

#### **Povezane informacije**

& ["Aplikacija za štampanje sa računara \(Upravljački program štampača za Mac OS\)" na strani 149](#page-148-0)

# **Čišćenje mrlja od mastila sa putanje papira (kada je vertikalno zamrljana površina odštampanog papira)**

Kada su otisci zamrljani ili izgužvani, očistite unutrašnji valjak.

Za izvođenje postupaka iz koraka 2 potrebne su vam sledeće stavke:

- ❏ tanak štapić
- ❏ dobro isceđena vlažna gaza ili krpa
- 1. Izvršite čišćenje vođice za papir iz upravljačkog programa štampača da biste očistili putanju papira.
	- ❏ Operativni sistem Windows

Pristupite prozoru upravljačkog programa štampača, a zatim kliknite na **Čišćenje vođice za papir** na kartici **Održavanje**. Pratite uputstva na ekranu.

❏ Mac OS

Izaberite **Željene postavke sistema** u meniju Apple > **Štampači i skeneri** (ili **Štampanje i skeniranje**, **Štampanje i faks**) a zatim izaberite štampač. Kliknite na **Opcije i materijal za štampanje** > **Uslužni program** > **Otvori uslužni program štampača**, a zatim kliknite na **Paper Guide Cleaning**. Pratite uputstva na ekranu.

Ponavljajte navedeni postupak sve dok papir više ne bude umrljan mastilom. Ako se papir i dalje zaprlja mastilom čak i nakon čišćenja nekoliko puta, pređite na sledeći korak.

2. Oko vrha štapića umotajte dobro isceđenu vlažnu gazu ili krpu.

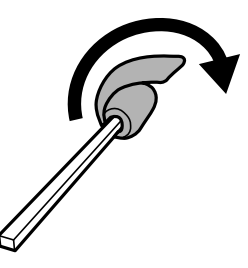

3. Isključite štampač pritiskom na dugme $\mathcal{O}$ .

- <span id="page-66-0"></span>4. Isključite kabl za napajanje iz utičnice, a zatim ga odvojite.
- 5. Izvucite izlazni podmetač.

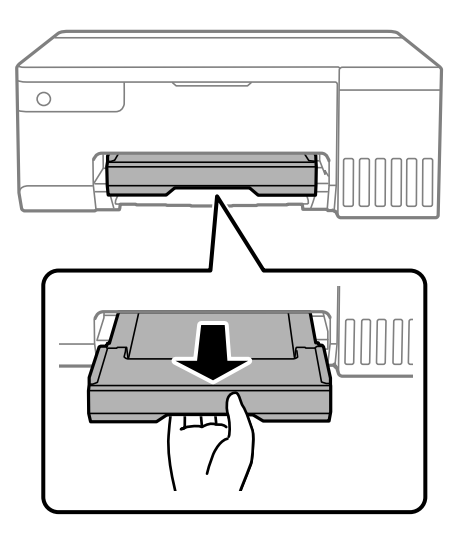

6. Upotrebite štapić koji ste spremili u koraku 2 da biste obrisali dva bela valjka tako što ćete ih okretati.

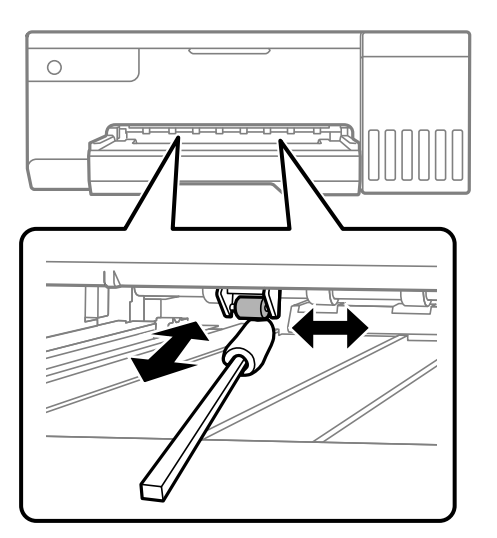

#### c*Važno:*

Nemojte čistiti unutrašnjost štampača papirnim maramicama. Vlakna mogu da začepe mlaznice glave za štampanje.

7. Povežite kabl za napajanje, a zatim uključite štampač.

Ako su otisci i dalje zamrljani, ponovite korak 1.

# **Čišćenje providnog filma**

Kada se otisak ne poboljša nakon poravnavanja glave za štampanje ili čišćenja putanje papira, moguće je da je providni film unutar štampača umrljan.

Potreban materijal:

- ❏ Pamučni štapići za uši (nekoliko)
- ❏ Voda s nekoliko kapi deterdženta (2 do 3 kapljice deterdženta u 1/4 šolje vode sa česme)
- ❏ Lampa za proveru mrlja

### c*Važno:*

Nemojte koristiti drugu tečnost za čišćenje osim vode u koju je dodato nekoliko kapi deterdženta.

- 1. Isključite štampač pritiskom na dugme  $\mathbf{\dot{U}}$ .
- 2. Otvorite poklopac štampača.

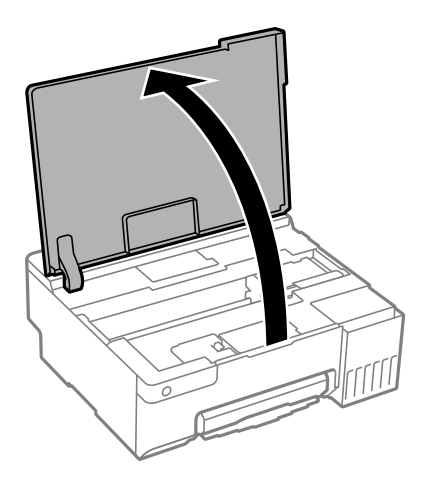

3. Proverite da li je providni film umrljan. Mrlje se lakše vide ako koristite lampu. Ako na providnom filmu (A) ima mrlja (kao što su otisci prstiju ili masnoća), pređite na sledeći korak.

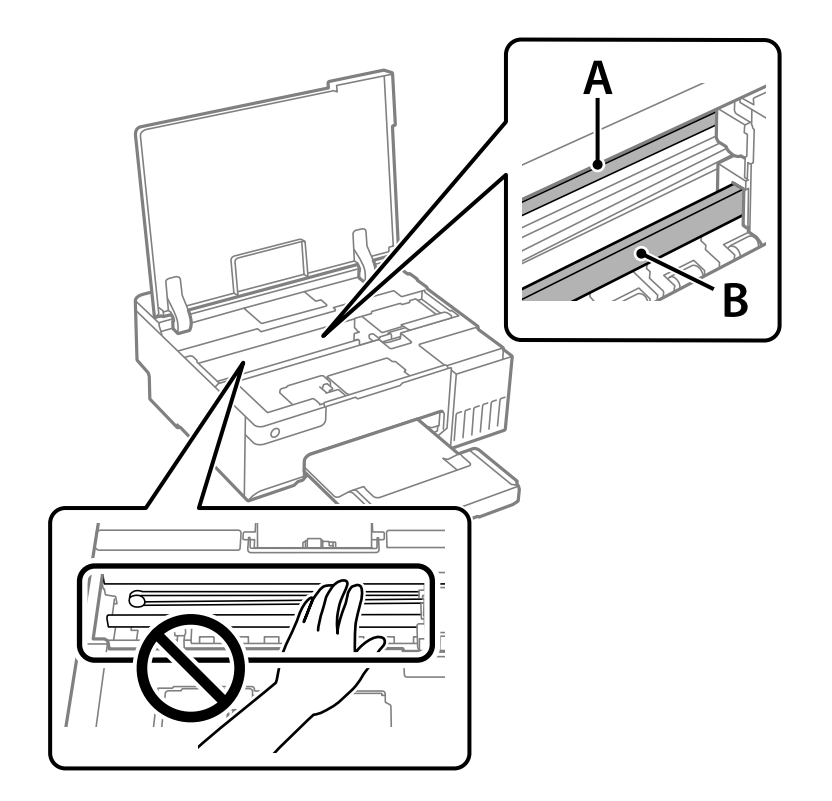

A: providni film

B: šina

#### c*Važno:*

Vodite računa da ne dodirujete šinu (B). U suprotnom možda nećete moći da štampate. Nemojte brisati masnoću sa šine, pošto je ona neophodna za rad.

4. Navlažite pamučni štapić za uši vodom u koju je dodato nekoliko kapi deterdženta tako da s njega ne kaplje voda, a zatim obrišite umrljani deo.

Pazite da ne dodirnete mastilo koje se zalepilo u štampaču.

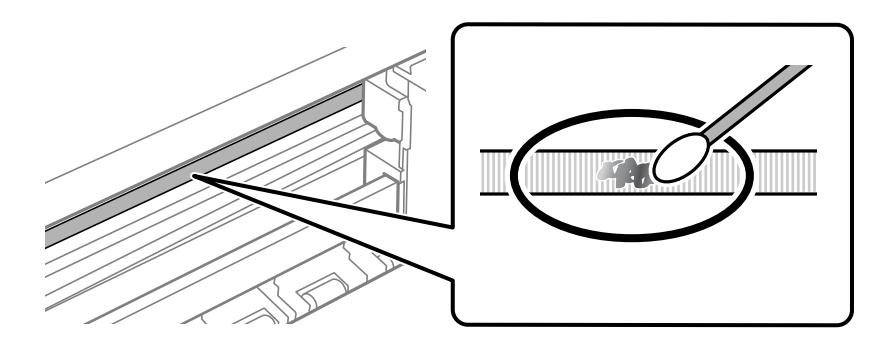

#### c*Važno:*

Nežno obrišite mrlju. Ako pamučnim štapićem suviše jako pritisnete film, može doći do pomeranja opruga filma i oštećenja štampača.

5. Upotrebite nov suv pamučni štapić da obrišete film.

### c*Važno:*

Nemojte ostaviti vlakna na filmu.

#### *Napomena:*

Da biste sprečili širenje mrlje, često zamenite pamučni štapić novim.

- 6. Ponavljajte korake 4 i 5 dok film ne bude bez mrlja.
- 7. Vizuelno proverite da li je film bez mrlja.

# <span id="page-69-0"></span>**Čišćenje štampača**

Ako su komponente i kućište štampača prljavi ili prašnjavi, isključite štampač i očistite ih mekom, čistom krpom navlaženom vodom. Ako ne možete da uklonite prljavštinu, pokušajte da na vlažnu krpu stavite malo rastvora blagog deterdženta.

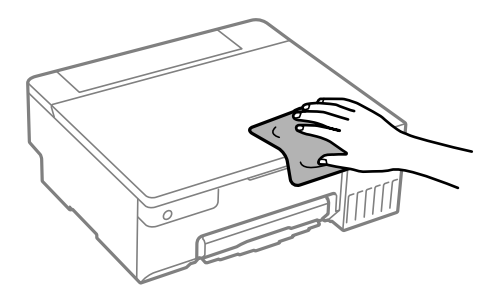

#### c*Važno:*

- ❏ Pazite da ne prosipate tečnost na mehanizam štampača ili bilo koje električne komponente. U suprotnom, štampač može da se ošteti.
- ❏ Za čišćenje sastavnih delova i kućišta nemojte koristiti alkohol niti razređivače boje. Te hemikalije ih mogu oštetiti.
- ❏ Nemojte dodirivati delove prikazane na sledećoj ilustraciji. To može izazvati kvar.

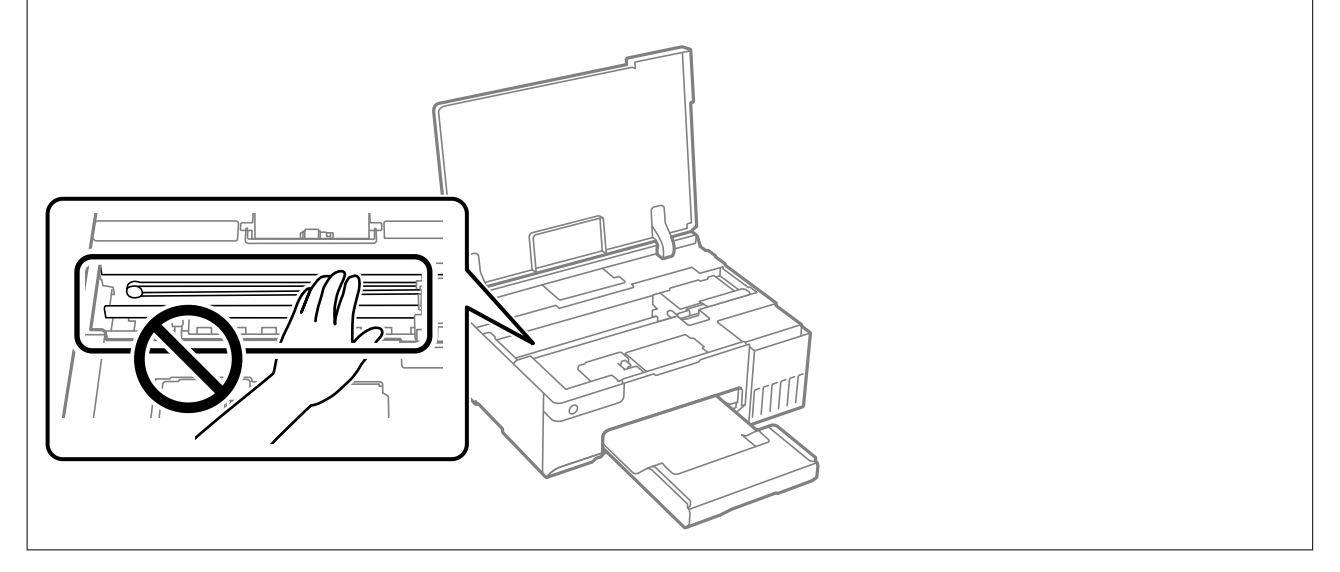

# **Čišćenje prosutog mastila**

Ako se mastilo prospe, očistite ga na sledeće načine.

- ❏ Ako se mastilo taloži oko rezervoara, obrišite ga pomoću čiste tkanine bez dlačica ili pamučnog štapića za uši.
- ❏ Ako se mastilo prolije po stolu ili podu, odmah ga obrišite. Kada se mastilo osuši, uklanjanje mrlje će biti teško. Da biste sprečili širenje mrlje, upijte mastilo pomoću suve tkanine, a zatim površinu obrišite vlažnom tkaninom.
- ❏ Ako vam mastilo dospe na ruke, operite ih vodom i sapunom.

# <span id="page-70-0"></span>**U ovim situacijama**

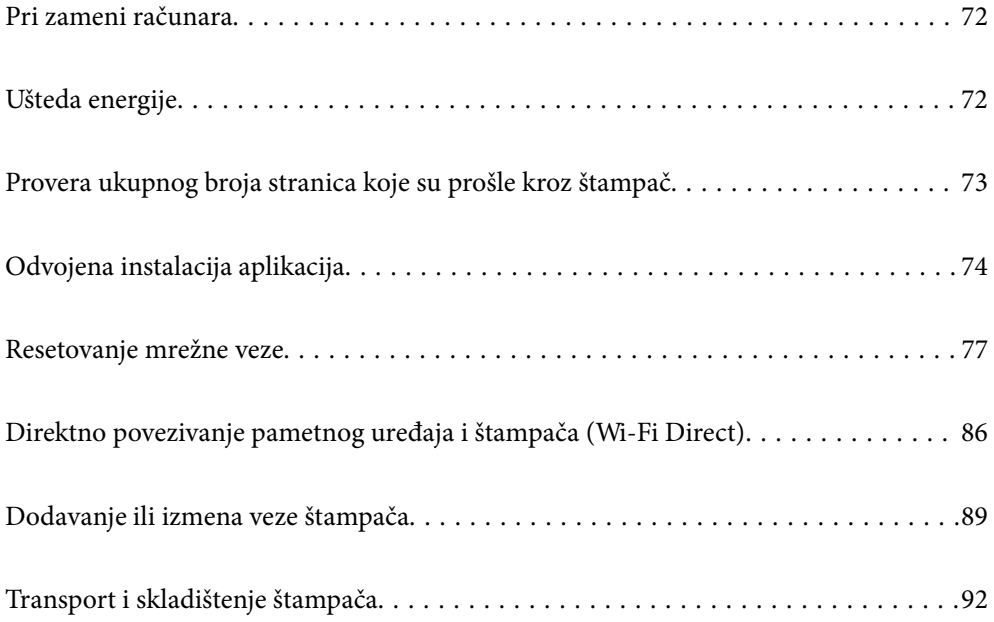

# <span id="page-71-0"></span>**Pri zameni računara**

Potrebno je da instalirate upravljački program štampača i drugi softver na novom računaru.

Pristupite sledećoj internet stranici i zatim unesite naziv proizvoda. Idite na **Podešavanje** a zatim započnite podešavanja. Pratite uputstva na ekranu.

[https://epson.sn](https://epson.sn/?q=2)

# **Ušteda energije**

Štampač automatski ulazi u režim mirovanja ili se gasi ako se u određenom vremenskom periodu ne izvrši nijedna radnja. Možete prilagoditi vreme pre nego što se primeni upravljanje napajanjem. Svako povećanje će negativno uticati na energetsku efikasnost proizvoda. Pre nego što napravite izmenu, razmislite o uticaju na životnu sredinu.

U zavisnosti od lokacije kupovine, štampač možda poseduje funkciju koja ga automatski isključuje ako nije povezan na mrežu tokom određenog vremenskog perioda.

<https://www.epson.eu/energy-consumption>

# **Štednja energije — Windows**

- 1. Pristupite prozoru upravljačkog programa štampača.
- 2. Kliknite na **Informacije o štampaču i opcijama** na kartici **Održavanje**.
- 3. Izvršite jedan od sledećih postupaka.

#### *Napomena:*

Vaš proizvod može da poseduje funkciju *Tajmer za isključivanje napajanja* ili funkcije *Isključivanje usled neaktivnosti* i *Isključivanje usled prekida veze*, u zavisnosti od lokacije kupovine.

- ❏ Izaberite vremenski period nakon koga štampač ulazi u režim mirovanja kao podešavanje za **Tajmer za uspavljivanje** i kliknite na **Pošalji**. Da bi se štampač automatski isključio, izaberite vremenski period kao podešavanje za **Tajmer za isključivanje napajanja** i kliknite na **Pošalji**.
- ❏ Izaberite vremenski period nakon koga štampač ulazi u režim mirovanja kao podešavanje za **Tajmer za uspavljivanje** i kliknite na **Pošalji**. Da bi se štampač automatski isključio, izaberite vremenski period u podešavanju **Isključivanje usled neaktivnosti** ili **Isključivanje usled prekida veze**, a zatim kliknite na **Pošalji**.
- 4. Kliknite na **U redu**.

#### **Povezane informacije**

& ["Aplikacija za štampanje sa računara \(upravljački program štampača za Windows\)" na strani 148](#page-147-0)

# **Štednja energije — Mac OS**

1. Izaberite **Željene postavke sistema** u meniju Apple > **Štampači i skeneri** (ili **Štampanje i skeniranje**, **Štampanje i faks**) a zatim izaberite štampač.
- 2. Kliknite na **Opcije i materijal za štampanje** > **Uslužni program** > **Otvori uslužni program štampača**.
- 3. Kliknite na **Podešavanja štampača**.
- 4. Izvršite jedan od sledećih postupaka.

### *Napomena:*

Vaš proizvod može da poseduje funkciju *Tajmer za isključivanje napajanja* ili funkcije *Isključivanje usled neaktivnosti* i *Isključivanje usled prekida veze*, u zavisnosti od lokacije kupovine.

- ❏ Izaberite vremenski period nakon koga štampač ulazi u režim mirovanja kao podešavanje za **Tajmer za uspavljivanje** i kliknite na **Primeni**. Da bi se štampač automatski isključio, izaberite vremenski period kao podešavanje za **Tajmer za isključivanje napajanja** i kliknite na **Primeni**.
- ❏ Izaberite vremenski period nakon koga štampač ulazi u režim mirovanja kao podešavanje za **Tajmer za uspavljivanje** i kliknite na **Primeni**. Da bi se štampač automatski isključio, izaberite vremenski period u podešavanju **Isključivanje usled neaktivnosti** ili **Isključivanje usled prekida veze**, a zatim kliknite na **Primeni**.

# **Onemogućavanje vaše Wi-Fi veze**

Ako ste prethodno koristili Wi-Fi (bežični LAN), ali vam više nije potreban zbog promene režima veze itd, možete da onemogućite Wi-Fi vezu.

Uklanjanjem nepotrebnih Wi-Fi signala možete takođe da smanjite opterećenje napajanja u stanju pripravnosti.

- 1. Isključite štampač ako je uključen.
- 2. Uključite štampač dok istovremeno držite dugme  $\mathbf{\ddot{L}}^{\mathbf{F}}$ .

Podrazumevana podešavanja mreže su vraćena i Wi-Fi veza je onemogućena.

*Napomena:*

Morate da izvršite podešavanja mreže da biste ponovo koristili Wi-Fi.

# **Povezane informacije**

& ["Dugmad i funkcije" na strani 20](#page-19-0)

# **Provera ukupnog broja stranica koje su prošle kroz štampač**

Možete proveriti ukupan broj stranica koje su prošle kroz štampač. Informacije se štampaju zajedno sa šablonom za proveru mlaznica.

- 1. Ubacite običan papir formata A4 u štampač.
- 2. Pritisnite dugme  $\bigcup$  da biste isključili štampač.
- 3. Uključite štampač dok držite pritisnuto dugme  $\bigotimes$ , a zatim otpustite dugmad dok lampica napajanja treperi.

## <span id="page-73-0"></span>*Napomena:*

Takođe možete proveriti ukupan broj stranica koje su prošle kroz štampač iz upravljačkog programa štampača.

❏ Windows

Kliknite na *Informacije o štampaču i opcijama* na kartici *Održavanje*.

❏ Mac OS

Apple meni > *Željene postavke sistema* > *Štampači i skeneri* (ili *Štampanje i skeniranje*, *Štampanje i faks*) > Epson(XXXX) > *Opcije i materijal za štampanje* > *Uslužni program* > *Otvori uslužni program štampača* > *Printer and Option Information*

# **Odvojena instalacija aplikacija**

Povežite računar na mrežu i instalirajte najnoviju verziju aplikacija sa internet prezentacije. Prijavite se na računar kao administrator. Unesite administratorsku lozinku ako je računar zatraži.

#### *Napomena:*

Pre ponovne instalacije aplikacije, istu morate prvo deinstalirati.

- 1. Uverite se da su štampač i računar dostupni za komunikaciju i da je štampač povezan sa internetom.
- 2. Pokrenite Epson Software Updater.

Slika ekrana je primer za Windows.

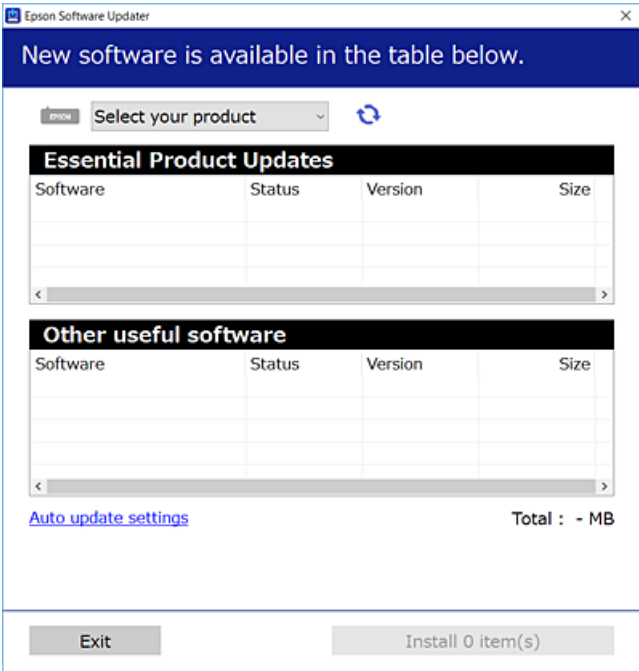

3. Za Windows, izaberite svoj štampač, a zatim kliknite na  $\Box$  da biste proverili da li ima novih dostupnih aplikacija.

<span id="page-74-0"></span>4. Izaberite stavke koje želite da instalirate ili ažurirate, a zatim kliknite na dugme za instaliranje.

### c*Važno:*

Nemojte da isključujete kabl štampača niti da isključujete štampač dok se ažuriranje ne završi. Takvo nešto može izazvati kvar štampača.

### *Napomena:*

❏ Najnovije aplikacije možete preuzeti sa veb-sajta kompanije Epson.

[http://www.epson.com](http://www.epson.com/)

❏ Ako koristite operativne sisteme Windows Server, ne možete koristiti Epson Software Updater. Najnovije aplikacije preuzmite sa veb-sajta kompanije Epson.

## **Povezane informacije**

& ["Aplikacija za ažuriranje softvera i osnovnog softvera \(Epson Software Updater\)" na strani 151](#page-150-0)

# **Provera da li je instaliran originalni upravljački program Epson štampača — Windows**

Možete da proverite da li je na računaru instaliran originalni upravljački program Epson štampača na jedan od sledećih načina.

Izaberite **Kontrolnu tablu** > **Prikaz uređaja i štampača** (**Štampači**, **Štampači i faks uređaji**) a zatim uradite sledeće da biste otvorili prozor svojstava servera za štampanje.

❏ Windows 11/Windows 10/Windows 8.1/Windows 8/Windows 7/Windows Server 2022/Windows Server 2019/ Windows Server 2016/Windows Server 2012 R2/Windows Server 2012/Windows Server 2008 R2

Kliknite na ikonu štampača, a zatim kliknite na opciju **Svojstva servera štampača** na vrhu prozora.

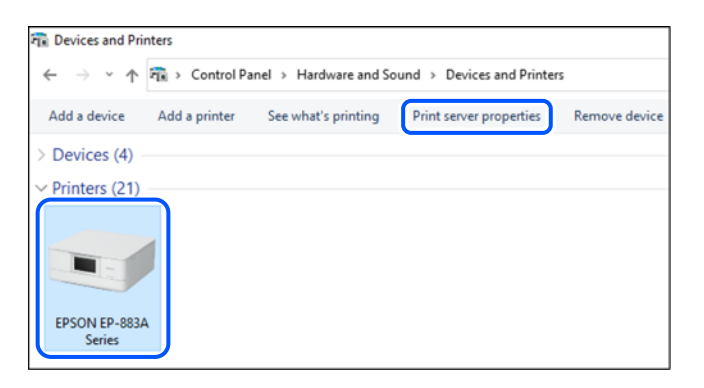

❏ Windows Vista/Windows Server 2008

Kliknite desnim tasterom miša na fasciklu **Štampači** a zatim kliknite na **Pokreni kao administrator** > **Svojstva servera**.

❏ Windows XP/Windows Server 2003 R2/Windows Server 2003 U meniju **Datoteka** izaberite **Svojstva servera**.

<span id="page-75-0"></span>Kliknite na karticu **Upravljački programi**. Ako je na listi prikazan naziv vašeg štampača, na računaru je instaliran originalni upravljački program Epson štampača.

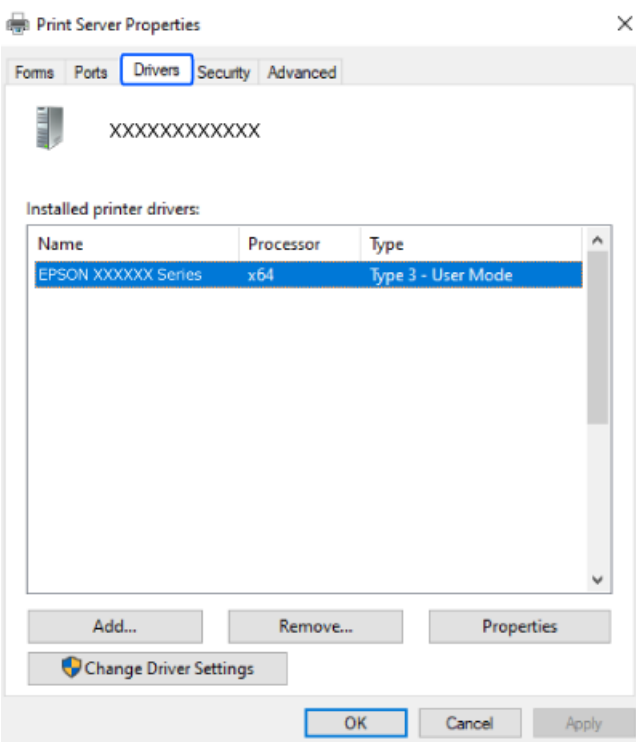

# **Povezane informacije**

& ["Odvojena instalacija aplikacija" na strani 74](#page-73-0)

# **Provera da li je instaliran originalni upravljački program Epson štampača — Mac OS**

Možete da proverite da li je na računaru instaliran originalni upravljački program Epson štampača na jedan od sledećih načina.

<span id="page-76-0"></span>Izaberite **Željene postavke sistema** u meniju Apple > **Štampači i skeneri** (ili **Štampanje i skeniranje**, **Štampanje i faks**) a zatim izaberite štampač. Kliknite na **Opcije i potrošni materijal**, a ako su kartica **Opcije** i kartica **Uslužni program** prikazane u prozoru, na računaru je instaliran originalni upravljački program Epson štampača.

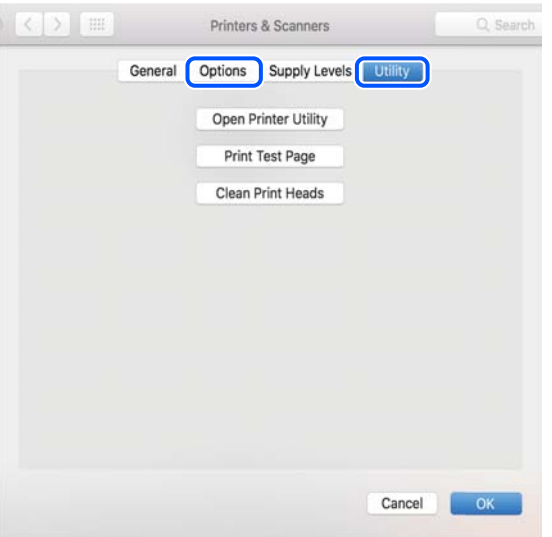

### **Povezane informacije**

& ["Odvojena instalacija aplikacija" na strani 74](#page-73-0)

# **Resetovanje mrežne veze**

Mrežu štampača je potrebno konfigurisati u sledećim slučajevima.

- ❏ Kada koristite štampač s mrežnom vezom
- ❏ Kada je vaše mrežno okruženje promenjeno
- ❏ Prilikom zamene bežičnog rutera
- ❏ Promena načina povezivanja sa računarom

# **Vršenje podešavanja za povezivanje na računar**

Možete pokrenuti alat za instalaciju pomoću jednog od sledećih načina.

## **Podešavanje sa veb-sajta**

Pristupite sledećoj internet stranici i zatim unesite naziv proizvoda. Idite na **Podešavanje** a zatim započnite podešavanja.

### [https://epson.sn](https://epson.sn/?q=2)

Postupak možete da pogledate i u Video uputstva na internetu. Pristupite sledećem veb-sajtu.

<https://support.epson.net/publist/vlink.php?code=NPD6870>

# <span id="page-77-0"></span>**Podešavanje pomoću diska sa softverom**

Ako je vaš štampač isporučen sa diskom sa softverom i koristite Windows računar s disk jedinicom, umetnite disk u računar, a zatim sledite uputstva na ekranu.

# **Vršenje podešavanja za povezivanje na pametni uređaj**

Možete da rukujete štampačem putem bežičnog rutera s vašeg pametnog uređaja kada povežete štampač na istu mrežu kao i bežični ruter.

Da biste podesili novu vezu, pristupite sledećem veb-sajtu s pametnog uređaja koji želite da povežete sa štampačem. Unesite ime proizvoda, idite na Podešavanje, a zatim pokrenite podešavanje.

## [https://epson.sn](https://epson.sn/?q=2)

Postupak možete da pogledate u Video uputstva na internetu. Pristupite sledećem veb-sajtu.

<https://support.epson.net/publist/vlink.php?code=VC00006>

### *Napomena:*

Ako ste već podesili vezu između pametnog uređaja i štampača, ali je potrebno da je ponovo konfigurišete, to možete da uradite iz aplikacije kao što je Epson Smart Panel.

# **Vršenje podešavanja bežične mreže sa kontrolne table**

Ako ne koristite računar ili pametni uređaj da biste podesili vezu sa štampačem, to možete da uradite u kontrolnoj tabli.

Možete izvršiti podešavanja mreže sa kontrolne table štampača na nekoliko načina. Izaberite način povezivanja koji odgovara okruženju i uslovima koje koristite.

# **Vršenje podešavanja bežične mreže pomoću postavke tastera**

Wi-Fi mrežu možete automatski da podesite pritiskom na dugme na bežičnom ruteru. Ako su zadovoljeni sledeći uslovi, možete da je podesite na ovaj način.

❏ Bežični mrežni usmerivač je kompatibilan sa WPS (Wi-Fi zaštićeno podešavanje).

❏ Trenutna Wi-Fi veza je uspostavljena pritiskom na dugme na bežičnom ruteru.

## *Napomena:*

Ako ne možete da nađete dugme ili ako obavljate podešavanje pomoću softvera, pogledajte dokumentaciju priloženu uz bežični ruter.

1. Zadržite pritisnuto dugme [WPS] na bežičnom ruteru dok bezbednosna lampica ne zatreperi.

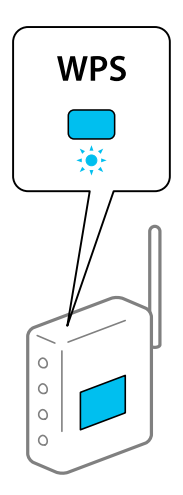

Ako ne znate gde se nalazi dugme [WPS] ili na bežičnom ruteru nema dugmadi, pogledajte dokumentaciju priloženu uz bežični ruter.

2. Pritisnite dugme Wi-Fi na štampaču barem 5 sekundi sve dok lampica  $\widehat{\mathbb{R}}$  i lampica  $\widehat{\mathbb{R}}$  ne počnu naizmenično da trepere.

Podešavanje veze će početi. Kada se uspostavi veza, uključi se lampica  $\mathbb{R}$ .

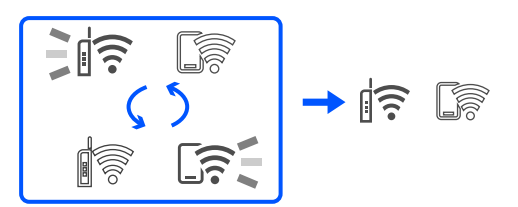

## *Napomena:*

Štampač je u statusu greške u vezi kad lampica  $\widehat{\mathbb{S}}$ i lampica  $\widehat{\mathbb{S}}$ istovremeno trepere. Kada otklonite grešku u štampaču tako što ćete pritisnuti dugme Wi-Fi na štampaču, ponovo pokrenite bežični ruter, postavite ga blizu štampača i pokušajte ponovo. Ako i dalje ne funkcioniše, odštampajte izveštaj o mrežnom povezivanju i proverite rešenje.

$$
\tilde{\mathbb{H}}\mathbb{R} \cong \mathbb{R}
$$

# **Vršenje podešavanja bežične mreže pomoću postavke PIN koda (WPS)**

Na bežični ruter možete da se povežete pomoću PIN koda koji je odštampan na listu statusa mreže. Možete koristiti ovaj način za podešavanje ako bežični ruter ima mogućnost WPS (Wi-Fi zaštićeno podešavanje). Pomoću računara unesite PIN kod u bežični ruter.

- 1. Ubacite papire.
- 2. Držite dugme  $\overline{L}^{\overline{B}}$ na štampaču najmanje 5 sekundi.

List statusa mreže se štampa.

# <span id="page-79-0"></span>*Napomena:*

Ako pustite dugme  $\mathbf{L}^{\mathbb{F}}$ u roku od 5 sekundi, štampa se izveštaj o mrežnom povezivanju. Imajte na umu da informacije o PIN kodu neće biti odštampane na ovom izveštaju.

- 3. Držeći pritisnuto dugme Wi-Fi, pritisnite dugme  $\circledcirc$  dok lampica  $\circledcirc$  i lampica  $\circledcirc$  ne počnu naizmenično da trepere.
- 4. Pomoću računara unesite PIN kod (osmocifreni broj) koji je odštampan u koloni [WPS-PIN Code] lista statusa mreže u bežični ruter u roku od dva minuta.

Kada se uspostavi veza, uključi se lampica  $\widehat{\mathbb{R}}$ .

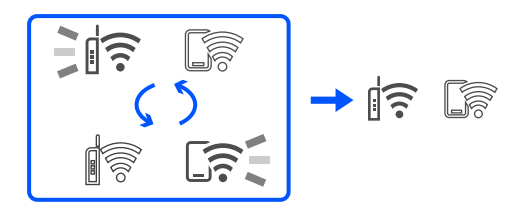

### *Napomena:*

- ❏ Detalje o unošenju PIN koda potražite u dokumentaciji priloženoj uz bežični ruter.
- ❏ Štampač je u statusu greške u vezi kad lampica i lampica istovremeno trepere. Kada otklonite grešku u štampaču tako što ćete pritisnuti dugme Wi-Fi na štampaču, ponovo pokrenite bežični ruter, postavite ga blizu štampača i pokušajte ponovo. Ako i dalje ne funkcioniše, odštampajte izveštaj o mrežnom povezivanju i proverite rešenje.

$$
\frac{1}{2}\|\widehat{\mathbf{r}}\| \leq \frac{1}{2}\|\widehat{\mathbf{r}}\|
$$

# **Provera statusa mrežne veze štampača (izveštaj o mrežnoj vezi)**

Možete odštampati izveštaj o mrežnom povezivanju kako biste proverili status između štampača i bežičnog mrežnog usmerivača.

1. Ubacite papire.

2. Pritisnite dugme  $\mathbf{D}^{\mathbf{E}}$ 

Izveštaj o mrežnom povezivanju se štampa.

Ako je došlo do greške, proverite izveštaj o mrežnom povezivanju, a zatim sledite odštampana rešenja.

## **Povezane informacije**

& ["Poruke i rešenja u izveštaju o mrežnom povezivanju" na strani 81](#page-80-0)

# <span id="page-80-0"></span>**Poruke i rešenja u izveštaju o mrežnom povezivanju**

Proverite poruke i šifre grešaka u izveštaju o mrežnom povezivanju, a zatim sledite rešenja.

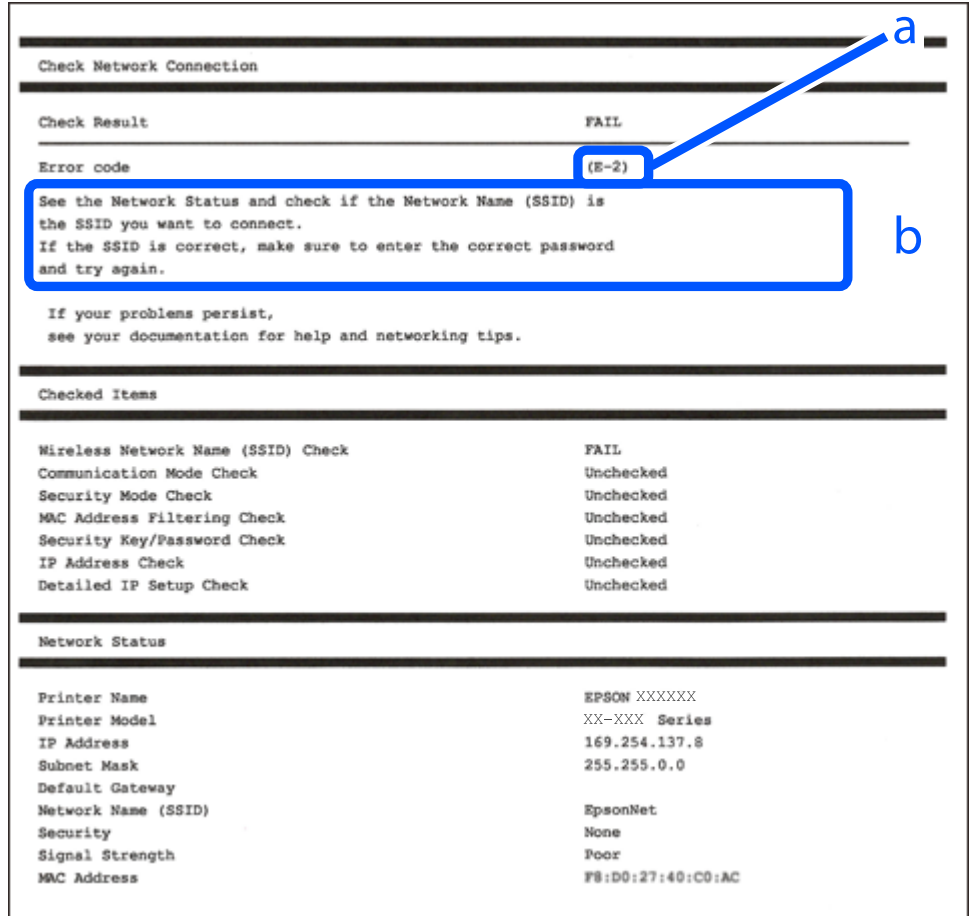

a. Šifra greške

b. Poruke o mrežnom povezivanju

## **Povezane informacije**

- $\blacktriangleright$  ["E-1" na strani 82](#page-81-0)
- $\blacktriangleright$  ["E-2, E-3, E-7" na strani 82](#page-81-0)
- $\blacktriangleright$  ["E-5" na strani 83](#page-82-0)
- $\blacktriangleright$  ["E-6" na strani 83](#page-82-0)
- $\blacktriangleright$  ["E-8" na strani 83](#page-82-0)
- & ["E-9" na strani 84](#page-83-0)
- $\blacktriangleright$  ["E-10" na strani 84](#page-83-0)
- $\blacktriangleright$  ["E-11" na strani 84](#page-83-0)
- $\blacktriangleright$  ["E-12" na strani 85](#page-84-0)
- $\blacktriangleright$  ["E-13" na strani 85](#page-84-0)
- & ["Poruka o mrežnom povezivanju" na strani 86](#page-85-0)

# <span id="page-81-0"></span>**E-1**

# **Rešenja:**

- ❏ Proverite da li je vaše čvorište ili drugi mrežni uređaj uključen.
- ❏ Ako želite da povežete štampač putem bežične veze, ponovo izvršite podešavanja bežične mreže, jer je onemgućena.

# **Povezane informacije**

& ["Vršenje podešavanja bežične mreže sa kontrolne table" na strani 78](#page-77-0)

# **E-2, E-3, E-7**

## **Rešenja:**

- ❏ Proverite da li je vaš bežični mrežni usmerivač uključen.
- ❏ Uverite se da je vaš računar ili uređaj pravilno povezan s bežičnim mrežnim usmerivačem.
- ❏ Isključite bežični mrežni usmerivač. Sačekajte oko 10 sekundi, a zatim ga uključite.
- ❏ Postavite štampač u blizinu bežičnog mrežnog usmerivača i uklonite prepreke između njih.
- ❏ Ako ste ručno uneli SSID, proverite da li je tačan. Proverite SSID u delu **Network Status** u izveštaju o mrežnom povezivanju.
- ❏ Ako bežični mrežni usmerivač ima više SSID-ova, izaberite SSID koji je prikazan. Kada SSID koristi nepodržanu frekvenciju, štampač ga neće prikazati.
- ❏ Ako koristite podešavanje pomoću tastature da biste uspostavili mrežno povezivanje, uverite se da vaš bežični mrežni usmerivač podržava WPS. Ne možete da koristite podešavanje pomoću tastature ako vaš bežični mrežni usmerivač ne podržava WPS.
- ❏ Postarajte se da SSID korišćeni za ASCII znakove (alfanumerički znakovi i simboli). Štampač ne može da prikaže SSID koji ne sadrži ASCII znakove.
- ❏ Postarajte se da znate vaš SSID i lozinku pre povezivanja na bežični mrežni usmerivač. Ako koristite bežični mrežni usmerivač s njegovim podrazumevanim podešavanjima, SSID i lozinka nalaze se na nalepnici bežičnog rutera. Ako ne znate SSID i lozinku, obratite se osobi koja je podesila bežični ruter ili pogledajte dokumentaciju isporučenu s bežičnim mrežnim usmerivačem.
- ❏ Ako povezujete na SSID dobijenom pomoću funkcije povezivanja na pametnom uređaju, proverite SSID i lozinku u dokumentaciji isporučenoj sa pametnim uređajem.
- ❏ Ako se Wi-Fi veza iznenada prekine, proverite sledeće. Ako su bilo koji od ovih uslova važeći, resetujte mrežne postavke preuzimanjem i pokretanjem softvera sa sledećeg veb-sajta.

# [https://epson.sn](https://epson.sn/?q=2) > **Podešavanje**

- ❏ Još jedan pametan uređaj je dodat na mrežu koristeći podešavanje pomoću tastera.
- ❏ Wi-Fi mreža je podešena koristeći neki drugi metod osim podešavanja pomoću tastera.

## **Povezane informacije**

- & ["Resetovanje mrežne veze" na strani 77](#page-76-0)
- & ["Vršenje podešavanja bežične mreže sa kontrolne table" na strani 78](#page-77-0)

# <span id="page-82-0"></span>**E-5**

# **Rešenja:**

Vodite računa da tip bezbednosti bežičnog mrežnog usmerivača bude podešen na jedan od sledećih. Ako nije, promenite tip bezbednosti na bežičnom mrežnom usmerivaču i zatim resetujte mrežna podešavanja štampača.

- ❏ WEP-64 bita (40 bita)
- ❏ WEP-128 bita (104 bita)
- ❏ WPA PSK (TKIP/AES)\*
- ❏ WPA2 PSK (TKIP/AES)\*
- ❏ WPA (TKIP/AES)
- ❏ WPA2 (TKIP/AES)
- ❏ WPA3-SAE (AES)
- \* WPA PSK je takođe poznat pod nazivom WPA Personal. WPA2 PSK je takođe poznat pod nazivom WPA2 Personal.

# **E-6**

## **Rešenja:**

- ❏ Proverite da li je filtriranje MAC adresa onemogućeno. Ako je omogućeno, registrujte MAC adresu štampača tako da ne bude filtrirana. Detalje potražite u dokumentaciji priloženoj uz bežični ruter. MAC adresu štampača možete da proverite iz dela **Network Status** na izveštaju o mrežnoj vezi.
- ❏ Ako vaš bežični ruter koristi deljenu proveru identiteta sa WEP bezbednošću, uverite se da su ključ i indeks za proveru identiteta tačni.
- ❏ Ako je broj uređaja sa kojima je moguće povezivanje na bežičnom ruteru manji od broja mrežnih uređaja koje želite da povežete, podesite bežični ruter tako da povećate broj uređaja sa kojima je moguće povezivanje. Pogledajte dokumentaciju priloženu uz bežični ruter da biste uneli podešavanja.

# **Povezane informacije**

& ["Vršenje podešavanja za povezivanje na računar" na strani 77](#page-76-0)

# **E-8**

## **Rešenja:**

- ❏ Omogućite DHCP na bežičnom mrežnom usmerivaču ako je Pribavljanje IP adrese podešeno na automatsko.
- ❏ Ako je Pribavljanje IP adrese štampača podešeno na ručno, IP adresa koju ste ručno podesili je nevažeće zato što je izvan opsega (na primer: 0.0.0.0). Podesite važeću IP adresu sa kontrolne table štampača.

## **Povezane informacije**

& ["Podešavanje statičke IP adrese za štampač" na strani 90](#page-89-0)

# <span id="page-83-0"></span>**E-9**

# **Rešenja:**

Proverite sledeće.

- ❏ Uređaji su uključeni.
- ❏ Možete pristupiti internetu i drugim računarima ili mrežnim uređajima na istoj mreži sa uređaja koje želite da povežete sa štampačem.

Ako se i dalje ne povezuju vaš štampač i mrežni uređaji nakon što potvrdite gore navedeno, isključite bežični mrežni usmerivač. Sačekajte oko 10 sekundi, a zatim ga uključite. Zatim ponovo postavite mrežne postavke preuzimanjem i pokretanjem instalacije softvera sa sledećeg veb-sajta.

## [https://epson.sn](https://epson.sn/?q=2) > **Podešavanje**

# **Povezane informacije**

& ["Vršenje podešavanja za povezivanje na računar" na strani 77](#page-76-0)

# **E-10**

# **Rešenja:**

Proverite sledeće.

- ❏ Drugi uređaji na mreži su uključeni.
- ❏ Mrežne adrese (IP adresa, maska podmreže i podrazumevani mrežni prolaz) su tačne ako ste podesili Pribavljanje IP adrese na ručno.

Resetujte mrežne adrese ako nisu tačne. IP adresu štampača, masku podmreže i podrazumevani mrežni prolaz možete da proverite u koloni **Network Status** u izveštaju o mrežnom povezivanju.

Ako je DHCP omogućeno, promenite Pribavljanje IP adrese štampača na automatsko (Auto). Ako želite ručno da podesite IP adresu, proverite IP adresu štampača u koloni **Network Status** u izveštaju o mrežnom povezivanju, a zatim izaberite ručno (Manual) na ekranu za podešavanje mreže. Podesite masku podmreže na [255.255.255.0].

Ako se i dalje ne povezuje na štampač i mrežni uređaj, isključite bežični mrežni usmerivač. Sačekajte oko 10 sekundi, a zatim ga uključite.

## **Povezane informacije**

& ["Podešavanje statičke IP adrese za štampač" na strani 90](#page-89-0)

# **E-11**

## **Rešenja:**

Proverite sledeće.

❏ Adresa podrazumevanog mrežnog prolaza je tačna ako postavite TCP/IP podešavanje štampača na Ručno.

❏ Uređaj koji je podešen kao podrazumevani mrežni prolaz je uključen.

Podesite tačnu adresu podrazumevanog mrežnog prolaza. Adresu podrazumevanog mrežnog prolaza možete da proverite u delu **Network Status** na izveštaju o mrežnoj vezi.

#### <span id="page-84-0"></span>**Povezane informacije**

& ["Podešavanje statičke IP adrese za štampač" na strani 90](#page-89-0)

# **E-12**

## **Rešenja:**

Proverite sledeće.

- ❏ Drugi uređaji na mreži su uključeni.
- ❏ Mrežne adrese (IP adresa, maska podmreže i podrazumevani mrežni prolaz) su tačne ako ste ih uneli ručno.
- ❏ Mrežne adrese za druge uređaje (maska podmreže i podrazumevani mrežni prolaz) su iste.
- ❏ Ne postoji konflikt između IP adrese i ostalih uređaja.

Ako se i dalje ne povezuje na štampač i mrežni uređaj nakon prethodne potvrde, pokušajte sledeće.

- ❏ Isključite bežični mrežni usmerivač. Sačekajte oko 10 sekundi, a zatim ga uključite.
- ❏ Unesite podešavanja mreže ponovo pomoću instalacije. Možete ga pokrenuti sa sledećeg veb-sajta.

```
https://epson.sn > Podešavanje
```
❏ Možete registrovati nekoliko lozinki na bežičnom mrežnom usmerivaču koji koristi WEP tip bezbednosti. Ako je registrovano nekoliko lozinki, proverite da li je prva registrovana lozinka podešena na štampaču.

#### **Povezane informacije**

& ["Podešavanje statičke IP adrese za štampač" na strani 90](#page-89-0)

# **E-13**

#### **Rešenja:**

Proverite sledeće.

- ❏ Mrežni uređaji, kao što su bežični mrežni usmerivač, čvorište i mrežni usmerivač su uključeni.
- ❏ Podešavanje TCP/IP za mrežne uređaje nije ručno namešteno. (Ako je Podešavanje štampača TCP/IP podešeno na automatsko, dok je Podešavanje TCP/IP za ostale mrežne uređaje izvršeno ručno, mreža štampača se može razlikovati od mreže za ostale uređaje.)

Ako nakon provere navedenog i dalje ne radi, pokušajte sledeće.

- ❏ Isključite bežični mrežni usmerivač. Sačekajte oko 10 sekundi, a zatim ga uključite.
- ❏ Izvršite podešavanja mreže na računaru koji je povezan na istu mrežu kao štampač pomoću alata za instalaciju. Možete ga pokrenuti sa sledećeg veb-sajta.

[https://epson.sn](https://epson.sn/?q=2) > **Podešavanje**

❏ Možete registrovati nekoliko lozinki na bežičnom mrežnom usmerivaču koji koristi WEP tip bezbednosti. Ako je registrovano nekoliko lozinki, proverite da li je prva registrovana lozinka podešena na štampaču.

### **Povezane informacije**

- & ["Podešavanje statičke IP adrese za štampač" na strani 90](#page-89-0)
- & ["Vršenje podešavanja za povezivanje na računar" na strani 77](#page-76-0)

# <span id="page-85-0"></span>**Poruka o mrežnom povezivanju**

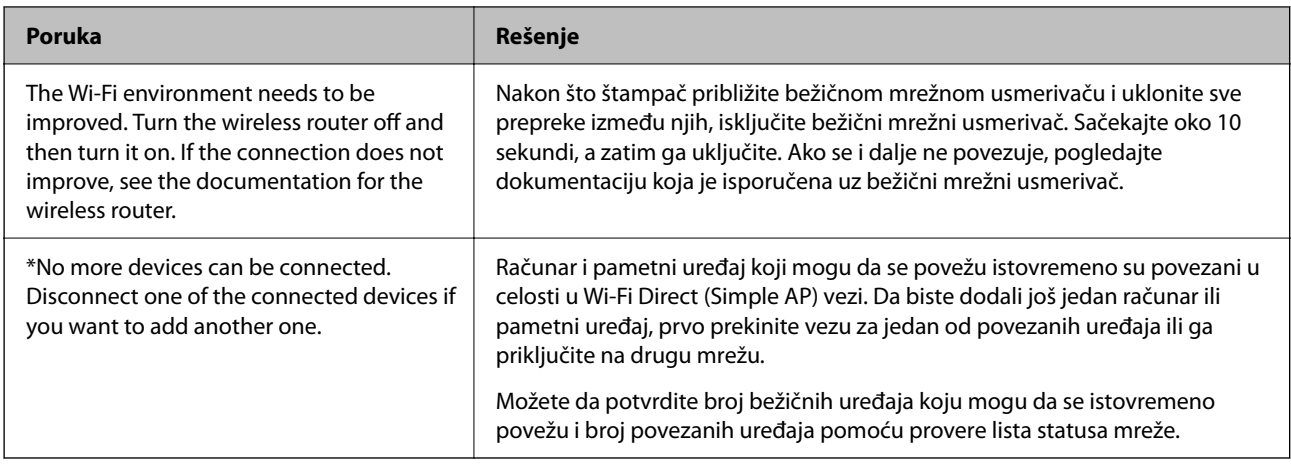

# **Direktno povezivanje pametnog uređaja i štampača (Wi-Fi Direct)**

Wi-Fi Direct (Simple AP) vam omogućava da povežete štampač sa pametnim uređajem bež bežičnog mrežnog usmerivača da biste štampali sa pametnog uređaja.

# **O funkciji Wi-Fi Direct**

Koristite ovaj način povezivanja kada ne koristite Wi-Fi kod kuće ili u kancelariji, ili kada hoćete direktno da povežete štampač i računar ili pametni uređaj. U ovom režimu štampač se ponaša kao bežični mrežni usmerivač i možete da povežete uređaje sa štampačem, a da ne morate da koristite standardni bežični mrežni usmerivač. Međutim, uređaji koji su direktno povezani sa štampačem ne mogu međusobno komunicirati preko štampača.

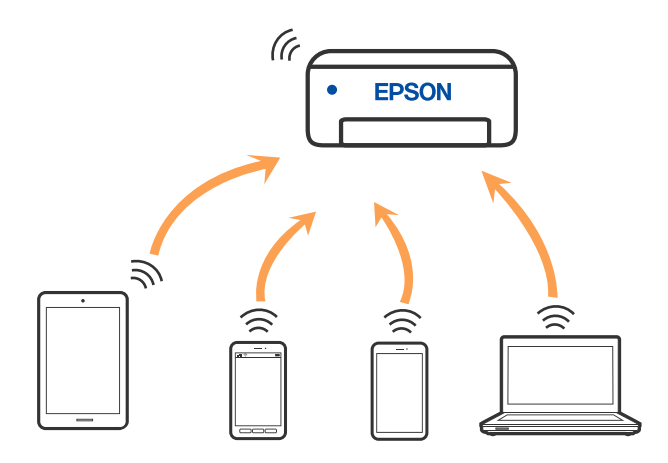

Štampač se može povezati pomoću bežičnog interneta Wi-Fi i Wi-Fi Direct (Simple AP) režima istovremeno. Međutim, ako pokrenete mrežno povezivanje u Wi-Fi Direct (Simple AP) režimu kada je štampač povezan putem Wi-Fi mreže, Wi-Fi se privremeno isključuje.

# **Povezivanje sa uređajima pomoću Wi-Fi Direct**

Ovaj način vam omogućava da povežete štampač direktno sa uređajima bez bežičnog rutera. Štampač se ponaša kao bežični ruter.

1. Držeći pritisnuto dugme Wi-Fi, pritisnite dugme  $\mathbb{R}^3$  dok lampica  $\mathbb{R}$ i lampica  $\mathbb{R}$  ne počnu naizmenično da trepere.

Sačekajte da se proces završi.

Kada se uspostavi veza, uključi se lampica  $\widehat{\mathbb{S}^2}$ .

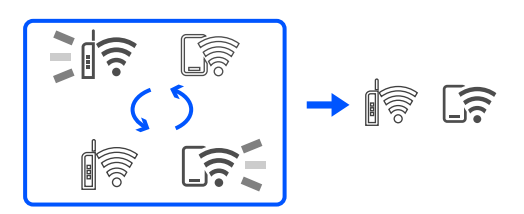

# *Napomena:*

Ako jednom omogućite Wi-Fi Direct, ostaje omogućen osim ako ne vratite podrazumevana mrežna podešavanja.

- 2. Ubacite papire.
- 3. Držite dugme  $\mathbf{L}^{\mathbf{F}}$ na štampaču najmanje 5 sekundi.

List statusa mreže se štampa. Na ovom listu možete proveriti SSID i lozinku za Wi-Fi Direct (Simple AP).

4. Na ekranu mrežne veze računara ili ekranu bežične mreže pametnog uređaja izaberite isti SSID koji je prikazan na listu statusa mreže da biste ih povezali.

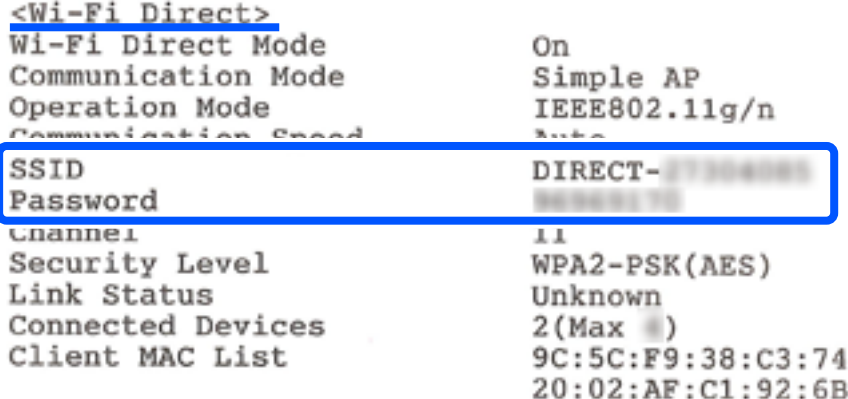

5. Unesite lozinku prikazanu na listu statusa mreže u računar ili pametni uređaj. Status veze Wi-Fi Direct možete potvrditi na listu statusa mreže.

# *Napomena:*

*Kada se povezujete sa pametnog uređaja koristeći vezu Wi-Fi Direct (za Android)*

Kada koristite Android uređaj i povežete se sa štampačem pomoću veze Wi-Fi Direct, lampica  $\widehat{\mathbb{R}}$  i lampica  $\widehat{\mathbb{G}}$ na štampaču trepću istovremeno.

Pritisnite dugme Wi-Fi da biste dozvolili povezivanje.

Pritisnite dugme  $\bigcirc$  ako želite da odbijete zahtev za povezivanje.

# **Promena Wi-Fi Direct (Simple AP) podešavanja kao što su SSID**

Kada je omogućena veza Wi-Fi Direct (Simple AP), možete da promenite podešavanja kao što su naziv mreže i lozinka.

- 1. Otvorite Web Config.
- 2. Prijavite se kao administrator iz **Advanced Settings**.

## *Napomena:*

Lozinka administratora je unapred podešena za napredna podešavanja u Web Config. Pogledajte link ispod za detalje o lozinci administratora.

- 3. Izaberite karticu **Services** > **Wi-Fi Direct**.
- 4. Izaberite stavke koje želite da promenite.
	- ❏ **Wi-Fi Direct**:

Omogućava ili onemogućava Wi-Fi Direct.

Kada ih onemogućite, svi uređaji koji su povezani sa štampačem u vezi Wi-Fi Direct (Simple AP) su isključeni.

# ❏ **SSID**:

Promenite Wi-Fi Direct (Simple AP) naziv mreže (SSID) korišćen za povezivanje na štampač na vaš proizvoljni naziv.

Kada promenite naziv mreže (SSID), svi priključeni uređaji su isključeni. Koristite novi naziv mreže (SSID) ako želite da ponovo priključite uređaj.

❏ **Password**:

Promenite Wi-Fi Direct (Simple AP) lozinku za povezivanje na štampač na vašu proizvoljnu vrednost.

Kada promenite lozinku, svi priključeni uređaji su isključeni. Koristite novu lozinku ako želite da ponovo priključite uređaj.

5. Kliknite na dugme **Next**.

Ako želite da vratite sva podešavanja za Wi-Fi Direct (simple AP) na njihove podrazumevane vrednosti, kliknite na **Restore Default Settings**. Wi-Fi Direct (simple AP) informacije o povezivanju za pametni uređaj sačuvane na štampaču se brišu.

# **Povezane informacije**

& ["Aplikacija za konfiguraciju operacija štampača \(Web Config\)" na strani 150](#page-149-0)

# <span id="page-88-0"></span>**Dodavanje ili izmena veze štampača**

# **Za podešavanje štampača na više računara**

Iako se nekoliko računara može povezati na isti bežični ruter, svakom računaru može biti dodeljen drugi SSID.

Ako se SSID-ovi koje je dodelio bežični ruter ne tretiraju kao ista mreža, onda je svaki računar praktično povezan na drugu mrežu. Kada počnete da podešavate štampač sa računara A, štampač se dodaje u istu mrežu kao i računar A omogućavajući računaru A da štampa sa njega.

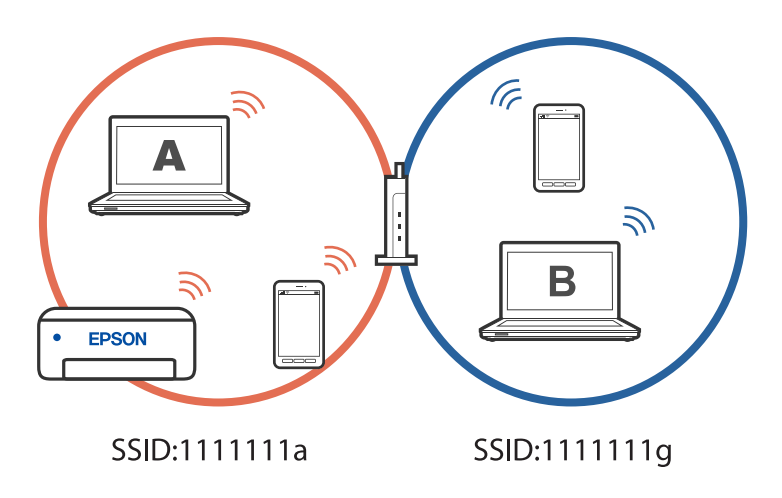

Slično, ako počnete da podešavate štampač sa računara B u gore prikazanoj konfiguraciji, štampač se postavlja na mrežu računara B omogućavajući računaru B da štampa, ali ne i računaru A.

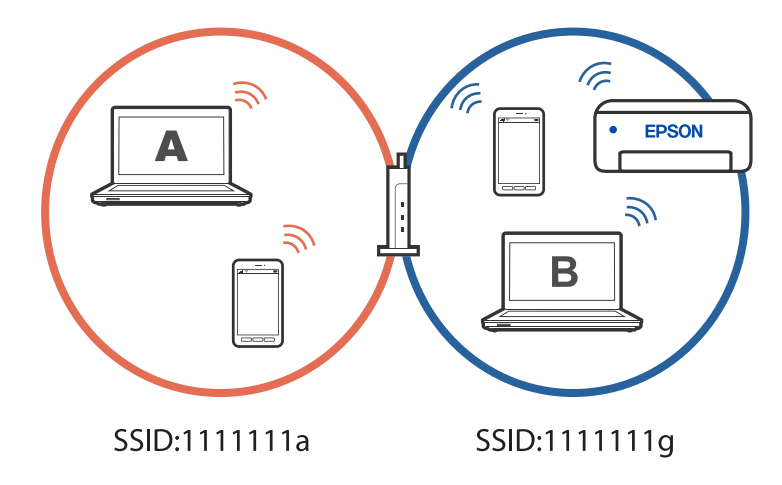

Da biste sprečili da se to dogodi, kada želite da podesite umreženi štampač s drugog računara, pokrenite program za instalaciju na računaru koji je povezan na istu mrežu kao i štampač. Ako se štampač nađe na istoj mreži, štampač neće biti ponovo konfigurisan za mrežu i podesiće štampač da bude spreman za upotrebu.

# **Promena veze iz režima Wi-Fi na USB**

Pratite korake u nastavku ako je Wi-Fi mreža koju koristite nestabilna ili ako želite da promenite na stabilniju USB vezu.

1. Povežite štampač na računar pomoću USB kabla.

<span id="page-89-0"></span>2. Izaberite štampač koji nije označen kao (XXXXX) kada štampate pomoću USB veze. Ime vašeg štampača ili "Mreža" je prikazano u XXXXX u zavisnosti od verzije operativnog sistema. Primer za Windows 11

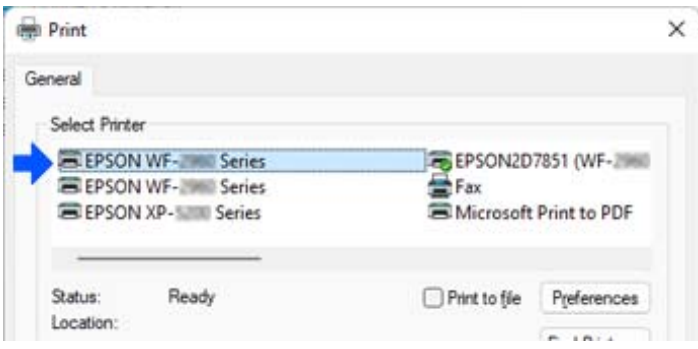

Primer za Windows 10

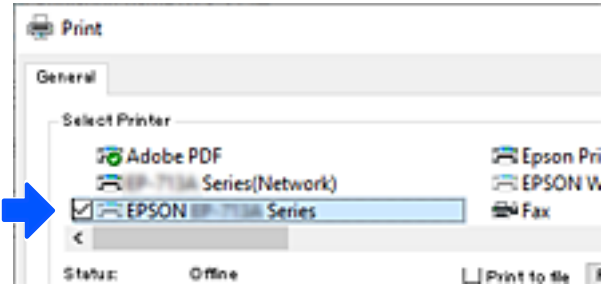

# **Povezane informacije**

& ["Nazad" na strani 18](#page-17-0)

# **Podešavanje statičke IP adrese za štampač**

Možete da podesite statičku IP adresu za štampač pomoću Web Config.

1. Pristup u Web Config.

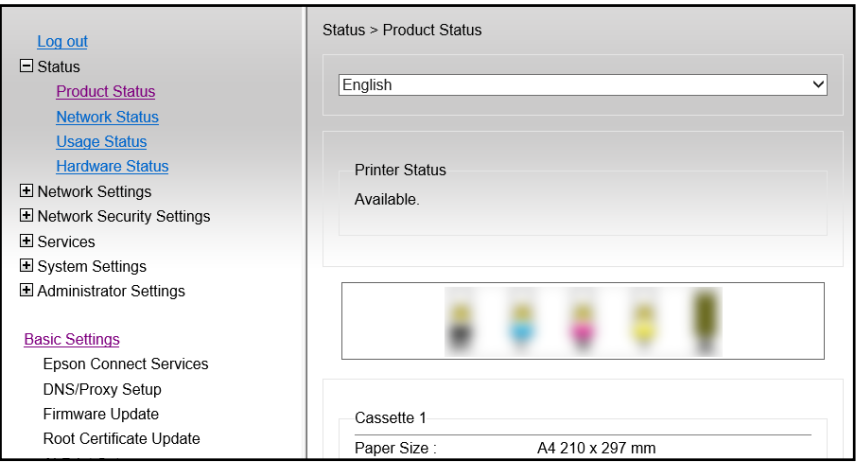

## *Napomena:*

Sadržaj i stavke prikaza za Web Config razlikuje se u zavisnosti od modela.

Ako vidite sledeće, izaberite *Advanced Settings* sa liste u gornjem desnom uglu prozora.

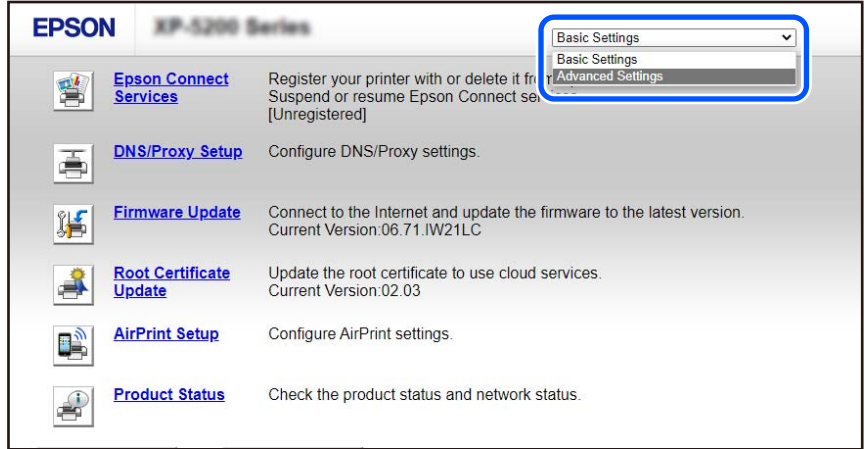

2. Prijavite se kao administrator.

### *Napomena:*

Lozinka administratora je unapred podešena za *Advanced Settings* u Web Config. Pogledajte link ispod za detalje o lozinci administratora.

3. Izaberite **Network Settings**.

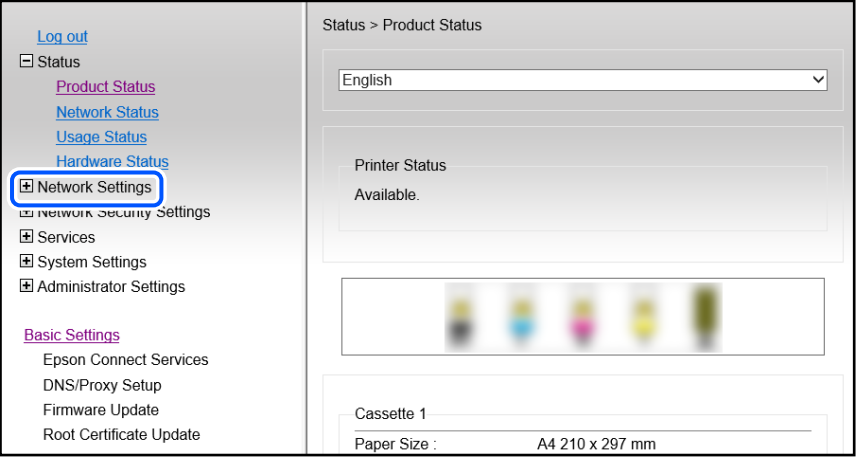

# <span id="page-91-0"></span>4. Izaberite **Basic**.

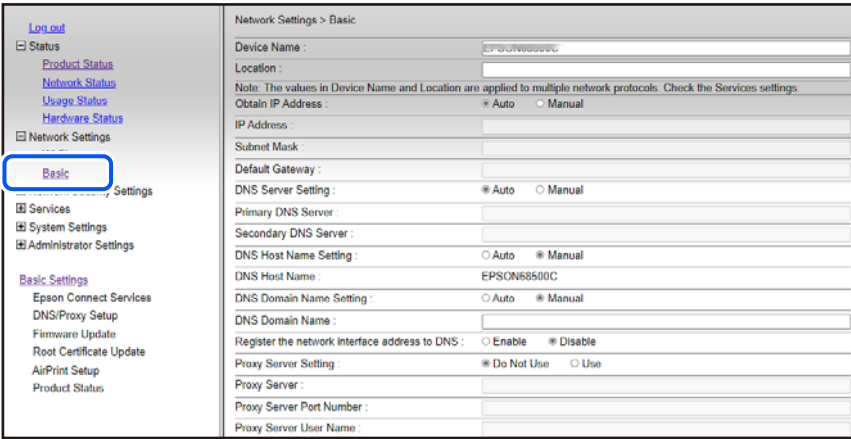

- 5. Izaberite **Manual** za **Obtain IP Address**.
- 6. Unesite IP adresu koju podešavate u **IP Address**.

Podesite masku podmreže, podrazumevani mrežni prolaz, DNS server itd. u skladu s vašim mrežnim okruženjem.

- 7. Kliknite na **Next**.
- 8. Kliknite na **OK**.

Podešavanja će se primeniti.

Da biste ponovo pristupili u Web Config, navedite IP adresu koju ste podesili.

# **Povezane informacije**

& ["Aplikacija za konfiguraciju operacija štampača \(Web Config\)" na strani 150](#page-149-0)

# **Transport i skladištenje štampača**

Kada želite da skladištite štampač ili da ga transportujete prilikom selidbe ili zbog popravke, pratite korake navedene ispod da biste zapakovali štampač.

Postupak možete da pogledate i u Video uputstva na internetu. Pristupite sledećem veb-sajtu.

<https://support.epson.net/publist/vlink.php?code=NPD7035>

- 1. Isključite štampač pritiskom na dugme $\mathcal{O}$ .
- 2. Uverite se da se lampica napajanja ugasila, a zatim isključite kabl za napajanje.

# c*Važno:*

Isključite kabl za napajanje kada je lampica indikatora isključena. U suprotnom, glava za štampanje se neće vratiti u početni položaj što će izazvati sušenje mastila, a štampanje može postati nemoguće.

3. Isključite sve kablove, kao što su kabl za napajanje i USB kabl.

- 4. Uklonite sav papir iz štampača.
- 5. Otvorite poklopac štampača.
- 6. Postavite transportnu bravicu u zaključan položaj (Transport).

Transportna bravica zaustavlja dovod mastila kako bi sprečila curenje mastila prilikom transportovanja i skladištenja.

Ako glava za štampanje nije u položaju koji je ispod prikazan, pomerite je rukom.

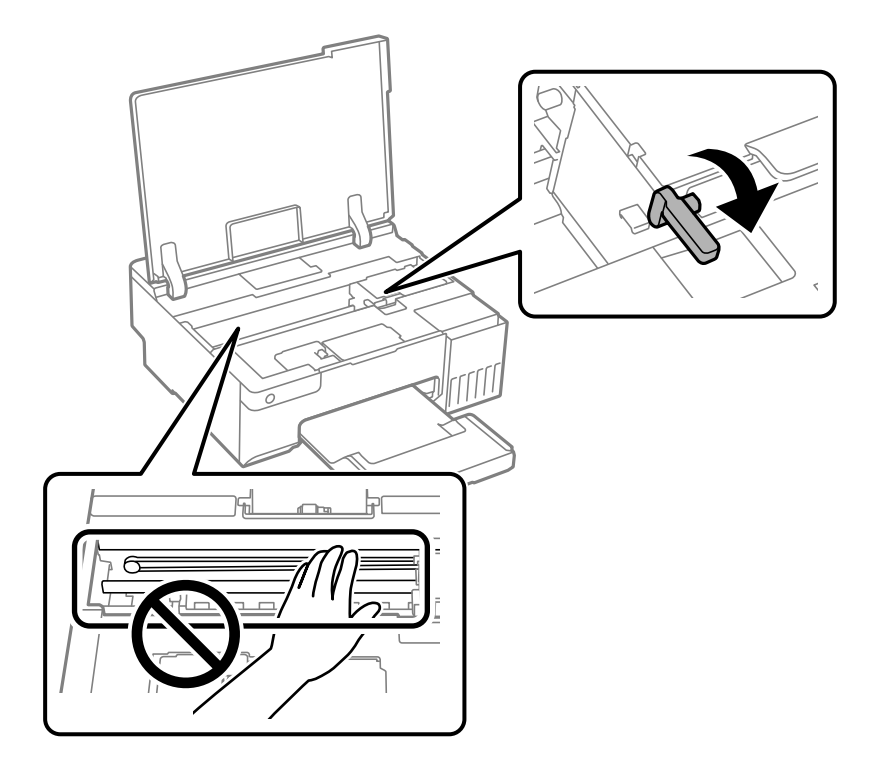

7. Glavu za štampanje trakom pričvrstite za kućište.

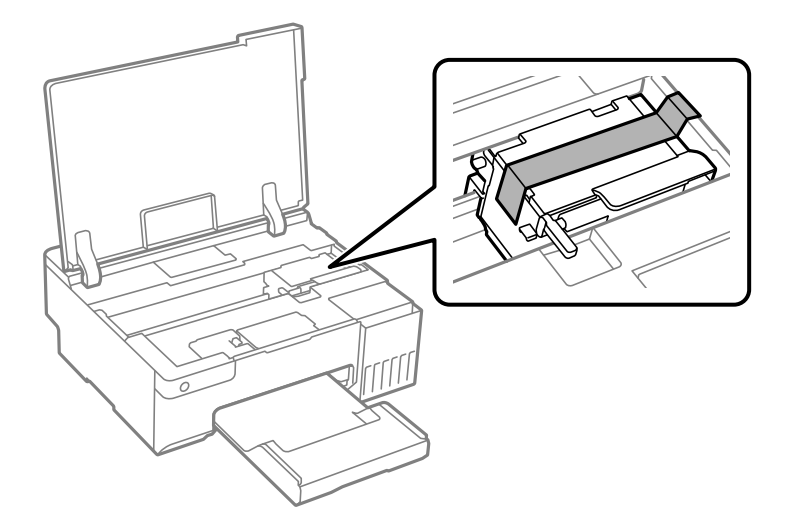

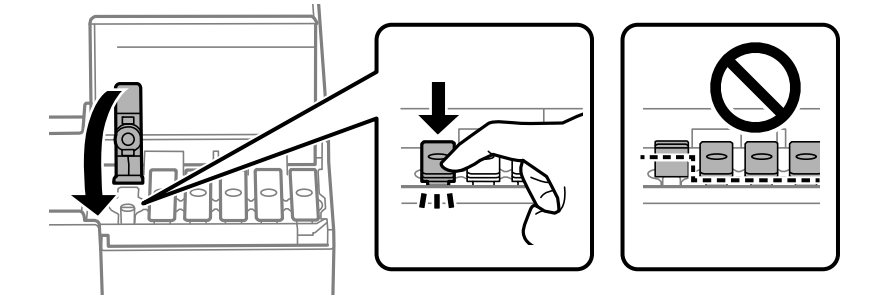

8. Povedite računa da čvrsto postavite zatvarač rezervoara sa mastilom.

9. Čvrsto zatvorite poklopac rezervoara sa mastilom.

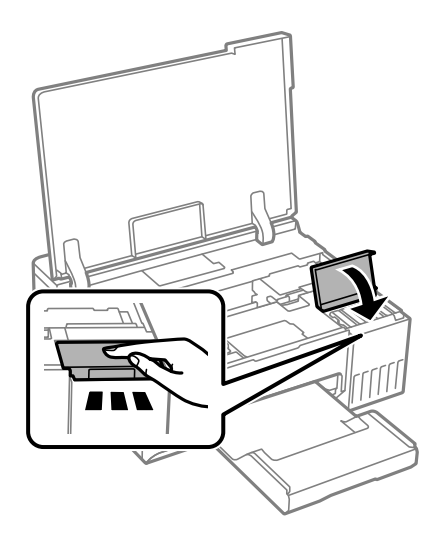

10. Zatvorite poklopac štampača.

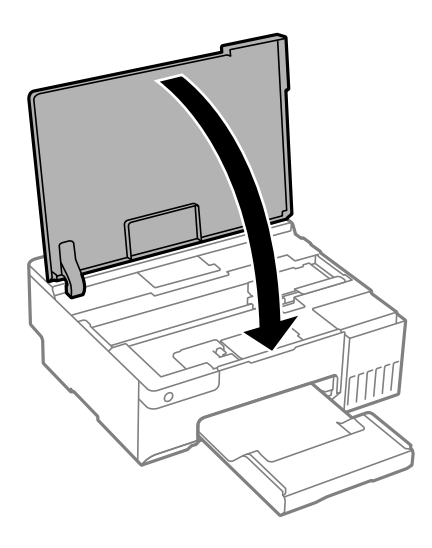

- ้า 5
- 11. Pripremite štampač za pakovanje kao što je prikazano ispod.

- 12. Postavite štampač u plastičnu kesu koja je priložena za transport i zatvorite je.
- 13. Zapakujte štampač u kutiju koristeći zaštitne materijale.

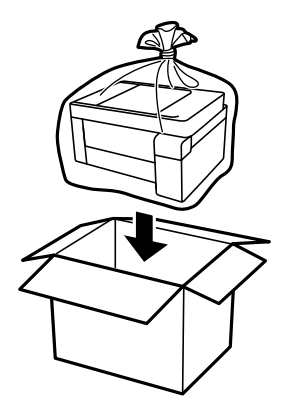

# c*Važno:*

- ❏ Kada prenosite štampač, zauzmite stabilan položaj dok ga podižete. Ako podignete štampač u nestabilnom položaju, može doći do povrede.
- ❏ Prilikom podizanja štampača, ruke postavite u položaj koji je u nastavku prikazan. Nemojte držati štampač napred i pozadi.

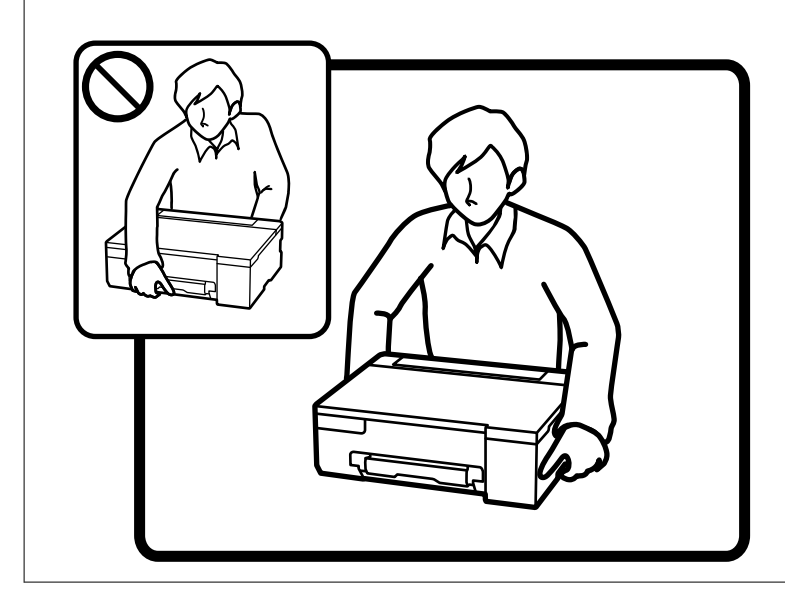

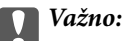

❏ Kada skladištite ili transportujete bočicu sa mastilom, nemojte nakretati bočicu i nemojte je podvrgavati udarcima ili promenama temperature.U suprotnom, mastilo može procuriti, čak i ako je zatvarač bočice čvrsto zatvoren.Uverite se da je bočica sa mastilom uspravna kada pričvršćujete zatvarač i preduzmite mere predostrožnosti da sprečite curenje mastila prilikom transporta bočice, na primer, stavite bočicu u vrećicu.

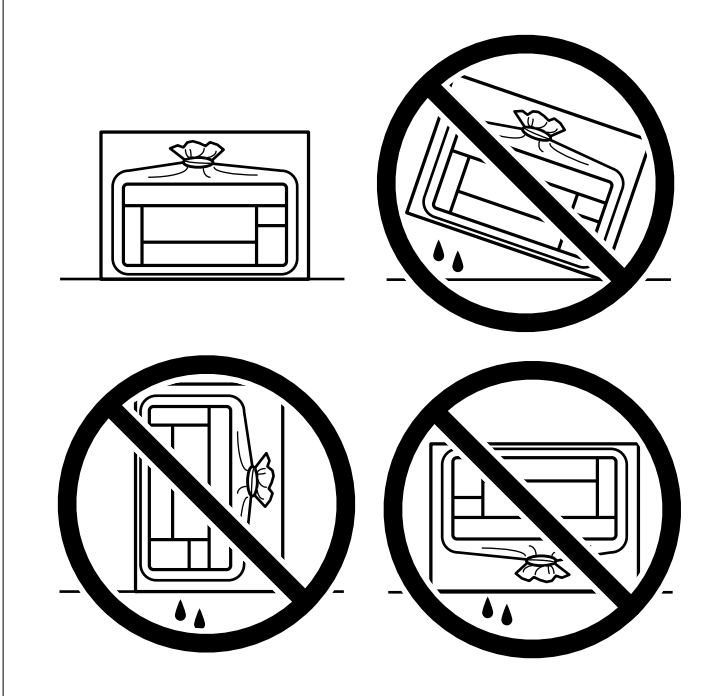

❏ Nemojte stavljati otvorene bočice mastila u kutiju sa štampačem.

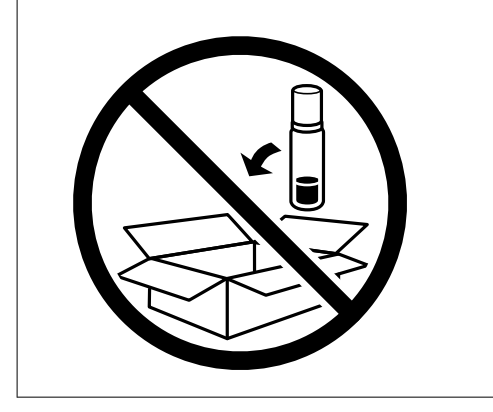

Sledeći put kada budete koristili štampač, uverite se da ste uklonili traku koja pričvršćuje glavu za štampanje i postavite transportnu bravicu na položaj otključana (Štampanje). Ako primetite da je pri sledećem štampanju kvalitet štampe opao, očistite i poravnajte glavu za štampanje.

# **Povezane informacije**

- & ["Provera i čišćenje glave za štampanje" na strani 62](#page-61-0)
- & ["Poravnavanje glave za štampanje" na strani 65](#page-64-0)

# <span id="page-97-0"></span>**Rešavanje problema**

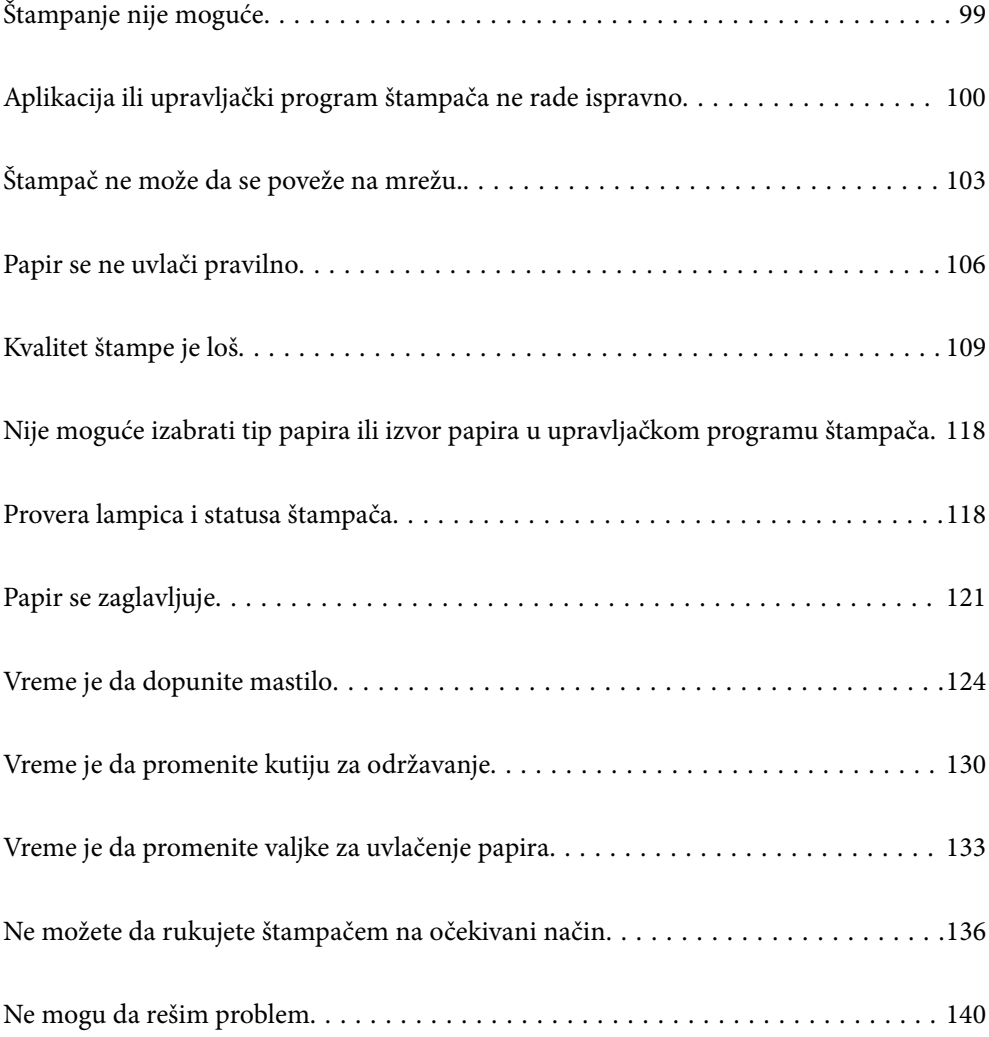

# <span id="page-98-0"></span>**Štampanje nije moguće**

# **Rešavanje problema**

Pročitajte ovaj odeljak ako ne možete da štampate na očekivani način ili ako imate problema prilikom štampanja. Rešenja nekih uobičajenih problema pogledajte u nastavku.

# **Da li je štampač uključen?**

- ❏ Proverite da li je štampač uključen.
- ❏ Proverite da li je kabl za napajanje pravilno povezan.

## **Povezane informacije**

- & ["Napajanje se ne uključuje" na strani 136](#page-135-0)
- & ["Ne mogu da rešim problem" na strani 140](#page-139-0)

# **Da li je u štampaču zaglavljen papir?**

Ako je papir zaglavljen u štampaču, štampanje nije moguće početi. Uklonite zaglavljeni papir iz štampača.

## **Povezane informacije**

& ["Papir se zaglavljuje" na strani 121](#page-120-0)

# **Da li sam štampač radi ispravno?**

- ❏ Ako se lampice na kontrolnoj tabli uključe ili trepere, proverite grešku.
- ❏ Odštampajte list statusa i pomoću njega proverite da li štampač može pravilno da štampa.

# **Povezane informacije**

& ["Provera lampica i statusa štampača" na strani 21](#page-20-0)

# **Da li imate problema s povezivanjem?**

- ❏ Uverite se da su kablovi pravilno povezani za sve veze.
- ❏ Uverite se da mrežni uređaj i USB čvorište normalno rade.
- ❏ Ako imate Wi-Fi vezu, proverite da li su podešavanja Wi-Fi veze ispravna.
- ❏ Proverite mrežu na koju su povezani računar i štampač i uverite se da se imena mreža podudaraju.

# **Povezane informacije**

& ["Štampač ne može da se poveže na mrežu." na strani 103](#page-102-0)

- <span id="page-99-0"></span>& ["Štampač ne može da se priključi pomoću USB-a" na strani 103](#page-102-0)
- & ["Provera statusa mrežne veze štampača \(izveštaj o mrežnoj vezi\)" na strani 80](#page-79-0)

# **Da li su podaci za štampanje pravilno poslati?**

- ❏ Uverite se da nema podataka za štampanje koji čekaju od prethodnog zadatka.
- ❏ Proverite upravljački program štampača da biste se uverili da štampač nije van mreže.

## **Povezane informacije**

- & ["Još uvek postoji zadatak koji čeka na štampanje." na strani 101](#page-100-0)
- & ["Štampač je na čekanju ili neaktivan." na strani 101](#page-100-0)

# **Aplikacija ili upravljački program štampača ne rade ispravno**

# **Ne možete da štampate iako je veza uspostavljena (Windows)**

Mogu se uzeti u obzir sledeći razlozi.

# **Originalni upravljački program Epson štampača nije instaliran.**

# **Rešenja**

Ako originalni upravljački program Epson štampača (EPSON XXXXX) nije instaliran, dostupne funkcije su ograničene. Preporučujemo korišćenje originalnog upravljačkog programa Epson štampača.

- & ["Provera da li je instaliran originalni upravljački program Epson štampača Windows" na strani 75](#page-74-0)
- & ["Provera da li je instaliran originalni upravljački program Epson štampača Mac OS" na strani 76](#page-75-0)

# **Postoji problem sa softverom ili podacima.**

## **Rešenja**

- ❏ Ako štampate sliku koja se sastoji od velike količine podataka, računar možda neće imati dovoljno memorije. Štampajte sliku niže rezolucije ili manje veličine.
- ❏ Ako ste isprobali sva rešenja i time niste rešili problem, pokušajte da deinstalirate drajver štampača, a zatim ga ponovo instalirate
- & ["Provera da li je instaliran originalni upravljački program Epson štampača Windows" na strani 75](#page-74-0)
- & ["Provera da li je instaliran originalni upravljački program Epson štampača Mac OS" na strani 76](#page-75-0)
- & ["Odvojena instalacija aplikacija" na strani 74](#page-73-0)

### **Postoji problem sa statusom štampača.**

## **Rešenja**

Kliknite na **EPSON Status Monitor 3** na kartici **Održavanje** upravljačkog programa štampača, a zatim proverite status štampača. Ako je **EPSON Status Monitor 3** onemogućen, kliknite na **Proširena podešavanja** na kartici **Održavanje**, a zatim izaberite **Uključi EPSON Status Monitor 3**.

# <span id="page-100-0"></span>**Još uvek postoji zadatak koji čeka na štampanje.**

# **Rešenja**

Kliknite na **Red za štampu** na kartici **Održavanje** upravljačkog programa štampača. Ako ima nepotrebnih podataka, izaberite **Otkaži sve dokumente** na meniju **Štampač**.

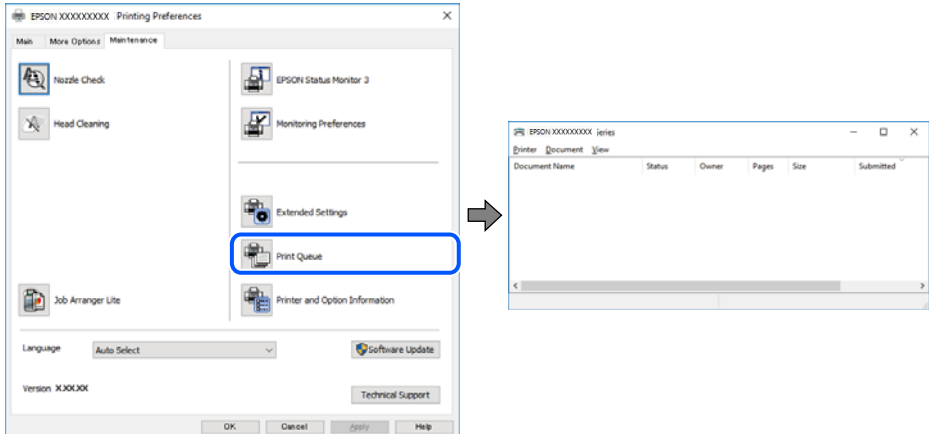

**Štampač je na čekanju ili neaktivan.**

# **Rešenja**

Kliknite na **Red za štampu** na kartici **Održavanje** upravljačkog programa štampača.

Ako je štampač neaktivan ili na čekanju, opozovite podešavanje neaktivnosti ili čekanja u meniju **Štampač**.

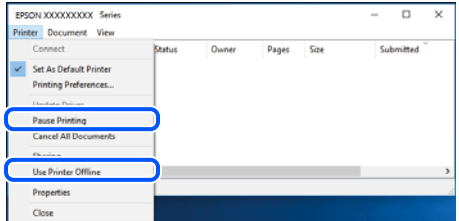

# **Štampač nije izabran kao podrazumevani.**

## **Rešenja**

Desni klik miša na ikonu štampača u **Kontrolna tabla** > **Prikaz uređaja i štampača** (ili **Štampači**, **Štampači i faks uređaji**) a zatim kliknite na **Postavi kao podrazumevani štampač**.

## *Napomena:*

Ako postoji više ikona štampača, pogledajte sledeće kako biste izabrali odgovarajući štampač.

Primer)

USB veza: EPSON XXXX Series

Mrežna veza: EPSON XXXX Series (mreža)

Ako upravljački program štampača instalirate više puta, može se dogoditi da budu napravljene kopije upravljačkog programa štampača. Ako budu napravljene kopije poput "EPSON XXXX Series (kopija 1)", kliknite desnim tasterom miša na kopiranu ikonu upravljačkog programa, a zatim kliknite na **Ukloni uređaj**.

# **Ulaz za štampač nije pravilno određen.**

# **Rešenja**

Kliknite na **Red za štampu** na kartici **Održavanje** upravljačkog programa štampača.

Uverite se da je ulaz za štampač tačno određen, kao što je prikazano ispod u **Svojstvo** > **Port** u meniju **Štampač**.

USB veza: **USBXXX**, Mrežno povezivanje: **EpsonNet Print Port**

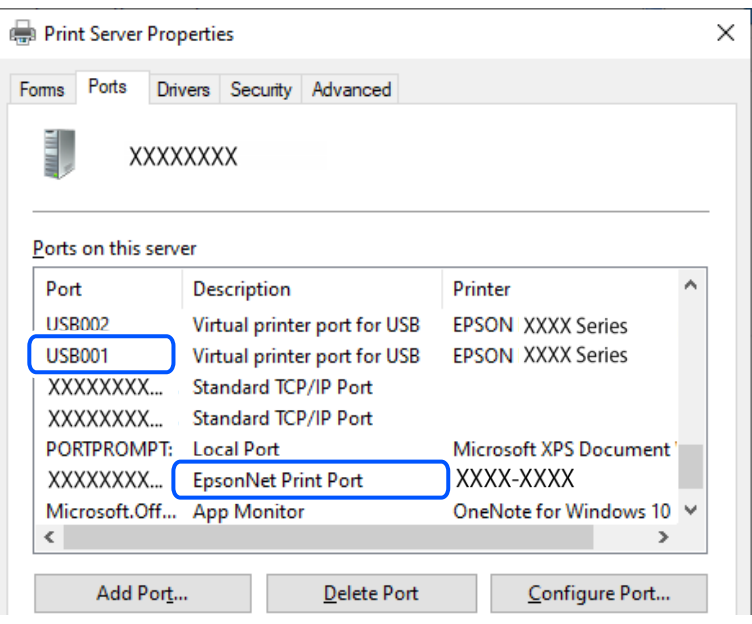

# **Ne možete da štampate iako je veza uspostavljena (Mac OS)**

Mogu se uzeti u obzir sledeći razlozi.

# **Originalni upravljački program Epson štampača nije instaliran.**

## **Rešenja**

Ako originalni upravljački program Epson štampača (EPSON XXXXX) nije instaliran, dostupne funkcije su ograničene. Preporučujemo korišćenje originalnog upravljačkog programa Epson štampača.

- & ["Provera da li je instaliran originalni upravljački program Epson štampača Windows" na strani 75](#page-74-0)
- & ["Provera da li je instaliran originalni upravljački program Epson štampača Mac OS" na strani 76](#page-75-0)

## **Postoji problem sa softverom ili podacima.**

# **Rešenja**

- ❏ Ako štampate sliku koja se sastoji od velike količine podataka, računar možda neće imati dovoljno memorije. Štampajte sliku niže rezolucije ili manje veličine.
- ❏ Ako ste isprobali sva rešenja i time niste rešili problem, pokušajte da deinstalirate drajver štampača, a zatim ga ponovo instalirate
- & ["Provera da li je instaliran originalni upravljački program Epson štampača Windows" na strani 75](#page-74-0)
- & ["Provera da li je instaliran originalni upravljački program Epson štampača Mac OS" na strani 76](#page-75-0)
- & ["Odvojena instalacija aplikacija" na strani 74](#page-73-0)

# <span id="page-102-0"></span>**Postoji problem sa statusom štampača.**

# **Rešenja**

Vodite računa da status štampača ne bude **Pauza**.

Izaberite **Željene postavke sistema** iz menija **Apple** > **Štampači i skeneri** (ili **Štampanje i skeniranje**, **Štampanje i faks**), a zatim dva puta kliknite na štampač. Ako je štampač pauziran, kliknite na **Nastavi**.

# **Štampač ne može da se priključi pomoću USB-a**

Mogu se uzeti u obzir sledeći razlozi.

# **USB kabl nije pravilno uključen u USB ulaz.**

## **Rešenja**

Dobro povežite USB kabl sa štampačem i računarom.

# **Postoji problem sa USB čvorištem.**

### **Rešenja**

Ako koristite USB čvorište, pokušajte da priključite štampač direktno na računar.

# **Postoji problem sa USB kablom ili USB ulazom.**

## **Rešenja**

Ako se USB kabl ne prepoznaje, promenite priključak, ili promenite USB kabl.

# **Štampač ne može da se poveže na mrežu.**

# **Glavni razlozi i rešenja za probleme s mrežnom vezom**

Proverite sledeće da biste se uverili da li postoji problem u radu ili podešavanjima za povezani uređaj.

# **Proverite uzrok kvara mrežne veze štampača.**

## **Rešenja**

Odštampajte izveštaj o proveri mrežne veze da biste videli problem i proverili preporučeno rešenje.

Pogledajte sledeće povezane informacije za detalje o čitanju izveštaja o proveri mrežne veze.

#### *Napomena:*

Ako želite da proverite više informacija o podešavanjima mreže, odštampajte list mrežnog statusa.

& ["Provera statusa mrežne veze štampača \(izveštaj o mrežnoj vezi\)" na strani 80](#page-79-0)

# **Koristite Epson Printer Connection Checker da poboljšate vezu s računarom. (Windows)**

# **Rešenja**

Možda ćete moći da rešite problem zavisno od rezultata provere.

1. Dva puta kliknite na **Epson Printer Connection Checker** ikonu na radnoj površini.

Epson Printer Connection Checker će se pokrenuti.

Ako nema ikone na radnoj površini, pratite metode u nastavku kako biste pokrenuli Epson Printer Connection Checker.

❏ Windows 11

Kliknite na dugme Start i zatim izaberite **Sve aplikacije** > **Epson Software** > **Epson Printer Connection Checker**.

❏ Windows 10

Kliknite na dugme Start i zatim izaberite **Epson Software** > **Epson Printer Connection Checker**.

❏ Operativni sistem Windows 8.1/Windows 8

Unesite naziv aplikacije u polje za pretragu, a zatim izaberite prikazanu ikonu.

❏ Windows 7

Kliknite na dugme Start i zatim izaberite **Svi programi** > **Epson Software** > **Epson Printer Connection Checker**.

2. Pratite uputstva na ekranu da biste proverili.

### *Napomena:*

Ako naziv štampača nije prikazan, instalirajte originalni upravljački program Epson štampača. ["Provera da li je instaliran originalni upravljački program Epson štampača — Windows" na strani 75](#page-74-0)

Kada ste identifikovali problem, pratite rešenja prikazana na ekranu.

Kada ne možete da rešite problem, proverite sledeće zavisno od vaše situacije.

- ❏ Štampač nije prepoznat preko mrežnog povezivanja ["Provera statusa mrežne veze štampača \(izveštaj o mrežnoj vezi\)" na strani 80](#page-79-0)
- ❏ Štampač nije prepoznat pomoću USB povezivanja ["Štampač ne može da se priključi pomoću USB-a" na strani 103](#page-102-0)
- ❏ Štampač je prepoznat, ali štampanje se ne može izvršiti. ["Ne možete da štampate iako je veza uspostavljena \(Windows\)" na strani 100](#page-99-0)

# **Nešto nije u redu sa mrežnim uređajima za bežičnu vezu.**

## **Rešenja**

Isključite uređaje koje želite da priključite na mrežu. Sačekajte oko 10 sekundi i zatim uključite uređaje sledećim redosledom: bežični mrežni usmerivač, računar ili pametni uređaj i zatim štampač. Približite štampač i računar ili pametni uređaj bežičnom mrežnom usmerivaču da biste pomogli pri komunikaciji radio talasima, a zatim pokušajte da ponovo izvršite podešavanja mreže.

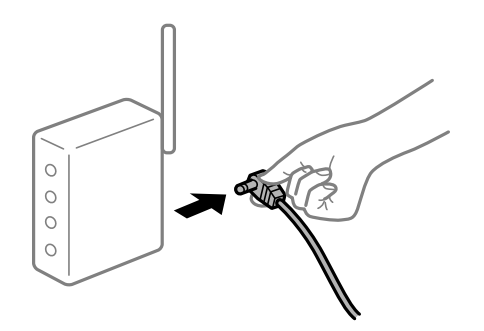

# **Uređaji ne mogu da prime signale sa bežičnog mrežnog usmerivača jer su previše udaljeni. Rešenja**

Nakon što približite računar ili pametni uređaj i štampač bežičnom mrežnom usmerivaču, isključite bežični mrežni usmerivač i ponovo ga uključite.

# **Kada menjate bežični mrežni usmerivač, podešavanja ne odgovaraju novom mrežom usmerivaču.**

## **Rešenja**

Ponovo izvršite podešavanja veze tako da odgovaraju novom bežičnom mrežnom usmerivaču.

& ["Resetovanje mrežne veze" na strani 77](#page-76-0)

# **SSID je drugačije povezan sa računara ili pametnog uređaja i računara.**

# **Rešenja**

Kada koristite više bežičnih mrežnih usmerivača u isto vreme ili bežični mrežni usmerivač ima više SSIDa ili uređaja povezanih na različite SSID-e, ne možete da se povežete na bežični mrežni usmerivač.

❏ Primer povezivanja različitih SSID-a

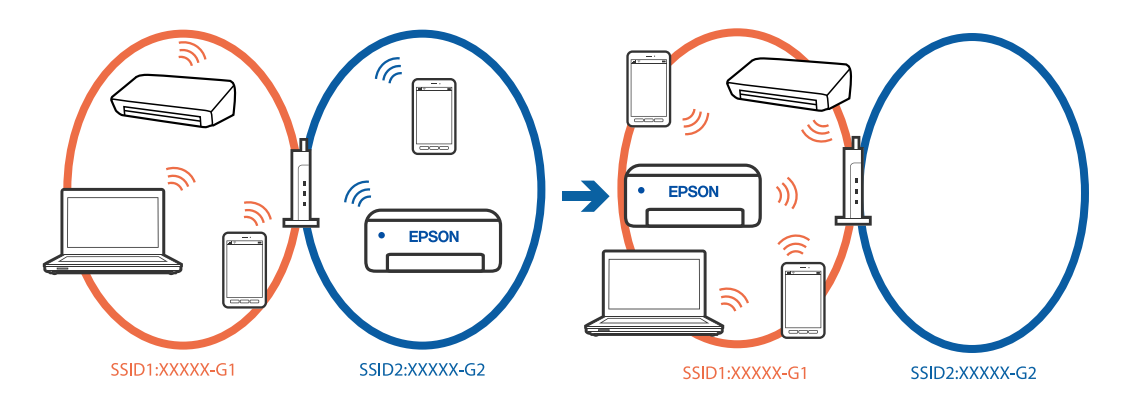

❏ Primer povezivanja SSID-a sa različitim frekvetnim opsegom

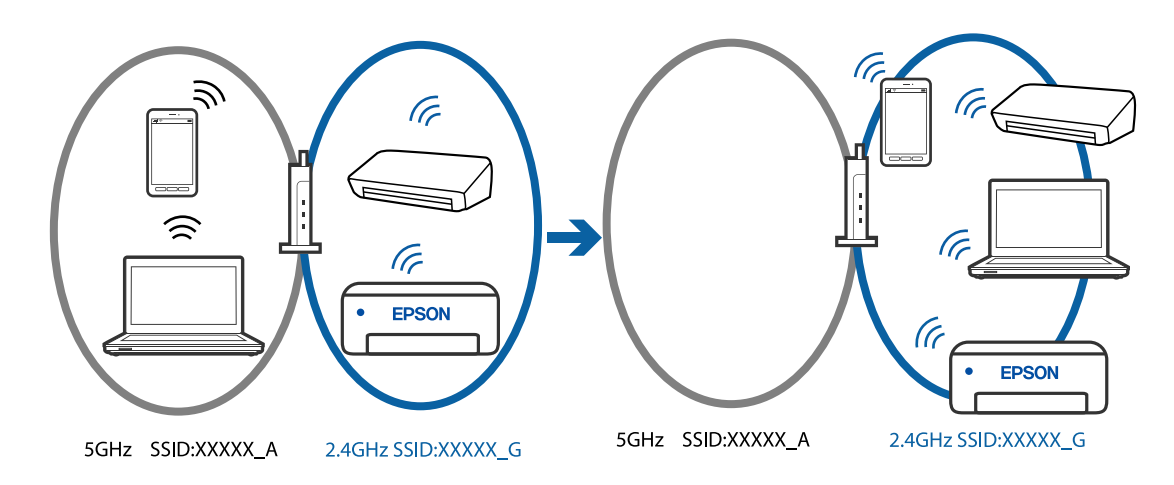

Priključite računar ili pametni uređaj na isti SSID kao i štampač.

- ❏ Proverite SSID s kojim je štampač povezan tako što ćete odštampati izveštaj o proveri mrežne veze.
- ❏ Na svim računarima i pametnim uređajima koje želite da povežete sa štampačem, proverite ime Wi-Fi ili mreže s kojom ste povezani.

<span id="page-105-0"></span>❏ Ako su štampač i vaš računar ili pametni uređaj povezani na različite mreže, ponovo povežite uređaj sa SSID-om s kojim je štampač povezan.

# **Dostupan je separator privatnosti na bežičnom mrežnom usmerivaču.**

### **Rešenja**

Većina bežičnih rutera ima funkciju separatora koja blokira komunikaciju između uređaja u okviru istog SSID-a. Ako ne možete da ostvarite komunikaciju između štampača i računara ili pametnog uređaja, čak i ako su povezani na istu mrežu, onemogućite funkciju separatora na bežičnom ruteru. Detalje potražite u priručniku priloženom uz bežični mrežni usmerivač.

# **IP adresa je nepravilno dodeljena.**

### **Rešenja**

Ako je štampaču dodeljena IP adresa 169.254.XXX.XXX, a podmrežna maska je 255.255.0.0, moguće je da IP adresa nije pravilno dodeljena.

Odštampajte izveštaj o mrežnom povezivanju, a zatim proverite IP adresu i masku podmreže dodeljene

štampaču. Da biste odštampali izveštaj o mrežnom povezivanju, pritisnite dugme  $\vec{D}^{\vec{B}}$ na kontrolnoj tabli štampača.

Restartujte bežični mrežni usmerivač ili ponovo podesite mrežne postavke za štampač.

& ["Podešavanje statičke IP adrese za štampač" na strani 90](#page-89-0)

## **Uređaj povezan na USB 3.0 ulaz izaziva smetnje u radio frekvenciji.**

### **Rešenja**

Kada povežete uređaj sa USB 3.0 ulazom na Mac računaru, može doći do smetnji u radio frekvenciji. Probajte sledeće ako ne možete da se povežete na bežičnu LAN (Wi-Fi) vezu ili ako operacije postanu nestabilne.

❏ Uređaj koji je povezan na USB 3.0 ulaz postavite dalje od računara.

### **Postoji problem s mrežnim podešavanjima na računaru ili pametnom uređaju.**

#### **Rešenja**

Pokušajte da pristupite bilo kom veb-sajtu s vašeg računara ili pametnog uređaja da biste se uverili da su mrežna podešavanja vašeg uređaja ispravna. Ako ne možete da pristupite nijednom veb-sajtu, postoji problem na računaru ili pametnom uređaju.

Proverite mrežnu vezu za računar ili pametni uređaj. Za detaljnije informacije pogledajte dokumentaciju isporučenu uz računar ili pametni uređaj.

# **Papir se ne uvlači pravilno**

# **Tačke za proveru**

Proverite sledeće stavke, a zatim isprobajte rešenja u skladu s problemima.

# **Ovaj položaj postavljanja je neprikladan.**

# **Rešenja**

Štampač postavite na ravnu površinu i upotrebljavajte ga u preporučenim uslovima okoline.

& ["Ambijentalne specifikacije" na strani 155](#page-154-0)

# **Koristi se nepodržani papir.**

# **Rešenja**

Koristite papir koji ovaj štampač podržava.

- ◆ ["Dostupan papir i kapaciteti" na strani 143](#page-142-0)
- & ["Vrste papira koje nisu dostupne" na strani 146](#page-145-0)

### **Rukovanje papirom je neprikladno.**

# **Rešenja**

Sledite mere opreza pri rukovanja papirom.

& ["Mere opreza pri rukovanju papirom" na strani 25](#page-24-0)

# **Ubačeno je previše listova u štampač.**

# **Rešenja**

Nemojte ubacivati veći broj listova od maksimalnog broja navedenog za taj papir.

& ["Dostupan papir i kapaciteti" na strani 143](#page-142-0)

# **Papir sklizne kada se prašina od papira zalepi za valjak.**

# **Rešenja**

Ako se papir koji ste koristili do sada ne uvlači kako treba, moguće je da se prašina od papira zalepila na valjak. Očistite valjak.

Ako se papir ne uvlači čak ni nakon čišćenja valjka, zamenite valjak.

- & ["Čišćenje putanje papira zbog problema sa uvlačenjem papira" na strani 59](#page-58-0)
- & ["Vreme je da promenite valjke za uvlačenje papira" na strani 133](#page-132-0)

# **Papir se uvlači iskošeno**

Mogu se uzeti u obzir sledeći razlozi.

# **Papir nije pravilno ubačen.**

### **Rešenja**

Ubacite papir okrenut na odgovarajuću stranu i pomerite vođicu za papir do ivice papira.

& ["Ubacivanje papira u mehanizam za uvlačenje papira sa zadnje strane" na strani 27](#page-26-0)

# **Nekoliko listova papira se uvlači odjednom**

Mogu se uzeti u obzir sledeći razlozi.

# **Papir je mokar ili vlažan.**

# **Rešenja**

Ubacite novi papir.

# **Statički elektricitet izaziva slepljivanje listova.**

# **Rešenja**

Rastresite papir pre ubacivanja. Ako se papir i dalje ne uvlači, ubacujte listove papira jedan po jedan.

# **Tokom ručnog dvostranog štampanja nekoliko listova papira uvlači se odjednom.**

# **Rešenja**

Izvadite sav papir koji je ubačen u izvor papira pre nego što ga ponovo ubacite.

# **Podmetač za disk/ID karticu se izbaci kada pokušate da ga ubacite**

# **Disk ili ID kartica nisu pravilno postavljeni.**

Ponovo postavite disk ili ID karticu.

# **Povezane informacije**

& ["Ubacivanje PVC ID kartica" na strani 33](#page-32-0)

# **Dolazi do greške sa izlazom za papir**

# **Papir nije ubačen u središte mehanizma za uvlačenje papira sa zadnje strane.**

# **Rešenja**

Kada dođe do greške sa izlazom za papir iako je papir ubačen u mehanizam za uvlačenje papira sa zadnje strane, ponovo ubacite papir u središnji deo mehanizma za uvlačenje papira sa zadnje strane.

# **Papir je izbačen tokom štampanja**

# **Letterhead nije izabrano za tip papira.**

# **Rešenja**

Kada ubacite papir sa odštampanim zaglavljem (papir na kome informacije kao što su ime pošiljaoca ili korporacije su prethodno odštampani u zaglavlju), izaberite **Letterhead** kao podešavanje vrste papira.
# <span id="page-108-0"></span>**Kvalitet štampe je loš**

# **Nedostatak boje, pojavljuju se trake ili neočekivane boje na kopiji**

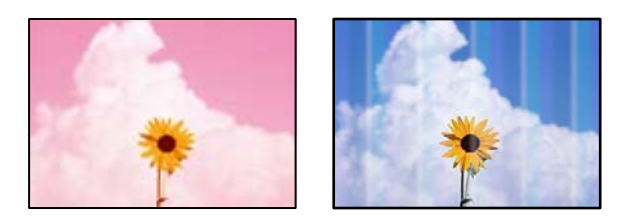

### **Moguće je da su mlaznice glave za štampanje začepljene.**

### **Rešenja**

Izvršite proveru mlaznica da biste videli da li su mlaznice glave za štampanje začepljene. Obavite proveru mlaznica, a zatim očistite glavu za štampanje ako je bilo koja od mlaznica glave za štampanje začepljena. Ako niste koristili štampač duže vreme, mlaznice glave za štampanje su možda začepljene i kapljice mastila možda nisu ispuštene.

& ["Provera i čišćenje glave za štampanje" na strani 62](#page-61-0)

# **Kvalitet štampe je loš sa crnim mastilom**

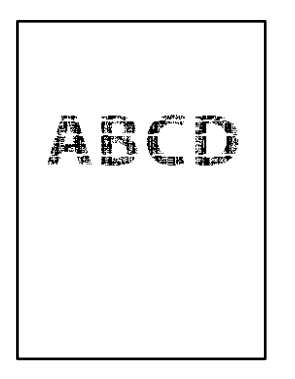

# **Moguće je da su mlaznice glave za štampanje začepljene.**

❏ Izvršite proveru mlaznica da biste videli da li su mlaznice glave za štampanje začepljene. Obavite proveru mlaznica, a zatim očistite glavu za štampanje ako je bilo koja od mlaznica glave za štampanje začepljena. Ako niste koristili štampač duže vreme, mlaznice glave za štampanje su možda začepljene i kapljice mastila možda nisu ispuštene.

["Provera i čišćenje glave za štampanje" na strani 62](#page-61-0)

❏ Ako ne možete da rešite problem pomoću čišćenja glave, možete odmah štampati mešavinom ostalih boja da biste kreirali crnu boju dobijenu mešanjem tako što ćete promeniti sledeća podešavanja u Windows.

Kliknite na **Proširena podešavanja** na kartici **Održavanje** upravljačkog programa štampača. Ako izaberete **Koristi mešavinu mastila u boji za stvaranje crne boje**, možete da štampate u **Standardno** kvalitetu štampe kada je **Vrsta papira** podešeno na **Običan papir**, **Letterhead** ili **Koverat**.

Imajte na umu da ova funkcija ne može rešiti začepljenje mlaznica. Da biste rešili začepljenje mlaznica, preporučujemo da se radi popravke obratite podršci kompanije Epson.

### **Obojene trake se pojavljuju na otprilike 2.5 cm**

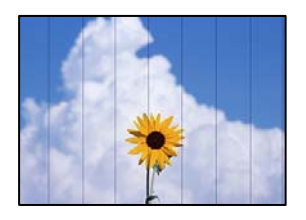

Mogu se uzeti u obzir sledeći razlozi.

### **Podešavanje vrste papira ne odgovara ubačenom papiru.**

### **Rešenja**

Izaberite odgovarajuće podešavanje vrste papira koje odgovara vrsti papira koji je ubačen u štampač.

### **Kvalitet štampe je postavljen nisko.**

### **Rešenja**

Kada štampate na običnom papiru, štampajte koristeći podešavanje za visoki kvalitet.

❏ Windows

Izaberite **Visoko** iz **Kvalitet** na kartici **Glavni** upravljačkog programa štampača.

❏ Mac OS

Izaberite **Fino** kao **Print Quality** iz menija **Podešavanje štampe** u dijalogu za štampanje.

### **Položaj glave za štampanje nije poravnat.**

### **Rešenja**

Poravnajte glavu za štampanje.

❏ Windows

Kliknite na **Poravnanje glave za štampanje** na kartici **Održavanje** upravljačkog programa štampača.

❏ Mac OS

Izaberite **Željene postavke sistema** u meniju Apple > **Štampači i skeneri** (ili **Štampanje i skeniranje**, **Štampanje i faks**) a zatim izaberite štampač. Kliknite na **Opcije i materijal za štampanje** > **Uslužni program** > **Otvori uslužni program štampača**, a zatim kliknite na **Print Head Alignment**.

### **Zamagljeni otisci, pojava vertikalnih traka ili neusklađenosti**

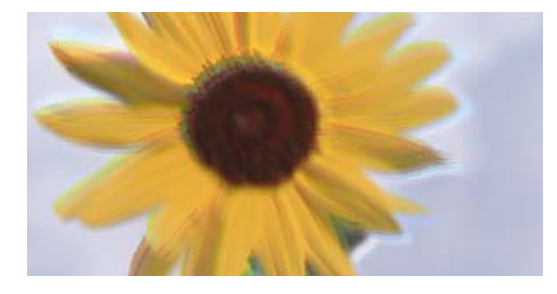

entnanen ane ı Aufdruck. W ↓5008 "Regel

Mogu se uzeti u obzir sledeći razlozi.

### **Položaj glave za štampanje nije poravnat.**

### **Rešenja**

Poravnajte glavu za štampanje.

❏ Windows

Kliknite na **Poravnanje glave za štampanje** na kartici **Održavanje** upravljačkog programa štampača.

❏ Mac OS

Izaberite **Željene postavke sistema** u meniju Apple > **Štampači i skeneri** (ili **Štampanje i skeniranje**, **Štampanje i faks**) a zatim izaberite štampač. Kliknite na **Opcije i materijal za štampanje** > **Uslužni program** > **Otvori uslužni program štampača**, a zatim kliknite na **Print Head Alignment**.

### **Omogućeno je podešavanje dvosmernog štampanja.**

#### **Rešenja**

Ako se kvalitet štampanja ne poboljša čak i nakon poravnavanja glave za štampanje, onemogućite dvosmerno podešavanje.

Tokom dvosmernog štampanja (ili štampanja velikom brzinom), glava za štampanje štampa krećući se u oba smera, pa se može desiti da vertikalne linije ne budu poravnate. Onemogućavanjem ovog podešavanja može da se smanji brzina štampanja, ali popravi kvalitet štampanja.

❏ Windows

Opozovite izbor opcije **Dvosmerno štampanje** na kartici **Još opcija** upravljačkog programa štampača.

❏ Mac OS

Izaberite **Željene postavke sistema** u meniju Apple > **Štampači i skeneri** (ili **Štampanje i skeniranje**, **Štampanje i faks**) a zatim izaberite štampač. Kliknite na **Opcije i materijal za štampanje** > **Opcije** (ili **Upravljački program**). Izaberite **Off** kao podešavanje za **Dvosmerno štampanje**.

### **Odštampan primerak izlazi kao prazna strana**

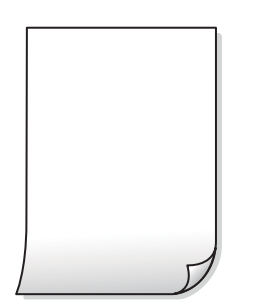

### **Moguće je da su mlaznice glave za štampanje začepljene.**

#### **Rešenja**

Izvršite proveru mlaznica, a zatim pokušajte sa Potpuno čišćenje ako je bilo koja od mlaznica glave za štampanje začepljena.

- & ["Provera i čišćenje glave za štampanje" na strani 62](#page-61-0)
- & ["Vršenje Potpuno čišćenje" na strani 63](#page-62-0)

### **Razlikuju se podešavanja štampanja i veličina papira ubačenog u štampač.**

### **Rešenja**

Promenite podešavanja štampanja u skladu sa veličinom papira koji ubacujete u štampač. Ubacite papir u štampač koji odgovara podešavanjima štampanja.

### **U štampač se uvlači više listova papira odjednom.**

### **Rešenja**

Pogledajte sledeće informacije da biste sprečili da se u štampač uvlači više listova papira odjednom.

& ["Nekoliko listova papira se uvlači odjednom" na strani 108](#page-107-0)

### **Papir je umrljan ili izgužvan**

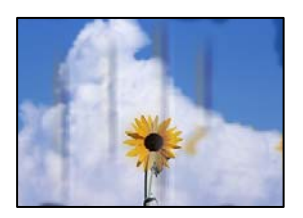

Mogu se uzeti u obzir sledeći razlozi.

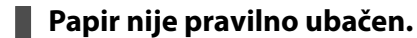

### **Rešenja**

Kada se na vrhu ili u dnu papira pojave horizontalne trake ili je papir umrljan (vertikalno u odnosu na smer štampanja), ubacite papir u odgovarajućem smeru i povucite vođice za papir do ivica papira.

& ["Ubacivanje papira u mehanizam za uvlačenje papira sa zadnje strane" na strani 27](#page-26-0)

### **Putanja papira je umrljana.**

### **Rešenja**

Kada se javljaju vertikalne trake (horizontalno u odnosu na smer štampanja) ili je papir umrljan, očistite putanju papira.

◆ ["Čišćenje mrlja od mastila sa putanje papira \(kada je vertikalno zamrljana površina odštampanog](#page-65-0) [papira\)" na strani 66](#page-65-0)

### **Papir je uvijen.**

### **Rešenja**

Postavite papir na ravnu površinu da biste proverili da li je uvijen. Ako jeste, ispravite ga.

### **Glava štampača trlja površinu papira.**

### **Rešenja**

Prilikom štampanja na debelom papiru glava za štampanje je blizu površine za štampanje i papir se može izgrebati. U tom slučaju, omogućite postavku smanjenog vučenja. Ako omogućite ovu postavku, može doći do opadanja brzine štampanja ili kvaliteta štampe.

### ❏ Windows

Kliknite na **Proširena podešavanja** na kartici **Održavanje** upravljačkog programa štampača i izaberite **Debeo papir i koverte**.

Ukoliko se papir i dalje vuče nakon izbora podešavanja **Debeo papir i koverte**, izaberite **Papir kratkog toka** u prozoru **Proširena podešavanja** upravljačkog programa štampača.

### ❏ Mac OS

Izaberite **Željene postavke sistema** u meniju Apple > **Štampači i skeneri** (ili **Štampanje i skeniranje**, **Štampanje i faks**) a zatim izaberite štampač. Kliknite na **Opcije i materijal za štampanje** > **Opcije** (ili **Upravljački program**). Izaberite **On** kao podešavanje za **Thick paper and envelopes**.

# **Odštampana je zadnja strana papira pre nego što se osušila strana koja je već odštampana.**

### **Rešenja**

Kada vršite ručno dvostrano štampanje, uverite se da se mastilo u potpunosti osušilo pre ponovnog ubacivanja papira.

# **Štampane fotografije su lepljive**

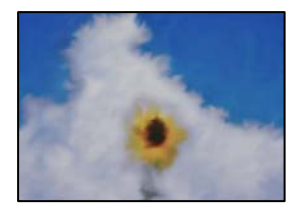

### **Štampanje je izvršeno na pogrešnoj strani foto papira.**

### **Rešenja**

Proverite da li štampate na strani predviđenoj za štampanje. Kada se štampa sa pogrešne strane foto papira, morate da očistite putanju papira.

◆ ["Čišćenje mrlja od mastila sa putanje papira \(kada je vertikalno zamrljana površina odštampanog](#page-65-0) [papira\)" na strani 66](#page-65-0)

### **Slike ili fotografije se štampaju u neočekivanim bojama**

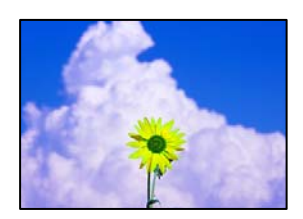

Mogu se uzeti u obzir sledeći razlozi.

### **Moguće je da su mlaznice glave za štampanje začepljene.**

### **Rešenja**

Izvršite proveru mlaznica da biste videli da li su mlaznice glave za štampanje začepljene. Obavite proveru mlaznica, a zatim očistite glavu za štampanje ako je bilo koja od mlaznica glave za štampanje začepljena.

Ako niste koristili štampač duže vreme, mlaznice glave za štampanje su možda začepljene i kapljice mastila možda nisu ispuštene.

& ["Provera i čišćenje glave za štampanje" na strani 62](#page-61-0)

### **Primenjena je korekcija boje.**

#### **Rešenja**

Kada štampate iz Windows upravljačkog programa štampača, standardno se primenjuje Epsonovo automatsko podešavanje fotografija zavisno od vrste papira. Pokušajte da promenite podešavanje.

Na kartici **Još opcija** izaberite **Prilagođeno** u **Ispravka boje**, a zatim kliknite na **Napredno**. Promenite podešavanje **Doterivanje prizora** sa **Automatski** na neku drugu opciju. Ako se podešavanja ne mogu izmeniti, koristite bilo koji metod korekcije boja osim **PhotoEnhance** u **Upravljanje bojom**.

& ["Prilagođavanje boje štampanja" na strani 53](#page-52-0)

### **Boje kopija se razlikuju od onih koje se vide na ekranu**

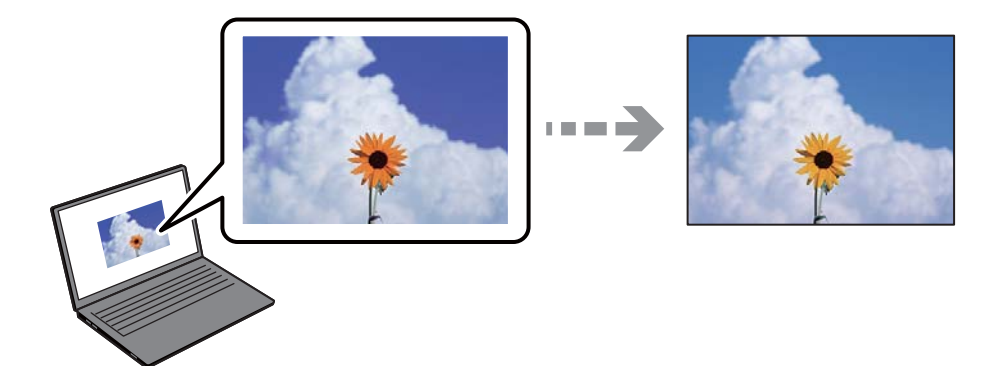

**Svojstva boja koja koristite za prikazani uređaj nisu odgovarajuće podešena.**

### **Rešenja**

Ekrani kao što su ekrani računara imaju svoja sopstvena svojstva prikazivanja. Ako je prikaz neuravnotežen, slike se ne prikazuju sa odgovarajućom osvetljenošću i bojama. Podesite svojstva uređaja. Zatim, izvršite sledeće.

#### ❏ Windows

Pristupite prozoru upravljačkog programa, izaberite **Prilagođeno** kao što je **Ispravka boje** postavku na kartici **Još opcija**, zatim kliknite **Napredno**. Izaberite **EPSON standardni** kao podešavanje za **Režim u boji**.

❏ Mac OS

Pristupite dijalogu za štampanje. U iskačućem meniju izaberite **Color Options**, a zatim kliknite na strelicu pored **Napredna podešavanja**. Izaberite **EPSON standardni** kao podešavanje za **Mode**.

### **Ekran reflektuje spoljašnju svetlost.**

#### **Rešenja**

Izbegavajte direktnu sunčevu svetlost i proverite sliku na mestu gde je odgovarajuće osvetljenje.

### **Prikazani uređaj ima visoku rezoluciju.**

### **Rešenja**

Boje se razlikuju od onih koje se vide na pametnim uređajima kao što su pametni telefoni ili tableti sa ekranima sa visokom rezolucijom.

### **Ekran i štampač imaju različiti postupak proizvodnje boje.**

### **Rešenja**

Boje na ekranu nisu baš iste ka one na papiru, jer ekran i štampač imaju različit postupak proizvodnje boja. Podesite svojstva boje tako da boje budu identične.

### **Štampanje bez margina nije moguće**

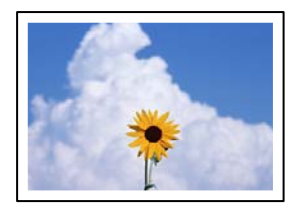

### **Štampanje bez ivica nije podešeno u postavkama štampanja.**

### **Rešenja**

U postavkama štampanja podesite štampanje bez ivica. Ako izaberete vrstu papira koja ne podržava štampanje bez ivica, ne možete izabrati **Bez okvira**. Izaberite vrstu papira koja podržava štampanje bez ivica.

❏ Windows

Izaberite **Bez okvira** na kartici **Glavni** upravljačkog programa štampača.

❏ Mac OS

Izaberite veličinu papira bez ivica iz **Veličina papira**.

◆ ["Papir za štampanje bez ivica" na strani 145](#page-144-0)

### **Ivice slike bivaju izrezane prilikom štampanja bez ivica**

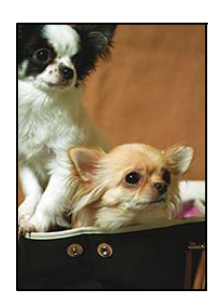

### **Pošto je slika blago uvećana, oblast koja izlazi iz okvira je izrezana.**

### **Rešenja**

Izaberite nižu postavku uvećanja.

### ❏ Windows

Kliknite na **Podešavanja** pored polja za potvrdu **Bez okvira** na kartici drajvera štampača **Glavni** a zatim izmenite postavke.

❏ Mac OS

Izmenite postavke **Širenje** u meniju dijaloga za štampanje **Podešavanje štampe**.

**Razmera podataka slike i veličina papira se razlikuju.**

### **Rešenja**

Ako se razmera podataka slike i veličina papira razlikuju, duga strana slike se iseca ako se prostire preko duge stranice papira.

### **Položaj, veličina ili margine odštampanog dokumenta nisu ispravni**

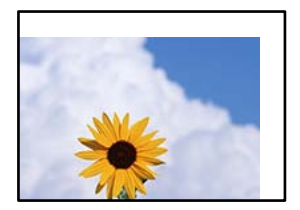

Mogu se uzeti u obzir sledeći razlozi.

### **Papir nije pravilno ubačen.**

### **Rešenja**

Ubacite papir okrenut na odgovarajuću stranu i pomerite vođicu za papir do ivice papira.

& ["Ubacivanje papira u mehanizam za uvlačenje papira sa zadnje strane" na strani 27](#page-26-0)

### **Veličina papira je nepravilno postavljena.**

### **Rešenja**

Izaberite odgovarajuću postavku veličine papira.

# **Podešavanje margina u izvršnom softveru nije u okviru oblasti na kojoj se može štampati. Rešenja**

Prilagodite podešavanje margina u aplikaciji tako da bude u okviru oblasti na kojoj se može štampati.

& ["Površina na kojoj se može štampati" na strani 152](#page-151-0)

# **Odštampani znakovi nisu tačni ili su izobličeni**

<B⊠⊠コ┗⊠•⊠斥彗二 ZAォ鋕・コ i2 薀・」•サー8Q⊠/ア⊠r ⊠b8 ⊠!\$ NB⊠X⊠• B7kBcT,⊠• B • ≯; JEE⊠Pク⊠J2; •⊠1ツ M<sub>Xu</sub>

### N ?NN ?▲N ?NNNNNNNNNNNNNNNNNNNNN

¤6æA'HcK=<sup>—</sup>¤È¤´o¤;Çð¼!"A;逤`r¤<br>ôőicr^µaL¤÷‰+u)"\*mà∙Ñ−hƒûhãšÄ¤‱v¤æ¤<br>rý¤ÿ¤Ž∥,ü®ï¤–ÇËås—Æû¤£œwûZxiÈ}O'®–Ç ¤ÑÂe™Ñ=¤PÉ"!?q}C"æuž¿žáa»'(ÜÉ-¤ò£ó

Mogu se uzeti u obzir sledeći razlozi.

### **USB kabl nije pravilno povezan.**

### **Rešenja**

Dobro povežite USB kabl sa štampačem i računarom.

### **Postoji zadatak koji čeka na štampanje.**

### **Rešenja**

Otkažite sve pauzirane zadatke za štampanje.

### **Računar je ručno stavljen u režim Hibernacija ili Mirovanje kada je štampanje u toku.**

### **Rešenja**

Nemojte ručno stavljati računar u režim **Hibernacija** ili **Mirovanje** kada je štampanje u toku. Sledeći put kada uključite računar može doći do štampanja stranica sa izobličenim tekstom.

### **Odštampana slika je izvrnuta**

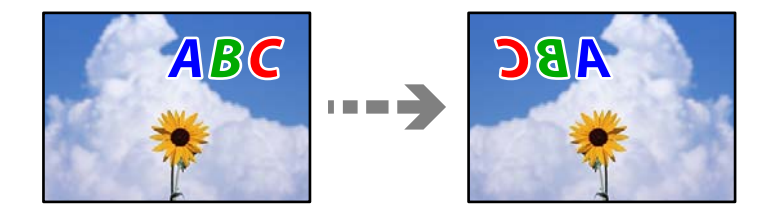

### **Slika je postavljena da se okreće horizontalno u podešavanjima štampanja.**

### **Rešenja**

Opozovite podešavanja štampanja slike u vidu odraza u ogledalu u upravljačkom programu štampača ili u aplikaciji.

❏ Windows

Opozovite izbor opcije **Odraz u ogledalu** na kartici **Još opcija** upravljačkog programa štampača.

❏ Mac OS

Opozovite **Mirror Image** iz menija **Podešavanje štampe** dijaloga za štampanje.

### <span id="page-117-0"></span>**Šabloni u obliku mozaika na otiscima**

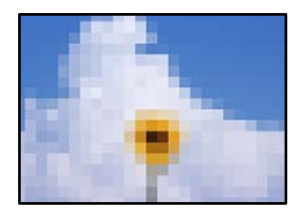

### **Odštampane su slike ili fotografije sa niskom rezolucijom.**

### **Rešenja**

Kada štampate slike ili fotografije, koristite podatke visoke rezolucije. Slike na internet stranama su često niske rezolucije, iako izgledaju dovoljno dobro na ekranu, tako da kvalitet štampe može opasti.

# **Nije moguće izabrati tip papira ili izvor papira u upravljačkom programu štampača**

# **Originalni upravljački program Epson štampača nije instaliran.**

Ako originalni upravljački program Epson štampača (EPSON XXXXX) nije instaliran, dostupne funkcije su ograničene. Preporučujemo korišćenje originalnog upravljačkog programa Epson štampača.

### **Povezane informacije**

- & ["Provera da li je instaliran originalni upravljački program Epson štampača Windows" na strani 75](#page-74-0)
- & ["Provera da li je instaliran originalni upravljački program Epson štampača Mac OS" na strani 76](#page-75-0)

# **Provera lampica i statusa štampača**

Lampice na kontrolnoj tabli označavaju status štampača.

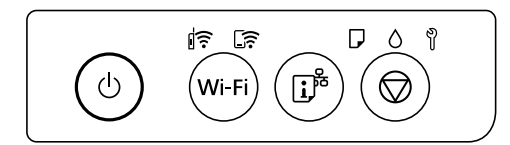

### **Normalan status**

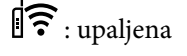

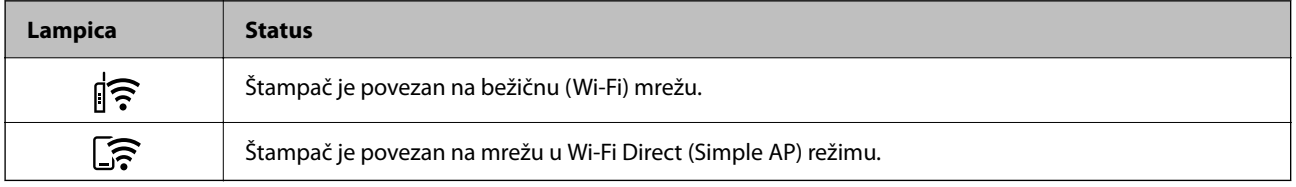

# **Status greške**

Kada dođe do greške, lampica se pali ili treperi. Detalji o grešci se prikazuju na ekranu računara.

 $\mathbb{R}$ : upaljena

 $\exists \mathbf{r} \in \mathbb{R}$ : treperi

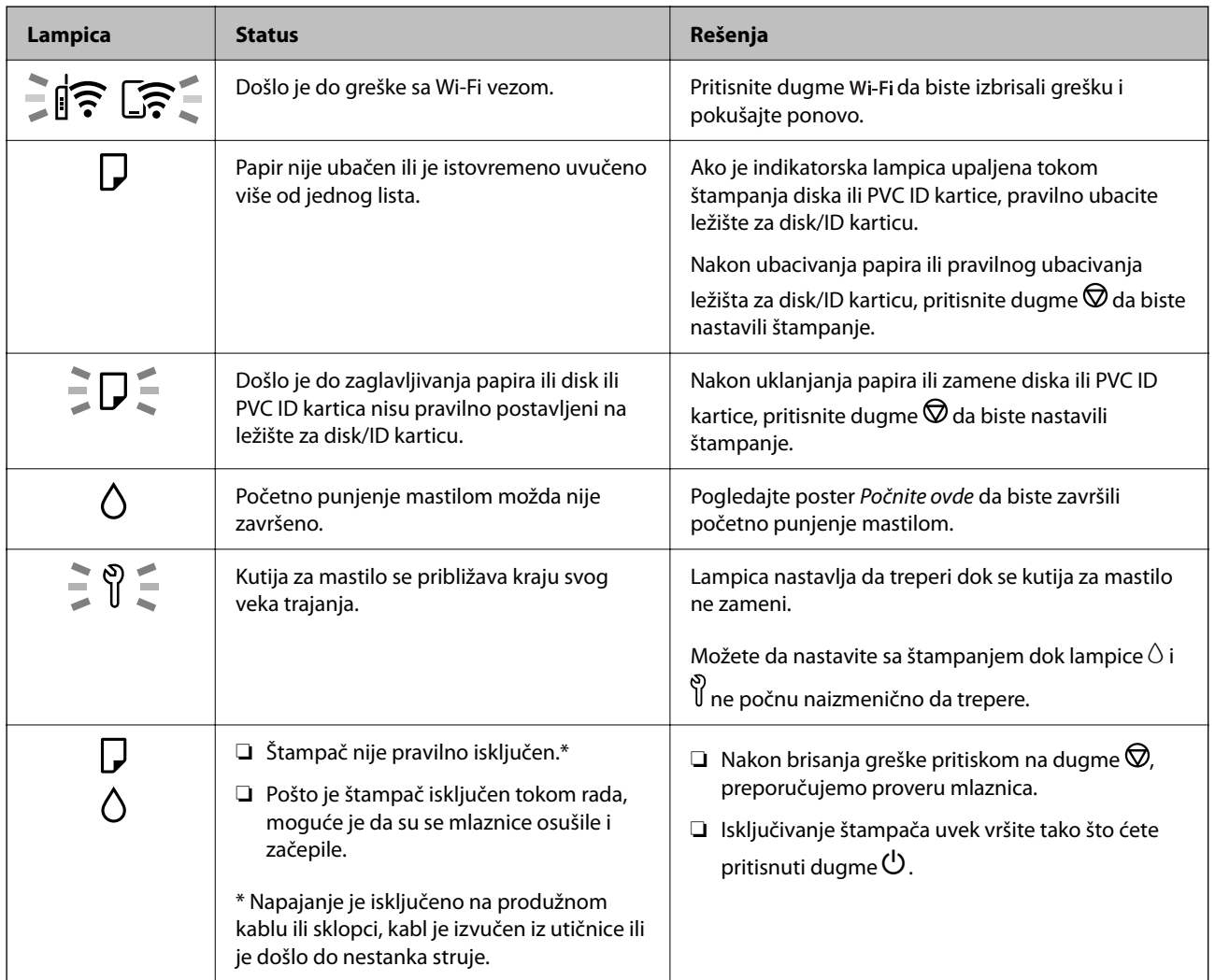

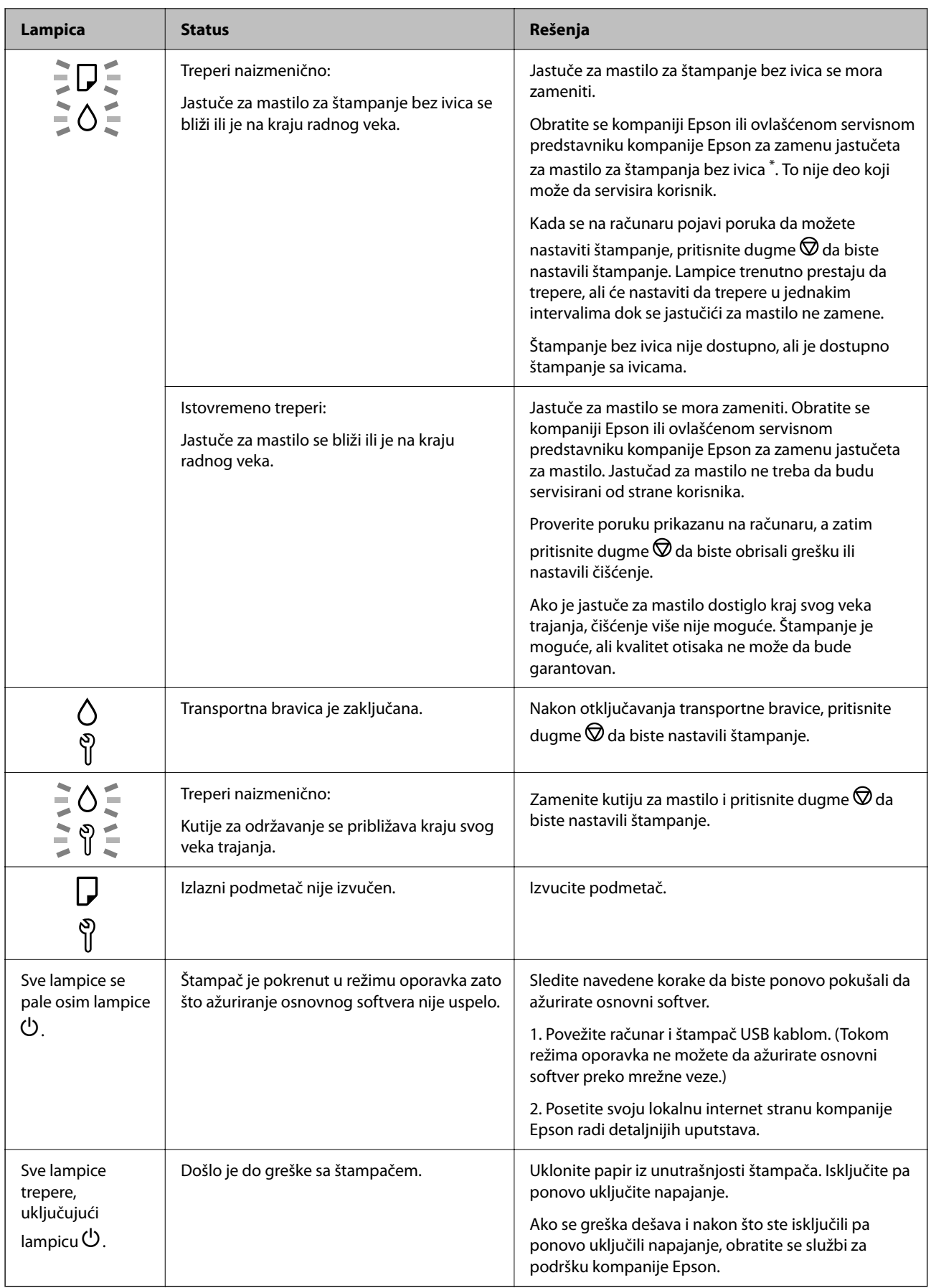

<span id="page-120-0"></span>\* Kod nekih ciklusa štampanja može da se desi da se veoma mala količina prekomerne boje prikupi u jastučetu za mastilo za štampanja bez ivica. Da bi se sprečilo curenje iz jastučeta, proizvod je projektovan tako da prekine štampanje bez ivica kada se dostigne kapacitet jastučeta. Od broja stranica koje štampate koristeći opciju štampanja bez ivica zavisiće da li će ovo biti potrebno i koliko često. To što je potrebno zameniti jastuče ne znači da je vaš štampač prestao da radi u skladu sa svojim specifikacijama. Štampač će vas obavestiti kada bude potrebna zamena jastučeta, a to može da obavi samo ovlašćeni predstavnik servisa kompanije Epson. Garancija kompanije Epson ne obuhvata trošak ove zamene.

# **Papir se zaglavljuje**

Proverite grešku prikazanu na kontrolnoj tabli i pratite uputstva za vađenje zaglavljenog papira, uključujući i preostale pocepane delove. Zatim, izbrišite grešku.

### c*Važno:*

- ❏ Pažljivo izvadite zaglavljeni papir. Naglo vađenje papira može dovesti do oštećenja štampača.
- ❏ Prilikom uklanjanja zaglavljenog papira nemojte naginjati štampač, postavljati ga vertikalno niti okretati naopako. U suprotnom, može doći do curenja mastila.

# **Vađenje zaglavljenog papira**

# !*Oprez:*

Nikada nemojte dodirivati dugmad na kontrolnoj tabli kada vam je ruka unutar štampača. Ako štampač počne da radi, može izazvati povredu. Pazite da ne dodirnete delove koji vire da biste izbegli povredu.

1. Uklonite zaglavljeni papir iz zadnjeg mehanizma za uvlačenje papira.

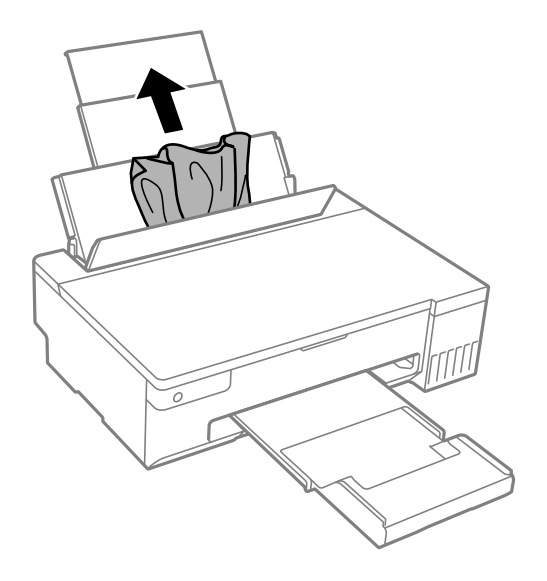

2. Otvorite poklopac štampača.

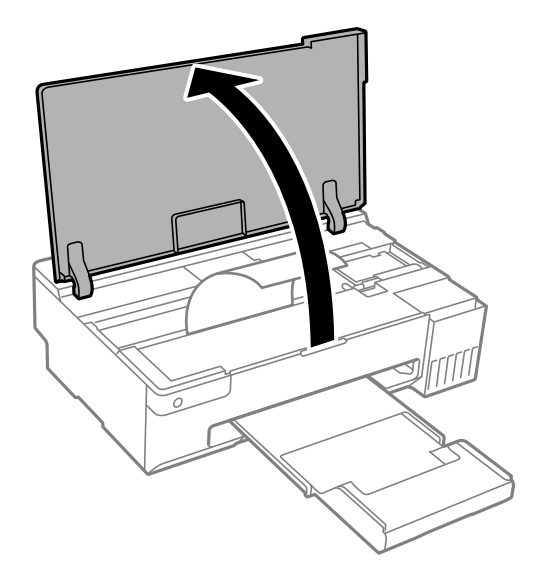

3. Izvadite zaglavljeni papir.

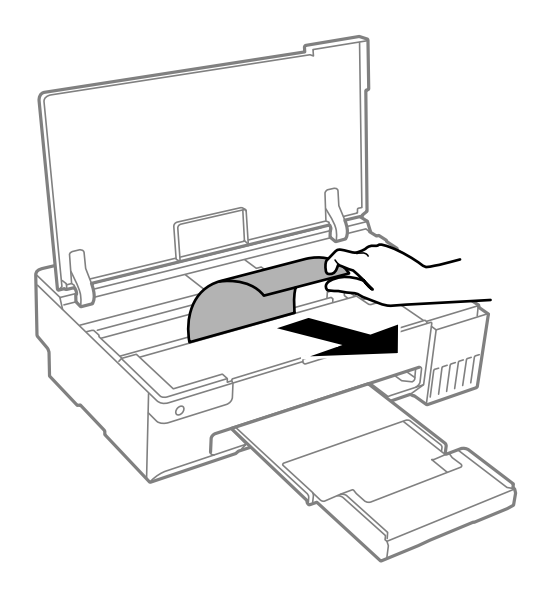

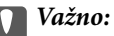

Nemojte dodirivati ravni beli kabl, providni film i transportnu bravicu unutar štampača. To može izazvati kvar.

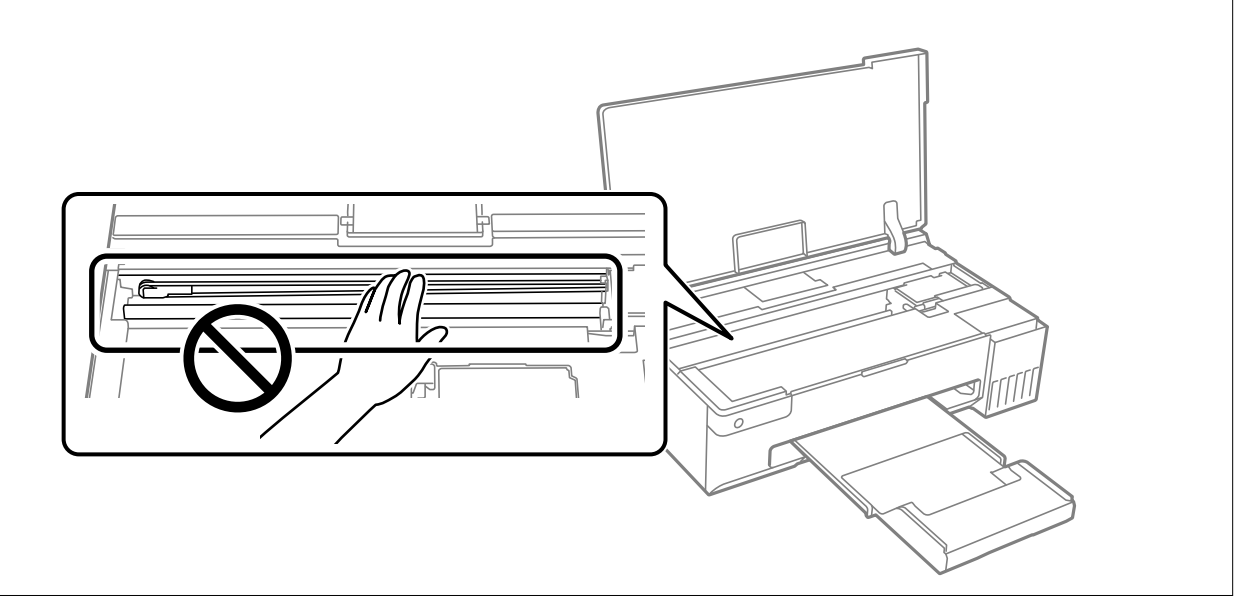

4. Zatvorite poklopac štampača.

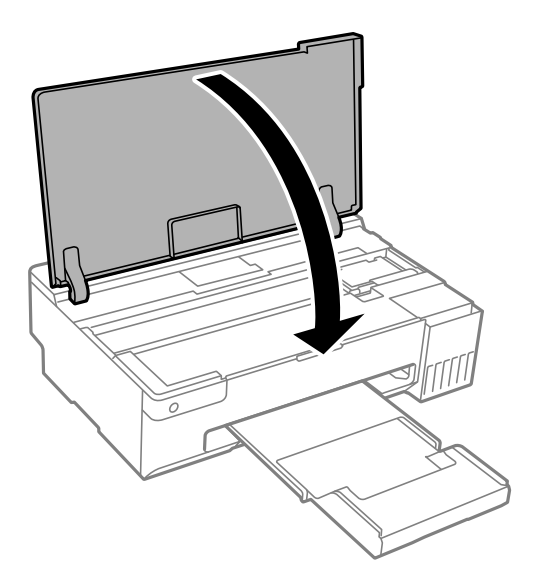

# **Sprečavanje zaglavljivanja papira**

Proverite sledeće stavke ako se papir često zaglavljuje.

- ❏ Štampač postavite na ravnu površinu i upotrebljavajte ga u preporučenim uslovima okoline. ["Ambijentalne specifikacije" na strani 155](#page-154-0)
- ❏ Koristite papir koji ovaj štampač podržava. ["Dostupan papir i kapaciteti" na strani 143](#page-142-0)
- ❏ Sledite mere opreza pri rukovanja papirom. ["Mere opreza pri rukovanju papirom" na strani 25](#page-24-0)
- <span id="page-123-0"></span>❏ Ubacite papir okrenut na odgovarajuću stranu i pomerite vođicu za papir do ivice papira. ["Ubacivanje papira u mehanizam za uvlačenje papira sa zadnje strane" na strani 27](#page-26-0)
- ❏ Nemojte ubacivati veći broj listova od maksimalnog broja navedenog za papir.
- ❏ Ako ste ubacili više listova papira, ubacujte jedan po jedan list.
- ❏ Uverite se da se podešavanja za veličinu papira i tip papira slažu sa stvarnom veličinom papira i tipom papira koji je ubačen u štampač.

["Lista tipa papira" na strani 26](#page-25-0)

❏ Očistite valjak unutar skenera. Ako se papir ne uvlači čak ni nakon čišćenja valjka, zamenite valjak. ["Čišćenje putanje papira zbog problema sa uvlačenjem papira" na strani 59](#page-58-0) ["Vreme je da promenite valjke za uvlačenje papira" na strani 133](#page-132-0)

# **Vreme je da dopunite mastilo**

# **Mere opreza pri rukovanju bočicom sa mastilom**

Pre punjenja mastila pročitajte sledeća uputstva.

### **Mere opreza za čuvanje mastila**

- ❏ Bočice sa mastilom držite podalje od direktne sunčeve svetlosti.
- ❏ Nemojte odlagati bočice sa mastilom na visokim temperaturama ili temperaturama ispod nule.
- ❏ Kompanija Epson preporučuje upotrebu bočica sa mastilom pre datuma odštampanog na pakovanju.
- ❏ Kada skladištite ili transportujete bočicu sa mastilom, nemojte nakretati bočicu i nemojte je podvrgavati udarcima ili promenama temperature.U suprotnom, mastilo može procuriti, čak i ako je zatvarač bočice čvrsto zatvoren.Uverite se da je bočica sa mastilom uspravna kada pričvršćujete zatvarač i preduzmite mere predostrožnosti da sprečite curenje mastila prilikom transporta bočice, na primer, stavite bočicu u vrećicu.
- ❏ Nakon što unesete bočicu sa mastilom unutra iz prostorije za hladno skladištenje, ostavite je da se zagreje na sobnoj temperaturi najmanje tri sata pre upotrebe.
- ❏ Nemojte otvarati pakovanje bočice sa mastilom dok ne budete spremni da napunite rezervoar sa mastilom.Pakovanje bočice sa mastilom je vakumirano da bi se održala njegova pouzdanost.Ako bočicu sa mastilom ostavite otpakovanu na duže vreme pre nego što je upotrebite, normalno štampanje možda neće biti moguće.
- ❏ Kada bočicu s mastilom otvorite, preporučujemo vam da je iskoristite što pre.

### **Mere opreza za rukovanje dopune mastila**

- ❏ Za optimalne rezultate štampanja, nemojte dozvoliti da štampač duže vreme radi s niskim nivoom mastila.
- ❏ Koristite bočice sa mastilom označene odgovarajućom šifrom dela za ovaj štampač.
- ❏ Mora se pažljivo rukovati mastilom za ovaj štampač. Mastilo može da prsne prilikom punjenja ili dolivanja mastila u rezervoare za mastilo. Ako mastilo dođe u dodir sa vašom odećom ili predmetima, može biti nemoguće ukloniti ga.
- ❏ Boce s mastilom nemojte mućkati suviše energično ili ih suviše stiskati.
- ❏ Ako rezervoar sa mastilom nije napunjen do donje linije, uskoro obavite dopunu mastila. Nastavak upotrebe štampača kada je nivo mastila ispod donje linije može dovesti do oštećenja štampača.

### <span id="page-124-0"></span>**Potrošnja mastila**

- ❏ Da bi se održao optimalan učinak glave za štampanje, određena količina mastila iz svih rezervoara s mastilom se troši tokom operacija održavanja kao što je čišćenje glave za štampanje. Mastilo se može trošiti i kada uključujete štampač.
- ❏ Prilikom monohromatskog štampanja ili štampanja u nijansama sive mogu se koristiti druge boje umesto crne, u zavisnosti od tipa papira ili podešavanja kvaliteta štampanja. Razlog je to što se za dobijanje crne boje koristi mešavina boja.
- ❏ Mastilo iz bočica sa mastilom koje su priložene uz vaš štampač, delom se troši prilikom početnog podešavanja.Da bi se dobili otisci visokog kvaliteta, glava za štampanje vašeg štampača će biti u potpunosti napunjena mastilom.Ovaj jednokratni proces troši određenu količinu mastila i stoga, ove bočice mogu odštampati manje stranica u odnosu na naredne bočice sa mastilom.
- ❏ Navedeni broj otisaka može se razlikovati zavisno od slika koje štampate, tipa papira koji koristite, učestalosti štampanja, kao i ambijentalnih uslova, kao što je temperatura.

# **Punjenje rezervoara sa mastilom**

1. Otvorite poklopac štampača.

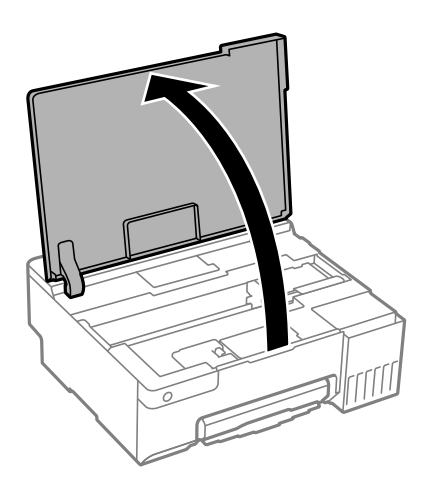

2. Otvorite poklopac rezervoara s mastilom.

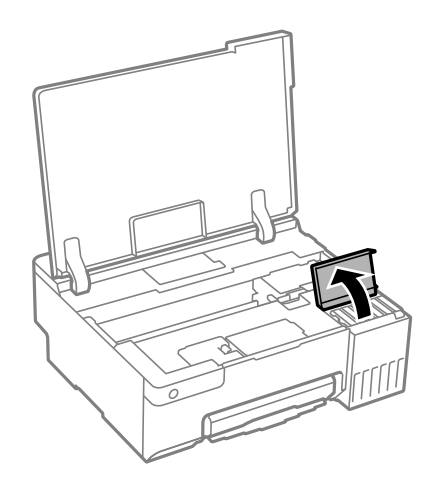

3. Otvorite zatvarač rezervoara s mastilom.

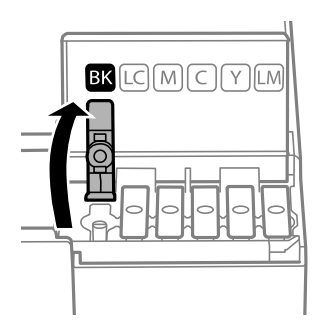

c*Važno:*

Uverite se da boja mastila odgovara boji mastila koje želite da dopunite.

4. Držeći bočicu s mastilom u uspravnom položaju, polako okrenite zatvarač kako biste ga uklonili.

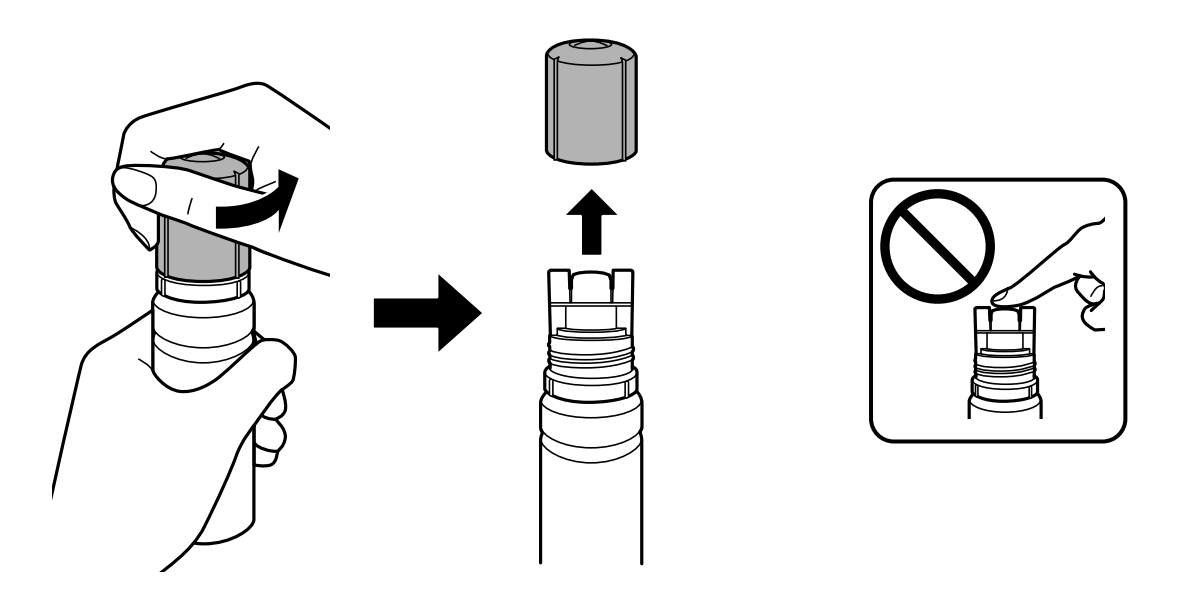

- c*Važno:*
	- ❏ Kompanija Epson preporučuje upotrebu originalnih Epson bočica sa mastilom.
	- ❏ Pazite da ne prospete mastilo.

5. Proverite gornju liniju (a) u rezervoaru s mastilom.

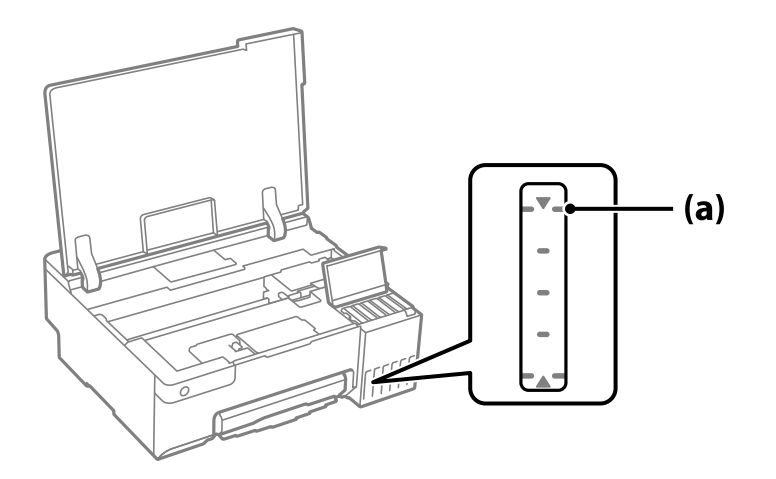

6. Poravnajte vrh bočice s mastilom sa ulazom za punjenje, a zatim je ubacite direktno u ulaz za punjenje mastila sve dok se automatski ne zaustavi na gornjoj liniji.

Kada postavite bočicu s mastilom u ulaz za punjenje odgovarajuće boje, mastilo počinje da se sipa i automatski prestaje da teče kada dostigne gornju liniju.

Ako mastilo ne počne da curi u rezervoar, uklonite bočicu s mastilom i ponovo je postavite. Međutim, nemojte vaditi i ponovo postavljati bočicu s mastilom kada dostigne gornju liniju; u suprotnom mastilo može da procuri ili štampač može da se ošteti ukoliko se mastilo podigne iznad gornje linije.

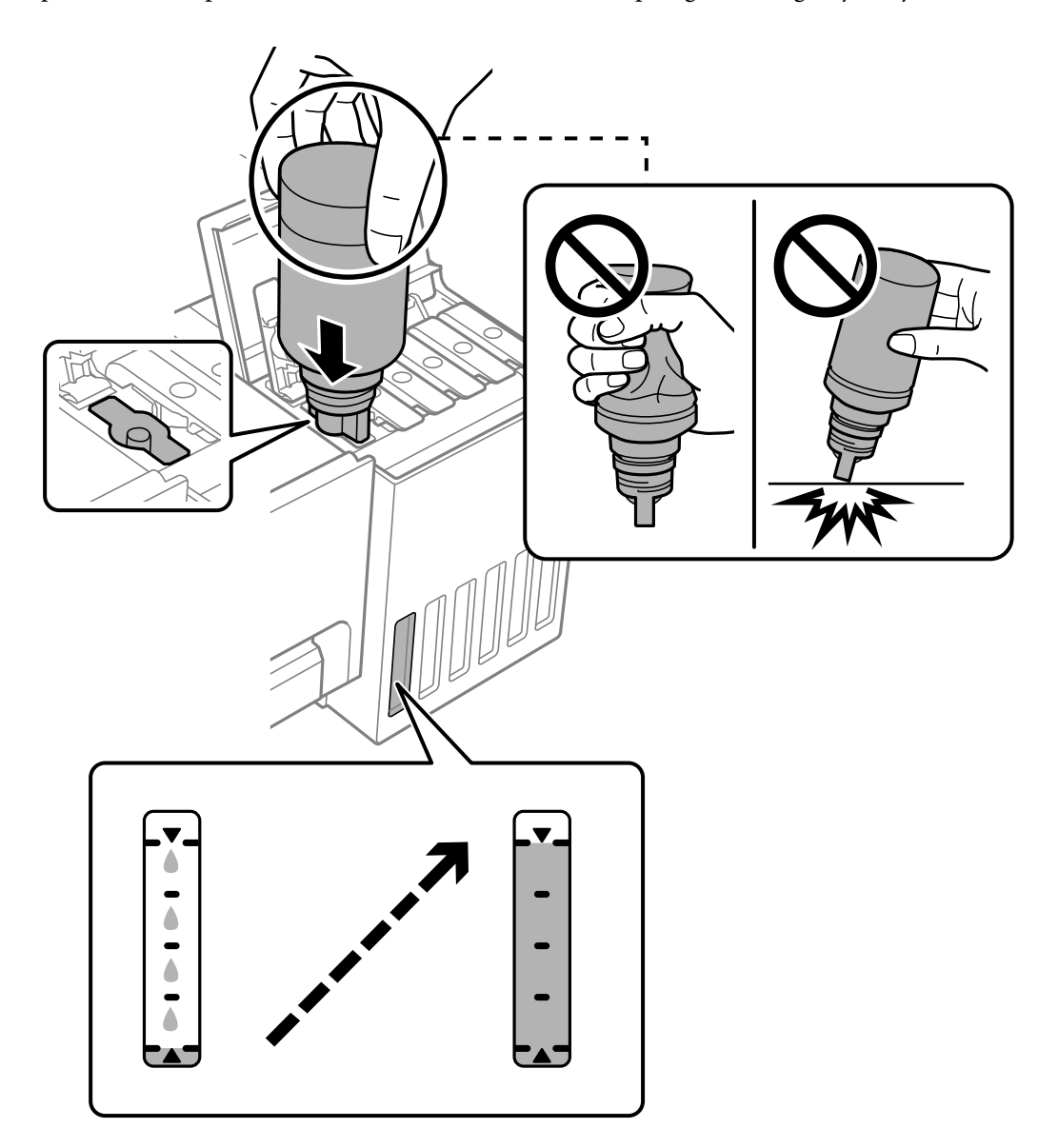

7. Kada ste završili s dopunjavanjem mastila, uklonite bočicu s mastilom.

### c*Važno:*

Nemojte ostavljati bočicu s mastilom postavljenu; u protivnom može doći do oštećenja bočice ili curenja mastila.

### *Napomena:*

Ako u bočici preostane mastila, zategnite zatvarač i čuvajte bočicu u uspravnom položaju za kasniju upotrebu.

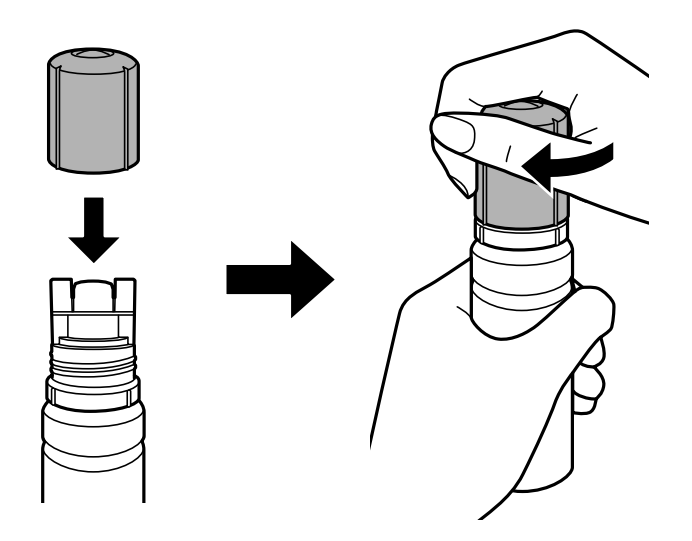

8. Čvrsto postavite zatvarač rezervoara sa mastilom.

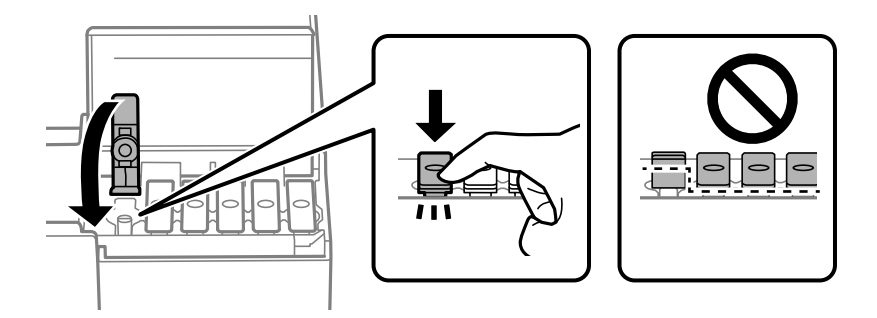

9. Čvrsto zatvorite poklopac rezervoara s mastilom.

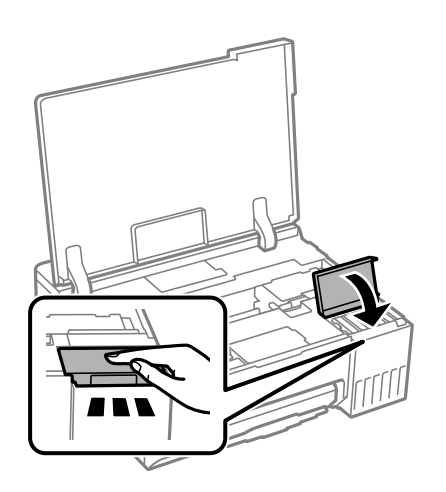

<span id="page-129-0"></span>10. Zatvorite poklopac štampača.

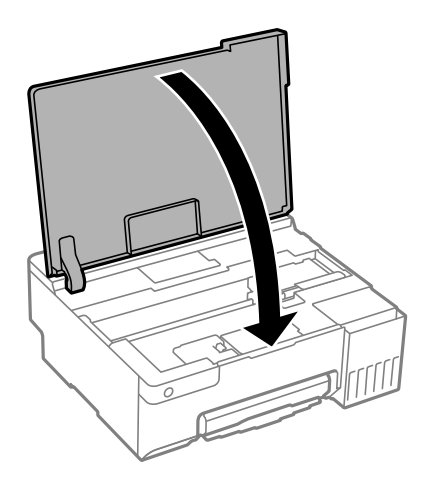

### **Povezane informacije**

- & ["Mere opreza pri rukovanju bočicom sa mastilom" na strani 124](#page-123-0)
- & ["Kodovi bočica sa mastilom" na strani 146](#page-145-0)

# **Vreme je da promenite kutiju za održavanje**

# **Mere predostrožnosti prilikom rukovanja kutijom za održavanje**

Pročitajte sledeća uputstva pre zamene kutije za održavanje.

- ❏ Nemojte dodirivati zeleni IC čip sa strane kutije za održavanje. To može onemogućiti normalan rad i štampanje.
- ❏ Nemojte da menjate kutiju za održavanje tokom štampanja, jer se može desiti da boja iscuri.
- ❏ Nemojte uklanjati kutiju za mastilo niti otvarati njen poklopac osim kada je menjate; u suprotnom, može doći do curenja mastila.
- ❏ Nemojte ponovo da koristite kutiju za održavanje koju ste izvadili i koju niste koristili duži vremenski period. Boja u kutiji se stvrdnula i kutija ne može više da upija boju.
- ❏ Nemojte da naginjete korišćenu kutiju za održavanje sve dok je ne odložite u plastičnu kesu koju nakon toga zatvorite, jer boja može da iscuri.
- ❏ Nemojte odlagati kutiju za održavanje na visokim ili temperaturama ili temperaturama ispod nule.
- ❏ Kutiju za održavanje držite podalje od direktne sunčeve svetlosti.
- ❏ Nemojte da ispustite kutiju za održavanje ili da je izlažete jakim potresima.
- ❏ Ne dodirujte otvore u kutiji za održavanje jer možete da se isprljate mastilom.

# **Zamena kutije za održavanje**

U nekim ciklusima štampanja može se desiti da se veoma mala količina suvišne boje prikupi u kutiji za održavanje. Da bi se sprečilo curenje iz kutije za održavanje, štampač je projektovan tako da prestane da štampa kad kapacitet upijanja kutije za održavanje dostigne granicu. Da li će to i koliko često biti potrebno zavisi od broja stranica koje štampate, tipa materijala koji štampate i broja ciklusa čišćenja koje štampač obavlja. Zamenite kutiju za održavanje

kada vam to bude naloženo. Epson alatka za nadgledanje statusa, vaš LCD ili lampice na kontrolnoj tabli će vas obavestiti kada bude potrebna zamena ovog dela. To što je potrebno zameniti kutiju ne znači da je vaš štampač prestao da radi u skladu sa svojim specifikacijama. Garancija kompanije Epson ne obuhvata trošak ove zamene. To je deo koji može da servisira korisnik.

### *Napomena:*

Kada bude puna, ne možete da štampate i čistite glavu za štampanje sve dok se kutija za održavanje ne zameni kako bi se izbeglo curenje boje.

1. Izvadite novu kutiju za održavanje iz ambalaže.

### c*Važno:*

Nemojte dodirivati zeleni IC čip sa strane kutije za održavanje. To može onemogućiti normalan rad i štampanje.

### *Napomena:*

Uz novu kutiju za održavanje priložena je providna kesica za staru kutiju.

2. Otvorite poklopac štampača.

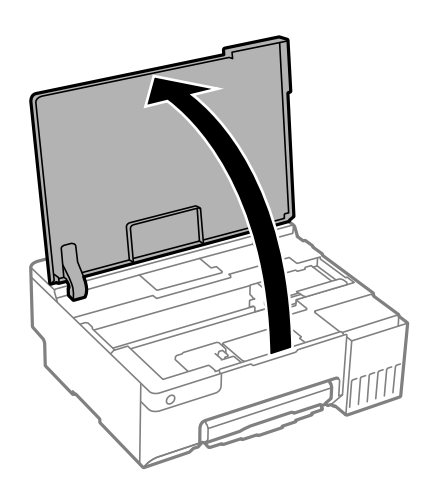

3. Otvorite poklopac kutije za mastilo.

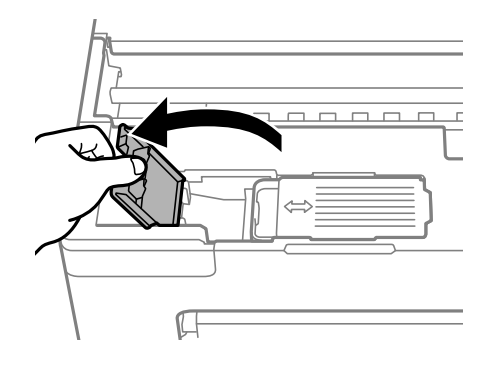

4. Izvadite iskorišćenu kutiju za održavanje.

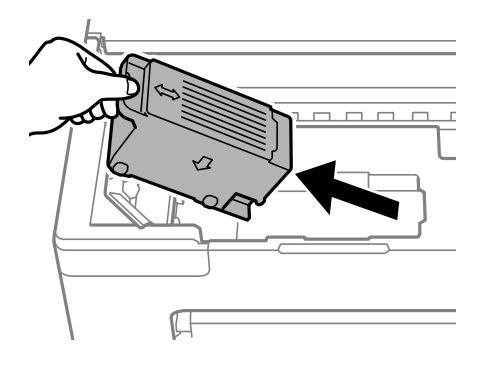

### c*Važno:*

Nemojte dodirivati oblasti prikazane na ilustraciji. To može dovesti do sprečavanja normalnog rada, a vi se možete uprljati mastilom.

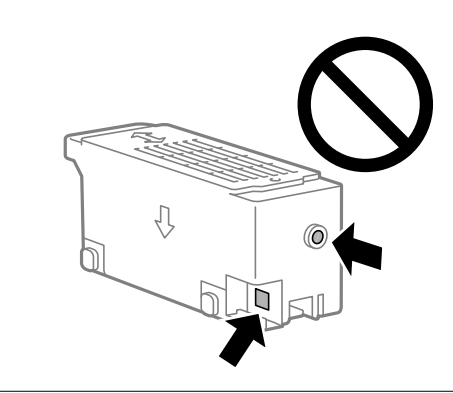

5. Stavite iskorišćenu kutiju za održavanje u providnu kesicu koja je bila priložena uz novu kutiju za održavanje i zatvorite je.

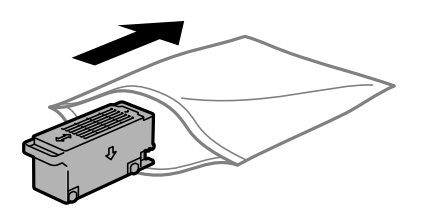

6. Ubacite novu kutiju za održavanje u štampač. Obavezno proverite da li ste pravilno ubacili kutiju.

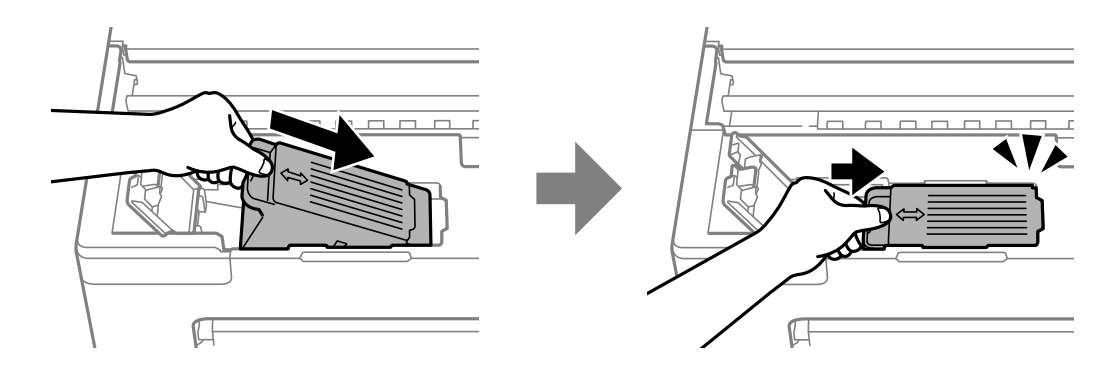

<span id="page-132-0"></span>7. Zatvorite poklopac kutije za mastilo.

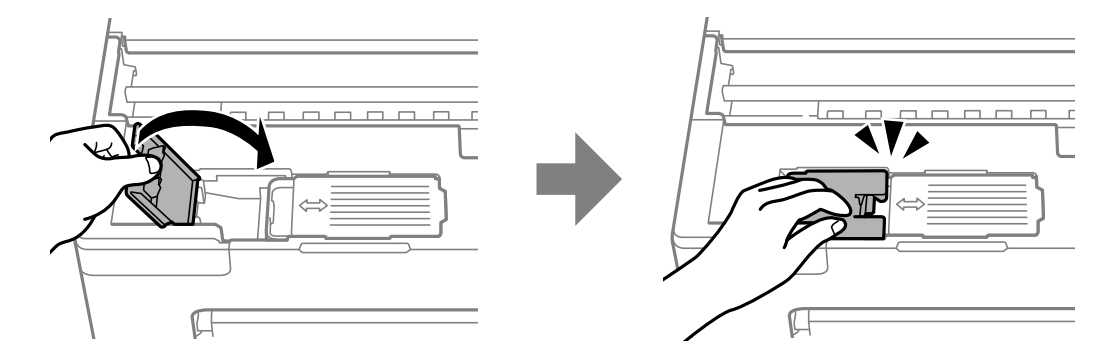

8. Zatvorite poklopac štampača.

### **Povezane informacije**

- & ["Mere predostrožnosti prilikom rukovanja kutijom za održavanje" na strani 130](#page-129-0)
- & ["Šifra kutije za održavanje" na strani 147](#page-146-0)

# **Vreme je da promenite valjke za uvlačenje papira**

Kada papir nije pravilno ubačen, čak i ukoliko je valjak za uvlačenje papira očišćen, zamenite ga. Resetujte broj listova koji su uvučeni na valjak za uvlačenje papira nakon što ga zamenite.

Postupak možete da pogledate i u Video uputstva na internetu. Pristupite sledećem veb-sajtu.

<https://support.epson.net/publist/vlink.php?code=NPD7032>

- 1. Pritisnite dugme  $\bigcup$  da biste isključili štampač.
- 2. Isključite kabl za napajanje.
- 3. Otvorite poklopac štampača.

Valjak za uvlačenje papira možete da pronađete u poziciji prikazanoj na sledećoj ilustraciji.

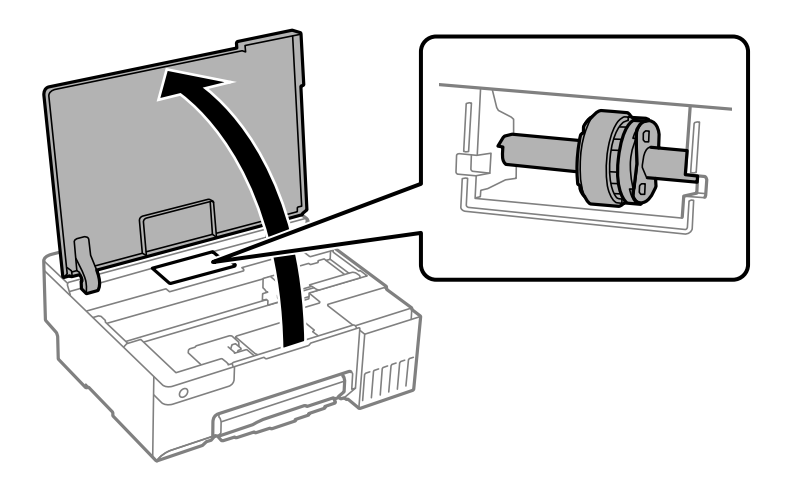

4. Uklonite valjak za uvlačenje papira.

Pritisnite jezičak na desnoj strani valjka za uvlačenje papira, izvucite ga unazad, a zatim ga povucite ravno nagore.

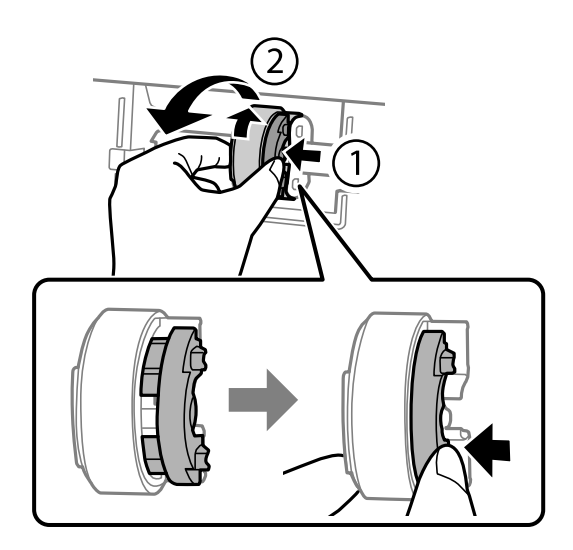

5. Izvadite novi valjak za uvlačenje papira iz pakovanja.

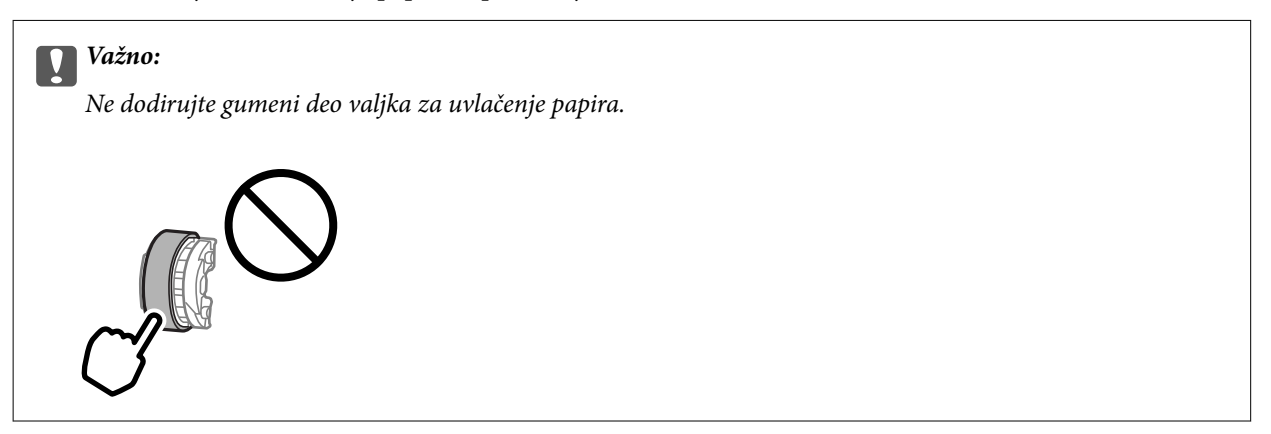

6. Pritisnite jezičak na desnoj strani, a zatim poravnajte isturene delove sa otvorima da biste spojili novi valjak za uvlačenje papira.

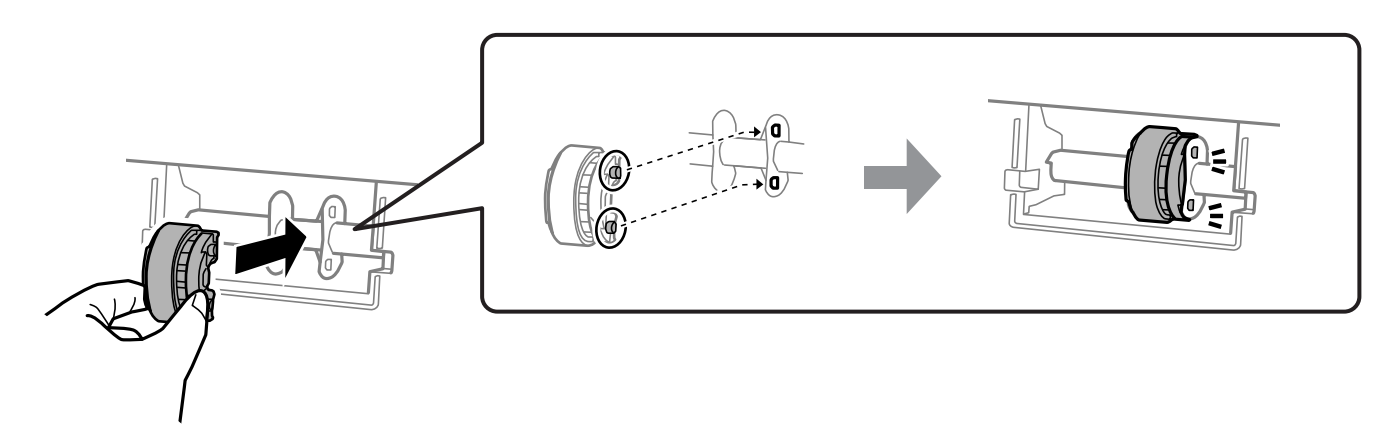

- 7. Zatvorite poklopac štampača.
- 8. Priključite kabl za napajanje.
- 9. Pritisnite dugme  $\bigcup$  da biste uključili štampač.
- 10. Pristupite upravljačkom programu štampača na računaru.
- 11. Resetujte brojač valjka iz upravljačkog programa štampača.
	- ❏ Operativni sistem Windows

Izaberite karticu **Održavanje** a zatim izaberite **Informacije o štampaču i opcijama**.

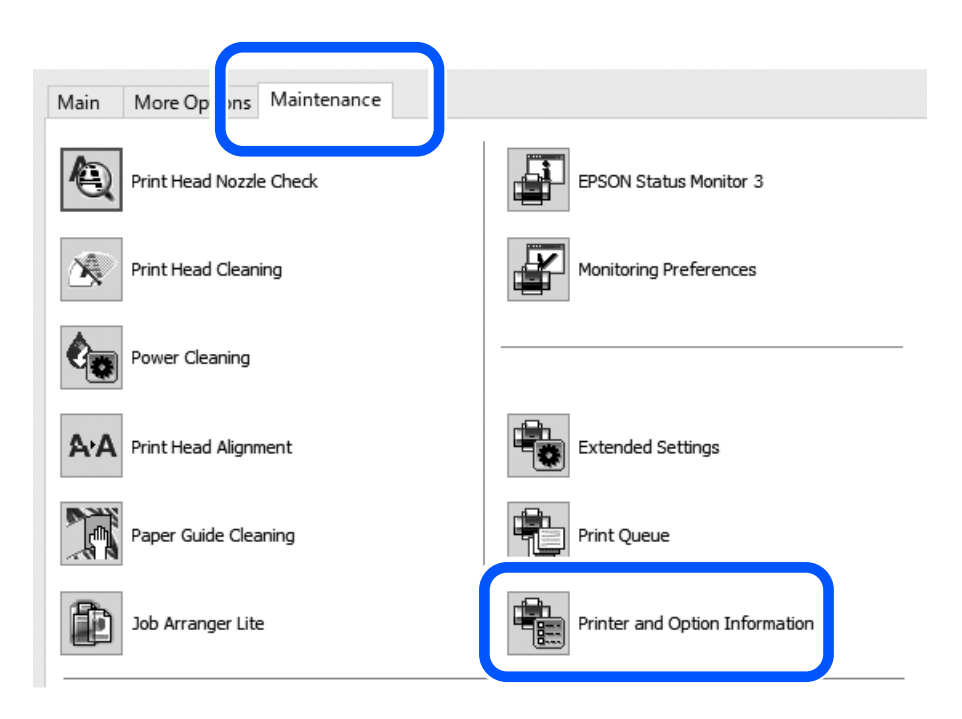

Izaberite **Ponovo podesi** iz Broj listova uvučenih u valjak za uvlačenje papira.

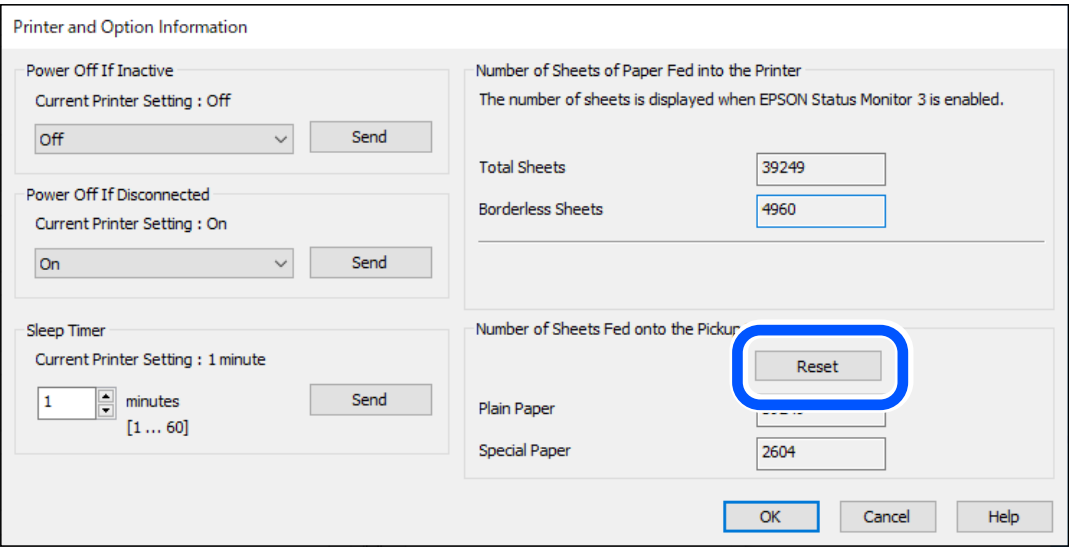

### <span id="page-135-0"></span>❏ Mac OS

Apple Izaberite meni > **Željene postavke sistema** > **Štampači i skeneri** (ili **Štampanje i skeniranje**, **Štampanje i faks**) > Epson(XXXX) > **Opcije i materijal za štampanje** > **Uslužni program** > **Otvori uslužni program štampača** > **Printer and Option Information**, a zatim kliknite na **Resetuj** iz Broj listova uvučenih u valjak za uvlačenje papira.

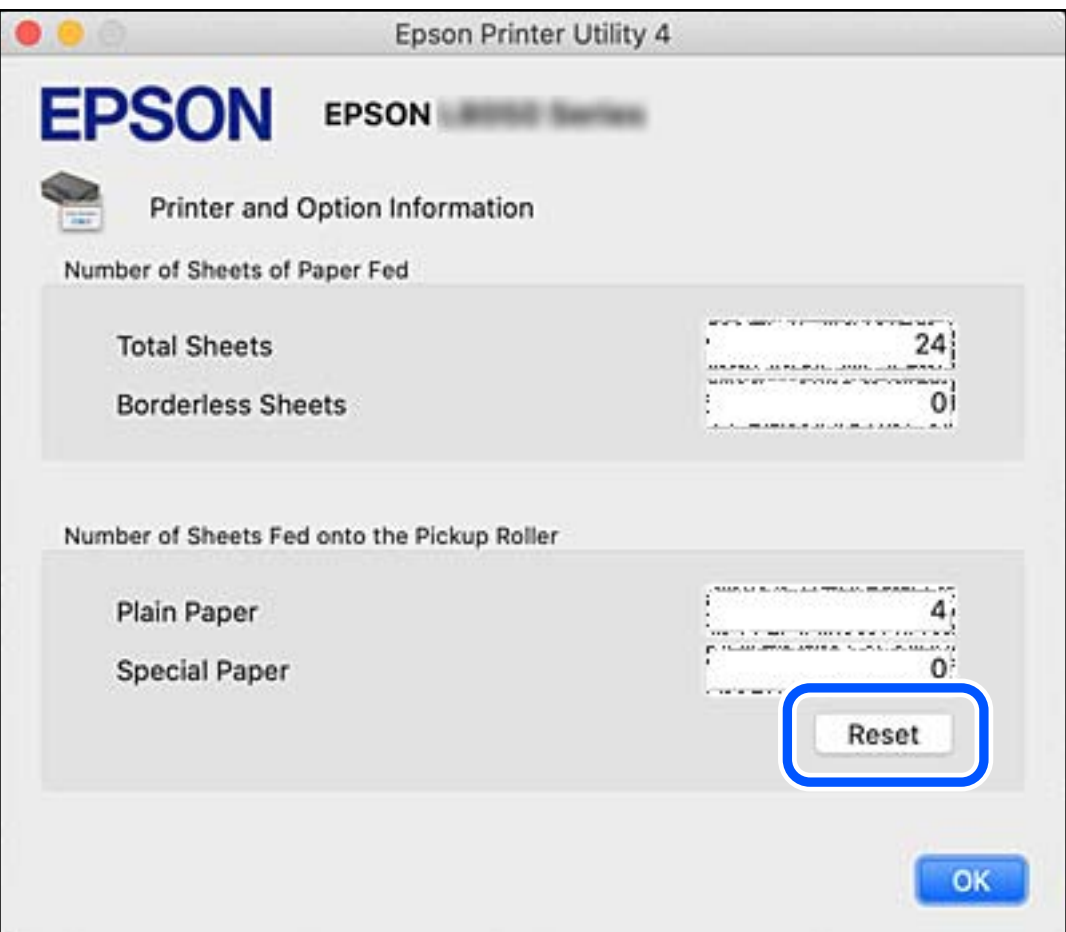

### **Povezane informacije**

- & ["Aplikacija za štampanje sa računara \(upravljački program štampača za Windows\)" na strani 148](#page-147-0)
- & ["Aplikacija za štampanje sa računara \(Upravljački program štampača za Mac OS\)" na strani 149](#page-148-0)
- & ["Kôd valjaka za uvlačenje papira" na strani 147](#page-146-0)

# **Ne možete da rukujete štampačem na očekivani način**

# **Štampač se ne uključuje ili isključuje**

# **Napajanje se ne uključuje**

Mogu se uzeti u obzir sledeći razlozi.

### **Kabl za napajanje nije pravilno uključen u električnu utičnicu.**

### **Rešenja**

Postarajte se da kabl za napajanje bude čvrsto priključen.

# **Dugme** P **nije pritisnuto dovoljno dugo.**

### **Rešenja**

Malo duže držite pritisnuto dugme  $\mathcal{D}$ .

# **Napajanje se ne isključuje**

### **Dugme** P **nije pritisnuto dovoljno dugo.**

### **Rešenja**

Malo duže držite pritisnuto dugme  $\mathcal{O}$ . Ako i dalje ne možete da isključite štampač, iskopčajte kabl za napajanje. Da biste sprečili isušivanje glave za štampanje, ponovo uključite štampač i isključite ga pritiskom na dugme  $\mathcal{O}$ .

# **Napajanje se automatski isključuje**

### **Funkcija Tajmer za isključivanje napajanja ili Isključivanje usled neaktivnosti i funkcija Isključivanje usled prekida veze je omogućena.**

### **Rešenja**

❏ Windows

Kliknite na **Informacije o štampaču i opcijama** na kartici **Održavanje** upravljačkog programa štampača.

- ❏ Onemogućite podešavanja **Isključivanje usled neaktivnosti** i **Isključivanje usled prekida veze**.
- ❏ Onemogućite podešavanje **Tajmer za isključivanje napajanja**.
- ❏ Mac OS

Izaberite **Željene postavke sistema** u meniju Apple > **Štampači i skeneri** (ili **Štampanje i skeniranje**, **Štampanje i faks**) a zatim izaberite štampač. Kliknite na **Opcije i materijal za štampanje** > **Uslužni program** > **Otvori uslužni program štampača**, a zatim kliknite na **Podešavanja štampača**.

- ❏ Onemogućite podešavanja **Isključivanje usled neaktivnosti** i **Isključivanje usled prekida veze**.
- ❏ Onemogućite podešavanje **Tajmer za isključivanje napajanja**.

### *Napomena:*

Vaš proizvod može da poseduje funkciju *Tajmer za isključivanje napajanja* ili funkcije *Isključivanje usled neaktivnosti* i *Isključivanje usled prekida veze*, u zavisnosti od lokacije kupovine.

# **Operacije su spore**

### **Štampanje je suviše sporo**

Mogu se uzeti u obzir sledeći razlozi.

### **Aktivne su nepotrebne aplikacije.**

### **Rešenja**

Zatvorite sve nepotrebne aplikacije na računaru ili pametnom uređaju.

### **Kvalitet štampe je postavljen visoko.**

### **Rešenja**

Smanjite podešavanje kvaliteta.

### **Dvosmerno štampanje je onemogućeno.**

#### **Rešenja**

Omogućite dvosmerno podešavanje (ili podešavanje za veliku brzinu). Kada je ovo podešavanje omogućeno, glava za štampanje štampa krećući se u oba smera, pa se brzina štampanja uvećava.

❏ Windows

Izaberite **Dvosmerno štampanje** na kartici **Još opcija** upravljačkog programa štampača.

❏ Mac OS

Izaberite **Željene postavke sistema** u meniju Apple > **Štampači i skeneri** (ili **Štampanje i skeniranje**, **Štampanje i faks**) a zatim izaberite štampač. Kliknite na **Opcije i materijal za štampanje** > **Opcije** (ili **Upravljački program**). Izaberite On kao podešavanje za **Dvosmerno štampanje**.

### **Omogućen je Tihi režim.**

### **Rešenja**

Onemogućite **Tihi režim**. Brzina štampanja je manja kada štampač radi u **Tihi režim**.

❏ Windows

Izaberite **Isključeno** kao podešavanje za **Tihi režim** na kartici **Glavni** u upravljačkom programu štampača.

❏ Mac OS

Izaberite **Željene postavke sistema** u meniju Apple > **Štampači i skeneri** (ili **Štampanje i skeniranje**, **Štampanje i faks**) a zatim izaberite štampač. Kliknite na **Opcije i materijal za štampanje** > **Opcije** (ili **Upravljački program**). Izaberite Off kao podešavanje za **Tihi režim**.

### **Postoje problemi sa mrežnim povezivanjem sa bežičnim mrežnim usmerivačem.**

### **Rešenja**

Ponovo pokrenite bežični mrežni usmerivač uzimajući u obzir druge korisnike koji su povezani na mrežu. Ako ovo ne reši problem, postavite štampač bliže bežičnom mrežnom usmerivaču ili pogledajte dokumentaciju koja je isporučena uz pristupnu tačku.

### **Štampač štampa podatke velike gustine poput fotografija na običnom papiru.**

### **Rešenja**

Ako podatke velike gustine, poput fotografija, štampate na običnom papiru, štampanje može potrajati da bi se održao kvalitet štampe. Nije u pitanju nikakav kvar.

# **Štampanje se značajno usporava tokom neprekidnog štampanja**

### **Aktivna je funkcija koja sprečava pregrevanje i oštećenje mehanizma štampača.**

### **Rešenja**

Možete da nastavite da štampate. Da biste povratili normalnu brzinu štampanja, ostavite štampač da miruje najmanje 30 minuta. Brzina štampanja se neće vratiti na normalnu ako je napajanje isključeno.

# **Ne možete da zatvorite zadnji držač za papir**

Podignite uspravno držač za papir, a zatim ga ubacite u otvor kao što je prikazano na sledećoj ilustraciji.

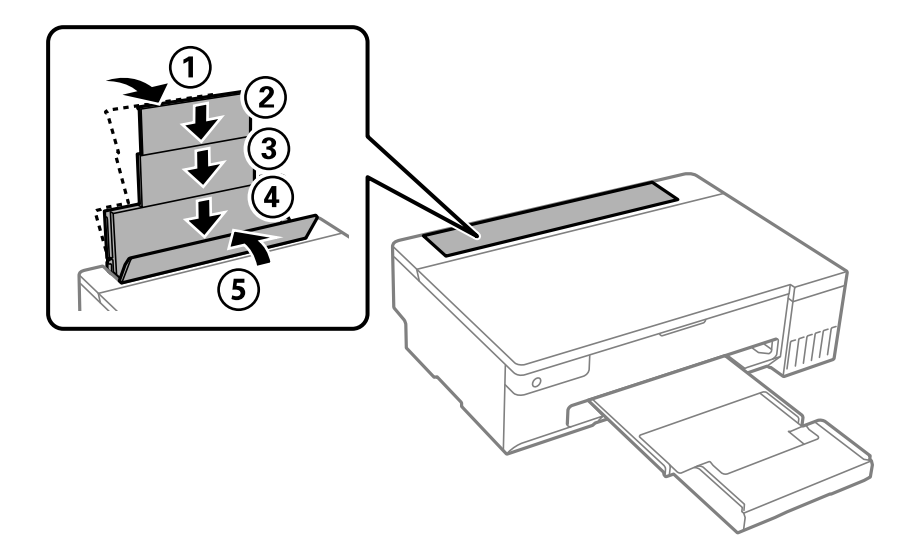

# **Uređaj pravi buku dok radi**

### **Opcija Tihi režim je onemogućena.**

### **Rešenja**

Ako je buka u toku rada uređaja prevelika, omogućite **Tihi režim**. Omogućavanjem ove funkcije može da se smanji brzina štampanja.

❏ Upravljački program štampača za Windows

Omogućite **Tihi režim** na kartici **Glavni**.

❏ Upravljački program štampača za Mac OS

Izaberite **Željene postavke sistema** u meniju Apple > **Štampači i skeneri** (ili **Štampanje i skeniranje**, **Štampanje i faks**) a zatim izaberite štampač. Kliknite na **Opcije i materijal za štampanje** > **Opcije** (ili **Upravljački program**). Izaberite **On** kao podešavanje za **Tihi režim**.

### <span id="page-139-0"></span>**Nije moguće obaviti ručno dvostrano štampanje (Windows)**

### **Opcija EPSON Status Monitor 3 je onemogućena.**

### **Rešenja**

Na kartici **Održavanje** upravljačkog programa štampača, kliknite na **Proširena podešavanja**, a zatim izaberite **Uključi EPSON Status Monitor 3**.

Međutim, može biti nedostupna kada se štampaču pristupa preko mreže ili se koristi kao deljeni štampač.

### **Meni Podešavanje štampe nije prikazan (Mac OS)**

### **Upravljački program Epson štampača nije pravilno instaliran.**

### **Rešenja**

Ako se meni **Podešavanje štampe** ne prikazuje u macOS Catalina (10.15) ili novijem, macOS High Sierra (10.13), macOS Sierra (10.12), OS X El Capitan (10.11), OS X Yosemite (10.10), OS X Mavericks (10.9), upravljački program Epson štampača nije pravilno instaliran. Omogućite ga iz sledećeg menija.

Izaberite **Željene postavke sistema** u meniju Apple > **Štampači i skeneri** (ili **Štampanje i skeniranje**, **Štampanje i faks**), uklonite štampač, a zatim ga ponovo dodajte.

macOS Mojave (10.14) ne može da pristupi **Podešavanje štampe** u aplikacijama koje je napravio Apple, kao što je TextEdit.

# **Ne mogu da rešim problem**

Ako ne možete da rešite problem nakon isprobavanja svih rešenja, obratite se službi za podršku kompanije Epson.

Ako ne možete da rešite probleme u vezi sa štampanjem, pogledajte odgovarajuće informacije u nastavku.

### **Povezane informacije**

& "Ne možete da rešite problem sa štampanjem" na strani 140

# **Ne možete da rešite problem sa štampanjem**

Probajte sledeća rešenja počev od prvog dok ne rešite problem.

- ❏ Vodite računa da se poklapaju tip papira koji je ubačen u štampač i tip papira podešen u upravljačkom programu štampača.
- ❏ Koristite više podešavanje kvaliteta u upravljačkom programu štampača.
- ❏ Da biste proverili stvarnu količinu preostalog mastila, vizuelno proverite nivoe mastila u rezervoarima štampača. Napunite rezervoare sa mastilom kada su nivoi mastila ispod donjih linija.
- ❏ Poravnajte glavu za štampanje.

["Poravnavanje glave za štampanje" na strani 65](#page-64-0)

❏ Pokrenite proveru mlaznica da biste se videli da li su mlaznice glave za štampanje začepljene. Ako u šablonu za proveru mlaznica nedostaju segmenti, mlaznice su možda začepljene. Naizmenično ponovite čišćenja glave i proveru mlaznica 3 puta i proverite da li su se mlaznice očistile.

Vodite računa da je za čišćenje glave za štampanje potrebno malo mastila.

["Provera i čišćenje glave za štampanje" na strani 62](#page-61-0)

❏ Isključite štampač i sačekajte najmanje 12 sati, a zatim proverite da li su se mlaznice očistile.

Ako je začepljenje problem, ostavite štampač na izvesno vreme bez štampanja i time možete rešiti problem. Možete da proverite sledeće stavke dok je štampač isključen.

❏ Proverite da li koristite originalne Epson bočice sa mastilom.

Probajte da koristite originalne Epson bočice sa mastilom.Ovaj proizvod je predviđen da prilagođava boje na osnovu upotrebe originalnih Epson bočica sa mastilom.Upotreba neoriginalnih bočica sa mastilom može izazvati opadanje kvaliteta štampe.

❏ Proverite da li je providni film umrljan.

Ako na providnom filmu ima mrlja, pažljivo obrišite mrlje.

["Čišćenje providnog filma" na strani 67](#page-66-0)

❏ Vodite računa da unutar štampača ne ostane komadića papira.

Kada izvadite papir, nemojte dodirivati providni film rukama ili papirom.

❏ Proverite papir.

Proverite da li je papir uvijen ili postavljen tako da strana na kojoj se štampa bude okrenuta nagore.

["Mere opreza pri rukovanju papirom" na strani 25](#page-24-0)

["Dostupan papir i kapaciteti" na strani 143](#page-142-0)

["Vrste papira koje nisu dostupne" na strani 146](#page-145-0)

❏ Ako isključite štampač, sačekajte najmanje 12 sati i ako se kvalitet štampanja ni tada ne popravi, pokrenite Potpuno čišćenje.

["Vršenje Potpuno čišćenje" na strani 63](#page-62-0)

Ako ne možete da rešite problem proverom navedenih rešenja, možda ćete morati da zatražite popravku. Kontaktirajte službu za podršku kompanije Epson.

### **Povezane informacije**

- & ["Pre nego što se obratite kompaniji Epson" na strani 159](#page-158-0)
- & ["Kontaktiranje Epson-ove podrške za korisnike" na strani 159](#page-158-0)

# <span id="page-141-0"></span>**Informacije o proizvodu**

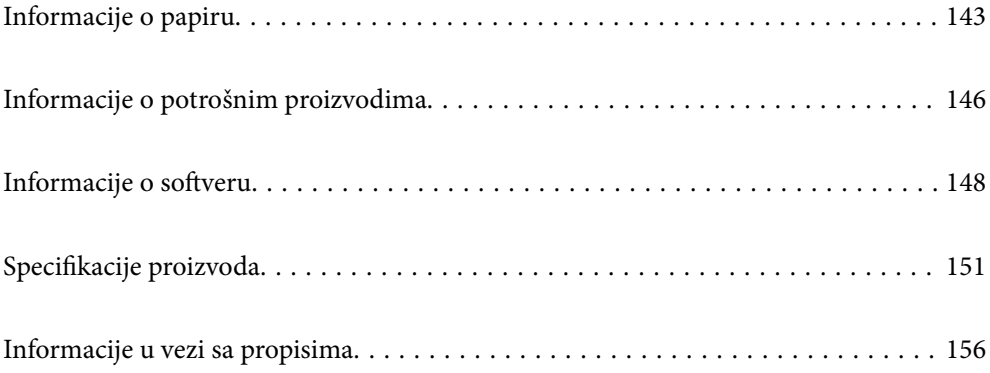

# <span id="page-142-0"></span>**Informacije o papiru**

# **Dostupan papir i kapaciteti**

# **Originalni Epson papir**

Kompanija Epson preporučuje upotrebu originalnog Epson papira da bi se osiguralo dobijanje otisaka visokog kvaliteta.

### *Napomena:*

- ❏ Dostupnost papira zavisi od lokacije. Za najažurnije informacije o papiru dostupnom u vašoj okolini obratite se službi za podršku kompanije Epson.
- ❏ Pogledajte sledeće za dostupne informacije o vrsti papira za dvostrano štampanje i štampanje bez ivica.

["Papir za štampanje bez ivica" na strani 145](#page-144-0) ["Papir za dvostrano štampanje" na strani 145](#page-144-0)

### **Papir pogodan za štampanje dokumenata**

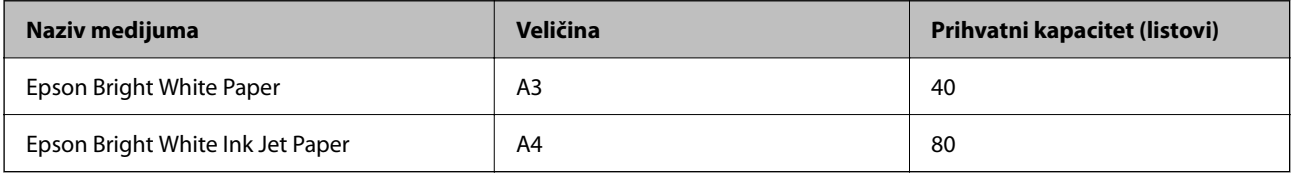

### **Papir pogodan za štampanje dokumenata i fotografija**

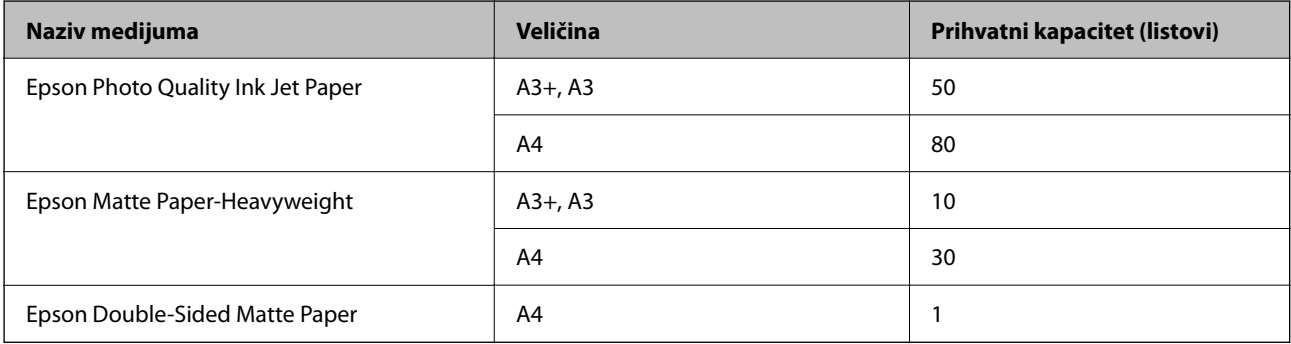

### **Papir pogodan za štampanje fotografija**

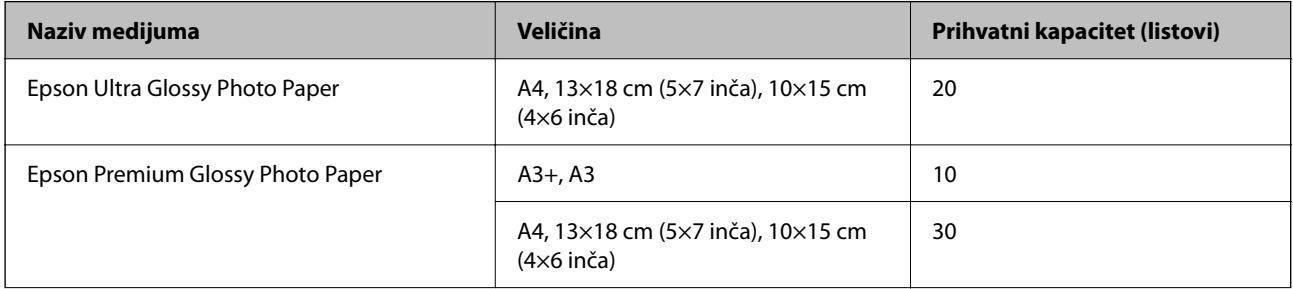

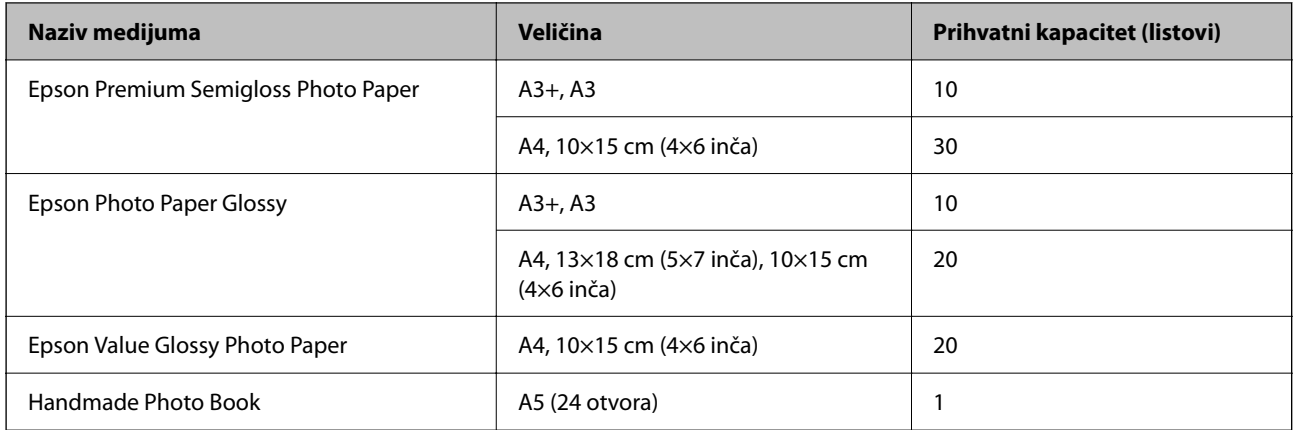

### **Razni drugi tipovi papira**

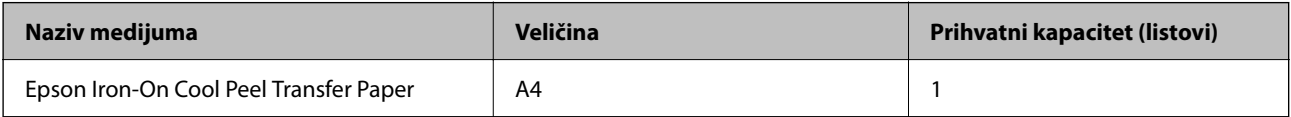

# **Papir koji je dostupan u prodaji**

### *Napomena:*

Pogledajte sledeće za dostupne informacije o vrsti papira za dvostrano štampanje i štampanje bez ivica.

["Papir za štampanje bez ivica" na strani 145](#page-144-0)

["Papir za dvostrano štampanje" na strani 145](#page-144-0)

### **Obični papiri**

Običan papir uključuje papir za kopiranje i papir sa odštampanim zaglavljem\* .

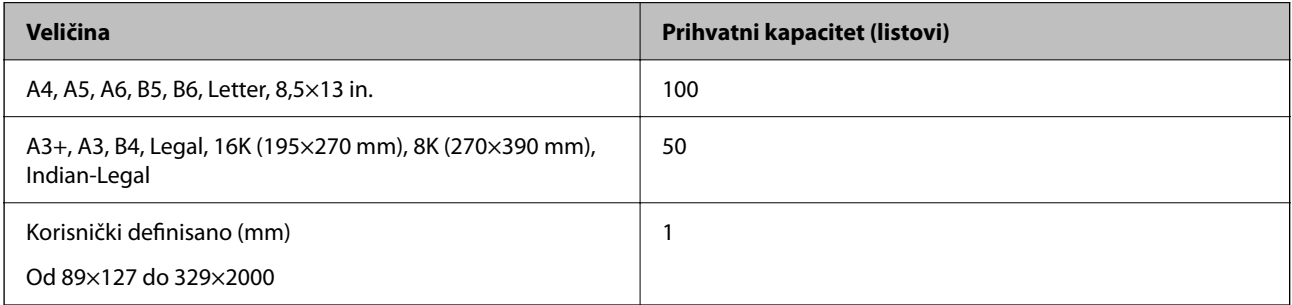

\* Papir na kome su informacije kao što su ime pošiljaoca ili naziv korporacije unapred odštampane u zaglavlju. Na vrhu papira mora biti margina od 5 mm ili više. Dvostrano štampanje i štampanje bez ivica nije dostupno za papir sa odštampanim zaglavljem.

### **Koverta**

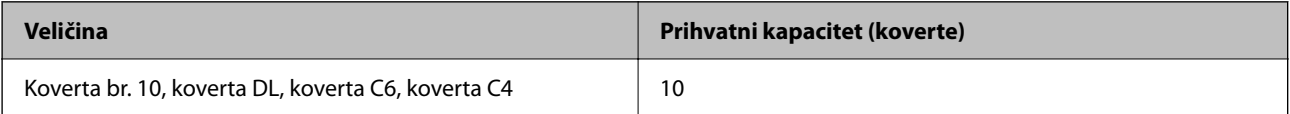
## **Papir za štampanje bez ivica**

#### *Originalni Epson papir*

- ❏ Epson Photo Quality Ink Jet Paper
- ❏ Epson Matte Paper-Heavyweight
- ❏ Epson Ultra Glossy Photo Paper
- ❏ Epson Premium Glossy Photo Paper
- ❏ Epson Premium Semigloss Photo Paper
- ❏ Epson Photo Paper Glossy
- ❏ Epson Value Glossy Photo Paper

#### **Povezane informacije**

& ["Dostupan papir i kapaciteti" na strani 143](#page-142-0)

#### *Papir koji je dostupan u prodaji*

Običan papir, papir za kopiranje (A3, A4, Letter)

#### **Povezane informacije**

& ["Dostupan papir i kapaciteti" na strani 143](#page-142-0)

## **Papir za dvostrano štampanje**

#### *Originalni Epson papir*

- ❏ Epson Bright White Paper
- ❏ Epson Bright White Ink Jet Paper

#### **Povezane informacije**

& ["Dostupan papir i kapaciteti" na strani 143](#page-142-0)

#### *Papir koji je dostupan u prodaji*

❏ Običan papir, papir za kopiranje

#### **Povezane informacije**

& ["Dostupan papir i kapaciteti" na strani 143](#page-142-0)

# <span id="page-145-0"></span>**Vrste papira koje nisu dostupne**

Nemojte koristiti sledeće vrste papira. Upotreba ovakvih vrsta papira može prouzrokovati zaglavljivanje papira i mrlje na otiscima.

- ❏ Papir koji je talasast
- ❏ Papir koji je pocepan ili isečen
- ❏ Papir koji je presavijen
- ❏ Papir koji je vlažan
- ❏ Papir koji je suviše debeo ili suviše tanak
- ❏ Papir koji ima nalepnice

Nemojte koristiti sledeće vrste koverata. Upotreba ovakvih vrsta koverata može prouzrokovati zaglavljivanje papira i mrlje na otiscima.

- ❏ Koverte koje su uvijene ili presavijene
- ❏ Koverte sa lepljivim površinama na preklopima ili koverte sa providnom folijom
- ❏ Koverte koje su suviše tanke

Mogu se uviti tokom štampanja.

# **Informacije o potrošnim proizvodima**

## **Kodovi bočica sa mastilom**

Kompanija Epson preporučuje upotrebu originalnih Epson bočica sa mastilom.

Slede kodovi za originalne Epson bočice sa mastilom.

#### c*Važno:*

- ❏ Garancija kompanije Epson ne pokriva oštećenja do kojih dođe usled korišćenja mastila koja nisu navedena, uključujući i originalna Epson mastila koja nisu namenjena za ovaj štampač ili bilo koja mastila drugih proizvođača.
- ❏ Drugi proizvodi, koje ne proizvodi kompanija Epson, mogu dovesti do oštećenja koje nije pokriveno garancijama kompanije Epson i pod određenim uslovima mogu dovesti do nepredvidivog ponašanja štampača.

#### *Napomena:*

- ❏ Kodovi flašica sa mastilom mogu da se razlikuju u zavisnosti od lokacije. Za pravilne kodove u vašoj okolini, obratite se službi za podršku kompanije Epson.
- ❏ Iako bočica sa mastilom može sadržati reciklirane materijale, to ne utiče na funkcionisanje ili učinak štampača.
- ❏ Specifikacije i izgled bočice sa mastilom su podložni promeni radi unapređenja bez prethodnog obaveštenja.

#### **Za Evropu**

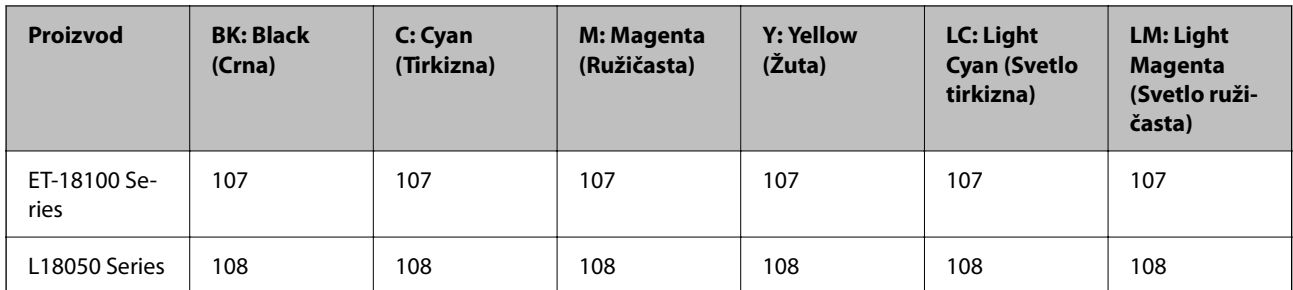

#### *Napomena:*

Posetite sledeći veb-sajt radi informacije o kapacitetima bočica sa mastilom kompanije Epson.

<http://www.epson.eu/pageyield>

#### **Za Aziju izuzev Kine**

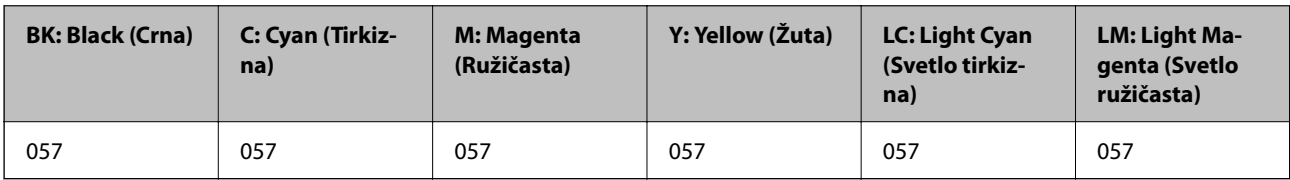

#### **Za Kinu**

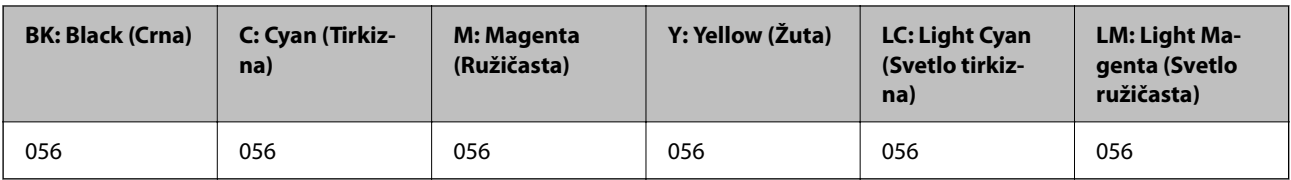

# **Šifra kutije za održavanje**

Epson preporučuje da koristite originalne Epson kutije za održavanje.

Šifra kutije za održavanje: C9345

#### c*Važno:*

Kada se kutija za održavanje postavi u štampač, ona se ne može koristiti sa drugim štampačima.

# **Kôd valjaka za uvlačenje papira**

Kompanija Epson preporučuje upotrebu originalnih Epson valjaka za uvlačenje papira.

Slede njihove šifre.

#### **Za sve zemlje osim za Indiju, Bangladeš, Butan, Maldive, Šri Lanku i Nepal**

Pickup Roller: C12C937771

#### <span id="page-147-0"></span>**Za Indiju, Bangladeš, Butan, Maldive, Šri Lanku i Nepal**

Pickup Roller: C12C937781

#### *Napomena:*

- ❏ Obratite se podršci kompanije Epson u vezi sa novim valjkom za uvlačenje papira.
- ❏ Trajnost valjka za uvlačenje papira je 50000 stranica štampe koristeći običan papir veličine A4 ili 5 godina, u zavisnosti od toga šta usledi ranije. Broj stranica predstavlja referentnu vrednost. Razlikuje se u zavisnosti od okruženja štampe i podešavanja štampanja poput tipa papira, veličine papira i opcije štampanja bez ivica i stvarna vrednost može da bude manja od referentne.

Takođe, trajnost se razlikuje u zavisnosti od toga da li se koristi originalni Epson papir ili neoriginalni papir.

# **Informacije o softveru**

Ovaj odeljak predstavlja pojedine aplikacije koje su dostupne za vaš štampač. Za listu podržanog softvera pogledajte sledeći Epson veb-sajt ili pokrenite Epson Software Updater za potvrdu. Možete da preuzmete najnovije aplikacije.

[http://www.epson.com](http://www.epson.com/)

#### **Povezane informacije**

& ["Aplikacija za ažuriranje softvera i osnovnog softvera \(Epson Software Updater\)" na strani 151](#page-150-0)

## **Aplikacija za štampanje sa računara (upravljački program štampača za Windows)**

Upravljački program štampača kontroliše štampač prema komandama iz aplikacije. Podešavanje upravljačkog programa štampača daje najbolje rezultate štampanja. Takođe možete proveriti status štampača ili ga održavati u najboljem radnom stanju pomoću uslužnog programa štampača.

#### *Napomena:*

Možete promeniti jezik upravljačkog programa štampača. Izaberite jezik koji želite da koristite u podešavanju *Jezik* na kartici *Održavanje*.

#### **Pristupanje upravljačkom programu štampača iz aplikacija**

Da biste izvršili podešavanja koja se primenjuju samo u aplikaciji koju koristite, podešavanjima pristupite iz te aplikacije.

Izaberite **Štampaj** ili **Podešavanje štampe** u meniju **Datoteka**. Izaberite svoj štampač, a zatim kliknite na **Željene postavke** ili **Svojstva**.

#### *Napomena:*

Postupci se razlikuju u zavisnosti od aplikacije. Više informacija potražite u funkciji za pomoć date aplikacije.

#### **Pristupanje upravljačkom programu štampača sa kontrolne table**

Da biste odredili podešavanja koja važe za sve aplikacije, pristupite sa kontrolne table.

❏ Windows 11

Kliknite na dugme Start a zatim izaberite **Sve aplikacije** > **Windows alati** > **Kontrolna tabla** > **Prikaz uređaja i štampača** iz kategorije **Hardver i zvuk**. Desnim tasterom miša kliknite na štampač ili pritisnite i zadržite, a zatim izaberite **Željene postavke pri štampanju**.

❏ Windows 10/Windows Server 2022/Windows Server 2019/Windows Server 2016

Kliknite na dugme Start a zatim izaberite **Windows sistem** > **Kontrolna tabla** > **Prikaz uređaja i štampača** iz kategorije **Hardver i zvuk**. Desnim tasterom miša kliknite na štampač ili pritisnite i zadržite, a zatim izaberite **Željene postavke pri štampanju**.

❏ Windows 8.1/Windows 8/Windows Server 2012 R2/Windows Server 2012

Izaberite **Radna površina** > **Podešavanja** > **Kontrolna tabla** > **Prikaz uređaja i štampača** iz kategorije **Hardver i zvuk**. Desnim tasterom miša kliknite na štampač ili pritisnite i zadržite, a zatim izaberite **Željene postavke pri štampanju**.

❏ Windows 7/Windows Server 2008 R2

Kliknite na dugme Start i izaberite **Kontrolna tabla** > **Prikaz uređaja i štampača** iz kategorije **Hardver i zvuk**. Desnim tasterom miša kliknite na štampač i izaberite **Željene postavke pri štampanju**.

❏ Windows Vista/Windows Server 2008

Kliknite na dugme Start i izaberite **Kontrolna tabla** > **Štampači** iz kategorije **Hardver i zvuk**. Desnim tasterom miša kliknite na štampač i izaberite **Željene postavke pri štampanju**.

❏ Windows XP/Windows Server 2003 R2/Windows Server 2003

Kliknite na dugme Start i izaberite **Kontrolna tabla** > **Štampači i drugi hardver** > **Štampači i faks uređaji**. Desnim tasterom miša kliknite na štampač i izaberite **Željene postavke pri štampanju**.

#### **Pristupanje upravljačkom programu štampača pomoću ikone štampača na traci zadataka**

Ikona štampača na traci zadataka na radnoj površini je prečica koja vam omogućava da brzo pristupite upravljačkom programu štampača.

Ako kliknete na ikonu štampača i izaberete **Podešavanja štampača**, možete pristupiti istom prozoru za podešavanje štampača kao što je onaj koji se prikazuje sa kontrolne table. Ako dva puta kliknete na ovu ikonu, možete proveriti status štampača.

#### *Napomena:*

Ako ikona štampača nije prikazana na traci zadataka, pristupite prozoru upravljačkog programa štampača, kliknite na *Karakteristike nadgledanja* na kartici *Održavanje*, a zatim izaberite *Registrujte ikonu prečice u traci zadatka*.

#### **Pokretanje uslužnog programa**

Pristupite prozoru upravljačkog programa štampača. Kliknite na karticu **Održavanje**.

# **Aplikacija za štampanje sa računara (Upravljački program štampača za Mac OS)**

Upravljački program štampača kontroliše štampač prema komandama iz aplikacije. Podešavanje upravljačkog programa štampača daje najbolje rezultate štampanja. Takođe možete proveriti status štampača ili ga održavati u najboljem radnom stanju pomoću uslužnog programa štampača.

#### **Pristupanje upravljačkom programu štampača iz aplikacija**

Kliknite na **Podešavanje stranice** ili **Štampaj** u meniju **Datoteka** u svojoj aplikaciji. Ako je neophodno, kliknite na

**Prikaži detalje** (ili ▼) da biste proširili prozor za štampanje.

#### *Napomena:*

U zavisnosti od aplikacije koja se koristi, opcija *Podešavanje stranice* možda neće biti prikazana u meniju *Datoteka*, a radnje za prikazivanje ekrana za štampanje mogu da se razlikuju. Više informacija potražite u funkciji za pomoć date aplikacije.

#### **Pokretanje uslužnog programa**

Izaberite **Željene postavke sistema** u meniju Apple > **Štampači i skeneri** (ili **Štampanje i skeniranje**, **Štampanje i faks**) a zatim izaberite štampač. Kliknite na **Opcije i materijal za štampanje** > **Uslužni program** > **Otvori uslužni program štampača**.

# **Aplikacija za konfiguraciju operacija štampača (Web Config)**

Web Config je aplikacija koja radi u okviru veb pregledača kao što je Microsoft Edge i Safari, na računaru ili pametnom uređaju. Možete potvrditi status štampača ili promeniti podešavanja mrežne usluge i štampača. Da biste koristili Web Config, povežite štampač i računar ili pametni uređaj na istu mrežu.

Podržani su sledeći pregledači. Koristite najnoviju verziju.

Microsoft Edge, Internet Explorer, Firefox, Chrome, Safari

#### *Napomena:*

Možda će biti zatraženo da unesete administratorsku lozinku za vreme rada sa Web Config. Za više detalja pogledajte povezane informacije ispod.

#### **Povezane informacije**

& ["Napomene o administratorskoj lozinki" na strani 13](#page-12-0)

## **Pokretanje aplikacije Web Config u veb pregledaču**

1. Proverite IP adresu štampača.

Držite dugme  $\overline{\mathbf{L}}^{\mathbf{B}}$ najmanje 5 sekundi da biste odštampali list statusa mreže, a zatim proverite IP adresu štampača.

2. Pokrenite veb pregledač na računaru ili pametnom uređaju, a zatim unesite IP adresu štampača.

Format:

IPv4: http://IP adresa štampača/

IPv6: http://[IP adresa štampača]/

Primeri:

IPv4: http://192.168.100.201/

IPv6: http://[2001:db8::1000:1]/

#### *Napomena:*

Na pametnom uređaju takođe možete pokrenuti aplikaciju Web Config na ekranu sa informacijama o proizvodu na Epson Smart Panel.

S obzirom da štampač koristi nezavisni sertifikat prilikom pristupanja HTTPS-u, u pregledaču se prikazuje upozorenje kada pokrenete Web Config; to ne ukazuje ni na kakav problem i može se bezbedno zanemariti.

# <span id="page-150-0"></span>**Aplikacija za ažuriranje softvera i osnovnog softvera (Epson Software Updater)**

Epson Software Updater je aplikacija koja preko interneta instalira novi softver i ažurira osnovni softver. Ako redovno želite da proveravate informacije o ažuriranju, možete da podesite intervale za proveru ažuriranja u podešavanjima automatskog ažuriranja u okviru aplikacije Epson Software Updater.

#### *Napomena:*

Operativni sistemi Windows Server nisu podržani.

#### **Započinjanje u operativnom sistemu Windows**

❏ Windows 11

Kliknite na dugme Start i zatim izaberite **Sve aplikacije** > **EPSON Software** > **Epson Software Updater**.

❏ Windows 10

Kliknite na dugme Start i zatim izaberite **EPSON Software** > **Epson Software Updater**.

❏ Windows 8.1/Windows 8

Unesite naziv aplikacije u polje za pretragu, a zatim izaberite prikazanu ikonu.

❏ Windows 7/Windows Vista/Windows XP

Kliknite na dugme Start i zatim izaberite **Svi programi** (ili **Programi**) > **EPSON Software** > **Epson Software Updater**.

#### *Napomena:*

Aplikaciju Epson Software Updater takođe možete pokrenuti klikom na ikonu štampača u traci zadataka na radnoj površini, a zatim izborom opcije *Ažuriranje programske podrške*.

#### **Započinjanje u operativnom sistemu Mac OS**

Izaberite **Kreni** > **Aplikacije** > **Epson Software** > **Epson Software Updater**.

#### **Povezane informacije**

& ["Odvojena instalacija aplikacija" na strani 74](#page-73-0)

# **Specifikacije proizvoda**

# **Specifikacije štampača**

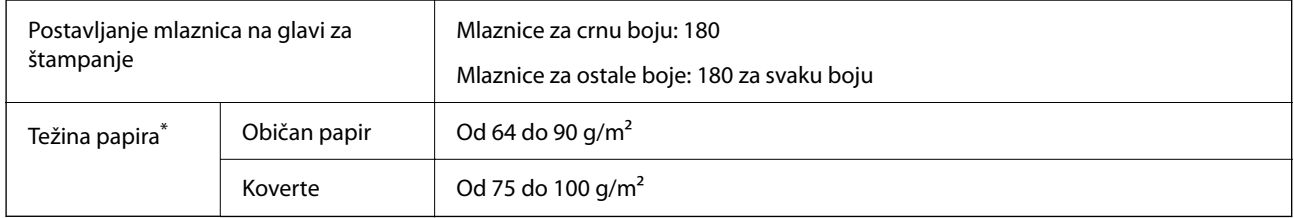

Čak i kada je debljina papira u okviru ovog opsega, možda ga štampač neće uvući ili kvalitet skeniranja može opasti zavisno od svojstava ili kvaliteta papira.

## **Površina na kojoj se može štampati**

#### *Površina na kojoj se može štampati za pojedinačne listove*

Kvalitet štampe može opasti u osenčenim oblastima usled mehanizma štampača.

#### **Štampanje sa okvirima**

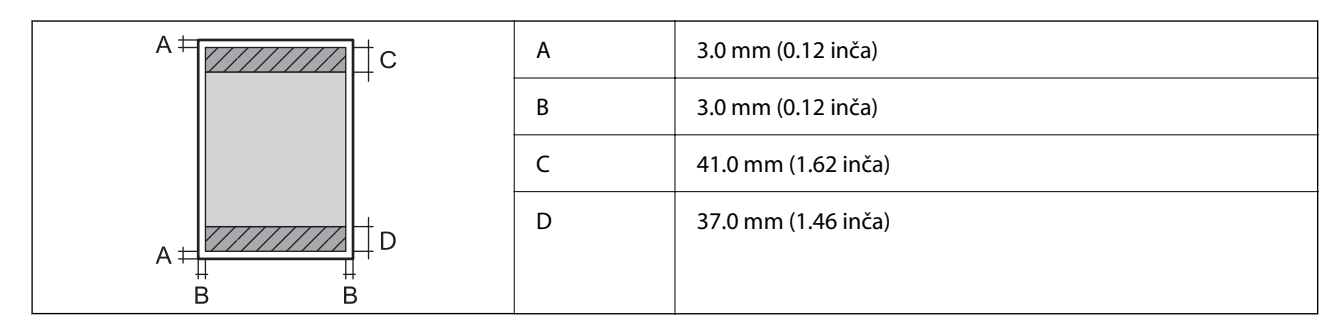

#### **Štampanje bez ivica**

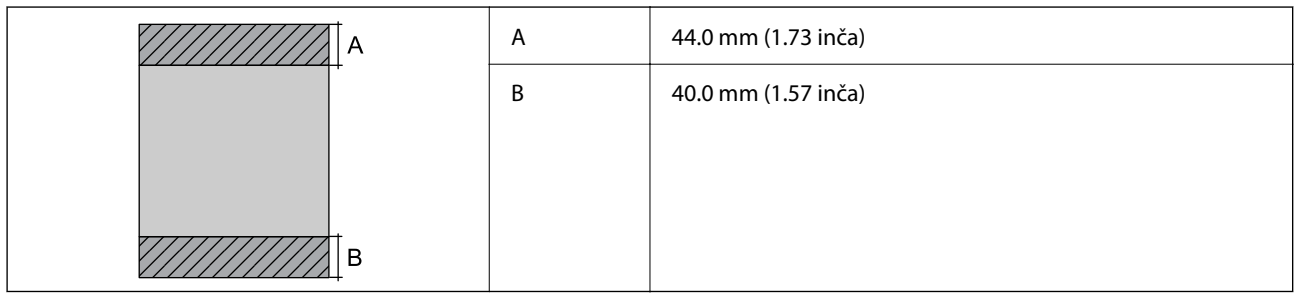

#### *Površina na kojoj se može štampati za koverte*

Kvalitet štampe može opasti u osenčenim oblastima usled mehanizma štampača.

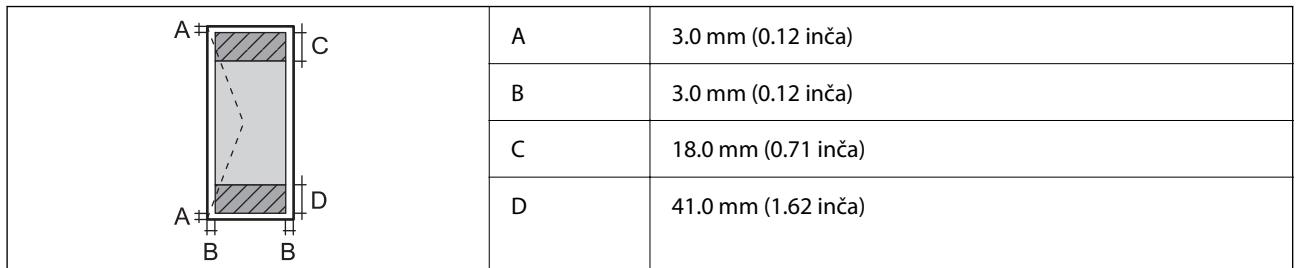

#### *Površina na kojoj se može štampati za nalepnice diska*

Kvalitet štampe može opasti u osenčenim oblastima usled mehanizma štampača.

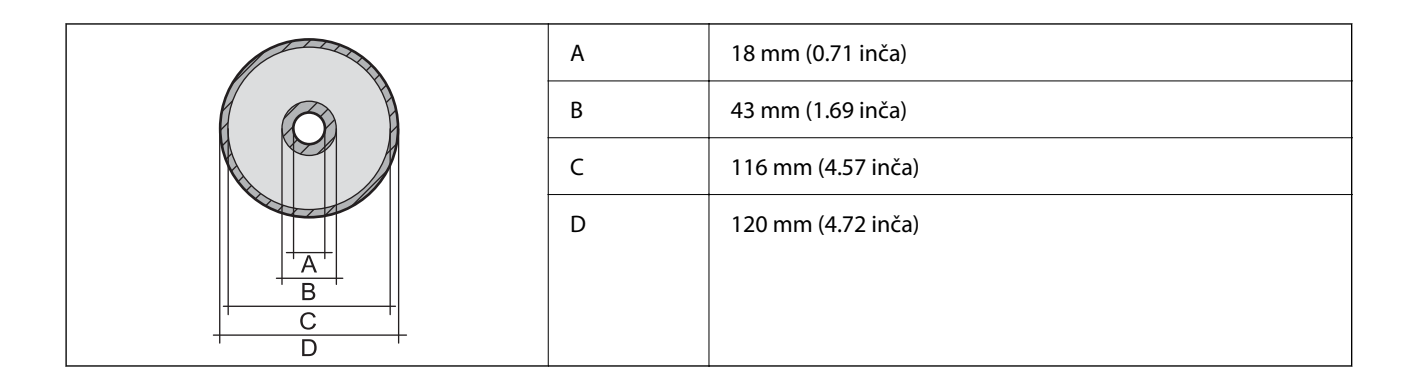

#### *Površina na kojoj se može štampati za PVC ID kartice*

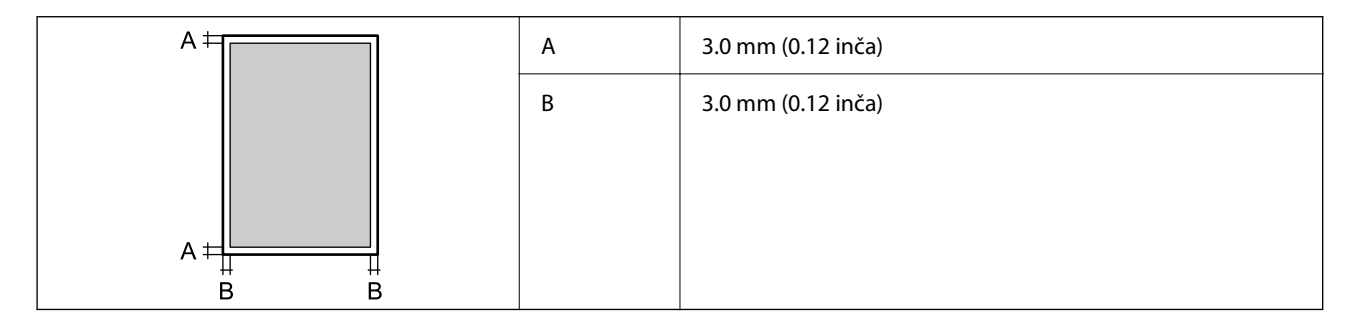

# **Specifikacije interfejsa**

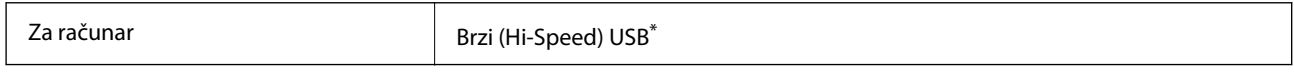

USB 3.0 kablovi nisu podržani.

# **Specifikacije mreže**

## **Specifikacije bežične veze**

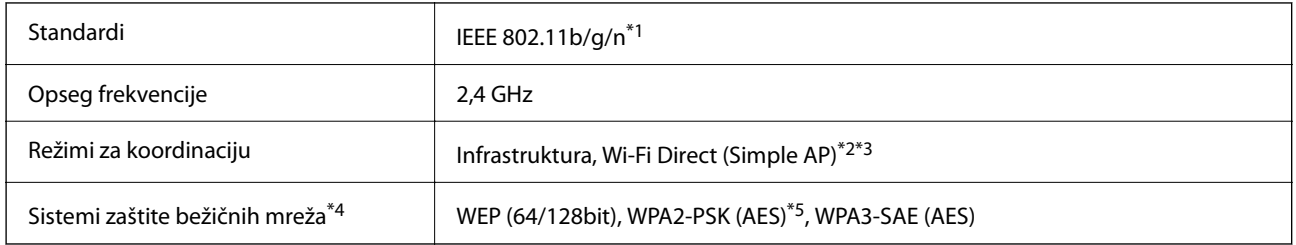

- \*1 IEEE 802.11n je dostupno samo za HT20.
- \*2 Nije podržan za IEEE 802.11b.
- \*3 Režim Simple AP je kompatibilan sa Wi-Fi vezom (infrastrukturom).
- \*4 Wi-Fi Direct podržava samo WPA2-PSK (AES).
- \*5 Pridržava se standarda WPA2 sa podrškom za WPA/WPA2 Personal.

# **Mrežne funkcije i IPv4/IPv6**

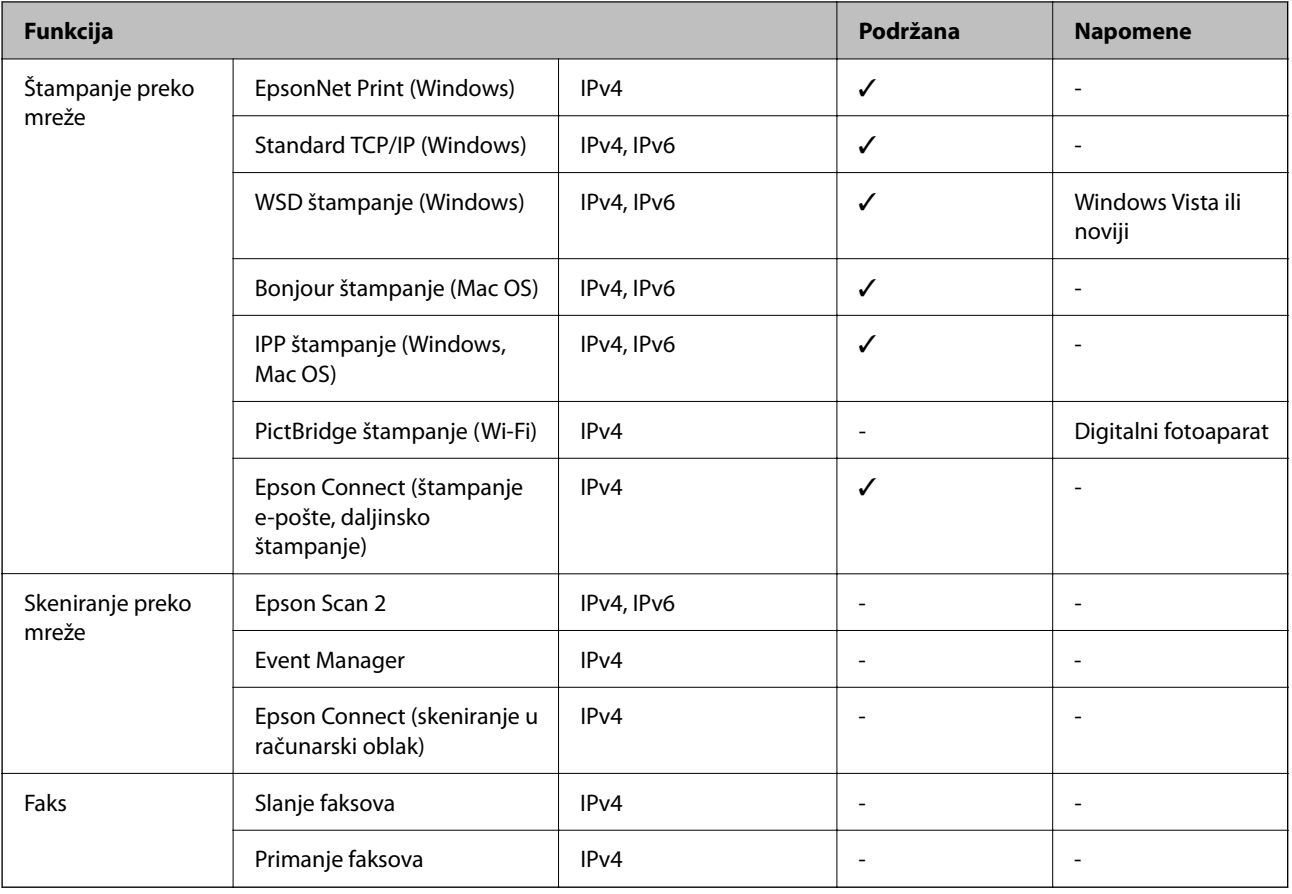

# **Bezbednosni protokol**

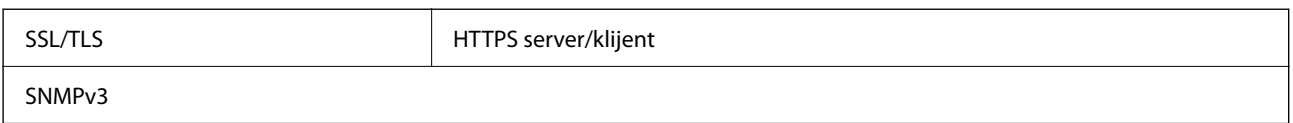

# **Dimenzije**

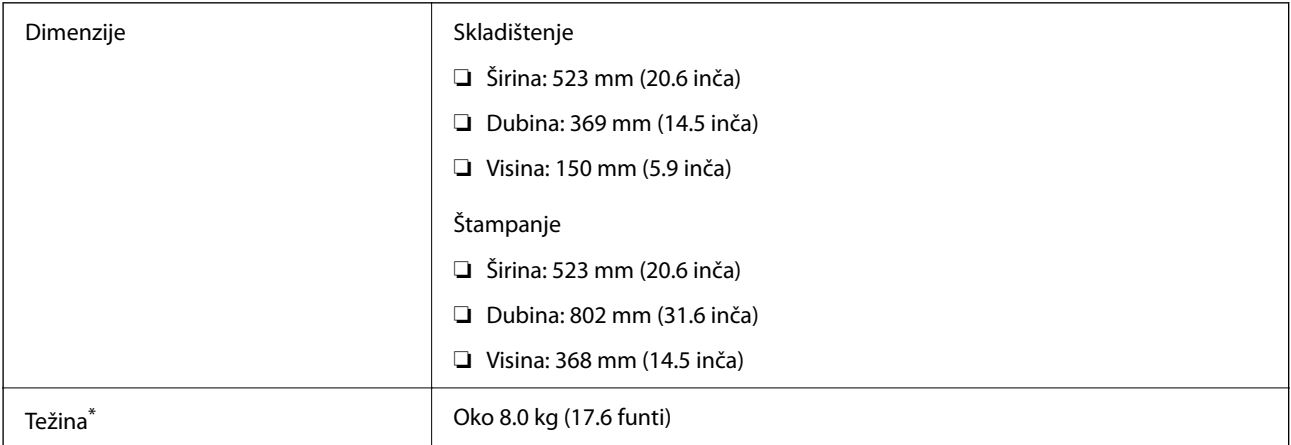

Bez mastila i kabla za napajanje.

# **Specifikacije napajanja**

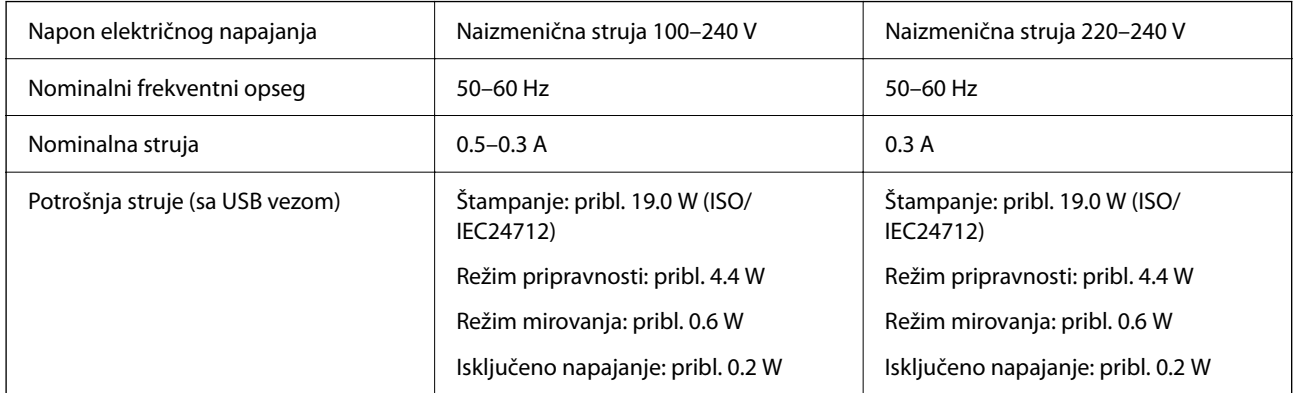

#### *Napomena:*

❏ Na nalepnici na štampaču pogledajte njegov napon.

❏ Korisnici u Evropi treba da potraže detalje o potrošnji električne energije na sledećoj internet stranici. <http://www.epson.eu/energy-consumption>

# **Ambijentalne specifikacije**

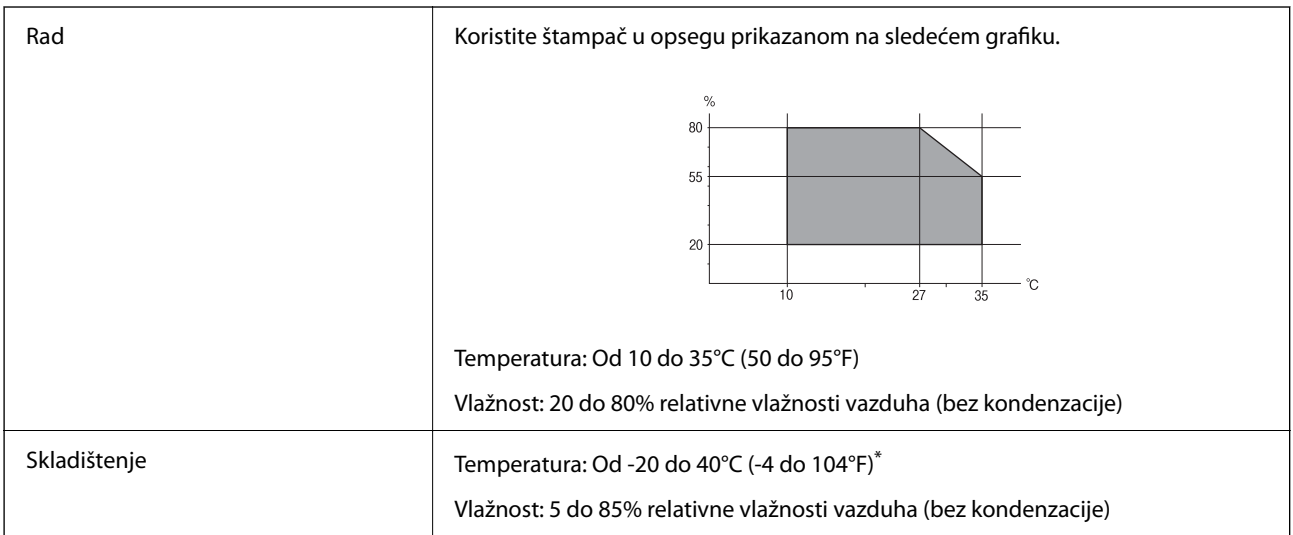

Može se skladištiti mesec dana pri temperaturi od 40°C (104°F).

# **Specifikacije koje se tiču životne sredine za flašice sa mastilom**

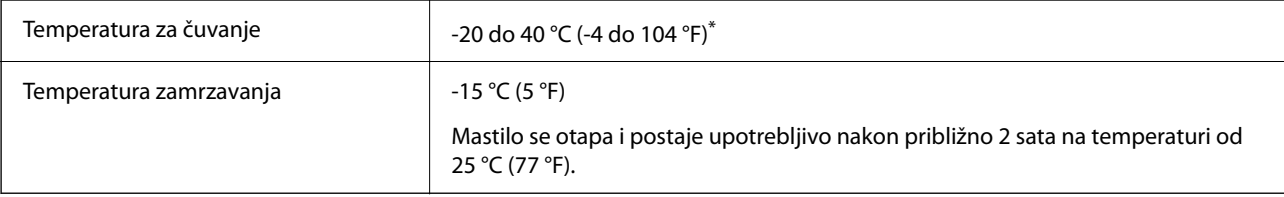

<span id="page-155-0"></span>Može se skladištiti mesec dana pri temperaturi od 40 °C (104 °F).

# **Zahtevi sistema**

❏ Windows

Windows Vista, Windows 7, Windows 8/8.1, Windows 10, Windows 11 ili noviji Windows XP SP3 (32 bita) Windows XP Professional x64 Edition SP2 Windows Server 2003 (SP2) ili noviji

❏ Mac OS Mac OS X 10.9.5 ili noviji, macOS 11 ili noviji

#### *Napomena:*

- ❏ Mac OS možda neće podržavati neke aplikacije i funkcije.
- ❏ UNIX sistem datoteka (UFS) za Mac OS nije podržan.

# **Informacije u vezi sa propisima**

## **Standardi i odobrenja**

## **Standardi i odobrenja za evropski model**

#### Za evropske korisnike

Ovim putem kompanija Seiko Epson Corporation izjavljuje da je sledeći model radio opreme usaglašen sa Direktivom 2014/53/EU. Puni tekst izjave o usaglašenosti sa standardima EU dostupan je na sledećem veb-sajtu.

#### <http://www.epson.eu/conformity>

#### B732A

Za upotrebu samo u Irskoj, Ujedinjenom Kraljevstvu, Austriji, Nemačkoj, Lihtenštajnu, Švajcarskoj, Francuskoj, Belgiji, Luksemburgu, Holandiji, Italiji, Portugalu, Španiji, Danskoj, Finskoj, Norveškoj, Švedskoj, Islandu, Hrvatskoj, Kipru, Grčkoj, Sloveniji, Malti, Bugarskoj, Češkoj, Estoniji, Mađarskoj, Letoniji, Litvaniji, Poljskoj, Rumuniji i Slovačkoj.

Epson ne preuzima odgovornost ni za kakvo nepoštovanje zahteva za zaštitu nastalo nepreporučenim modifikovanjem proizvoda.

# $c\epsilon$

## **Odobrenje ZICTA tipa za korisnike u Zambiji**

Za više informacija pogledajte sledeću stranicu za odobrenje ZICTA tipa.

<https://support.epson.net/zicta/>

# **Ograničenja u vezi sa kopiranjem**

Pridržavajte se sledećih ograničenja kako biste odgovorno i legalno koristili štampač.

Kopiranje sledećih stavki je zabranjeno zakonom:

- ❏ Papirne novčanice, metalni novac, državne hartije od vrednosti koje se mogu prodati, državne obveznice i municipalne obveznice
- ❏ Neiskorišćene poštanske markice, razglednice sa unapred odštampanim markicama i ostala zvanična poštanska roba sa važećom poštarinom
- ❏ Državne taksene marke i hartije od vrednosti izdate na osnovu pravnog postupka

Budite obazrivi ako kopirate sledeće stavke:

- ❏ Privatne hartije od vrednosti koje se mogu prodati (akcije, prenosive menice, čekovi itd.), mesečne propusnice, markice za prevoz itd.
- ❏ Pasoši, vozačke dozvole, papiri sa tehničkog pregleda, nalepnice za korišćenje autoputeva, bonovi za hranu, karte itd.

#### *Napomena:*

Kopiranje ovih stavki je možda takođe zabranjeno zakonom.

Odgovorna upotreba materijala zaštićenih autorskim pravima:

Štampači se mogu zloupotrebiti nedozvoljenim kopiranjem materijala zaštićenih autorskim pravima. Osim ako ne postupate po savetu iskusnog pravnika, pokažite odgovornost i poštovanje tako što ćete objavljeni materijal kopirati samo uz prethodnu dozvolu od strane vlasnika autorskog prava.

# <span id="page-157-0"></span>**Kako dobiti pomoć**

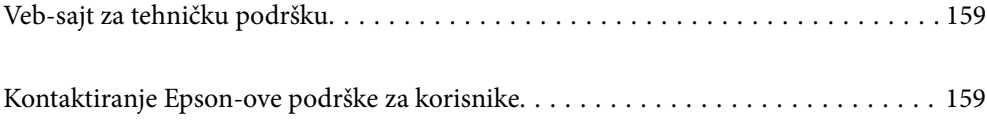

# <span id="page-158-0"></span>**Veb-sajt za tehničku podršku**

Ako vam je potrebna dodatna pomoć, posetite Epson-ov veb-sajt za podršku koji je naveden u nastavku. Izaberite zemlju ili region i idite na odeljak za podršku na lokalnom Epson veb-sajtu. Na sajtu možete da nađete i najnovije drajvere, odgovore na česta pitanja, priručnike i ostali materijal za preuzimanje.

#### <http://support.epson.net/>

#### <http://www.epson.eu/support> (Evropa)

Ako vaš Epson proizvod ne radi pravilno i ne možete da rešite problem, za pomoć se obratite Epson-ovoj korisničkoj službi.

# **Kontaktiranje Epson-ove podrške za korisnike**

# **Pre nego što se obratite kompaniji Epson**

Ako vaš proizvod kompanije Epson ne radi pravilno i vi ne možete da rešite problem pomoću informacija za rešavanje problema u priručnicima vašeg proizvoda, za pomoć se obratite službi za podršku kompanije Epson.

Sledeća lista službi za podršku kompanije Epson napravljena je na osnovu zemlje prodaje. Neki proizvodi se možda ne prodaju na vašoj trenutnoj lokaciji, stoga obavezno se obratite podršci kompanije Epson za oblast u kojoj ste kupili svoj proizvod.

Ako služba za podršku kompanije Epson za vašu oblast nije navedena ispod, obratite se distributeru kod koga ste proizvod kupili.

Predstavnici službe za podršku kompanije Epson će biti u mogućnosti da vam pomognu mnogo brže ako im pružite sledeće informacije:

❏ Serijski broj proizvoda

(Položaj nalepnice zavisi od vrste proizvoda; može biti na zadnjoj strani, na otvorenoj strani poklopca ili na dnu)

- ❏ Model proizvoda
- ❏ Verziju softvera proizvoda

(Kliknite na **About**, **Version Info**, ili slično dugme u okviru softvera proizvoda.)

- ❏ Marku i model vašeg računara
- ❏ Naziv i verziju operativnog sistema vašeg računara
- ❏ Nazivi i verzije softverskih aplikacija koje obično koristite sa vašim proizvodom

#### *Napomena:*

U zavisnosti od proizvoda, u njegovoj memoriji mogu biti smeštene mrežne postavke. Postavke mogu da se izgube usled kvara ili popravke proizvoda. Epson neće biti odgovoran za gubitak bilo kojih podataka niti za pravljenje rezervnih kopija ili vraćanje postavki, čak ni tokom garantnog roka. Preporučujemo vam da sami napravite rezervne kopije svojih podataka ili da vodite beleške.

## **Pomoć za korisnike u Evropi**

Informacije o načinu kontaktiranja Epsonove korisničke podrške potražite u panevropskoj garanciji.

# **Pomoć za korisnike na Tajvanu**

Kontakti za informacije, podršku i servis su:

#### **Internet**

#### [http://www.epson.com.tw](http://www.epson.com.tw/)

Dostupne su informacije o specifikacijama proizvoda, drajveri za preuzimanje i pitanja u vezi s proizvodom.

#### **Epson služba za pomoć korisnicima**

Telefon: +886-2-2165-3138

Naš tim službe za pomoć korisnicima vam preko telefona može pomoći u vezi sa sledećim pitanjima:

- ❏ Pitanja u vezi s prodajom i informacije o proizvodu
- ❏ Pitanja ili problemi u vezi s korišćenjem proizvoda
- ❏ Pitanja u vezi s popravkom i garancijom

#### **Servisni centar za popravke:**

<http://www.tekcare.com.tw/branchMap.page>

TekCare korporacija je ovlašćeni servisni centar za Epson Taiwan Technology & Trading Ltd.

# **Pomoć za korisnike u Australiji**

Epson Australia želi da vam obezbedi najviši nivo korisničke podrške. Pored priručnika za proizvod, na raspolaganju su vam sledeći izvori informacija:

#### **Internet adresa**

#### [http://www.epson.com.au](http://www.epson.com.au/)

Pristupite veb-stranicama Epson Australia. Korisno je povremeno svraćati ovde! Ovaj sajt sadrži oblast za preuzimanje drajvera, podatke za kontaktiranje Epson-a, informacije o novim proizvodima i tehničku podršku (epoštom).

#### **Epson služba za pomoć korisnicima**

Telefon: 1300-361-054

Epson služba za pomoć korisnicima predstavlja poslednji resurs za pružanje saveta našim klijentima. Operateri službe za pomoć korisnicima mogu vam pomoći pri instalaciji, podešavanju i rukovanju proizvodom kompanije Epson. Naše osoblje službe za pomoć korisnicima pre kupovine može vam ponuditi literaturu o novim proizvodima kompanije Epson i dati vam informacije o lokaciji najbližeg distributera ili servisa. Ovde možete dobiti odgovore na razna pitanja.

Savetujemo vam da unapred pripremite sve relevantne informacije pre nego što pozovete. Što više informacija pripremite, brže ćemo vam pomoći da rešite problem. U ove informacije spadaju priručnici za Epson proizvode, podaci o tipu računara, operativnom sistemu, aplikacionim programima, kao i ostale informacije koje smatrate bitnim.

#### **Transport proizvoda**

Epson preporučuje da ambalažu proizvoda zadržite za budući transport. Takođe se preporučuje obezbeđivanje rezervoara za mastilo lepljivom trakom i držanje proizvoda u uspravnom položaju.

# **Pomoć za korisnike na Novom Zelandu**

Epson New Zealand želi da vam obezbedi najviši nivo korisničke podrške. Pored dokumentacije za proizvod, na raspolaganju su vam sledeći izvori informacija:

#### **Internet adresa**

#### [http://www.epson.co.nz](http://www.epson.co.nz/)

Pristupite internet stranicama Epson New Zealand. Korisno je povremeno svraćati ovde! Ovaj sajt sadrži oblast za preuzimanje drajvera, podatke za kontaktiranje Epson-a, informacije o novim proizvodima i tehničku podršku (epoštom).

#### **Epson služba za pomoć korisnicima**

#### Telefon: 0800 237 766

Epson služba za pomoć korisnicima predstavlja poslednji resurs za pružanje saveta našim klijentima. Operateri službe za pomoć korisnicima mogu vam pomoći pri instalaciji, podešavanju i rukovanju proizvodom kompanije Epson. Naše osoblje službe za pomoć korisnicima pre kupovine može vam ponuditi literaturu o novim proizvodima kompanije Epson i dati vam informacije o lokaciji najbližeg distributera ili servisa. Ovde možete dobiti odgovore na razna pitanja.

Savetujemo vam da unapred pripremite sve relevantne informacije pre nego što pozovete. Što više informacija pripremite, brže ćemo vam pomoći da rešite problem. U ove informacije spadaju dokumentacija za Epson proizvode, podaci o tipu računara, operativnom sistemu, aplikacionim programima, kao i ostale informacije koje smatrate bitnim.

#### **Transport proizvoda**

Epson preporučuje da ambalažu proizvoda zadržite za budući transport. Takođe se preporučuje obezbeđivanje rezervoara za mastilo lepljivom trakom i držanje proizvoda u uspravnom položaju.

## **Pomoć za korisnike u Singapuru**

Izvori informacija, podrška i usluge koje pruža Epson Singapore su:

#### **Internet**

#### [http://www.epson.com.sg](http://www.epson.com.sg/)

Dostupne su informacije o specifikacijama proizvoda, drajveri za preuzimanje, odgovori na česta pitanja, pitanja u vezi s prodajom i tehnička podrška preko e-pošte.

#### **Epson služba za pomoć korisnicima**

Besplatan telefon: 800-120-5564

Naš tim službe za pomoć korisnicima vam preko telefona može pomoći u vezi sa sledećim pitanjima:

- ❏ Pitanja u vezi s prodajom i informacije o proizvodu
- ❏ Pitanja u vezi s korišćenjem proizvoda ili rešavanjem problema

❏ Pitanja u vezi s popravkom i garancijom

## **Pomoć za korisnike na Tajlandu**

Kontakti za informacije, podršku i servis su:

#### **Internet**

[http://www.epson.co.th](http://www.epson.co.th/)

Dostupne su informacije o specifikacijama proizvoda, upravljački programi za preuzimanje, odgovori na često postavljana pitanja i e-pošta.

#### **Epson pozivni centar**

Telefon: 66-2460-9699 Adresa e-pošte: support@eth.epson.co.th Naš tim u pozivnom centru vam preko telefona može pomoći u vezi sa sledećim pitanjima: ❏ upiti u vezi s prodajom i informacije o proizvodu ❏ pitanja ili problemi u vezi s korišćenjem proizvoda ❏ upiti u vezi s popravkom i garancijom

## **Pomoć za korisnike u Vijetnamu**

Kontakti za informacije, podršku i servis su:

#### **Epson servisni centar**

27 Yen Lang, Trung Liet Ward, Dong Da District, Ha Noi City. Tel: +84 24 7300 0911 38 Le Dinh Ly, Thac Gian Ward, Thanh Khe District, Da Nang. Tel: +84 23 6356 2666 194/3 Nguyen Trong Tuyen, Ward 8, Phu Nhuan Dist., HCMC. Tel: +84 28 7300 0911 31 Phan Boi Chau, Ward 14, Binh Thanh District, HCMC. Tel: +84 28 35100818

# **Pomoć za korisnike u Indoneziji**

Kontakti za informacije, podršku i servis su:

#### **Internet**

#### [http://www.epson.co.id](http://www.epson.co.id/)

- ❏ Informacije o specifikacijama proizvoda, upravljačkim programima za preuzimanje
- ❏ Često postavljana pitanja i odgovori (FAQ), pitanja o prodaji, pitanja putem elektronske pošte

#### **Epson linija za pomoć korisnicima**

Telefon: 1500-766 (Indonesia Only) Adresa e-pošte: customer.care@ein.epson.co.id Naš tim na liniji za pomoć korisnicima vam preko telefona ili e-pošte može pomoći u vezi sa sledećim pitanjima:

- ❏ Pitanja u vezi s prodajom i informacije o proizvodu
- ❏ Tehnička podrška

# **Pomoć za korisnike u Hongkongu**

Pozivamo vas da kontaktirate Epson Hong Kong Limited da biste dobili tehničku podršku kao i druge postprodajne usluge.

#### **Glavna stranica na internetu**

#### [http://www.epson.com.hk](http://www.epson.com.hk/)

Epson Hong Kong je uspostavio lokalnu glavnu internet stranicu na kineskom i engleskom da bi korisnicima pružio sledeće informacije:

- ❏ Informacije o proizvodu
- ❏ Odgovori na često postavljana pitanja
- ❏ Najnovije verzije drajvera za Epson proizvode

#### **Linija za tehničku podršku**

Takođe možete kontaktirati naše tehničko osoblje na sledeće brojeve telefona i faksa:

Telefon: 852-2827-8911

Faks: 852-2827-4383

# **Pomoć za korisnike u Maleziji**

Kontakti za informacije, podršku i servis su:

#### **Internet**

#### [http://www.epson.com.my](http://www.epson.com.my/)

- ❏ Informacije o specifikacijama proizvoda, upravljačkim programima za preuzimanje
- ❏ Često postavljana pitanja i odgovori (FAQ), pitanja o prodaji, pitanja putem elektronske pošte

#### **Epson kol-centar**

Telefon: 1800-81-7349 (besplatni poziv)

- Adresa e-pošte: websupport@emsb.epson.com.my
- ❏ Pitanja u vezi s prodajom i informacije o proizvodu
- ❏ Pitanja ili problemi u vezi s korišćenjem proizvoda
- ❏ Pitanja u vezi s popravkom i garancijom

#### **Epson Malaysia Sdn Bhd (sedište)**

Telefon: 603-56288288 Faks: 603-5628 8388/603-5621 2088

# <span id="page-163-0"></span>**Pomoć za korisnike u Indiji**

Kontakti za informacije, podršku i servis su:

#### **Internet**

#### [http://www.epson.co.in](http://www.epson.co.in/)

Dostupne su informacije o specifikacijama proizvoda, drajveri za preuzimanje i pitanja u vezi s proizvodom.

#### **Besplatan telefon**

Za servisiranje, informacije o proizvodu ili poručivanje potrošnog materijala – 18004250011 / 186030001600 / 1800123001600 (9.00 – 18.00)

#### **E-pošta**

calllog@epson–india.in

#### **WhatsApp**

+91 96400 00333

## **Pomoć za korisnike na Filipinima**

Za tehničku podršku kao i ostale usluge nakon prodaje, pozivamo korisnike da kontaktiraju Epson Philippines Corporation na brojeve telefona, faksa i adresu e-pošte navedene u nastavku:

#### **Internet**

#### [http://www.epson.com.ph](http://www.epson.com.ph/)

Raspoložive su informacije o specifikacijama proizvoda, upravljačkim programima za preuzimanje, često postavljanim pitanjima i odgovorima (FAQ) i pitanjima putem elektronske pošte.

#### **Epson Philippines briga o kupcima**

Besplatan telefon: (PLTD) 1-800-1069-37766

Besplatan telefon: (Digitel) 1-800-3-0037766

Metro Manila: +632-8441-9030

Veb-stranica:<https://www.epson.com.ph/contact>

Adresa e-pošte: customercare@epc.epson.com.ph

Dostupan od 9 do 18, od ponedeljka do subote (osim državnim praznicima)

Naš tim za brigu o kupcima vam preko telefona može pomoći u vezi sa sledećim pitanjima:

- ❏ Pitanja u vezi s prodajom i informacije o proizvodu
- ❏ Pitanja ili problemi u vezi s korišćenjem proizvoda
- ❏ Pitanja u vezi s popravkom i garancijom

#### **Epson Philippines Corporation**

Centralna linija: +632-8706-2609

Faks: +632-8706-2663 / +632-8706-2665